# **brother.**

# HASZNÁLATI ÚTMUTATÓ Brother lézernyomtató

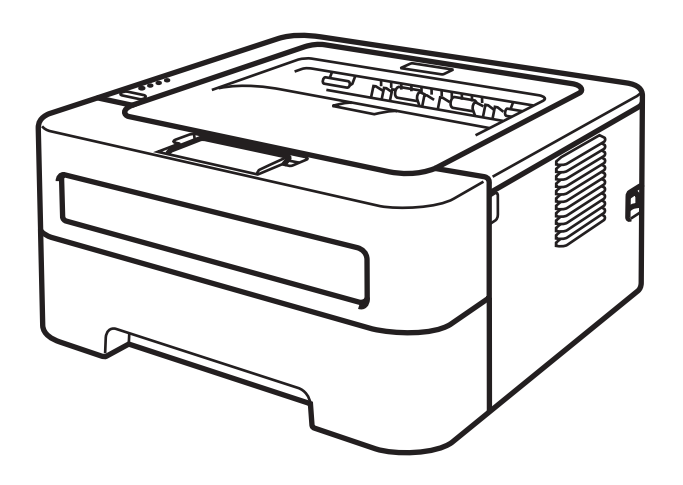

**Csökkent látóképességű felhasználóknak**

A kézikönyvet a Screen Reader 'text-to-speech' (felolvasó) szoftver segítségével is elolvashatja.

HL-2130 HL-2132 HL-2135W HL-2220 HL-2230 HL-2240 HL-2240D HL-2242D HL-2250DN HL-2270DW

A nyomtató használata előtt be kell állítania a hardvert és telepítenie kell a nyomtató-illesztőprogramot.

A nyomtató beállításához használja a *Gyors telepítési útmutatót*. A dobozban ebből egy nyomtatott példány található.

A nyomtató használata előtt gondosan olvassa el a *Használati útmutatót*.

Kérjük, látogasson el a<http://solutions.brother.com/>weboldalra, ahol választ kaphat a gyakran feltett kérdésekre (FAQ), a terméktámogatással és műszaki problémákkal kapcsolatos kérdésekre, és ahonnan letöltheti a legújabb meghajtó- és segédprogramokat.

Megjegyzés: nem áll rendelkezésre minden országban az összes modell.

## **A kézikönyv használata**

### **A kézikönyvben használt jelölések**

A dokumentációban a következő jelöléseket és egyezményes jeleket használjuk.

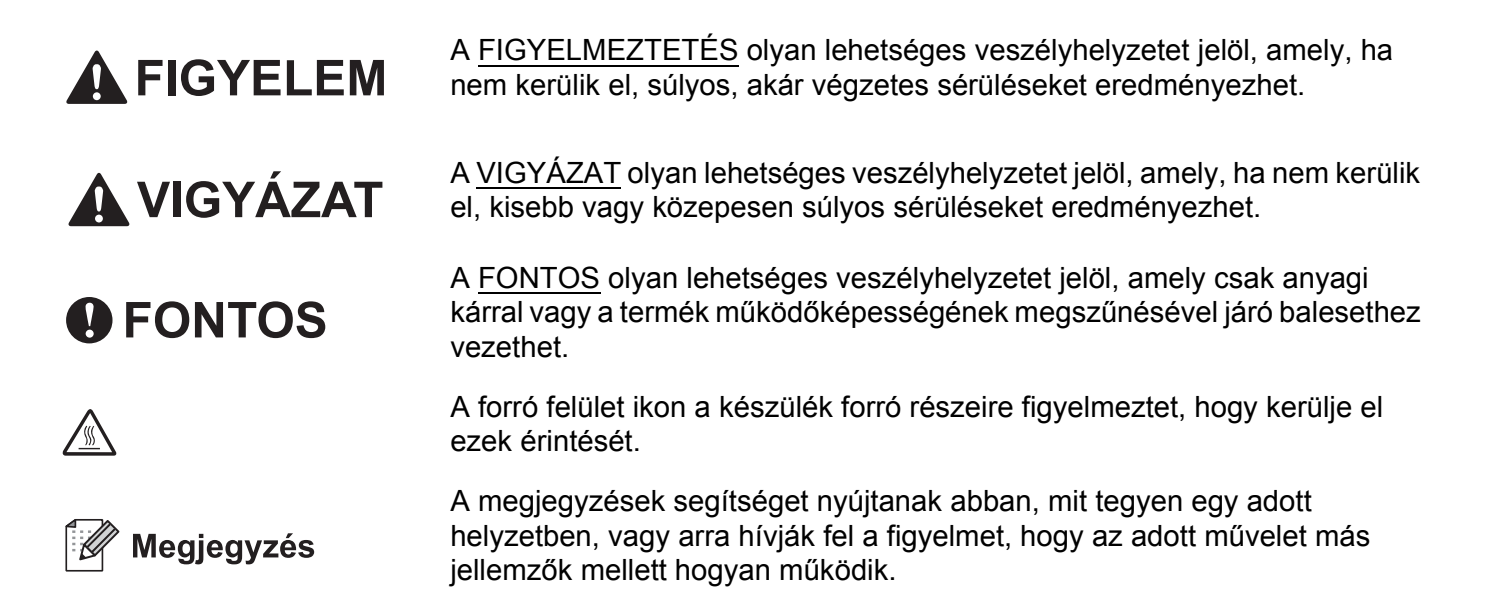

## Tartalomjegyzék

#### $\overline{1}$ Nyomtatási módok

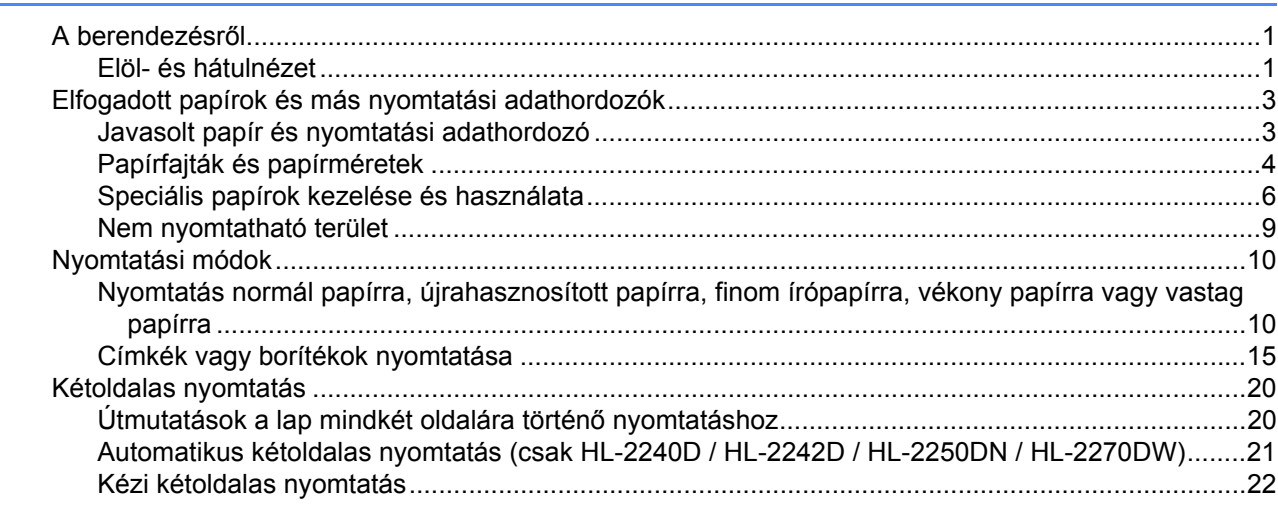

#### $\overline{2}$ Illesztőprogram és szoftver

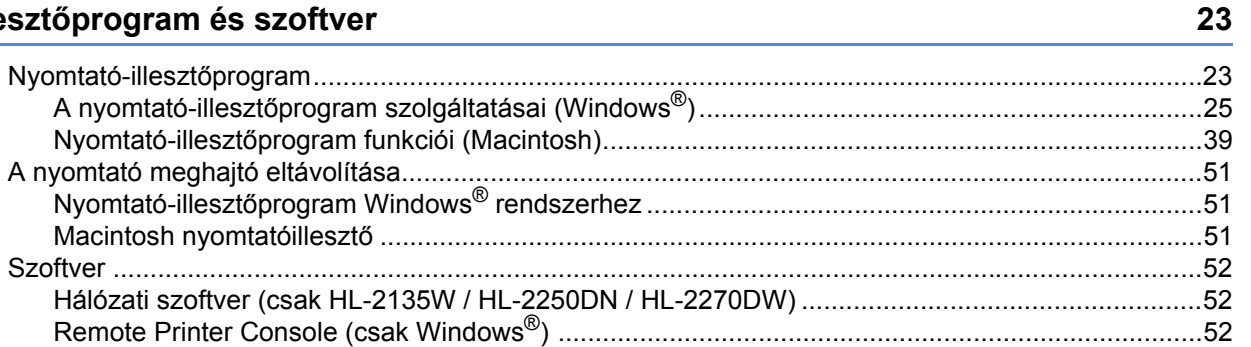

#### $\mathbf{3}$ Vezérlőpult

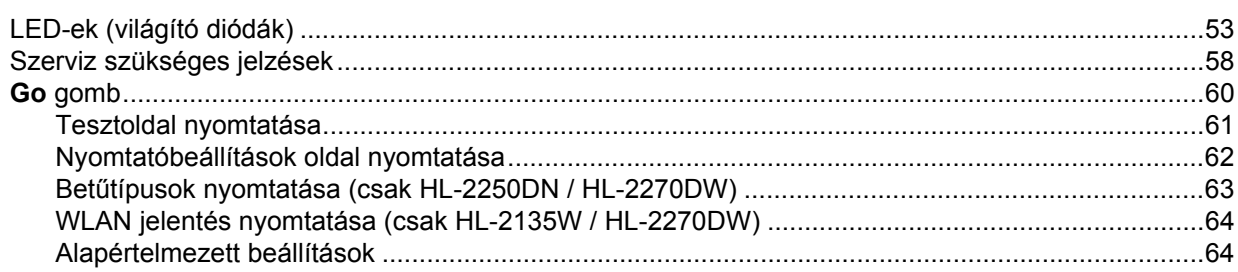

#### Szokásos karbantartás  $\overline{\mathbf{4}}$

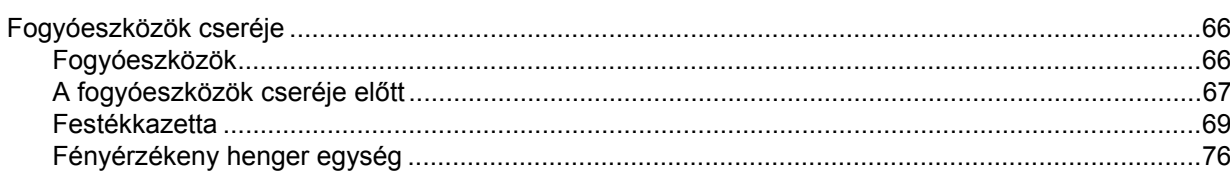

53

66

 $\mathbf 1$ 

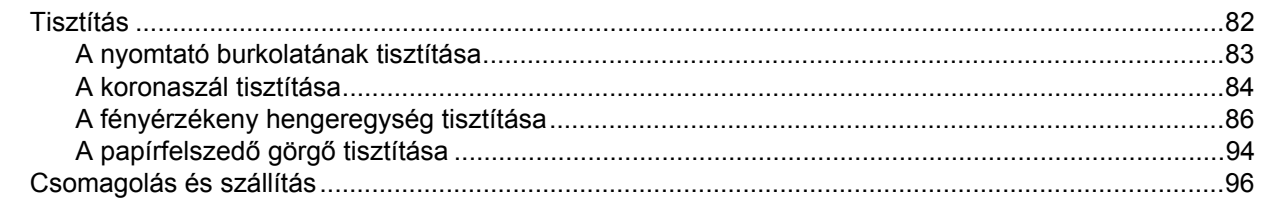

#### $5\overline{)}$ Hibakeresés

#### 100

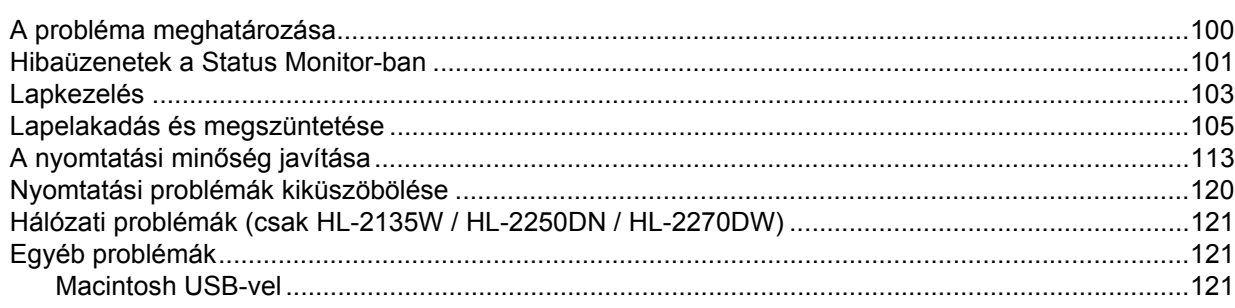

#### Függelék  $\mathbf{A}$

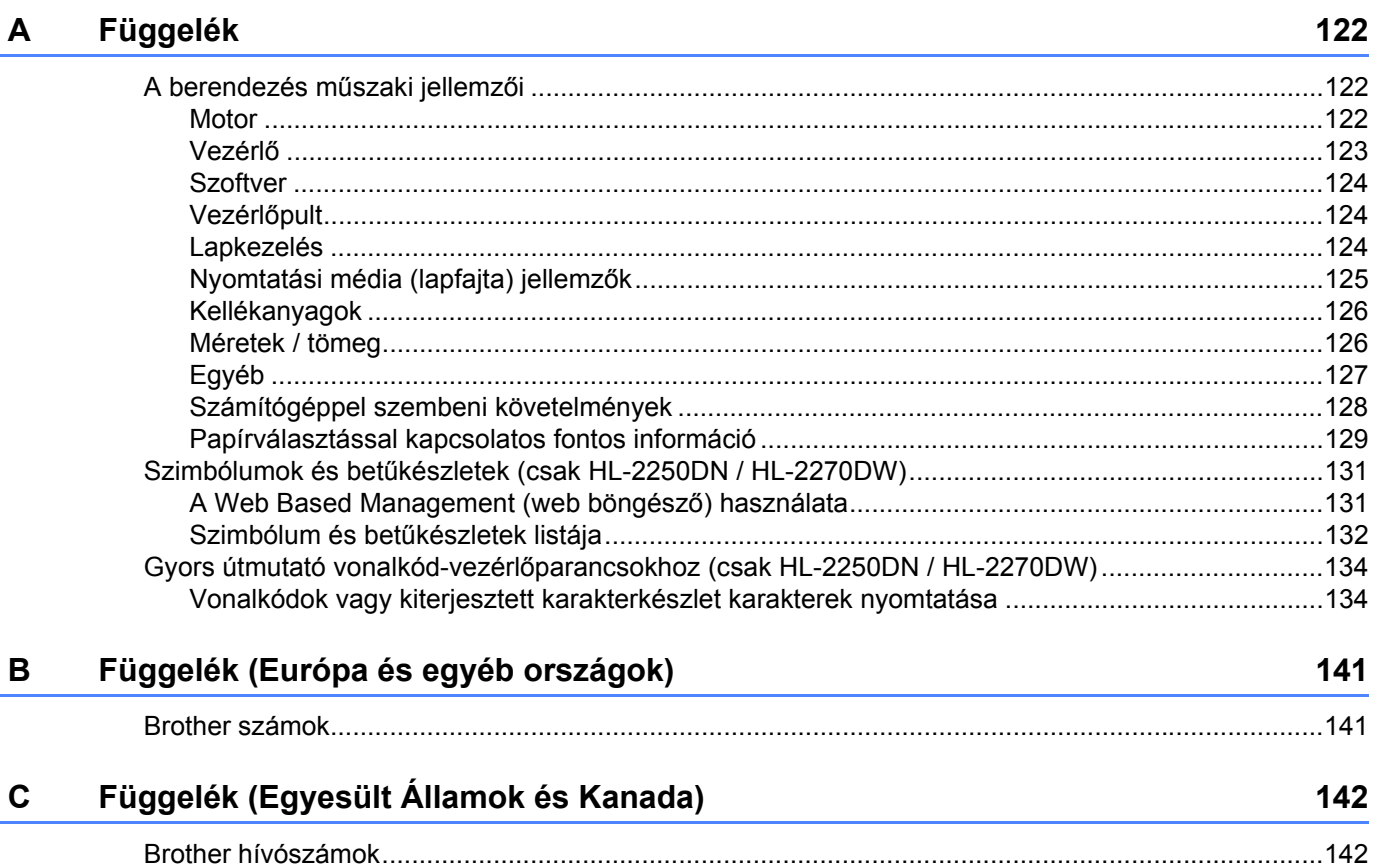

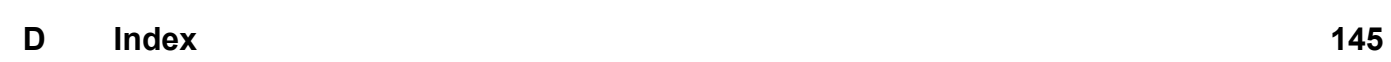

<span id="page-4-0"></span>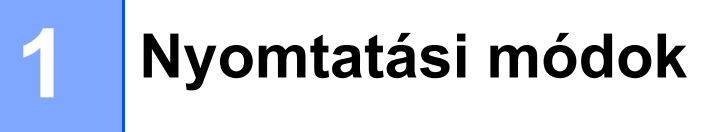

## <span id="page-4-1"></span>**A berendezésről <sup>1</sup>**

### <span id="page-4-2"></span>**Elöl- és hátulnézet <sup>1</sup>**

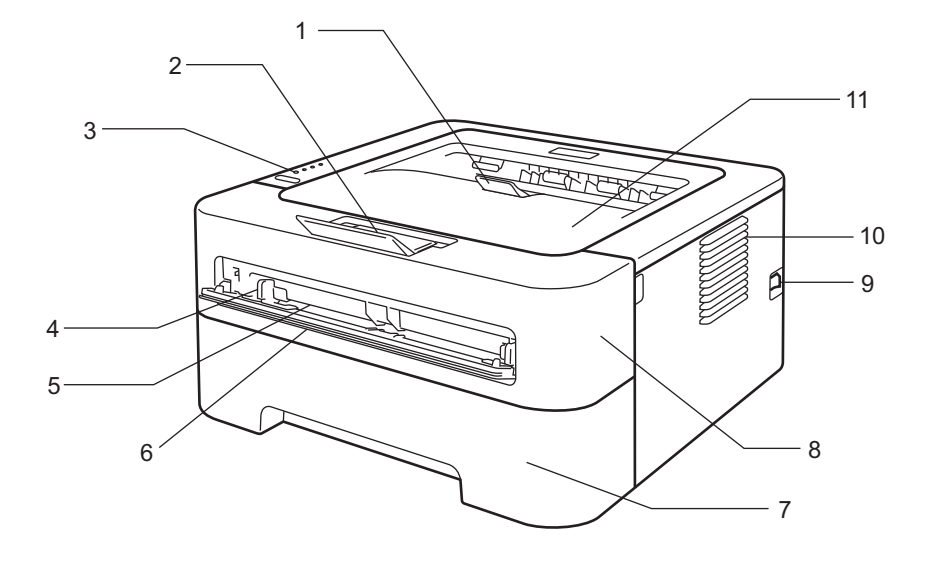

- **1 Lefelé fordított kimeneti papírtálca 2-es papírtartó szárnya (2-es papírtartó szárny)**
- **2 Lefelé fordított kimeneti papírtálca 1-es papírtartó szárnya (1-es papírtartó szárny)**
- **3 Vezérlőpult**
- **4 Kézi papírvezető**
- **5 Kézi adagoló nyílás**
- **6 Kézi adagoló nyílás fedele (HL-2130/HL-2132/HL-2135W/HL-2220 esetén nem elérhető)**
- **7 Papírtálca**
- **8 Előlap**
- **9 Főkapcsoló**
- **10 Szellőzőnyílás**
- **11 Lefelé fordított kimeneti papírtálca**
- **Megjegyzés**

A jelen útmutatóban található ábrák a HL-2270DW készüléket mutatják.

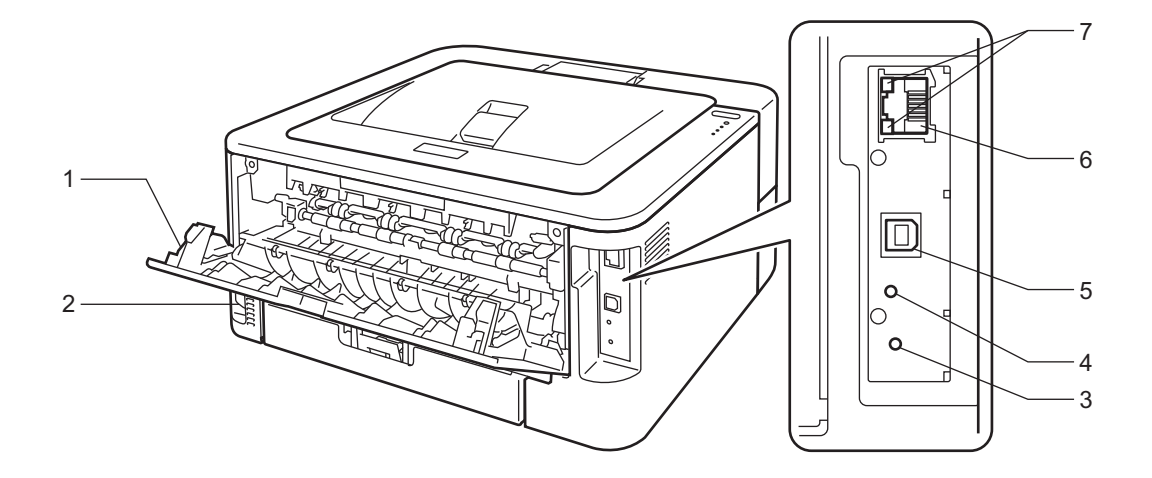

- **1 Hátlap (felfelé fordított kimeneti papírtálca, ha nyitva van)**
- **2 Hálózati kábelcsatlakozó**
- **3 HL-2135W / HL-2270DW: Vezeték nélküli beállítás gombja**
- **4 HL-2135W / HL-2270DW: Vezeték nélküli tevékenységet jelző LED**
- **5 USB interfész-csatlakozó**
- **6 HL-2250DN / HL-2270DW: 10BASE-T/100BASE-TX port**
- **7 HL-2250DN / HL-2270DW: Hálózati állapotot jelző LED-ek**

## <span id="page-6-2"></span><span id="page-6-0"></span>**Elfogadott papírok és más nyomtatási adathordozók <sup>1</sup>**

A nyomtatási minőség a használt papírtípustól függően eltérő lehet.

A következő típusú nyomtatási adathordozók használhatók: normál papír, vékony papír, vastag papír, újrahasznosított papír, finom papír, címke és boríték.

A legjobb eredmény érdekében kövesse az alábbi utasításokat:

- NE helyezzen különböző papírtípusokat egyszerre a papírtálcába, mivel ez papírelakadást, illetve hibás adagolást okozhat.
- A megfelelő nyomtatáshoz az adott alkalmazásban ugyanazt a papírméretet kell választani, mint ami a papírtálcában van.
- Közvetlenül nyomtatás után ne érjen a papír nyomtatott felületéhez.
- Nagyobb mennyiségű papír beszerzése előtt kisebb mennyiségben végezzen próbanyomtatást annak ellenőrzésére, hogy megfelelő-e a papír.

#### <span id="page-6-1"></span>**Javasolt papír és nyomtatási adathordozó <sup>1</sup>**

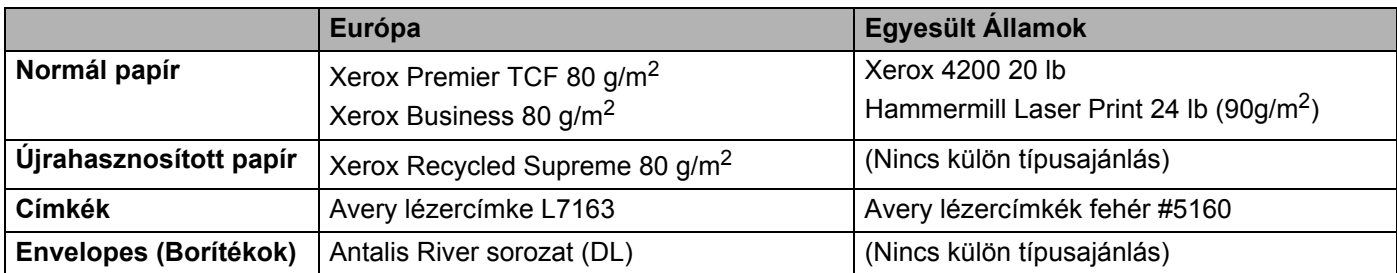

### <span id="page-7-1"></span><span id="page-7-0"></span>**Papírfajták és papírméretek <sup>1</sup>**

A nyomtató a behelyezett papírtálcából vagy a kézi adagoló nyílásból kapja a lapokat.

A nyomtató illesztőprogramjában és a kézikönyvben a papírtálcák elnevezése a következő:

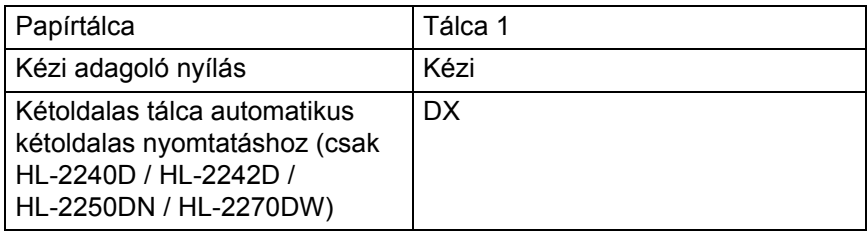

Ha ezt az oldalt tekinti meg, akkor a táblázatban lévő (j)-re kattintva a megfelelő nyomtatási módot ismertető oldalra ugorhat.

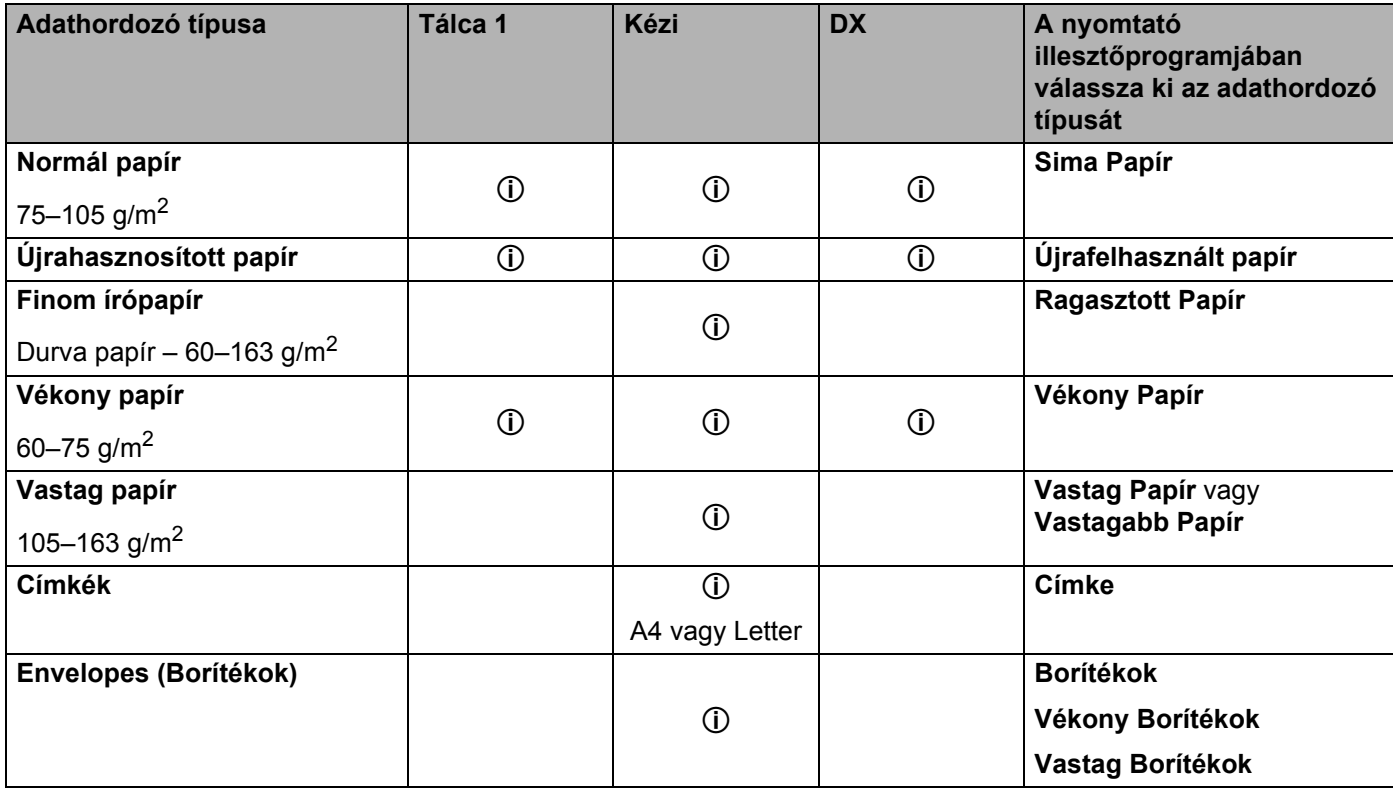

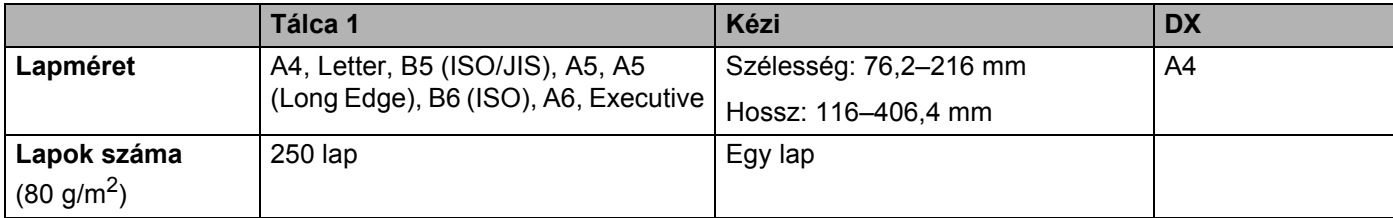

#### **Javasolt papírjellemzők <sup>1</sup>**

A berendezéshez a következő jellemzőkkel rendelkező papírok használhatók.

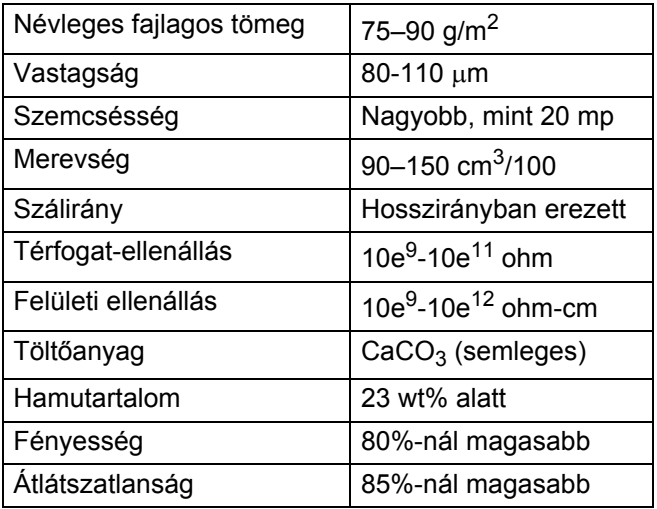

Normál fénymásoló papírt használjon.

 $\blacksquare$  75 - 90 g/m<sup>2</sup> fajlagos tömegű papírt használjon.

- Hosszirányban erezett, semleges Ph értékű, kb. 5% nedvességtartalmú papírt használjon.
- Ebben a gépben a DIN 19309 szabványnak megfelelő újrahasznosított papír használható.

(Annak eldöntéséhez, hogy milyen papírt használjon, lásd: *[Papírválasztással kapcsolatos fontos információ](#page-132-0)* című [részt a\(z\) 129. oldalon!](#page-132-0).)

### <span id="page-9-0"></span>**Speciális papírok kezelése és használata <sup>1</sup>**

A berendezés képes a legtöbb xerografikus és finom írópapír kezelésére. Egyes papírtulajdonságok azonban hatással lehetnek a nyomtatási minőségre és a megbízható működésre. Vásárlás előtt mindig tesztelje le egy mintán a papírt, hogy garantálható legyen a megfelelő teljesítmény. A papírt eredeti csomagolásában tárolja, és tartsa lezárva. A papírt vízszintesen tárolja, és ne tegye ki közvetlen napsugárzásnak, nedvességnek vagy hőhatásnak.

A papír kiválasztásának néhány fontos szempontja:

- NE használjon tintasugaras nyomtatókhoz való papírt, mivel ez papírelakadáshoz vagy a nyomtató károsodásához vezethet.
- Csak olyan előnyomott papírt használjon, amelyen a tinta képes elviselni a gép égetési hőmérsékletét (200 Celsius-fok).
- Ha finom írópapírt használ, és a papír durva felületű, gyűrődött vagy ráncolódott, akkor az csökkent minőségű nyomtatást eredményezhet.

#### **Kerülendő papírtípusok <sup>1</sup>**

### **FONTOS**

Egyes papírtípusok teljesítménye nem mindig kielégítő, sőt, akár a berendezés megrongálódását is okozhatják. NE használjon:

- különösen texturált papírt
- nagyon fényes vagy sima papírt
- gyűrött vagy felhajlott szélű papírt

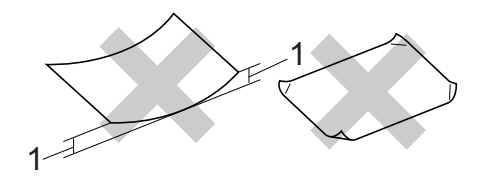

- **1 Már 2 mm-es gyűrődések is papírelakadást okozhatnak.**
- bevonattal ellátott vagy kémiailag kezelt papírt
- sérült, gyűrött vagy összehajtott papírt
- a jelen útmutatóban szereplő ajánlott tömegnél nehezebb papírt
- amin hajtókák, pántok, címkék, kapcsok vannak
- alacsony hőmérsékletű tintával készült vagy termografikus fejléccel rendelkező papírt
- több részből álló vagy szénmentes papírt
- kifejezetten tintasugaras nyomtatáshoz készült papírt

Ha a fenti papírtípusok egyikét használja, az a gép károsodásához vezethet. Ilyen károsodás esetén semmilyen Brother garancia vagy szervizszerződés nem érvényesíthető.

#### **Borítékok <sup>1</sup>**

A legtöbb lézernyomtatókhoz készült boríték használatra alkalmas ebben a gépben is. Egyes borítékok kialakítása azonban adagolási vagy minőségi problémákat okozhat. A megfelelő boríték élei egyenesek, hajtásai tiszták, és a belépő éle nem vastagabb két papírlap vastagságánál. A borítéknak laposnak kell lennie, nem lehet táskás kialakítású, és nem készülhet ritkás, laza anyagból. Minőségi borítékot használjon, és olyan szállítótól vásároljon, aki tisztában van vele, hogy a borítékokat lézernyomtatóban történő használatra vásárolja.

Mielőtt nyomtatásba kezd, javasoljuk, hogy ellenőrizze egy borítékon, hogy a nyomtatási eredmény megfelele az elvárásainak.

#### <span id="page-10-0"></span>**Kerülendő borítéktípusok <sup>1</sup>**

**FONTOS** NE használjon:

- sérült, felhajlott szélű, gyűrött, szabálytalan alakú, különösen fényes vagy texturált borítékokat.
- olyan borítékokat, melyeken csat, kapocs, zsineg, öntapadó ragasztás, ablak, nyílás, kivágás vagy perforáció van.
- táskás kialakítású, nem alaposan levasalt élű, dombornyomásos vagy a belsejükön előnyomott borítékokat.
- olyan borítékokat, melyekre előzőleg már nyomtattak lézer / LED nyomtatóval.
- olyan borítékokat, melyeket nem lehet szabályos kötegbe rendezni.
- olyan borítékokat, melyek a nyomtató specifikációjában meghatározottnál nehezebb papírból készültek.
- gyenge kivitelben készült borítékokat, melyek élei nem egyenesek vagy sarkai nem mindig derékszögűek.
- ami az alábbi ábrán látható módon ragasztós a felszínén

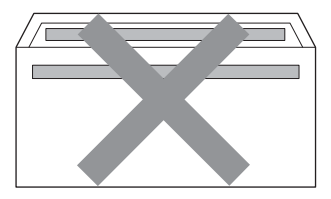

• ami az ábrán látható módon kettős hajtókával rendelkezik

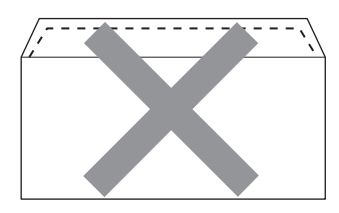

• olyan borítékokat, melyeknek lezárófüle a vásárláskor nincs lehajtva

• ami az ábrán látható módon hajtókával rendelkezik

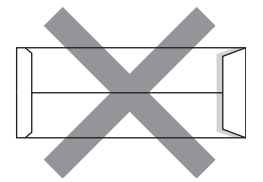

• melynek minden oldala hajtogatott, ahogy az alábbi ábrán látható

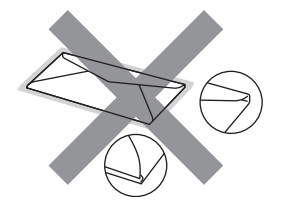

Ha a fenti borítéktípusok egyikét használja, az a nyomtató károsodásához vezethet. Ilyen károsodás esetén semmilyen Brother garancia vagy szervizszerződés nem érvényesíthető.

#### **Címkék <sup>1</sup>**

A berendezés képes a legtöbb, lézernyomtatóhoz készült címkére nyomtatni. A címkék ragasztóanyagának akril alapúnak kell lennie, mert ez az anyag stabilabb az égetőegységben kialakuló magas hőmérsékleten. A ragasztóanyagnak nem szabad kapcsolatba kerülnie a berendezés alkatrészeivel, mert ráragadhat a hengerre vagy a görgőkre, és papírelakadást vagy minőségi problémákat okozhat. A címkék között a ragasztóanyag nem lehet szabadon. A címkéket úgy kell elrendezni, hogy a lapot teljes szélességében és hosszúságában lefedjék. Kihagyásokkal rendelkező címkék használatakor a címkék leválhatnak, és papírelakadást vagy súlyos nyomtatási problémákat okozhatnak.

A berendezésben használt minden címkének képesnek kell lennie 0,1 másodpercig 200 °C hőmérséklet elviselésére.

Egy címkeívet soha ne adagoljon a nyomtatóba egynél többször.

#### **Kerülendő címketípusok <sup>1</sup>**

Ne használjon sérült, felhajlott szélű, gyűrött vagy szabálytalan alakú címkéket.

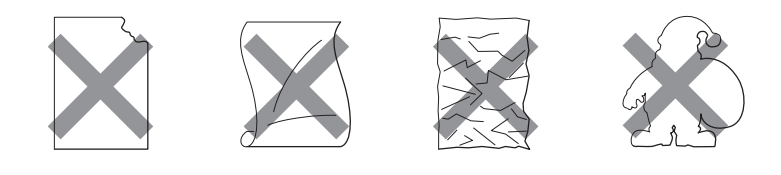

### **FONTOS**

- Ne adagoljon a nyomtatóba olyan címkéket, melyeknek hordozólapja nincs teljesen lefedve, mivel ez a gép megrongálódását okozhatja.
- A címkeívek nem lehetnek nehezebbek, mint a jelen *Használati útmutatóban* meghatározott papírtömeg. Az ennél nehezebb címkék adagolása vagy nyomtatása meghiúsulhat, és akár a nyomtató megrongálódását is okozhatják.

### <span id="page-12-0"></span>**Nem nyomtatható terület <sup>1</sup>**

Az alábbi táblázatban látható a papír nem nyomtatható területe:

Álló tájolás

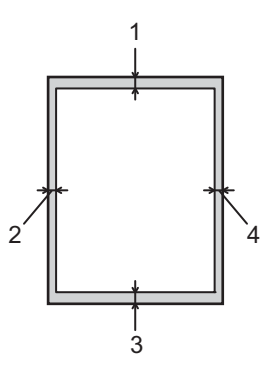

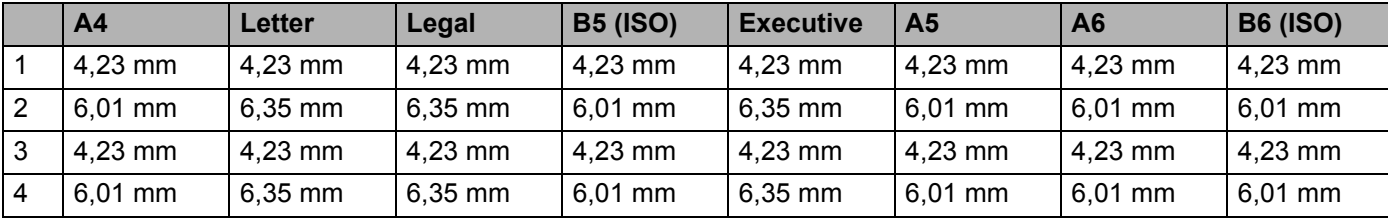

Fekvő tájolás

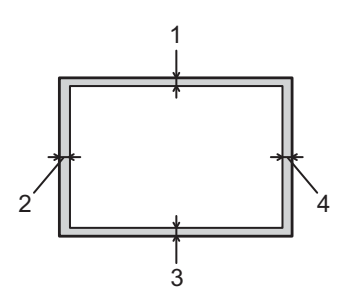

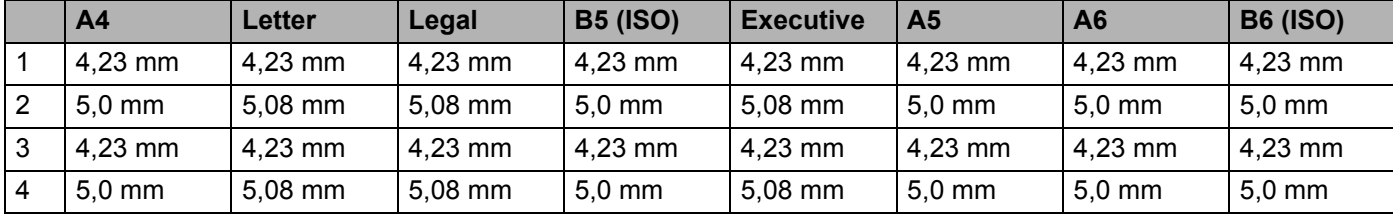

<span id="page-13-1"></span><span id="page-13-0"></span>**Nyomtatás normál papírra, újrahasznosított papírra, finom írópapírra, vékony papírra vagy vastag papírra <sup>1</sup>**

#### <span id="page-13-2"></span>**Nyomtatás a papírtálcából (csak normál papír, újrahasznosított papír és vékony papír) <sup>1</sup>**

(Az ajánlott papír kiválasztásához lásd: *[Papírfajták és papírméretek](#page-7-1)* című részt a(z) 4. oldalon!.)

**4** A papírtálcát teljesen húzza ki a gépből.

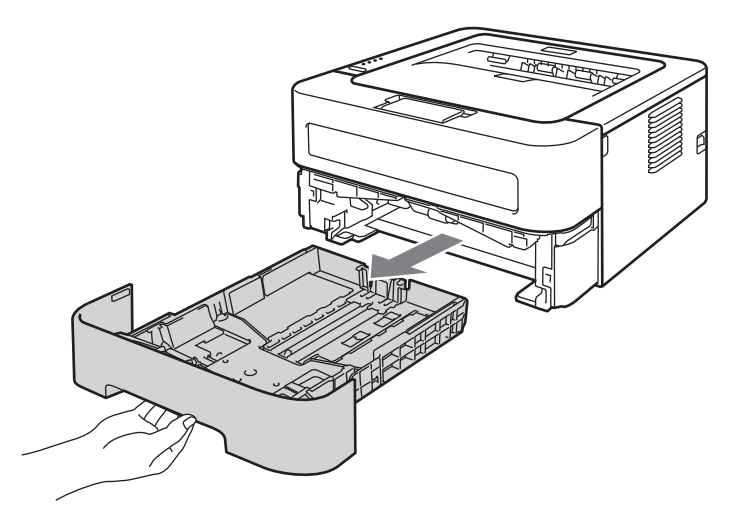

2) Miközben lenyomva tartja a zöld papírvezető kioldó kart, tolja addig a papírvezetőket, amíg a papírhoz nem illeszkednek. Ellenőrizze, hogy a papírvezetők szilárdan rögzítve vannak-e vájataikban.

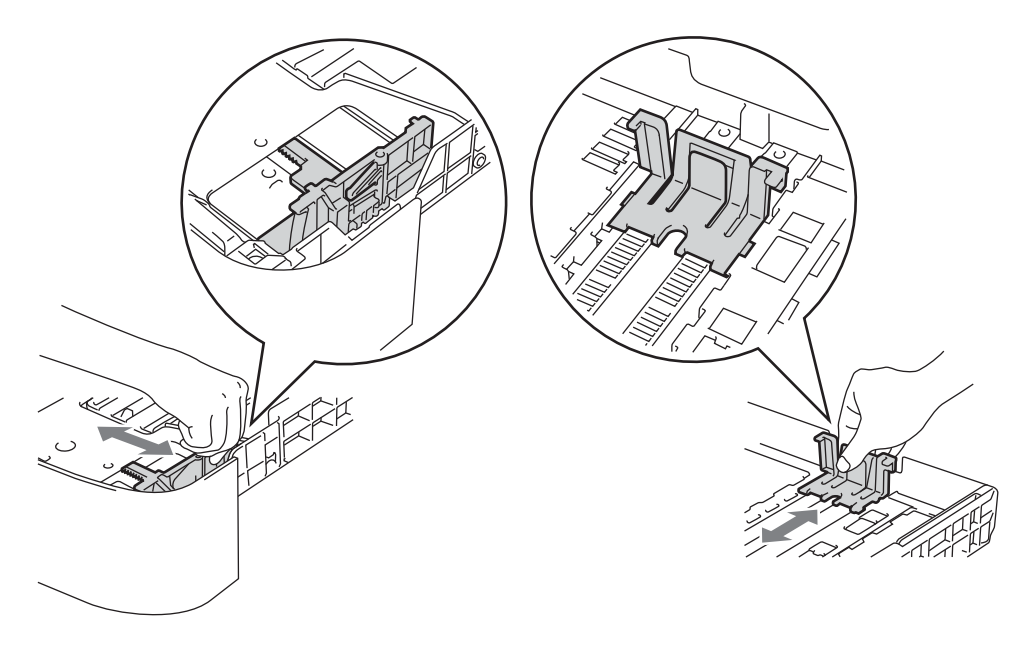

- 8 Tegyen lapot a tálcába, a következők betartásával:
	- A papírköteg teteje a maximum papírjelzés ( $\blacktriangledown \blacktriangledown \blacktriangledown$ ) alatt legyen.
	- A papírtálca túltöltése papírelakadást okoz.
	- Az az oldal, melyre nyomtatni kíván, lefelé nézzen.
	- A papírvezetők érjenek a papír széléhez, hogy a papír adagolása megfelelő legyen.

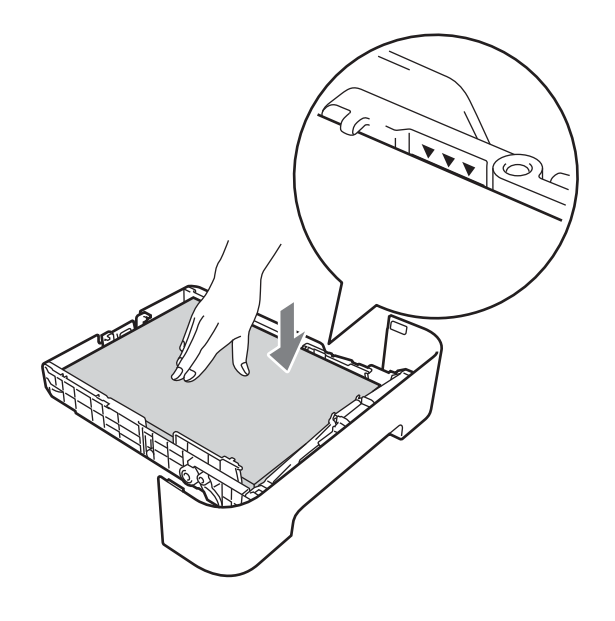

- d A papírtálcát ütközésig nyomja a gépbe. Ügyeljen arra, hogy teljesen be legyen nyomva.
- **6** Hajtsa ki az 1-es papírtartó szárnyat, hogy megelőzze a lapok kicsúszását a lefelé fordított kimeneti papírtálcából, vagy vegyen ki minden lapot, amint a nyomtató kiadja őket.

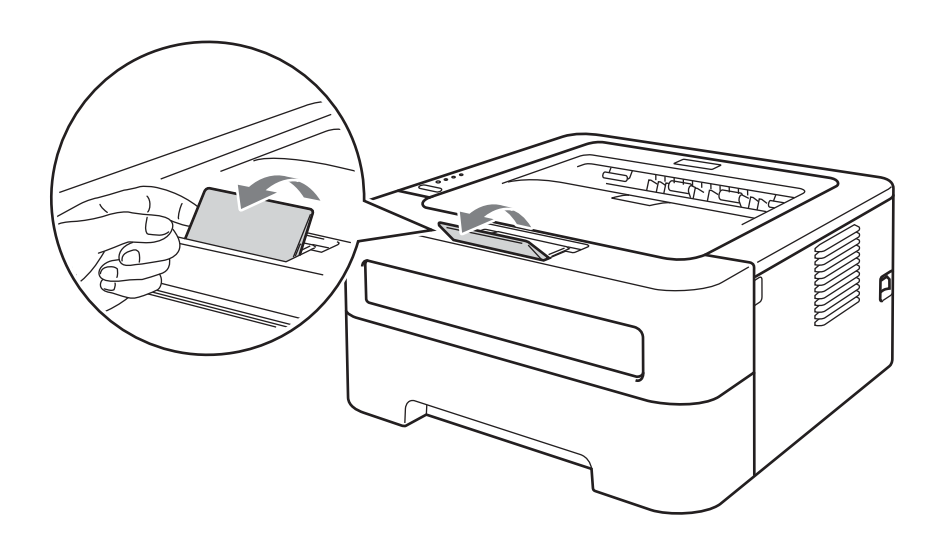

f Válassza a következőket a nyomtató-illesztőprogram egyes legördülő menüiből.

**Papírméret**

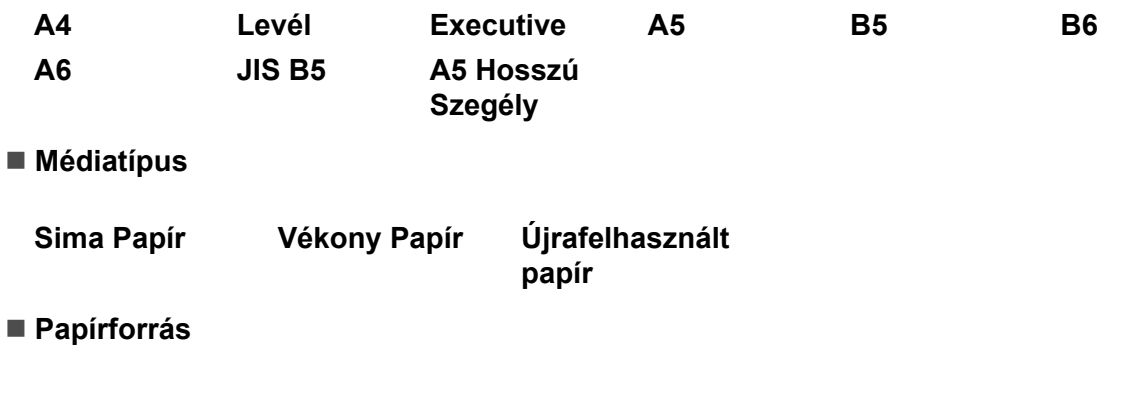

**Tálca 1**

Az egyéb beállításokról lásd: *Illesztőprogram és szoftver* című [részt a 2. fejezetben.](#page-26-0)

g Küldje a nyomtatási adatokat a gépre.

#### <span id="page-16-0"></span>**Nyomtatás a kézi adagoló nyílásból <sup>1</sup>**

(Az ajánlott papír kiválasztásához lásd: *[Papírfajták és papírméretek](#page-7-1)* című részt a(z) 4. oldalon!.)

#### **Megjegyzés**

A nyomtató automatikusan bekapcsolja a Kézi adagolás üzemmódot, ha Ön papírt tesz a kézi adagoló nyílásba.

<sup>1</sup> Hajtsa ki az 1-es papírtartó szárnyat, hogy megelőzze a lapok kicsúszását a lefelé fordított kimeneti papírtálcából, vagy vegyen ki minden lapot, amint a nyomtató kiadja őket.

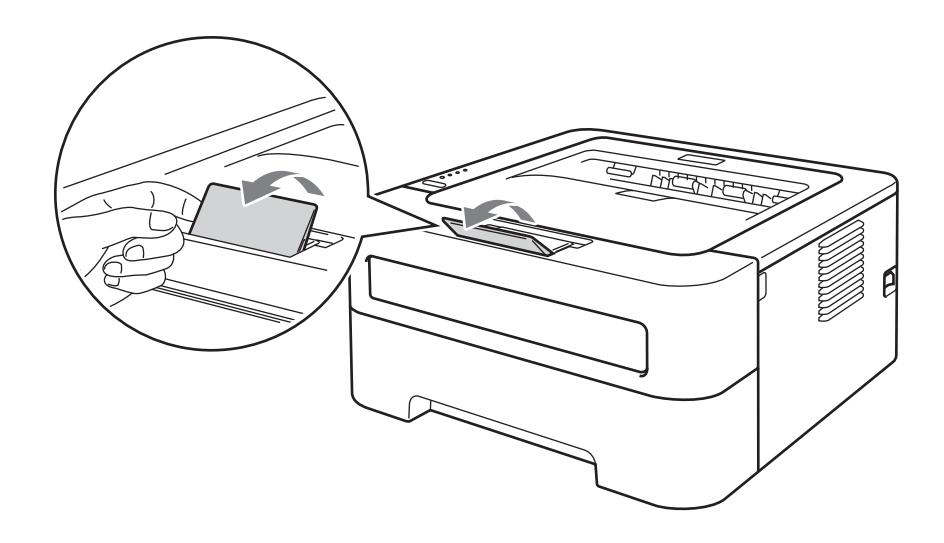

2 Nyissa ki a kézi adagoló nyílás fedelét. (HL-2130/HL-2132/HL-2135W/HL-2220 esetén nem elérhető)

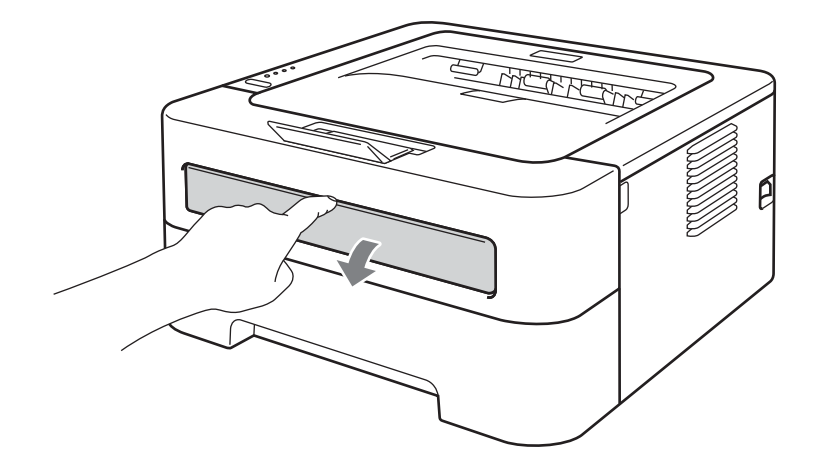

8) Mindkét kezét használva, csúsztassa a kézi adagoló nyílás papírvezetőit a használt papír szélességének megfelelő távolságra.

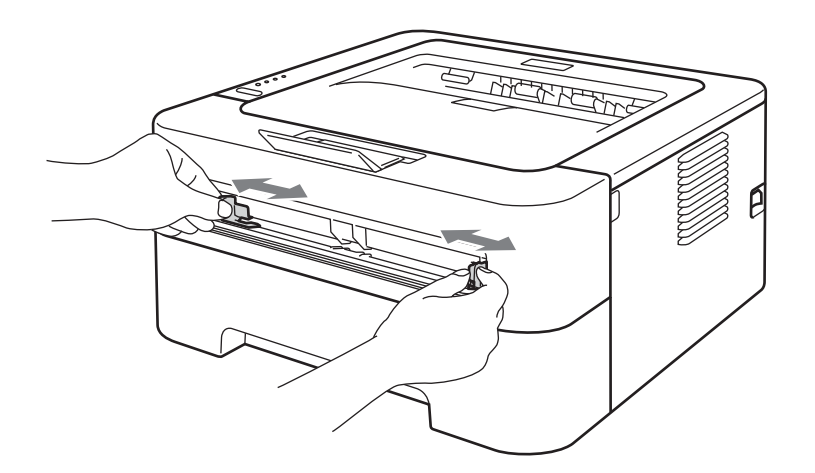

<span id="page-17-0"></span><sup>4</sup> Mindkét kezét használva tegyen egy papírlapot a kézi adagoló nyílásba, amíg a papír első széle meg nem akad a papírtovábbító görgőn. Amikor érzi, hogy a gép behúzza a papírt, hagyja becsúszni.

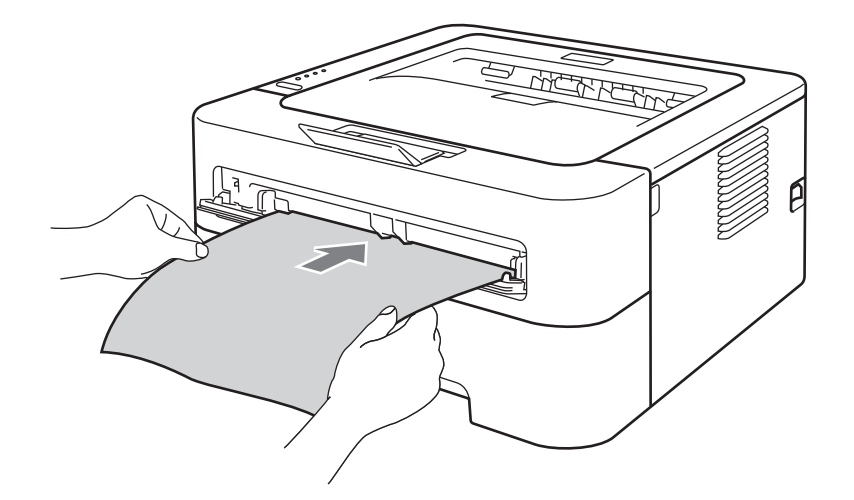

### **Megjegyzés**

- Úgy tegye be a papírt a kézi adagoló nyílásba, hogy a nyomtatandó oldal nézzen felfelé.
- Ellenőrizze, hogy a papír egyenes, és megfelelő helyzetben van a kézi adagoló nyílásban. Ellenkező esetben a papíradagolással gondok lehetnek, mely ferde nyomatokhoz vagy lapelakadáshoz vezethet.
- NE tegyen egynél több papírt a kézi adagoló nyílásba, mert ez lapelakadást okozhat.
- Ha a gép Kész állapota előtt papírt vagy más adathordozót tesz a kézi adagoló nyílásba, a nyomtatás meghiúsulhat.

e Válassza a következőket a nyomtató-illesztőprogram egyes legördülő menüiből.

**Papírméret**

Szélesség: 76,2–216 mm

Hossz: 116–406,4 mm

A tálcához meghatározott minden papírméret használható.

**Médiatípus**

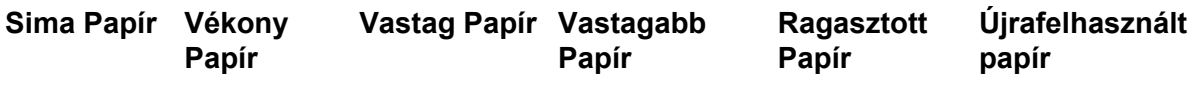

**Papírforrás**

#### **Kézi**

Az egyéb beállításokról lásd: *Illesztőprogram és szoftver* című [részt a 2. fejezetben.](#page-26-0)

6 Küldje a nyomtatási adatokat a gépre.

Miután a nyomtatott lapot a beren[d](#page-17-0)ezés kiadja, helyezze be a következő lapot a fenti @ lépésben leírt módon. Minden nyomtatni kívánt oldallal ismételje meg ezt a műveletet.

### <span id="page-18-1"></span><span id="page-18-0"></span>**Címkék vagy borítékok nyomtatása <sup>1</sup>**

Ha a felfelé fordított kimeneti papírtálca ki van húzva, akkor a nyomtatóban egyenes a papír útvonala a kézi adagoló nyílástól a nyomtató hátsó részéig. Ezt a papíradagolási és kivezetési módszert akkor használja, ha címkét vagy borítékot nyomtat. (Az ajánlott papír kiválasztásához lásd: *[Elfogadott papírok és más nyomtatási](#page-6-2)  adathordozók* című [részt a\(z\) 3. oldalon!](#page-6-2) és *Kerülendő borítéktípusok* című [részt a\(z\) 7. oldalon!](#page-10-0).)

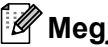

#### **Megjegyzés**

A nyomtató automatikusan bekapcsolja a Kézi adagolás üzemmódot, ha Ön papírt tesz a kézi adagoló nyílásba.

a Nyissa ki a nyomtató hátlapját (felfelé fordított kimeneti papírtálca).

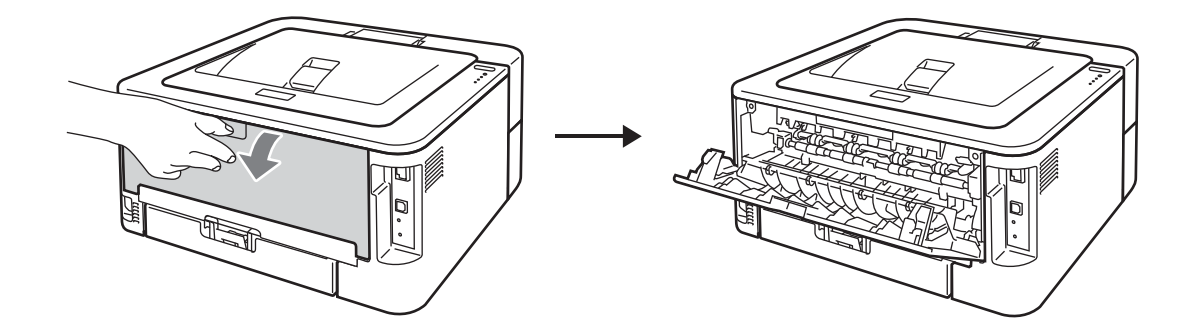

<span id="page-19-0"></span>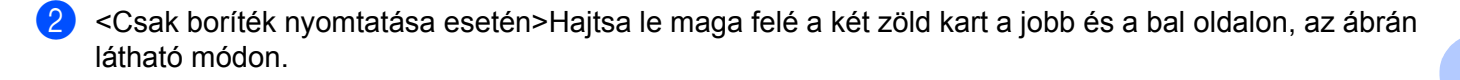

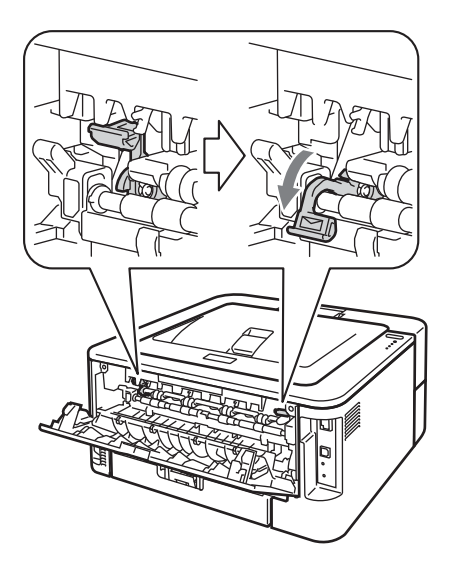

<sup>8</sup> Nyissa ki a kézi adagoló nyílás fedelét. (HL-2130/HL-2132/HL-2135W/HL-2220 esetén nem elérhető)

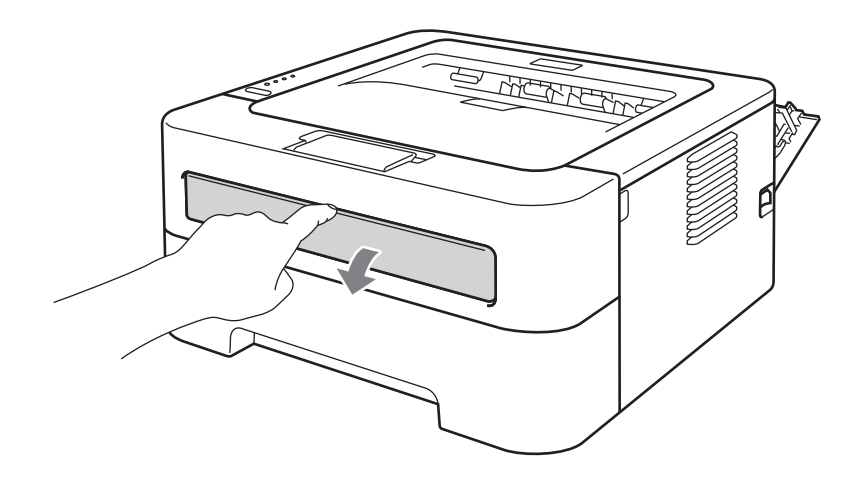

 $\overline{a}$  Mindkét kezét használva, csúsztassa a kézi adagoló nyílás papírvezetőit a használt papír szélességének megfelelő távolságra.

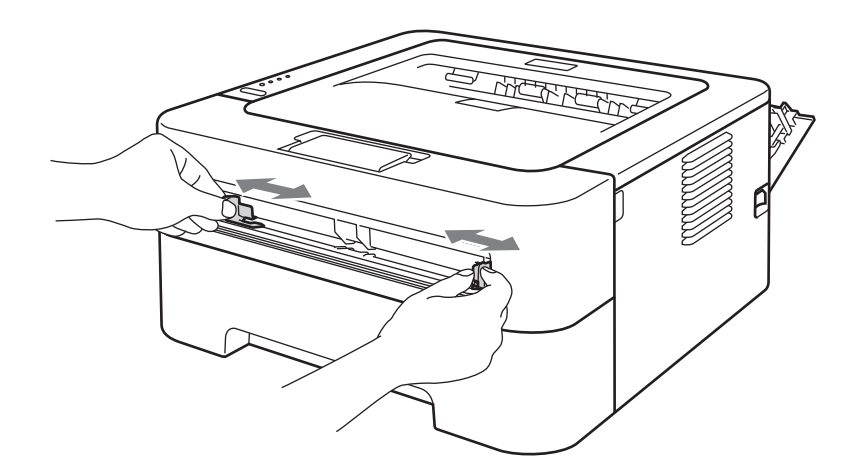

<span id="page-20-0"></span>**(5)** Mindkét kezét használva tegyen egy teljes címkeívet vagy egy borítékot a kézi adagoló nyílásba, amíg első széle meg nem akad a papíradagoló hengeren. Amikor érzi, hogy a gép behúzza a papírt, engedje el.

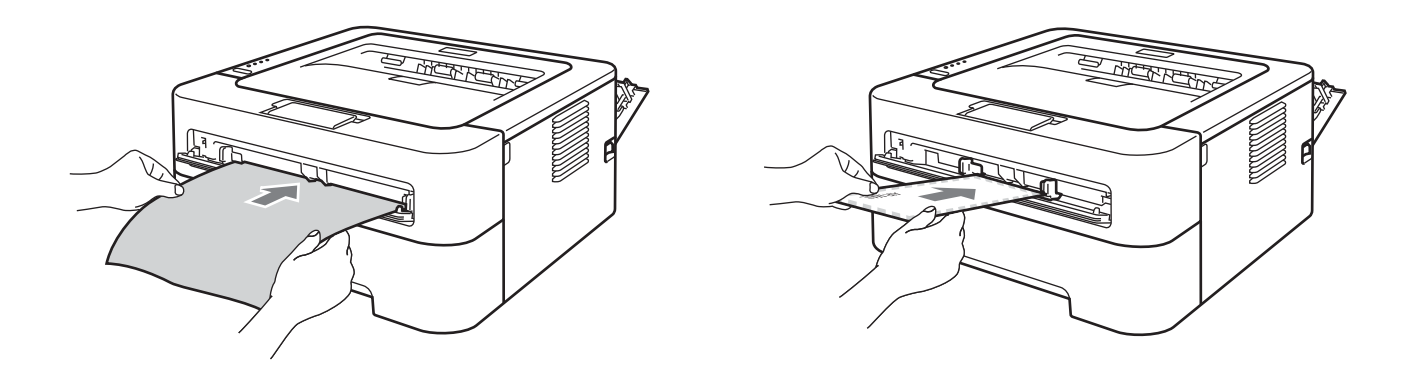

#### **Megjegyzés**

- Úgy tegye be a címkeívet vagy borítékot a kézi adagoló nyílásba, hogy a nyomtatandó oldal nézzen felfelé.
- Győződjön meg arról, hogy a címkeív vagy boríték egyenes-e, és megfelelő helyzetben van-e a kézi adagoló nyílásban. Ellenkező esetben a papíradagolással gondok lehetnek, ami ferde nyomatokhoz vagy papírelakadáshoz vezethet.
- NE tegyen egynél több címkeívet vagy borítékot a kézi adagoló nyílásba, mert ez lapelakadást okozhat.
- NE helyezzen be korábban már használt címkeívet, vagy olyan ívet, amelyen nincs rajta mindegyik címke.
- Ha a nyomtató Kész állapota előtt papírt vagy más adathordozót tesz a kézi adagoló nyílásba, a nyomtatás meghiúsulhat.

f Válassza a következőket a nyomtató-illesztőprogram egyes legördülő menüiből.

<span id="page-21-0"></span>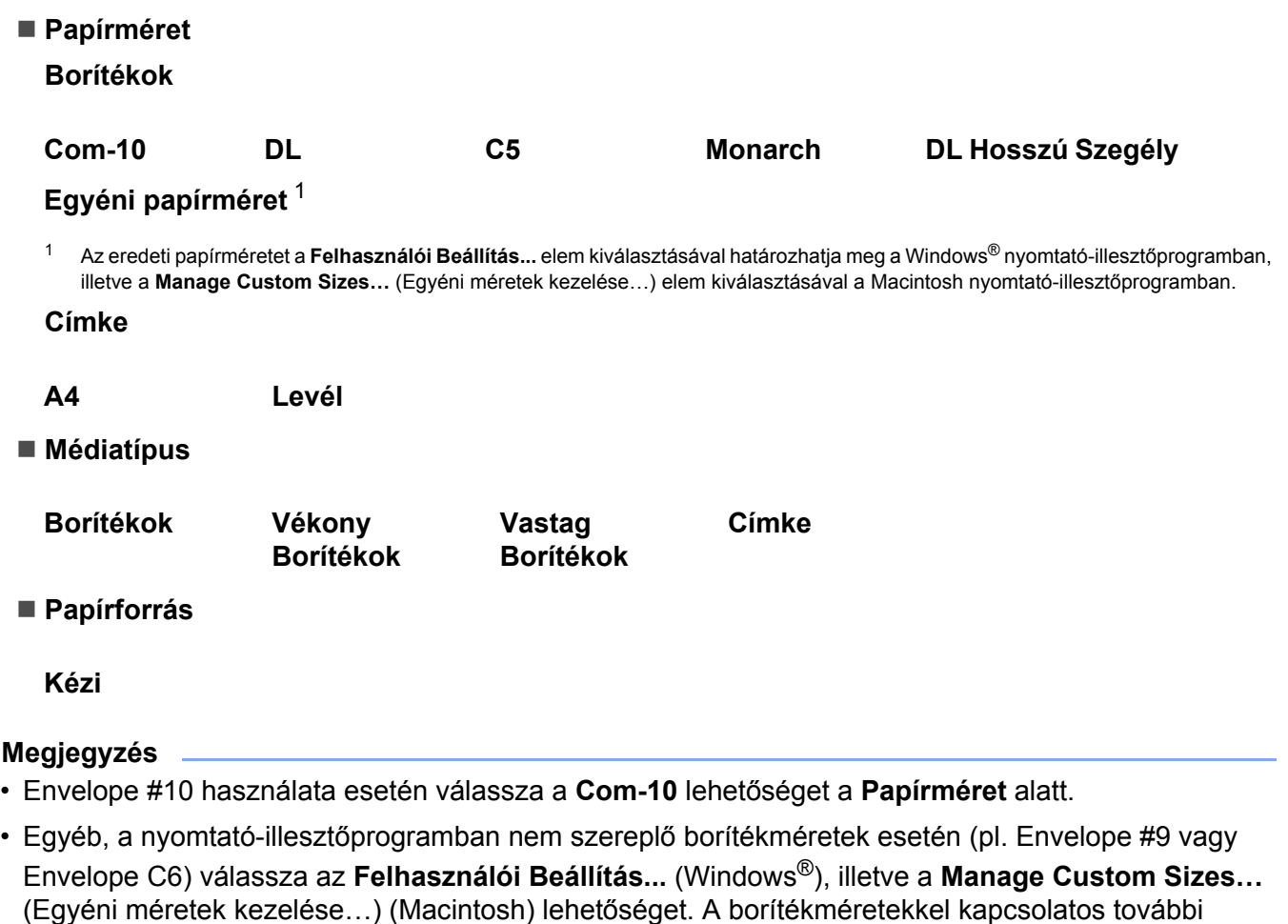

**7** Küldje a nyomtatási adatokat a gépre.

információkért lásd: *Lapméret* című [részt a\(z\) 130. oldalon!.](#page-133-0)

**8** Miután a nyomtatott lapot a b[e](#page-20-0)rendezés kiadja, helyezze be a következő ívet vagy borítékot a fenti **6** lépésben leírt módon. Minden nyomtatni kívánt oldallal ismételje meg ezt a műveletet.

<sup>9</sup> <Csak boríték nyomtatása esetén>Ha befejezte a nyomtatást, állítsa vissza eredeti helyzetükbe a zöld karokat, melyeket a **@** lépés[b](#page-19-0)en húzott le.

### **Megjegyzés**

- A címkeíveket vagy borítékokat a nyomtatás után azonnal vegye ki. A felhalmozódott ívek vagy borítékok papírelakadást vagy begyűrődést okozhatnak.
- Ha a borítékok a nyomtatás során meggyűrődnek, lásd a következő részt: *[A nyomtatási min](#page-116-0)őség javítása* című [részt a\(z\) 113. oldalon!.](#page-116-0)
- Ha a borítékokon elkenődés jelentkezik nyomtatáskor, állítsa a **Médiatípus** beállítást **Vastag Borítékok** értékre.
- (Windows $^{\circledR}$  esetén) Ha DL méretű kétszárnyú borítékot használ, és az a nyomtatás során meggyűrődik, válassza a **DL Hosszú Szegély** lehetőséget a **Papírméret** elemnél az **Alapvető** lapon. Helyezzen egy új DL méretű kétszárnyú borítékot a kézi adagoló nyílásba a boríték hosszabb élével előre (a nyomtató felé), és nyomtasson újra.
- A gyártó által lezárt részeknek (ragasztásoknak) szilárdan kell tartaniuk.
- A boríték oldalainak megfelelően, gyűrődések és redők nélkül kell összehajtva lenniük.

## <span id="page-23-0"></span>**Kétoldalas nyomtatás <sup>1</sup>**

A Windows® 2000 vagy későbbi, illetve Mac OS X 10.4.11 vagy későbbi verziókhoz szállított nyomtatóillesztőprogramok mind támogatják a kétoldalas nyomtatást. A beállítások kiválasztásával kapcsolatosan további tájékoztatást a nyomtató-illesztőprogram **Segítség** menüpontjában talál.

#### <span id="page-23-1"></span>**Útmutatások a lap mindkét oldalára történő nyomtatáshoz <sup>1</sup>**

- A vékony lapok gyűrődhetnek.
- Ha a papír felhajlik, akkor egyenesítse ki és így tegye a papírtálcába vagy a kézi lapadagoló nyílásába. Ha a papír továbbra is felhajlik, használjon másik lapot.
- Ha nem megfelelő a lap adagolása, akkor felhajlik. Vegye ki a lapot és egyenesítse ki. Ha a papír továbbra is felhajlik, használjon másik lapot.
- Ha a kézi kétoldalas nyomtatási módot használja, akkor lapelakadás vagy gyenge nyomtatási minőség fordulhat elő. (Lapelakadás esetén lásd *[Lapelakadás és megszüntetése](#page-108-0)* című részt a(z) 105. oldalon!. A nyomtatás minőségével kapcsolatos problémák esetén lásd *[A nyomtatási min](#page-116-0)őség javítása* című [részt a\(z\) 113. oldalon!.](#page-116-0))

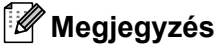

- Ellenőrizze, hogy a papírtálca teljesen be van-e nyomva.
- Használjon normál papírt, finom papírt, újrahasznosított papírt vagy vékony papírt. Ne használjon vékony írópapírt.

#### <span id="page-24-1"></span><span id="page-24-0"></span>**Automatikus kétoldalas nyomtatás (csak HL-2240D / HL-2242D / HL-2250DN / HL-2270DW) <sup>1</sup>**

Ha Macintosh nyomtató meghajtót használ, lásd a *[Automatikus kétoldalas nyomtatás \(csak HL-2240D /](#page-51-0)  [HL-2242D / HL-2250DN / HL-2270DW\)](#page-51-0)* című részt a(z) 48. oldalon!.

**1** Válassza a következő beállításokat a nyomtató-illesztőprogram egyes menüiből.

**Papírméret**

**A4**

**Médiatípus**

**Sima Papír Vékony Papír Újrafelhasznált papír**

**Papírforrás**

**Tálca 1 Kézi**

**Kétoldalas / Brosúra**

#### **Kétoldalas**

#### **Kétoldalas nyomtatás típusa** – **Kétoldalas beállítások**

Minden tájoláshoz négy beállítás tartozik. (Lásd *Kétoldalas / Brosúra* című [részt a\(z\) 28. oldalon!.](#page-31-0))

#### **Ofszetbekötés** – **Kétoldalas beállítások**

A kötésmargót Ön adhatja meg. (Lásd *Kétoldalas / Brosúra* című [részt a\(z\) 28. oldalon!.](#page-31-0)) Az egyéb beállításokról lásd: *Illesztőprogram és szoftver* című [részt a 2. fejezetben.](#page-26-0)

b Küldje a nyomtatási adatokat a gépre. A gép automatikusan nyomtat a lap mindkét oldalára.

#### <span id="page-25-0"></span>**Kézi kétoldalas nyomtatás <sup>1</sup>**

Ha Macintosh nyomtató meghajtót használ, lásd a *[Kézi kétoldalas nyomtatás](#page-50-0)* című részt a(z) 47. oldalon!.

a Válassza a következő beállításokat a nyomtató-illesztőprogram egyes legördülő menüiből.

**Papírméret**

A tálcához meghatározott minden papírméret használható.

**Médiatípus**

A tálcához megadott minden adathordozó-típus használható, kivéve azok, amelyeknek csak az egyik oldalára lehet nyomtatni (pl. borítékok és címkék).

**Papírforrás**

**Tálca 1 Kézi**

**Kétoldalas / Brosúra**

**Kétoldalas (kézi)**

**Kétoldalas nyomtatás típusa** – **Kétoldalas beállítások**

Minden tájoláshoz négy beállítás tartozik. (Lásd *Kétoldalas / Brosúra* című [részt a\(z\) 28. oldalon!.](#page-31-0))

**Ofszetbekötés** – **Kétoldalas beállítások**

A kötésmargót Ön adhatja meg. (Lásd *Kétoldalas / Brosúra* című [részt a\(z\) 28. oldalon!.](#page-31-0))

Az egyéb beállításokról lásd: *Illesztőprogram és szoftver* című [részt a 2. fejezetben.](#page-26-0)

**2** Küldie a nyomtatási adatokat a gépre. A nyomtató először a páros számú oldalakat nyomtatia ki a lapok egyik oldalára. Ezután a Windows® illesztőprogram egy felbukkanó üzenetben arra kéri a felhasználót, hogy helyezze be újra a papírt a páratlan számú oldalak nyomtatásához.

### **Megjegyzés**

A papírt újbóli behelyezése előtt megfelelően egyenesítse ki, különben papírelakadás léphet fel. Nagyon vékony vagy nagyon vastag papír használata nem javasolt.

**2**

## <span id="page-26-0"></span>**Illesztőprogram és szoftver <sup>2</sup>**

## <span id="page-26-1"></span>**Nyomtató-illesztőprogram <sup>2</sup>**

A nyomtató-illesztőprogram olyan szoftver, mely a számítógép által használt adatformátumból az adott nyomtató számára szükséges formátumba alakítja át az adatokat. Jellemzően ez a formátum oldalleíró (PDL) nyelv.

A támogatott Windows® és Macintosh változatokhoz a nyomtató-illesztőprogramok megtalálhatóak a mellékelt CD-ROM-on, illetve a Brother Solutions Center weboldalán, a<http://solutions.brother.com/>címen. Az illesztőprogramok telepítéséhez kövesse a *Gyors telepítési útmutató* utasításait. Le is töltheti a legfrissebb nyomtató meghajtót a Brother Solutions Center honlapjáról: <http://solutions.brother.com/>.

(A már telepített meghajtó eltávolításához lásd *[A nyomtató meghajtó eltávolítása](#page-54-3)* című [részt a\(z\) 51. oldalon!](#page-54-3).)

#### **Windows® esetén 2**

■ Windows<sup>®</sup> nyomtató-illesztőprogram

#### **Macintosh esetén <sup>2</sup>**

■ Macintosh nyomtató-illesztőprogram

#### **Linux esetén [1](#page-26-2) [2](#page-26-3) <sup>2</sup>**

- CUPS nyomtató meghajtó
- LPD / LPRng nyomtató-illesztőprogram
- <span id="page-26-2"></span>A Linux nyomtató-illesztőprogramot a<http://solutions.brother.com/>weboldalról, vagy a mellékelt CD-ROM-on található hivatkozásról töltheti le.
- <span id="page-26-3"></span><sup>2</sup> Előfordulhat, hogy az adott Linux-változathoz nem áll rendelkezésre nyomtató-illesztőprogram.

#### **Megjegyzés**

- További Linux nyomtatómeghajtó információkért látogasson el a <http://solutions.brother.com/> weboldalra.
- Előfordulhat, hogy a Linux nyomtatóillesztőt csak ennek a terméknek a kibocsátása után adják ki.

A számítógépéről nyomtatva az alábbi nyomtatóbeállításokat változtathatja meg:

- **Papírméret**
- **Oldalbeállítás**
- **Másolatok**
- **Médiatípus**
- **Felbontás**
- **Nyomtatás Beállítása**
- **Összetett Oldal**
- **Kétoldalas / Brosúra** [1](#page-27-0)
- **Papírforrás**
- **Léptékbeállítás**
- **Fordított Nyomtatás**
- **Vízjel Használata** [1](#page-27-0)
- **Fejléc-lábléc nyomtatás** [1](#page-27-0)
- **Tonerkímélő Mód**
- **Adminisztrátor** [1](#page-27-0)
- Újranyomás Használat <sup>[1](#page-27-0)</sup>
- **Pihentető Idő**
- $M$ Makro<sup>[1](#page-27-0)2</sup>
- **Sűrűség beállítás** [1](#page-27-0)
- **Hibaüzenet nyomtatás** [1](#page-27-0)
- **Javított nyomtatás**
- **Üres oldal átugrása**
- **Nyomtatási profilok** [1](#page-27-0)
- <span id="page-27-0"></span><sup>1</sup> Ezek a beállítások nem állnak rendelkezésre a Macintosh nyomtató-illesztőprogramban.
- <span id="page-27-1"></span> $2^2$  Ezek a beállítások csak a HL-2250DN és HL-2270DW esetén elérhetők.

### <span id="page-28-0"></span>**A nyomtató-illesztőprogram szolgáltatásai (Windows®) <sup>2</sup>**

(További tájékoztatást a nyomtatóillesztő **Segítség** szövegében találhat.)

#### **Megjegyzés**

- Az ebben a részben található képernyőképek a Windows® XP-ből származnak. A számítógépén megjelenő kép az operációs rendszertől függően eltérhet az ábráktól.
- A **Nyomtatási beállítások** párbeszédpanel megnyitásához kattintson a **Nyomtatási beállítások...** elemre a Általános lapon (a **Nyomtató tulajdonságok** párbeszédablakban).

#### **Alapvető fül 2**

A beállításokat az **Alapvető** fül bal oldalán látható illusztrációra kattintva is megváltoztathatja.

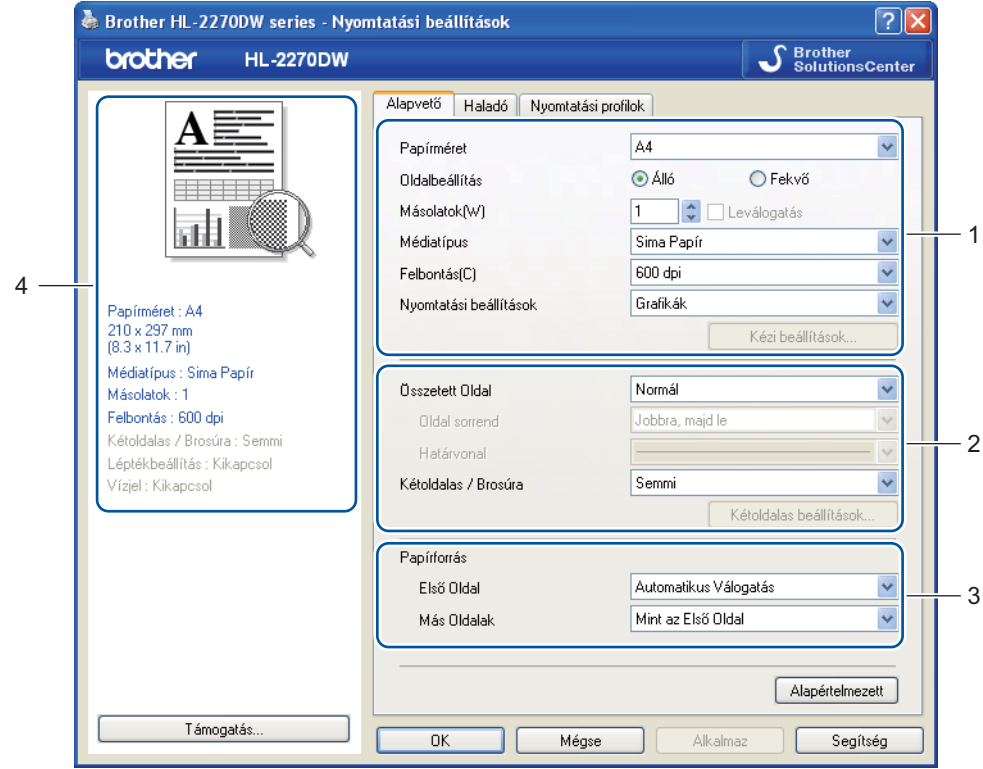

- a Válassza a következőket: **Papírméret**, **Oldalbeállítás**, **Másolatok**, **Médiatípus**, **Felbontás** és **Nyomtatás Beállítása** (1).
- b Válassza a **Összetett Oldal** és **Kétoldalas / Brosúra** beállítást (2).
- c Válassza a **Papírforrás** (3) beállítást.
- d Kattintson az **OK** gombra a beállítások érvényesítéséhez. Az alapbeállításokhoz való visszatéréshez kattintson az **Alapértelmezett** pontra, majd az **OK** gombra.

#### **Megjegyzés**

Ez a terület (4) mutatja az aktuális beállításokat.

#### **Papírméret <sup>2</sup>**

A legördülő menüből válassza ki a használni kívánt papír méretet.

#### **Oldalbeállítás <sup>2</sup>**

A tájolás a dokumentum nyomtatási helyzetét adja meg (**Álló** vagy **Fekvő**).

**Álló Fekvő**

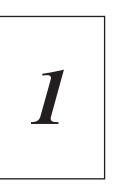

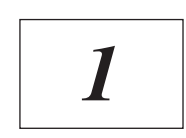

#### **Másolatok <sup>2</sup>**

A másolatok beállítás meghatározza a kinyomtatott példányszámot.

**Leválogatás**

Ha a **Leválogatás** jelölőnégyzet be van jelölve, a készülék először kinyomtatja a teljes dokumentum egy példányát, majd ezt a meghatározott számban megismétli. Ha a **Leválogatás** jelölőnégyzet nincs bejelölve, akkor minden egyes oldal a kívánt példányszámban kerül kinyomtatásra, és csak azután lép a nyomtatás a következő oldalra.

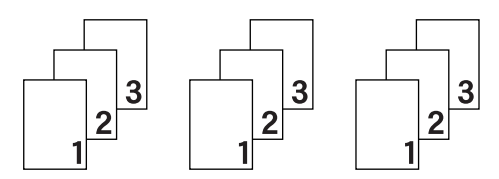

#### **Leválogatás** bejelölve **Leválogatás** nincs bejelölve

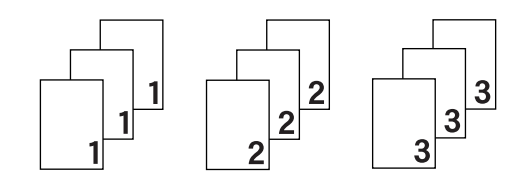

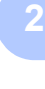

#### **Médiatípus <sup>2</sup>**

Az alábbi hordozótípusokat állíthatja be a gépen. A legjobb nyomtatási minőség érdekében, válassza ki a használni kívánt média típust.

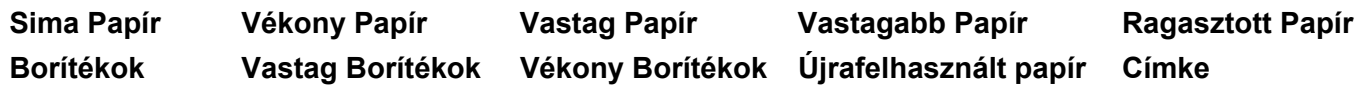

**Megjegyzés**

- Normál papír használata esetén (75 105 g/m2) válassza a **Sima Papír** beállítást. Ha nagyobb súlyú papírt vagy durva papírt használ, válassza a **Vastag Papír** vagy **Vastagabb Papír** beállítást. Finom írópapír esetén válassza a **Ragasztott Papír** beállítást.
- Boríték esetén válassza a **Borítékok** lehetőséget. Ha a festék rögzítése nem megfelelő a borítékon a **Borítékok** beállításnál, akkor válassza a **Vastag Borítékok** opciót. Ha a boríték meggyűrődik a **Borítékok** beállításnál, akkor válassza a **Vékony Borítékok** opciót.

#### **Felbontás <sup>2</sup>**

Felbontást az alábbiak szerint választhat.

- **300 dpi**
- **600 dpi**
- **HQ 1200**

#### **Nyomtatás Beállítása <sup>2</sup>**

Kézileg megváltoztathatja a nyomtatási beállítást.

**Grafikák**

Ez a nyomtatási mód a legmegfelelőbb grafikát tartalmazó dokumentumok nyomtatásához.

**Szöveg**

Ez a nyomtatási mód a legmegfelelőbb szöveges dokumentumok nyomtatásához.

**Kézi**

A **Kézi** opció választásakor a **Kézi beállítások...** gombra kattintva a beállításokat kézzel végezheti el.

Beállíthatja a fényerőt, a kontrasztot és egyéb beállításokat.

#### **Összetett Oldal <sup>2</sup>**

A **Összetett Oldal** opcióval csökkenthető egy oldal képmérete, lehetővé téve több oldal nyomtatását egy lapra, illetve növelhető a képméret egy oldal több lapra nyomtatásához.

**Oldal sorrend**

Az **N az 1-ben** opció kiválasztásakor beállítható az oldalsorrend a legördülő lista segítségével.

**Határvonal**

Ha az **Összetett Oldal** funkcióban egy lapra több oldalt nyomtat, akkor választhat, hogy legyen-e az oldalakat körülvevő szegély a lapon, és ha igen, folyamatos vagy szaggatott legyen-e.

#### **Vágóvonal nyomtatása**

Ha az **1 oldal NxN oldalon** beállítás ki van választva, a **Vágóvonal nyomtatása** opció is megadható. Ezzel a beállítással halvány vágóvonalat nyomtathat a nyomtatható terület szegélyére.

#### <span id="page-31-0"></span>**Kétoldalas / Brosúra <sup>2</sup>**

Ha füzet- vagy kétoldalas nyomtatást kíván végezni, ezt a funkciót használja.

#### **Semmi**

Kétoldalas nyomtatás kikapcsolása.

#### **Kétoldalas** / **Kétoldalas (kézi)**

Ezeket az opciókat akkor használja, ha kétoldalas dokumentumot kíván nyomtatni.

• **Kétoldalas** (csak HL-2240D / HL-2242D / HL-2250DN/ HL-2270DW)

A nyomtató automatikusan nyomtat a lap mindkét oldalára.

• **Kétoldalas (kézi)**

A nyomtató először a páros számú oldalakat nyomtatja ki. Ezután a nyomtató megáll, és egy üzenetben a papír újratöltését kéri. Az **OK** gomb megnyomása után kinyomtatja a páratlan oldalakat.

A **Kétoldalas** vagy **Kétoldalas (kézi)** választásakor a **Kétoldalas beállítások...** gomb elérhetővé válik. A **Kétoldalas beállítások** párbeszédpanelen a következő beállításokat lehet megadni.

• **Kétoldalas nyomtatás típusa**

Minden tájoláshoz négy különféle típusú kötési irány van.

#### **Álló**

**Hosszú oldal (bal) Hosszú oldal (jobb) Rövid oldal (fent) Rövid oldal (lent)**

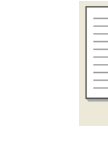

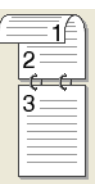

**Fekvő**

**Hosszú oldal (fent) Hosszú oldal (lent) Rövid oldal (bal) Rövid oldal (jobb)**

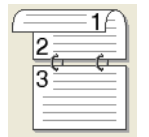

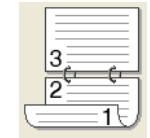

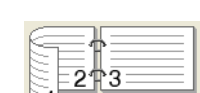

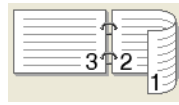

#### • **Ofszetbekötés**

Az **Ofszetbekötés** bejelölése esetén a margót hüvelyk vagy milliméter mértékegységben adhatja meg.

#### **Brosúra** / **Brosúra (kézi)**

Ezzel a beállítással füzetformátumban nyomtathat kétoldalas üzemmódban; a nyomtató a dokumentumot az oldalszámok alapján megfelelően rendezi, és lehetővé teszi, hogy a sorrend megváltoztatása nélkül összehajtsa a lapokat.

• **Brosúra** (csak HL-2240D / HL-2242D / HL-2250DN / HL-2270DW)

A nyomtató automatikusan nyomtat a lap mindkét oldalára.

• **Brosúra (kézi)**

A nyomtató először a páros számú oldalakat nyomtatja ki. Ezután a nyomtató megáll, és egy üzenetben a papír újratöltését kéri. Az **OK** gomb megnyomása után kinyomtatja a páratlan oldalakat.

A **Brosúra** vagy **Brosúra (kézi)** választásakor a **Kétoldalas beállítások...** gomb elérhetővé válik. A **Kétoldalas beállítások** párbeszédpanelen a következő beállításokat lehet megadni.

• **Kétoldalas nyomtatás típusa**

Minden oldalbeállításhoz két különféle típusú kötési irány érhető el.

#### **Álló Fekvő**

**Bal oldali kötegelés Jobb oldali kötegelés Felső oldali kötegelés Alsó oldali köteglés**

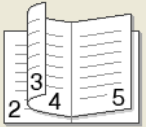

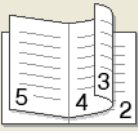

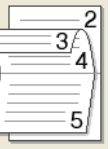

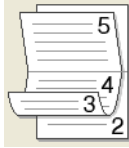

#### • **Brosúra nyomtató módszer**

A **Felosztás szettekre** kiválasztásakor: Ezzel a beállítással a teljes füzetet kinyomtathatja kisebb füzetrészekbe, és a füzetrészeket középen összehajthatja anélkül, hogy meg kellene változtatnia a sorrendet. A kis füzetrészek lapszámát 1 és 15 között állíthatja be. Ez a beállítás akkor lehet hasznos, ha a nyomtatott füzet nagy számú oldalt tartalmaz.

#### • **Ofszetbekötés**

Az **Ofszetbekötés** bejelölése esetén a margót hüvelyk vagy milliméter mértékegységben adhatja meg.

#### **Papírforrás <sup>2</sup>**

Az **Automatikus Válogatás**, **Tálca 1**, **Kézi** kiválasztásával külön tálcákat állíthat be az első oldalhoz, valamint a második oldalhoz és az azt követő oldalakhoz.

#### **Haladó fül <sup>2</sup>**

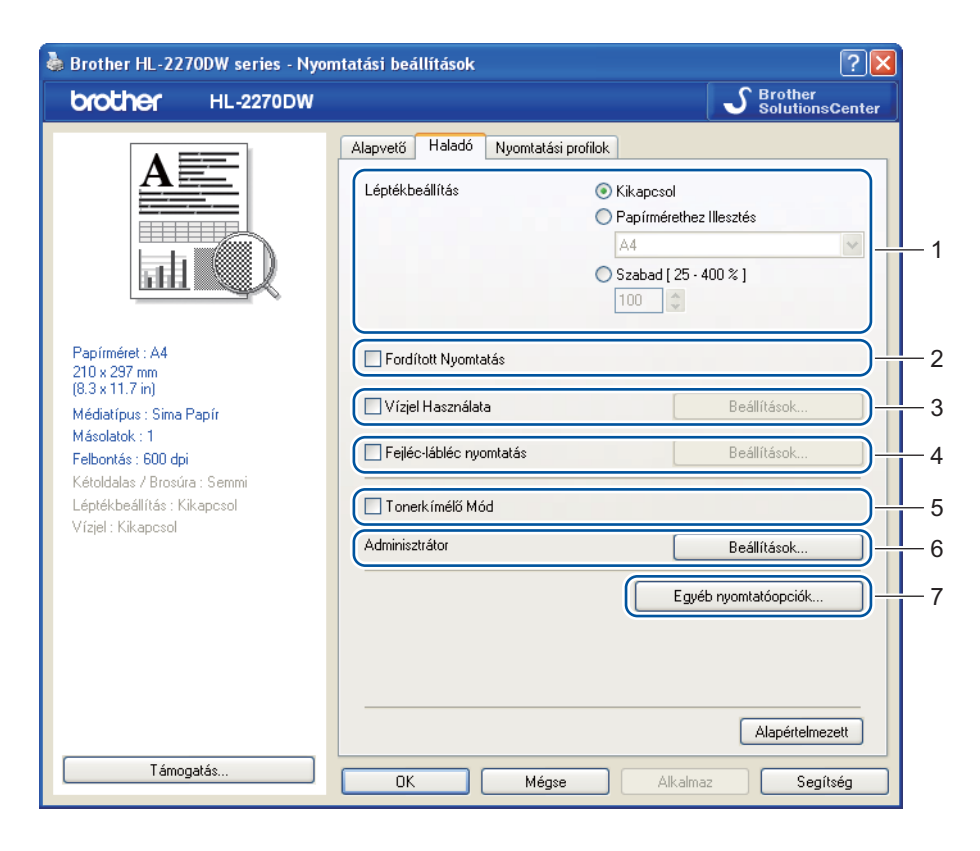

A fülön végezhető beállításokat az alábbi ikonokra kattintva változtathatja:

- **Léptékbeállítás** (1)
- **Fordított Nyomtatás** (2)
- **Vízjel Használata** (3)
- **Fejléc-lábléc nyomtatás** (4)
- **Tonerkímélő Mód** (5)
- **Adminisztrátor** (6)
- **Egyéb nyomtatóopciók** (7)

#### **Léptékbeállítás <sup>2</sup>**

Megváltoztathatja a nyomtatott kép léptékét.

#### **Fordított Nyomtatás <sup>2</sup>**

A nyomtatási kimenet 180 fokkal való elforgatásához jelölje be a **Fordított Nyomtatás** négyzetet.

#### **Vízjel Használata <sup>2</sup>**

A dokumentumokon vízjeles logót vagy szöveget helyezhet el.

Választhatja az előre meghatározott vízjelek egyikét, vagy használhat saját bittérkép (bitmap) vagy szövegfájlt.

Ha vízjelként bittérképes (bitmap) fájlt használ, akkor változtathatja a vízjel nagyságát, és a lapon tetszés szerinti helyre teheti.

Ha szöveget használ vízjelként, a **Szöveg**, **Betűkészlet**, **Stílus**, **Méret** és **Sötétség** beállításokat adhatja meg.

#### **Fejléc-lábléc nyomtatás <sup>2</sup>**

Ha ez a funkció aktív, rákerül a kinyomtatott dokumentumra a számítógép rendszerórájából vett dátum és idő, az aktuális felhasználó bejelentkezési neve, vagy egy beírt szöveg. A **Beállítások...** gombra kattintva egyénileg beállíthatja az adatokat.

#### **ID nyomtatás**

Ha kiválasztja a **Felhasználói név** opciót, akkor nyomtatásra kerül a bejelentkezési név. Ha kiválasztja a **Saját beállítás** opciót és beír egy szöveget a **Saját beállítás** beviteli mezőbe, nyomtatásra kerül a beírt szöveg.

#### **Tonerkímélő Mód <sup>2</sup>**

Ez a funkció takarékos festékhasználatot tesz lehetővé. Ha a **Tonerkímélő Mód** beállítást **Bekapcsol** értékre állítja, a nyomtatás halványabb lesz. Az alapértelmezett beállítás: **Kikapcsol**.

#### **Megjegyzés**

- Nem javasoljuk a **Tonerkímélő Mód** használatát fényképek vagy szürkeárnyalatos képek nyomtatásához.
- A **Tonerkímélő Mód** nem érhető el **HQ 1200** felbontáshoz.

#### **Adminisztrátor <sup>2</sup>**

Az adminisztrátornak (rendszergazdának) joga van az olyan funkciók korlátozására, mint a másolási arány vagy a vízjel.

**Jelszó**

Ebbe a mezőbe írja be a jelszót.

**Jelszó beállítása...**

A jelszó megváltoztatásához kattintson ide.

**Beállít**

Adja meg aktuális jelszavát. Ezután megváltoztathatja a beállítást.

**Másolatok Zár**

Több másolat készítésének megakadályozására zárja le a másolatok száma opció kiválasztását.

**Összetett Oldal & Lépték Zár**

Az **Összetett Oldal** és **Léptékbeállítás** opciók jelenlegi beállításainak zárolása a módosítások megakadályozása érdekében.

Illesztőprogram és szoftver

#### **Vízjel Zár**

Lezárja az aktuális vízjel beállítást, ezzel megakadályozza a változtatását.

#### **Fejléc-lábléc nyomtatás zárolása**

Lezárja a aktuális **Fejléc-lábléc nyomtatás** beállítást, ezzel megakadályozza a megváltoztatását.

#### **Egyéb nyomtatóopciók... <sup>2</sup>**

Az alábbi Nyomtató Funkció módokat állíthatja be:

- **Újranyomás Használat**
- **Pihentető Idő**
- **Makro** (csak HL-2250DN / HL-2270DW)
- **Sűrűség beállítás**
- **Hibaüzenet nyomtatás**
- **Javított nyomtatás**
- **Üres oldal átugrása**

#### **Újranyomás Használat <sup>2</sup>**

A gép megőrzi az újranyomtatáshoz szükséges adatokat.

Az utolsó kinyomtatott dokumentumot újra kinyomtathatja anélkül, hogy a nyomtatási adatokat újból el kellene küldenie a számítógépéről. Az újranyomtatás funkcióval kapcsolatos további információkért lásd: *[Go](#page-63-0)  gomb* című [részt a\(z\) 60. oldalon!.](#page-63-0)

#### **Megjegyzés**

Ha meg akarja akadályozni, hogy adatait mások az újranyomtatás funkció segítségével kinyomtassák, törölje az **Újranyomás Használat** jelölőnégyzet kijelölését.

#### **Pihentető Idő <sup>2</sup>**

Ha a nyomtató egy bizonyos ideig nem kap adatokat (időtúllépés), készenléti üzemmódba kerül. Készenléti üzemmódban a nyomtató úgy viselkedik, mintha ki lenne kapcsolva. Az **Alapértelmezett Nyomtató** kiválasztásakor az időtúllépés beállítása a gyári alapértelmezett beállításnak megfelelő lesz, amelyet az illesztőprogramban lehet megváltoztatni. Az intelligens készenléti üzemmód automatikusan beállítja a nyomtató használati gyakoriságától függő optimális késleltetési idő értéket.

Ha a nyomtató készenléti üzemmódban van, az **Ready** LED kialszik, de a nyomtató továbbra is képes adatokat fogadni. Ha nyomtatandó fájl vagy dokumentum érkezik, vagy lenyomják a **Go** gombot, a nyomtató automatikusan "felébred", és megkezdi a nyomtatást.

#### **Makro (csak HL-2250DN / HL-2270DW) <sup>2</sup>**

A nyomtató memóriájába makróként elmenthet egy dokumentumoldalt. A továbbiakban az elmentett makrót futtathatja, azaz az elmentett makróval átfedhet bármely dokumentumot. Ezzel gyakran használt információk esetében, mint nyomtatványok, cég logók, levél fejlécek, vagy számlák, időt takaríthat meg és növelheti a nyomtatás sebességét.
### **Sűrűség beállítás <sup>2</sup>**

Növeli vagy csökkenti a nyomtatás fedettségét.

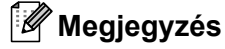

A **Sűrűség beállítás** funkció nem érhető el, ha a **Felbontás** beállítást **HQ 1200** értékre állítja.

### **Hibaüzenet nyomtatás <sup>2</sup>**

Eldöntheti, hogy a nyomtatással kapcsolatos problémákról nyomtasson-e a nyomtató hibaüzeneti oldalt. Lehetséges beállítások: **Alapértelmezett Nyomtató**, **Bekapcsol** és **Kikapcsol**.

### **Javított nyomtatás <sup>2</sup>**

Ez a funkció lehetővé teszi egy minőségi nyomtatási probléma javítását.

#### **Javítási beállítások**

#### • **Csökkentett papír görbülés**

Ha ezt a beállítást választja, csökkenhet a papírgyűrődés. Ha csak néhány oldalt nyomtat, nincs szüksége erre a beállításra. Javasoljuk, hogy a nyomtató-illesztőprogram **Médiatípus** beállítását változtassa vékony papírra.

### • **Javított festék rögzítés**

Ha ezt a beállítást választja, javulhat a festék rögzítése a papíron. Ha ez a beállítás nem bizonyul elegendőnek, módosítsa a **Médiatípus** értékét vastag papírra.

### **Szellemkép-csökkentés**

Ha a berendezést magas páratartalmú környezetben használja, ez a beállítás csökkentheti a szellemképet. Ne használja a beállítást 30%-nál alacsonyabb páratartalom mellett, különben a szellemkép mértéke növekedhet.

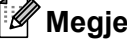

### **Megjegyzés**

Ez a funkció nem minden papírtípus esetén képes csökkenteni a szellemképet. Nagyobb mennyiségű papír beszerzése előtt kisebb mennyiségben végezzen próbanyomtatást annak ellenőrzésére, hogy megfelelő-e a papír.

### **Üres oldal átugrása <sup>2</sup>**

Ha bejelöli az **Üres oldal átugrása** négyzetet, a nyomtató-illesztőprogram automatikusan érzékeli az üres oldalakat, és kihagyja azokat a nyomtatásból.

### **Megjegyzés**

Ez a funkció nem működik, ha a következők egyike ki van választva:

- **Vízjel Használata**
- **Fejléc-lábléc nyomtatás**
- **N az 1-ben** és **1 oldal NxN oldalon Összetett Oldal**
- **Kétoldalas (kézi)**, **Brosúra**, **Brosúra (kézi)** és **Kétoldalas Ofszetbekötés** beállítással **Kétoldalas / Brosúra**

• (csak HL-2240D) **Kétoldalas**, **HQ 1200** beállítással – **Felbontás**

### **Nyomtatási profilok fül <sup>2</sup>**

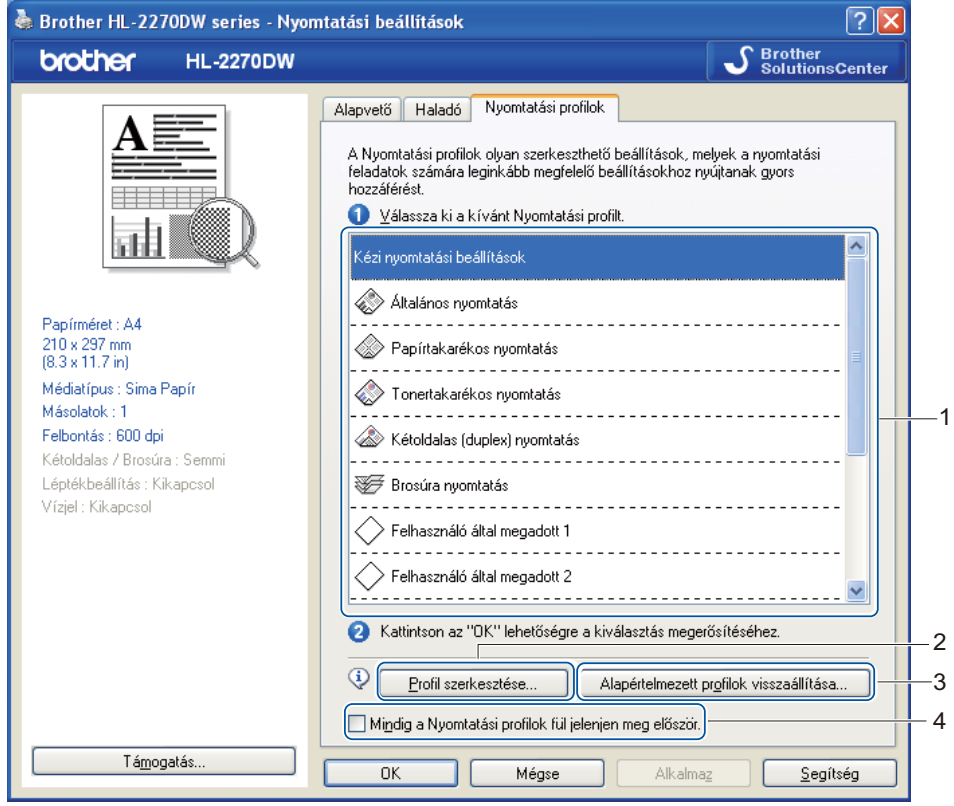

#### **Nyomtatási profilok** (1)

A berendezés illesztőprogramjában előre beállított nyomtatási profilok találhatók. Válassza ki a kívánt profilt, és kattintson az **OK** gombra a kívánt nyomtatási beállítások gyors megadásához.

### **Profil szerkesztése** (2)

Új nyomtatási profilt is létrehozhat és menthet.

### **Alapértelmezett profilok visszaállítása** (3)

Kattintson erre az elemre az összes alapértelmezett nyomtatási profil visszaállításához.

### **Mindig a Nyomtatási profilok fül jelenjen meg először** (4)

Ha mindig a **Nyomtatási profilok** lapot szeretné először megjeleníteni, jelölje be ezt a négyzetet.

### **Nyomtatási profil szerkesztése**

- a Konfigurálja a nyomtatási beállításokat a nyomtató-illesztőprogramban. Lásd az *[Alapvet](#page-28-0)ő fül* című [részt a\(z\) 25. oldalon!](#page-28-0) és a *Haladó fül* című [részt a\(z\) 30. oldalon!](#page-33-0)
- **2** Kattintson a **Nyomtatási profilok** fülre.
- **8** Kattintson a **Profil szerkesztése** gombra.

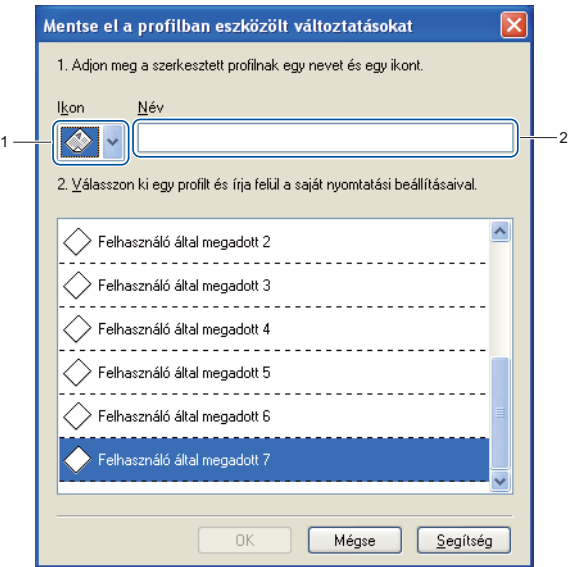

- 4 Válassza ki az ikont a legördülő listából (1), és adja meg a profil nevét (2).
- e Válassza ki a felülírni kívánt profilt, és kattintson az **OK** gombra.

### **Megjegyzés**

Az előre beállított nyomtatási profilok is felülírhatók.

### **Támogatás <sup>2</sup>**

### **Megjegyzés**

A **Támogatás** párbeszédpanelt a **Támogatás...** elemre kattintva nyithatja meg (**Nyomtatási beállítások** panel).

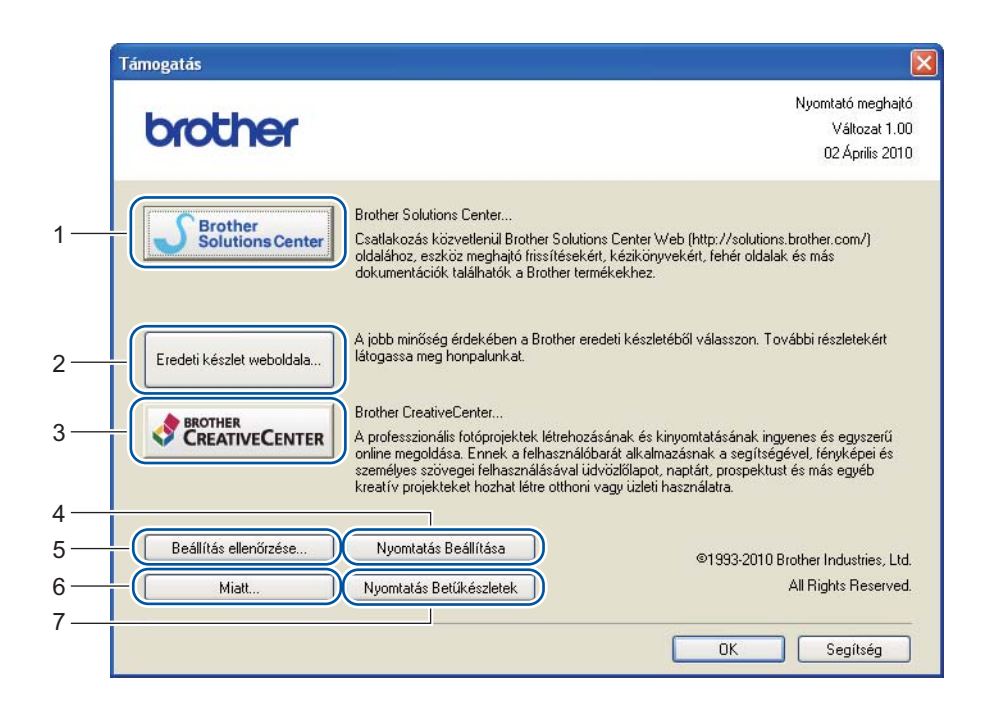

### **Brother Solutions Center** (1)

A Brother Solutions Center [\(http://solutions.brother.com/\)](http://solutions.brother.com/) weboldalon információt talál Brother készülékéről, többek között a Gyakran Ismétlődő Kérdésekre (FAQ) adott válaszokat, *használati útmutatókat*, illesztőprogram-frissítéseket és nyomtatója használatával kapcsolatos ötleteket is.

### **Eredeti készlet weboldala** (2)

Erre a gombra kattintva webhelyünkre jut, ahol eredeti Brother tartozékokat vásárolhat.

### ■ Brother CreativeCenter (3)

A gombra kattintva webhelyünkre jut, ahol ingyenes, könnyen használható online szolgáltatásokat érhet el.

**Nyomtatás Beállítása** (4)

Ezzel a gombbal kinyomtathatja a nyomtató belső beállításait tartalmazó listát.

**Beállítás ellenőrzése...** (5)

Ellenőrizheti az aktuális nyomtató beállításokat.

■ **Miatt...** (6)

Itt jeleníthető meg a nyomtatóillesztő fájlok listája és a verziókkal kapcsolatos információk.

**Nyomtatás Betűkészletek** (7) (csak HL-2250DN / HL-2270DW)

Ezzel a gombbal kinyomtathatja a nyomtató saját betűkészleteit tartalmazó listát.

### **Tálcabeállítás <sup>2</sup>**

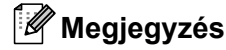

A **Start** menüben válassza a **Nyomtatók és faxok** [1](#page-40-0) elemet. Kattintson jobb gombbal a **Brother HL-2130/HL-2220/HL-2230/HL-2240/HL-2240D/HL-2250DN/HL-2270DW series** ikonra, és válassza a **Tulajdonságok** parancsot a **Tálcabeállítás** lap megnyitásához.

<span id="page-40-0"></span><sup>1</sup> Válassza a **Beállítások** elemet, majd a **Nyomtatók** lehetőséget (Windows® 2000 esetén).

A **Tálcabeállítás** lapon minden egyes tálcához külön meghatározhatja a papírméretet, és automatikusan észlelheti a sorozatszámot a következők szerint.

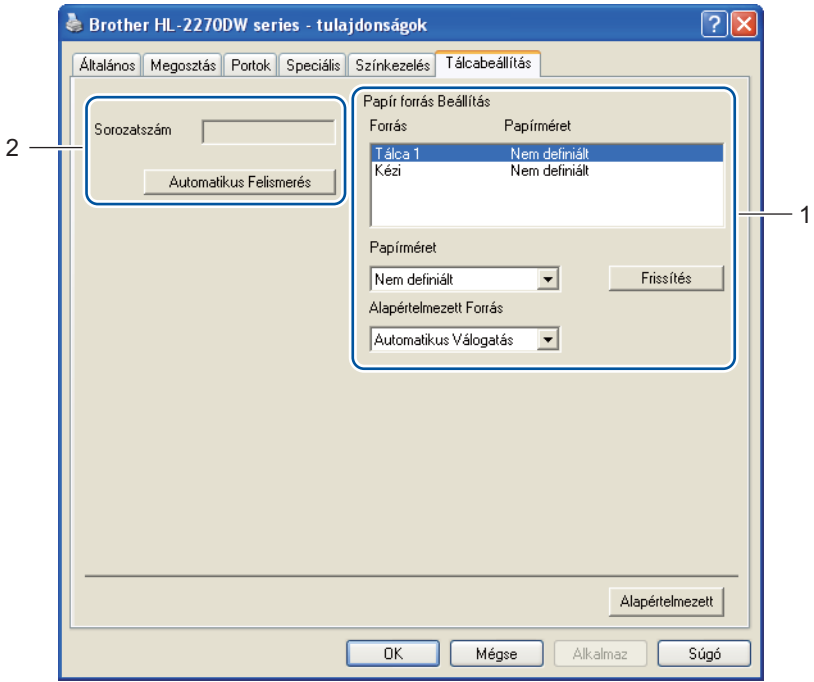

### **Papír forrás Beállítás** (1)

Ez a funkció az egyes papírtálcákban használt papírok méretét határozza meg.

• **Papírméret**

Ezzel a beállítással meghatározhatja a tálcában és a kézi adagoló nyílásban használt papírok méretét. Jelölje ki a papírforrást, amelyhez a papírméretet meg kívánja adni, majd válassza ki a papírméretet a legördülő menüből. Kattintson a **Frissítés** gombra a tálca beállításának érvényesítéséhez.

### • **Alapértelmezett Forrás**

Ezzel a beállítással megadhatja az alapértelmezett papírforrást, ahonnan a dokumentumait nyomtatni kívánja. Válassza az **Alapértelmezett Forrás** beállítást a legördülő listából, majd kattintson a **Frissítés** gombra a beállítás mentéséhez. Az **Automatikus Válogatás** beállítás automatikusan behúzza a papírt bármely olyan papírforrásból (tálca vagy kézi adagoló), melyhez a dokumentum lapméretével megegyező papírméretet határozott meg.

### **Sorozatszám** (2)

Az **Automatikus Felismerés** funkcióra kattintva a nyomtatóillesztő lekérdezi a nyomtatót, és megjeleníti a sorozatszámát. Ha az információ lekérdezése sikertelen, a kijelzőn a "---------------" látható.

### **Megjegyzés**

Az **Automatikus Felismerés** funkció a nyomtató következő állapotaiban nem elérhető:

- A nyomtató ki van kapcsolva.
- A nyomtató hibaállapotban van.
- A nyomtató megosztott hálózati környezetben üzemel.
- A kábel nincs megfelelően a nyomtatóhoz csatlakoztatva.

### **Status Monitor <sup>2</sup>**

Nyomtatás közben a nyomtató állapotáról ad tájékoztatást (bármely, a nyomtatón előforduló hibáról). Ha be kívánja kapcsolni az status monitor szolgáltatást, kövesse az alábbi lépéseket:

Kattintson a **Start** gombra, a **Valamennyi program** [1](#page-41-0) pontra, a **Brother** elemre, a nyomtató nevére (pl. Brother HL-2270DW), végül az **Status Monitor** parancsra.

<span id="page-41-0"></span><sup>1</sup> Windows® 2000 esetén: **Programok**

## **Nyomtató-illesztőprogram funkciói (Macintosh) <sup>2</sup>**

A nyomtató a Mac OS X 10.4.11, 10.5.x és 10.6.x. verzióit támogatja.

## **Megjegyzés**

Az ebben a részben található képernyőképek Mac OS X 10.5.x alapján készültek. A Macintosh számítógépen megjelenő kép az operációs rendszertől függően eltérhet az ábráktól.

### **Oldalbeállítási opciók kiválasztása <sup>2</sup>**

a Egy alkalmazásban (pl. az Apple TextEdit programban) kattintson a **File** (Fájl), majd a **Page Setup** (Oldalbeállítás) lehetőségre. Ellenőrizze, hogy a HL-XXXX (ahol az XXXX az Ön nyomtatójának típusjele) ki van-e választva a **Format for** (Formátum ehhez) felbukkanó menüben. A **Paper Size** (Papírméret), **Orientation** (Oldalbeállítás) és **Scale** (Méretezés)beállításait módosíthatja. Ezután kattintson a **OK** elemre.

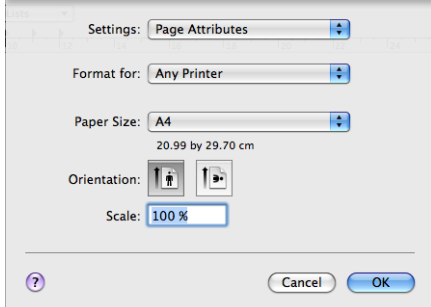

b Valamely alkalmazásban (pl. az Apple TextEdit programban) kattintson a **File** (Fájl), majd a **Print** (Nyomtatás) lehetőségre a nyomtatás megkezdéséhez.

 $Mac OS X 10.4.11 esetén$ 

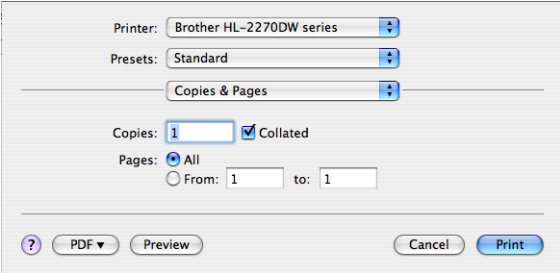

### $Mac OS X 10.5.x$  és 10.6.x esetén

A további beállítási lehetőségek eléréséhez kattintson a nyomtató fölugró menüje mellett látható háromszögre.

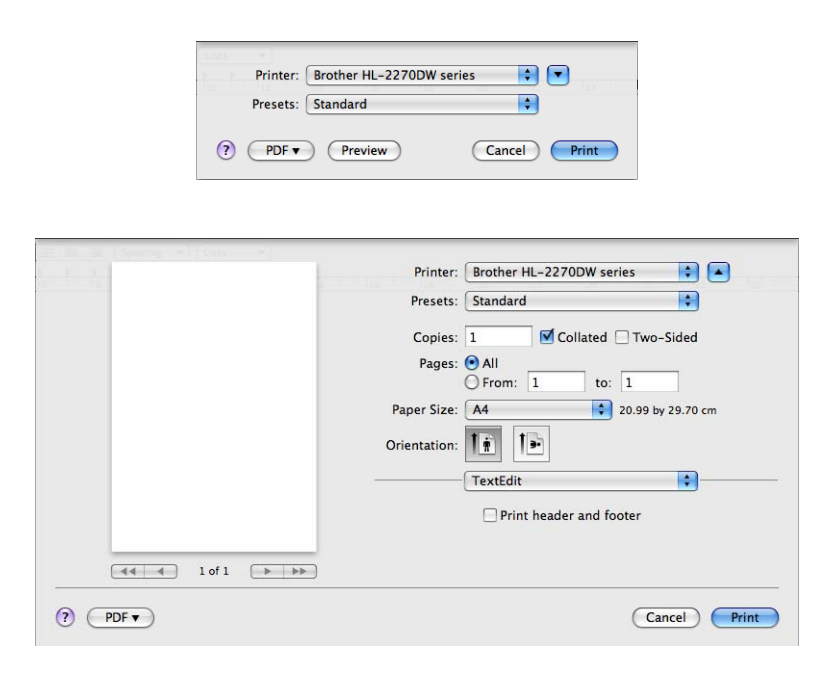

### **Nyomtatási opciók kiválasztása <sup>2</sup>**

A speciális nyomtatási funkciók kezeléséhez válassza a Print (Nyomtatás) párbeszédablakban megjelenő opciókat. Az elérhető beállításokról az egyes opciók következő leírásaiban olvashat.

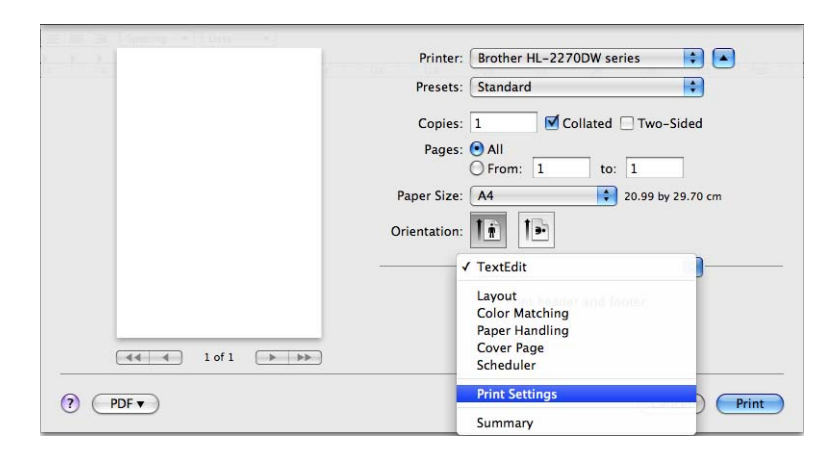

### **Cover Page** (Fedőlap) **<sup>2</sup>**

Az alábbi fedőlap beállításokat adhatja meg:

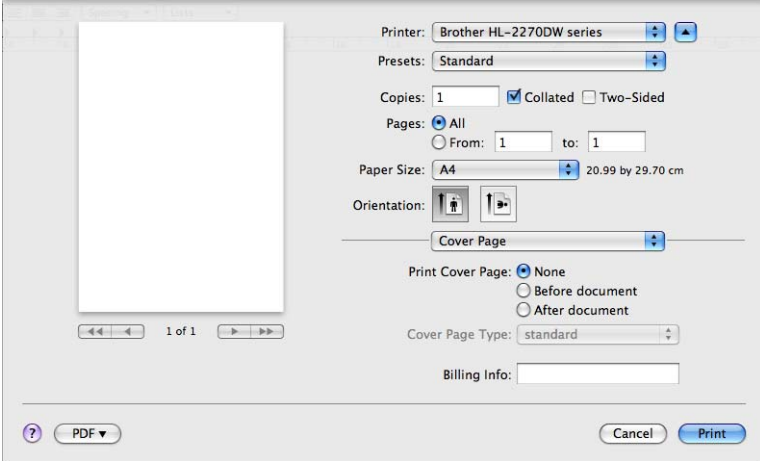

**Print Cover Page** (Fedőlap nyomtatása)

Ezt a funkciót akkor használja, ha fedőlapot kíván hozzáadni a dokumentumhoz.

**Cover Page Type** (Fedőlap típusa)

Válasszon egy fedőlap mintát.

**Billing Info** (Számlázási adatok)

Számlázási információk adhatóak az előlaphoz a **Billing Info** (Számlázási adatok) beviteli mező kitöltésével.

### **Layout** (Elrendezés) **<sup>2</sup>**

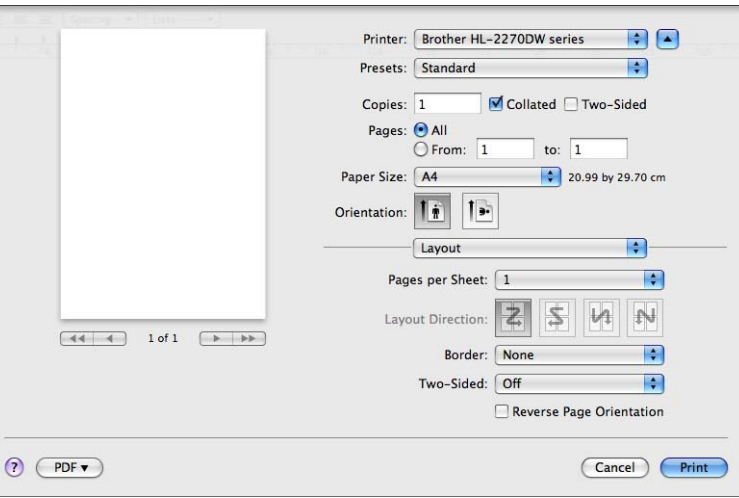

### **Pages per Sheet** (Oldalak laponként)

Válassza ki, hogy a nyomtatott lapon oldalanként hány nyomtatási oldal jelenjen meg.

**Layout Direction** (Elrendezési irány)

A Pages per sheet (oldal per lap) meghatározásakor az irányt is meghatározhatja.

**Border** (Szegély)

Ezt a funkciót akkor használja, ha szegélyt kíván hozzáadni.

■ **Two-Sided** (Kétoldalas)

Lásd a *[Automatikus kétoldalas nyomtatás \(csak HL-2240D / HL-2242D / HL-2250DN / HL-2270DW\)](#page-51-0)* című [részt a\(z\) 48. oldalon!.](#page-51-0)

■ Reverse Page Orientation (Fordított oldaltájolás) (csak Mac OS X 10.5.x és 10.6.x)

A **Reverse Page Orientation** (Fordított oldaltájolás) opciót választva a nyomtatási irány függőlegesen megfordul.

■ Flip Horizontally (Átforgatás vízszintesen) (csak Mac OS X 10.6.x)

A **Flip Horizontally** (Átforgatás vízszintesen) balról jobbra átfordítja a nyomatot.

### **Print Settings** (Nyomtatás Beállítása) **<sup>2</sup>**

A **Print Settings** (Nyomtatás Beállítása) lista segítségével az alábbi beállításokat változtathatja meg: **Basic** (Alapvető) fül

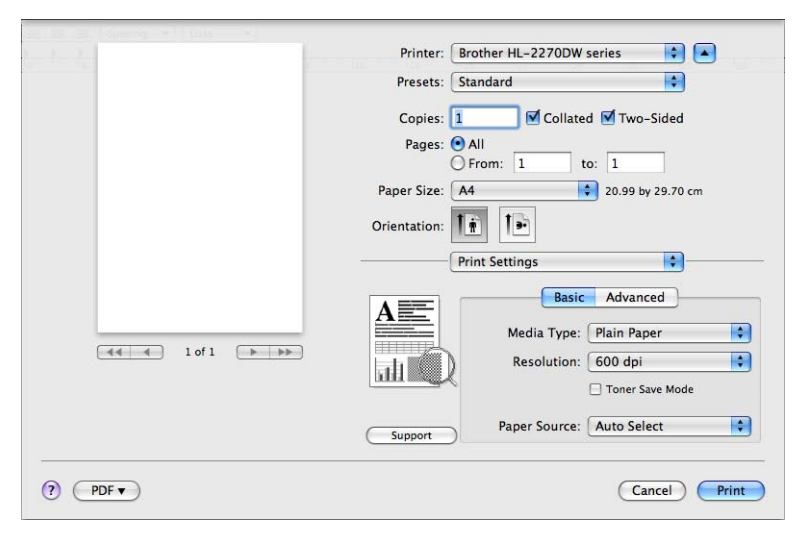

### **Media Type** (Médiatípus)

A média típust az alábbiak szerint változtathatja meg:

- **Plain Paper** (Sima Papír)
- **Thin Paper** (Vékony Papír)
- **Thick Paper** (Vastag Papír)
- **Thicker Paper** (Vastagabb Papír)
- **Bond Paper** (Ragasztott Papír)
- **Envelopes** (Borítékok)
- **Env. Thick** (Vastag Borítékok)
- **Env. Thin** (Vékony Borítékok)
- **Recycled Paper** (Újrafelhasznált papír)
- **Label** (Címke)
- **Resolution** (Felbontás)
	- A felbontást az alábbiak szerint módosíthatja:
	- **300 dpi**
	- **600 dpi**
	- **HQ 1200**

### **Toner Save Mode** (Tonerkímélő Mód)

Ez a funkció takarékos festékhasználatot tesz lehetővé. Ha a **Toner Save Mode** (Tonerkímélő Mód) beállítást **On** (Bekapcsol) értékre állítja, a nyomtatás halványabb lesz. Az alapértelmezett beállítás: **Off** (Kikapcsol).

**Megjegyzés**

- Nem javasoljuk a **Toner Save Mode** (Tonerkímélő Mód) használatát fényképek vagy szürkeárnyalatos képek nyomtatásához.
- A **Toner Save Mode** (Tonerkímélő Mód) nem érhető el **HQ 1200** felbontáshoz.

### **Paper Source** (Papírforrás)

A következőkből választhat: **Auto Select** (Automatikus Válogatás), **Tray 1** (Tálca 1) vagy **Manual** (Kézi).

■ Reverse Print (Fordított Nyomtatás) (csak Mac OS X 10.4.11)

A nyomtatási kimenet 180 fokkal való elforgatásához jelölje be a **Reverse Print** (Fordított Nyomtatás) négyzetet.

**Advanced** (Haladó) fül

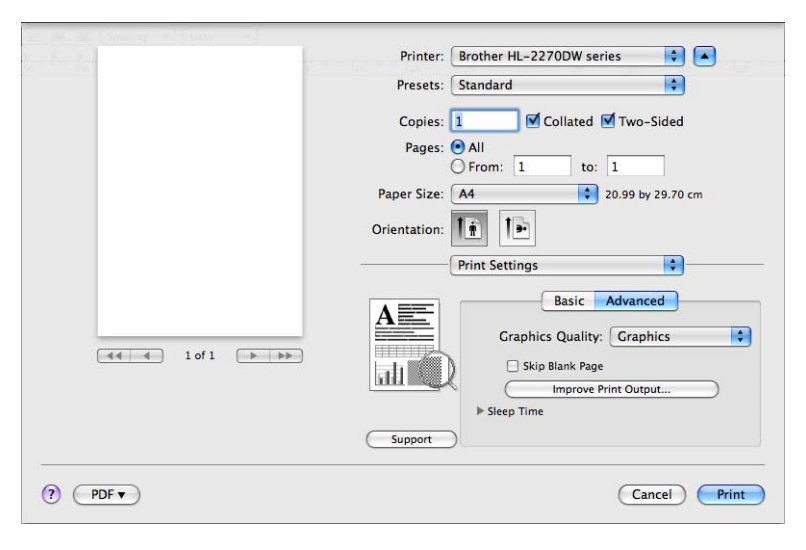

### **Graphics Quality** (Képminőség)

A nyomtatási minőséget az alábbiak szerint változtathatja meg:

• **Graphics** (Grafika)

Ez egy grafikai üzemmód (kontraszt prioritás). Szöveg és ábrák, mint üzleti- és előadás dokumentumok nyomtatására használja ezt a beállítást. A színes területek között erős kontrasztokat tud így megjeleníteni.

• **Text** (Szöveg)

Ez a nyomtatási mód a legmegfelelőbb szöveges dokumentumok nyomtatásához.

### **Skip Blank Page** (Üres oldal átugrása)

Ha bejelöli az **Skip Blank Page** (Üres oldal átugrása) négyzetet, a nyomtató-illesztőprogram automatikusan érzékeli az üres oldalakat, és kihagyja azokat a nyomtatásból.

### ■ **Improve Print Output** (Javított nyomtatás)

Ez a funkció lehetővé teszi egy minőségi nyomtatási probléma javítását.

• **Reduce Paper Curl** (Csökkentett papír görbülés)

Ha ezt a beállítást választja, csökkenhet a papírgyűrődés. Ha csak néhány oldalt nyomtat, nincs szüksége erre a beállításra. Javasoljuk, hogy a nyomtató-illesztőprogram **Media Type** (Médiatípus) beállítását változtassa vékony papírra.

• **Improve Toner Fixing** (Javított festék rögzítés)

Ha ezt a beállítást választja, javulhat a festék rögzítése a papíron. Ha ez a beállítás nem bizonyul elegendőnek, módosítsa a **Media Type** (Médiatípus) értékét vastag papírra.

• **Reduce Ghosting** (Szellemkép-csökkentés)

Ha a berendezést magas páratartalmú környezetben használja, ez a beállítás csökkentheti a szellemképet. Ne használja a beállítást 30%-nál alacsonyabb páratartalom mellett, különben a szellemkép mértéke növekedhet.

### **Megjegyzés**

Ez a funkció nem minden papírtípus esetén képes csökkenteni a szellemképet. Nagyobb mennyiségű papír beszerzése előtt kisebb mennyiségben végezzen próbanyomtatást annak ellenőrzésére, hogy megfelelő-e a papír.

### **Sleep Time** (Pihentető Idő)

Ha a nyomtató egy bizonyos ideig nem kap adatokat (időtúllépés), készenléti üzemmódba kerül. Készenléti üzemmódban a nyomtató úgy viselkedik, mintha ki lenne kapcsolva. Az **Printer Default** (Alapértelmezett Nyomtató) kiválasztásakor az időtúllépés beállítása a gyári alapértelmezett beállításnak megfelelő lesz, amelyet az illesztőprogramban lehet megváltoztatni. A készenléti üzemmód idejének megváltoztatásához válassza a **Manual** (Manuális) lehetőséget, majd írja be a késleltetés idejét.

Ha a nyomtató készenléti üzemmódban van, az **Ready** LED kialszik, de a nyomtató továbbra is képes adatokat fogadni. Ha nyomtatandó fájl vagy dokumentum érkezik, vagy lenyomják a **Go** gombot, a nyomtató automatikusan "felébred", és megkezdi a nyomtatást.

**Support** (Támogatás)

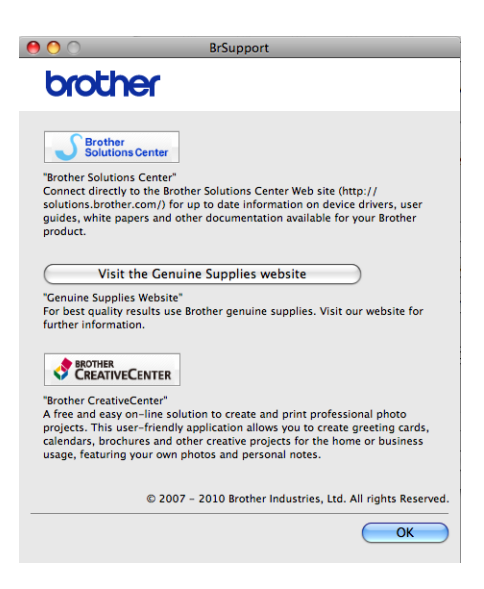

### • **Brother Solutions Center**

A Brother Solutions Center (<http://solutions.brother.com/>) weboldalon információt talál Brother készülékéről, többek között a Gyakran Ismétlődő Kérdésekre (FAQ) adott válaszokat, *használati útmutatókat*, illesztőprogram-frissítéseket és nyomtatója használatával kapcsolatos ötleteket is.

• **Visit the Genuine Supplies website** (Az eredeti tartozékok webhelyére)

Erre a gombra kattintva webhelyünkre jut, ahol eredeti Brother tartozékokat vásárolhat.

• **Brother CreativeCenter**

A gombra kattintva webhelyünkre jut, ahol ingyenes, könnyen használható online szolgáltatásokat érhet el.

### **Kézi kétoldalas nyomtatás <sup>2</sup>**

- $Mac OS X 10.4.11 esetén$ 
	-
	- a Válassza a **Paper Handling** (Papírkezelés) elemet.
	- b Válassza a **Odd numbered pages** (Páratlan oldalak) elemet, és kattintson a **Print** (Nyomtatás) lehetőségre.

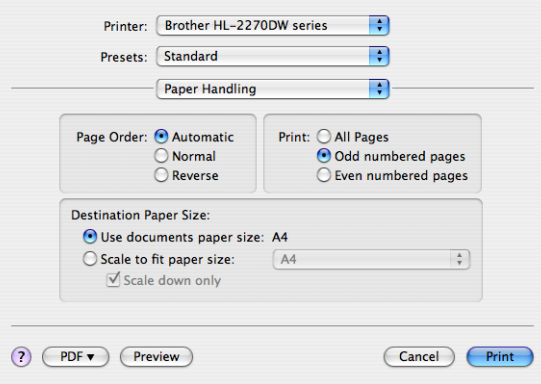

- c Fordítsa meg a papírt és helyezze vissza a papírtálcába, majd válassza az **Even numbered pages** (Páros oldalak) opciót, és kattintson a **Print** (Nyomtatás) gombra.
- Mac OS X 10.5.x és 10.6.x esetén
	- a Válassza a **Paper Handling** (Papírkezelés) elemet.
	- b Válassza a **Odd only** (Csak páratlan) elemet **Pages To Print** (Nyomtatandó oldalak), és kattintson a **Print** (Nyomtatás) lehetőségre.

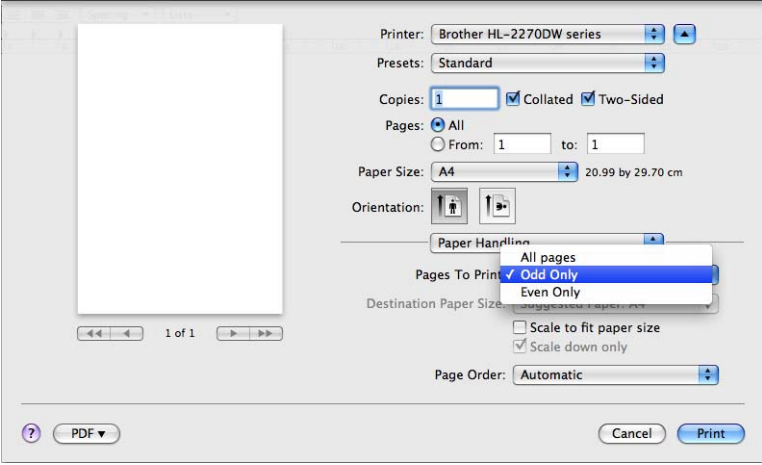

**63** Fordítsa meg a papírt és helyezze vissza a papírtálcába, majd válassza az **Even only** (Csak páros) opciót **Pages To Print** (Nyomtatandó oldalak), és kattintson a **Print** (Nyomtatás) gombra.

### <span id="page-51-0"></span>**Automatikus kétoldalas nyomtatás (csak HL-2240D / HL-2242D / HL-2250DN / HL-2270DW) <sup>2</sup>**

- Mac OS X 10.4.11 esetén
	-
	- a Válassza a **Layout** (Elrendezés) elemet.
	- b Válassza a **Long-edged binding** (Hosszú szegélyű kötés) vagy **Short-edged binding** (Rövid szegélyű kötés) **Two-Sided** (Kétoldalas).

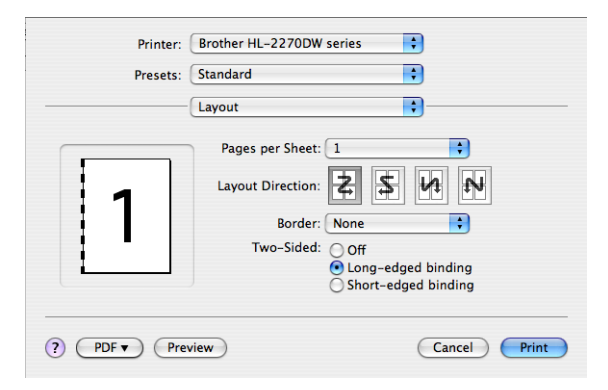

- **3** Válassza a Paper Handling (Papírkezelés) elemet.
- d Válassza a **All pages** (Minden oldal) elemet **Print** (Nyomtatás), és kattintson a **Print** (Nyomtatás) lehetőségre. A papír mindkét oldalára lehet nyomtatni.

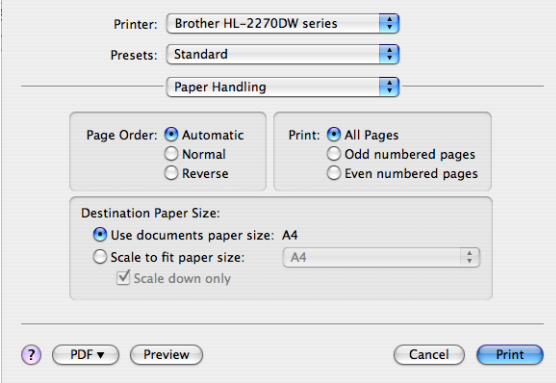

 $Mac OS X 10.5.x$  és 10.6.x esetén

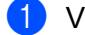

a Válassza a **Layout** (Elrendezés) elemet.

b Válassza a **Long-edge binding** (Hosszú szegélyű kötés) vagy **Short-edge binding** (Rövid szegély<sup>ű</sup> kötés) elemet **Two-Sided** (Kétoldalas). A **Two-Sided** (Kétoldalas) jelölőnégyzet automatikusan be lesz jelölve.

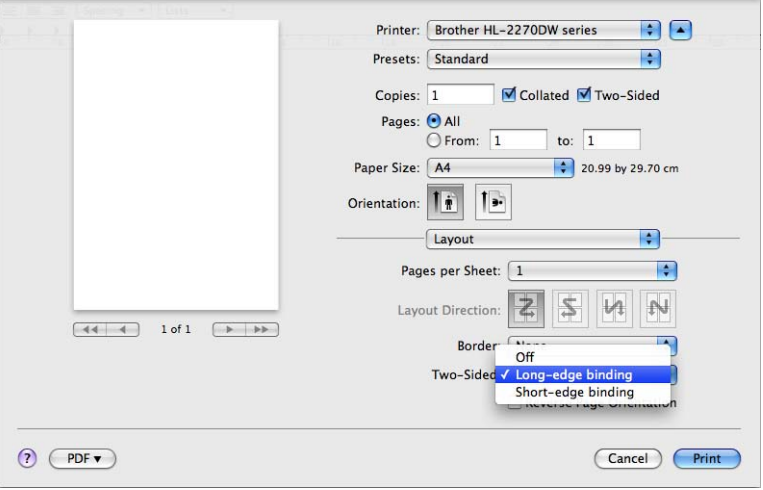

- **8** Válassza a **Paper Handling** (Papírkezelés) elemet.
- d Válassza a **All pages** (Minden oldal) elemet **Pages To Print** (Nyomtatandó oldalak), és kattintson a **Print** (Nyomtatás) lehetőségre. A papír mindkét oldalára lehet nyomtatni.

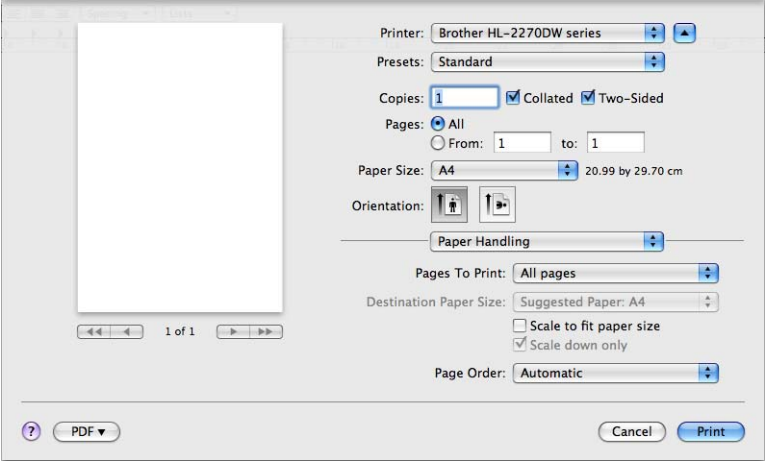

### **Status Monitor <sup>2</sup>**

Nyomtatás közben a nyomtató állapotáról ad tájékoztatást (bármely, a nyomtatón előforduló hibáról). Ha be kívánja kapcsolni az status monitor szolgáltatást, kövesse az alábbi lépéseket:

- $Mac OS X 10.4.11 esetén$ 
	- a Futtassa a **Printer Setup Utility** (Nyomtatóbeállító segédprogram) programot (a **Go** (Ugrás) menüben válassza az **Applications** (Alkalmazások), **Utilities** (Segédprogramok) parancsot), majd válassza ki a nyomtatót.
	- **2** Kattintson a Utility (Segédprogram) elemre, és elindul az status monitor.
- Mac OS X 10.5.x esetén
	- a Futtassa a **System Preferences** (Rendszerbeállítások) programot, válassza a **Print & Fax** (Nyomtatás és fax) lehetőséget, majd válassza ki az eszközt.
	- b Kattintson a **Open Print Queue...** (Nyomtatási sor megnyitása…) elemre, majd kattintson a **Utility** (Segédprogram) lehetőségre. Elindul az status monitor.
- Mac OS X 10.6.x esetén
	- a Futtassa a **System Preferences** (Rendszerbeállítások) programot, válassza a **Print & Fax** (Nyomtatás és fax) lehetőséget, majd válassza ki az eszközt.
	- b Kattintson a **Open Print Queue...** (Nyomtatási sor megnyitása…) elemre, majd kattintson a **Printer Setup** (Nyomtatóbeállítás) lehetőségre. Válassza a **Utility** (Segédprogram) fület, és kattintson a **Open Printer Utility** (Nyomtatási segédprogram megnyitása) elemre. Elindul az status monitor.

## **A nyomtató meghajtó eltávolítása <sup>2</sup>**

A korábban telepített nyomtató meghajtó eltávolítását az alábbi lépésekkel végezheti el.

### **Megjegyzés**

- A Windows® **Nyomtató hozzáadása** funkcióval történő telepítés után ez a lehetőség nem áll rendelkezésre.
- Az eltávolítás során használt fájlok törléséhez az eltávolítás után célszerű a számítógépet újraindítani.

## **Nyomtató-illesztőprogram Windows® rendszerhez <sup>2</sup>**

- a Kattintson a **Start** gombra, mutasson a **Valamennyi program** [1,](#page-54-0) **Brother** pontra, majd az eszköz nevére.
- b Kattintson a **Törlés** elemre.
- **3** Kövesse a képernyőn megjelenő utasításokat.
- <span id="page-54-0"></span><sup>1</sup> Windows® 2000 esetén: **Programok**

### **Macintosh nyomtatóillesztő <sup>2</sup>**

### **Mac OS X 10.4.11 esetén <sup>2</sup>**

- a Húzza ki a Macintosh számítógépet és a nyomtatót összekötő USB-kábelt.
- Jelentkezzen be, mint 'Administrator' (rendszergazda).
- c Futtassa a **Printer Setup Utility** (Nyomtatóbeállító segédprogram) programot (a **Go** (Indítás) menüben válassza a **Applications** (Alkalmazások), **Utilities** (Segédprogramok) lehetőséget), majd válassza ki az eltávolítani kívánt eszközt, és a **Delete** (Törlés) gombra kattintva törölje.

#### **Mac OS X 10.5.x és 10.6.x esetén <sup>2</sup>**

- **a Húzza ki a Macintosh számítógépet és a nyomtatót összekötő USB-kábelt.**
- 2 Jelentkezzen be, mint 'Administrator' (rendszergazda).
- c Az Apple menüben válassza a **System Preferences** (Rendszerbeállítások) elemet. Válassza a **Print & Fax** (Nyomtatás és fax) lehetőséget, majd válassza ki az eltávolítandó nyomtatót, és távolítsa el azt a jelre kattintva.

## **Szoftver <sup>2</sup>**

## **Hálózati szoftver (csak HL-2135W / HL-2250DN / HL-2270DW) <sup>2</sup>**

A hálózati szoftverekkel kapcsolatos információkat a *Hálózati használati útmutató* 1. fejezete tartalmazza.

## **Remote Printer Console (csak Windows®) 2**

A Remote Printer Console egy program, melynek segítségével alkalmazástól függetlenül változtathatja a nyomtató beállításait. Például megváltoztathatja a nyomtató margó, alvó üzemmód, karakterkészlet, stb. beállításait. A nyomtató rögzíti és követi ezeket a beállításokat. Az alkalmazás és a nyomtatóillesztő beállításai elsőbbséget élveznek a Remote Printer Console beállításaival szemben.

### **A Remote Printer Console program telepítése és használata <sup>2</sup>**

A Remote Printer Console program használatához kövesse az alábbiakat.

- **1** Tegye a CD-ROM-ot a CD-ROM-meghajtóba, és zárja be a megnyíló ablakot, ha megjelenik.
- Nyissa meg a Windows<sup>®</sup> Intézőt, és válassza ki a CD-ROM-meghajtót.
- c Kattintson duplán a **tools** mappára.
- d Kattintson duplán az **RPC** mappára.
- **5** A Remote Printer Console telepítését és használatát az **RPC\_User's\_Guide.pdf** ismerteti.

**Vezérlőpult <sup>3</sup>**

## <span id="page-56-0"></span>**LED-ek (világító diódák) <sup>3</sup>**

**3**

Ez a rész a vezérlőpult négy LED-jének (**Toner**, **Drum**, **Error**, **Ready**) és **Go** gombjának működését ismerteti.

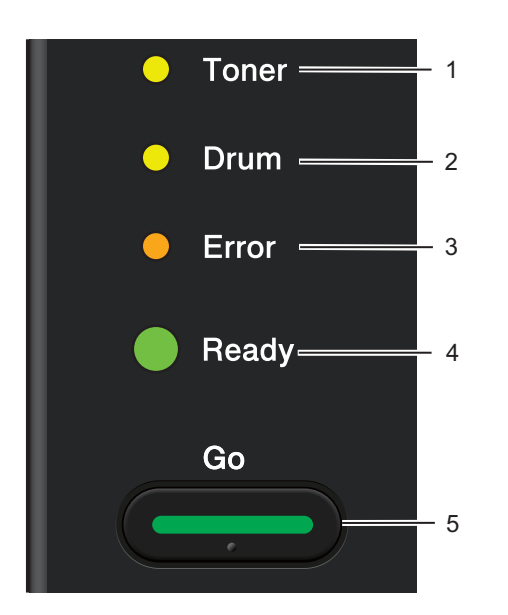

### 1 **Toner LED**

A Toner LED azt jelzi, hogy a festékkazetta kifogyóban van.

### 2 **Drum LED**

A Drum LED azt jelzi, hogy a hengert hamarosan cserélni kell.

### 3 **Error LED**

Az Error LED azt jelzi, hogy a nyomtató a következő állapotok egyikében van:

Nincs papír / Papírelakadás / Fedél nyitva

### 4 **Ready LED**

A Ready LED a nyomtató állapotának megfelelően villog.

### 5 **Go gomb**

Ébresztés / Hibajelenség kiküszöbölése / Lapdobás / Feladat megszakítása / Újranyomtatás / Vezeték nélküli hálózat engedélyezése vagy tiltása (csak HL-2135W / HL-2270DW)

A jelen fejezet illusztrációin az alábbi táblázatban ábrázolt LED-jelzőképek használatosak.

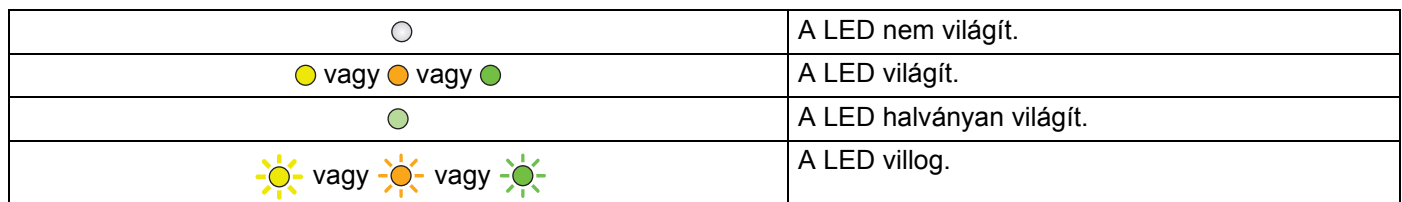

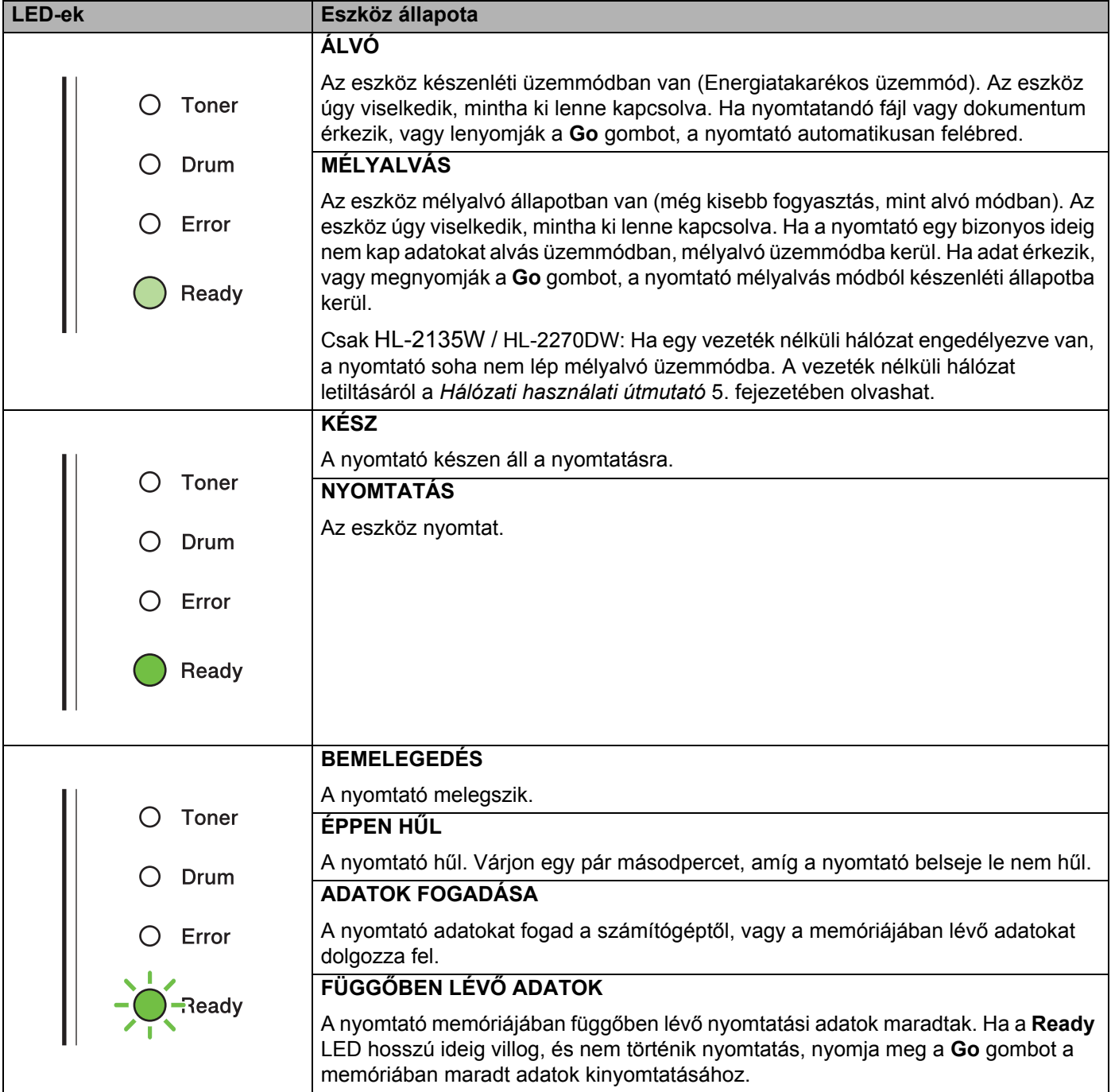

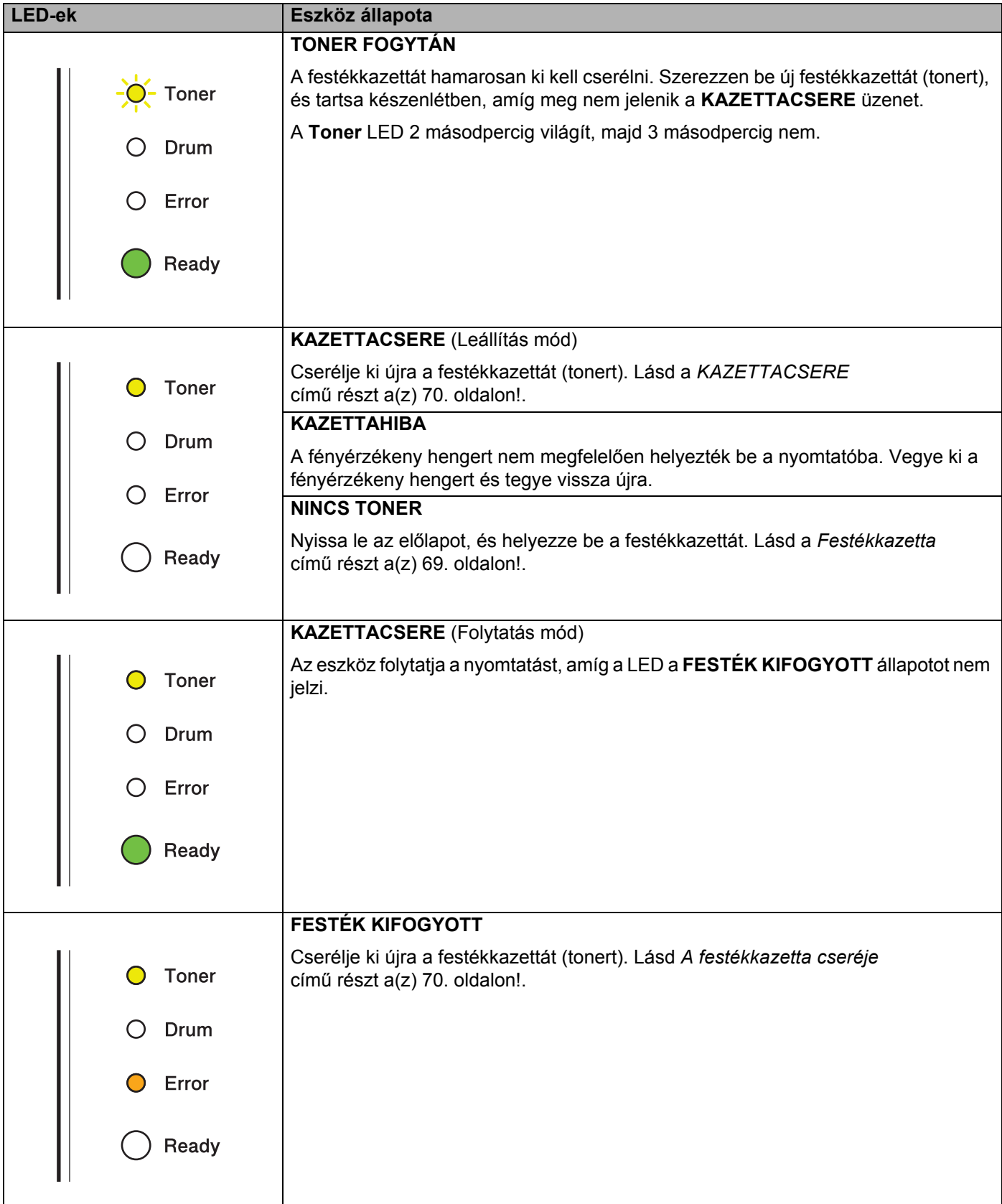

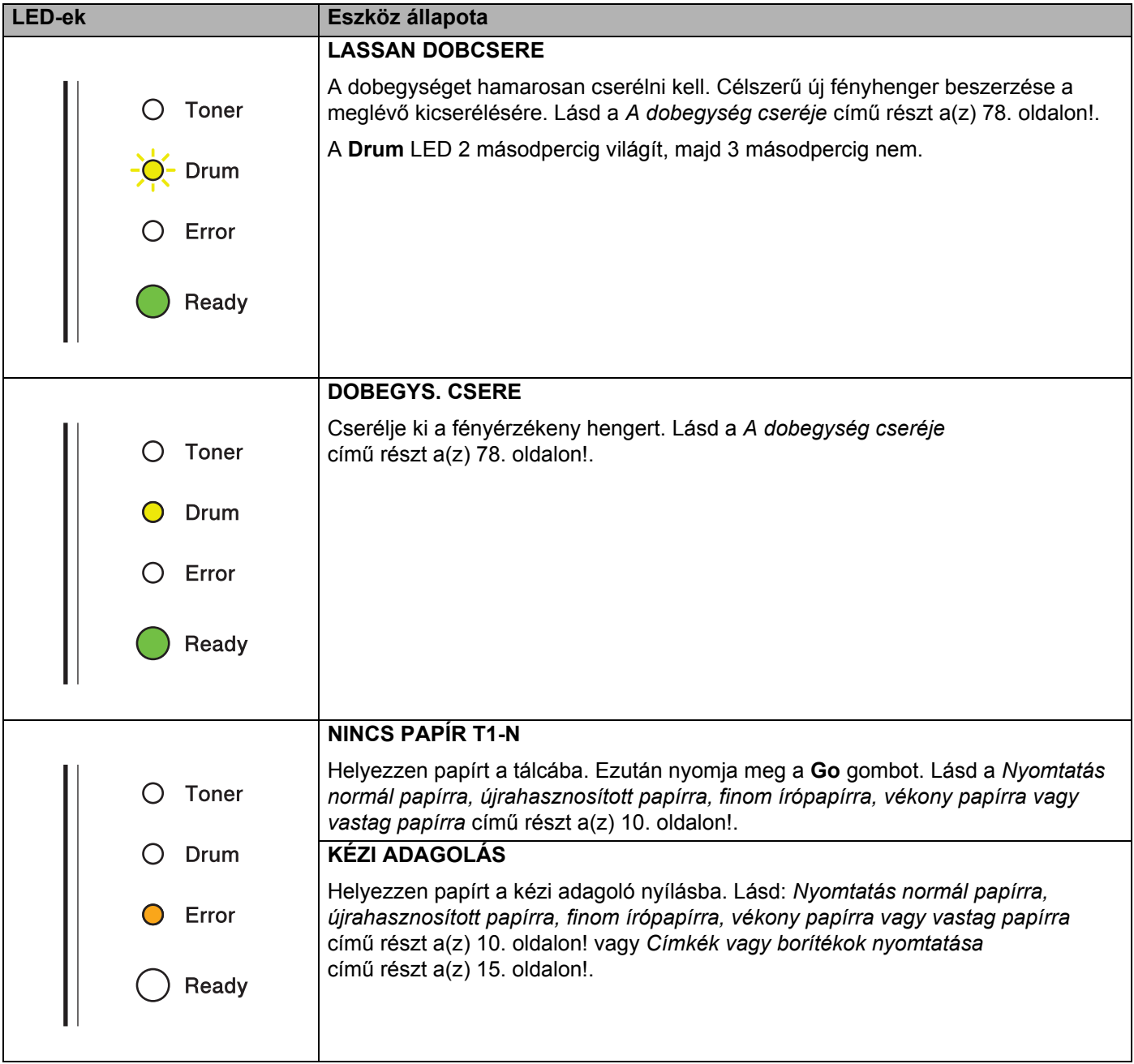

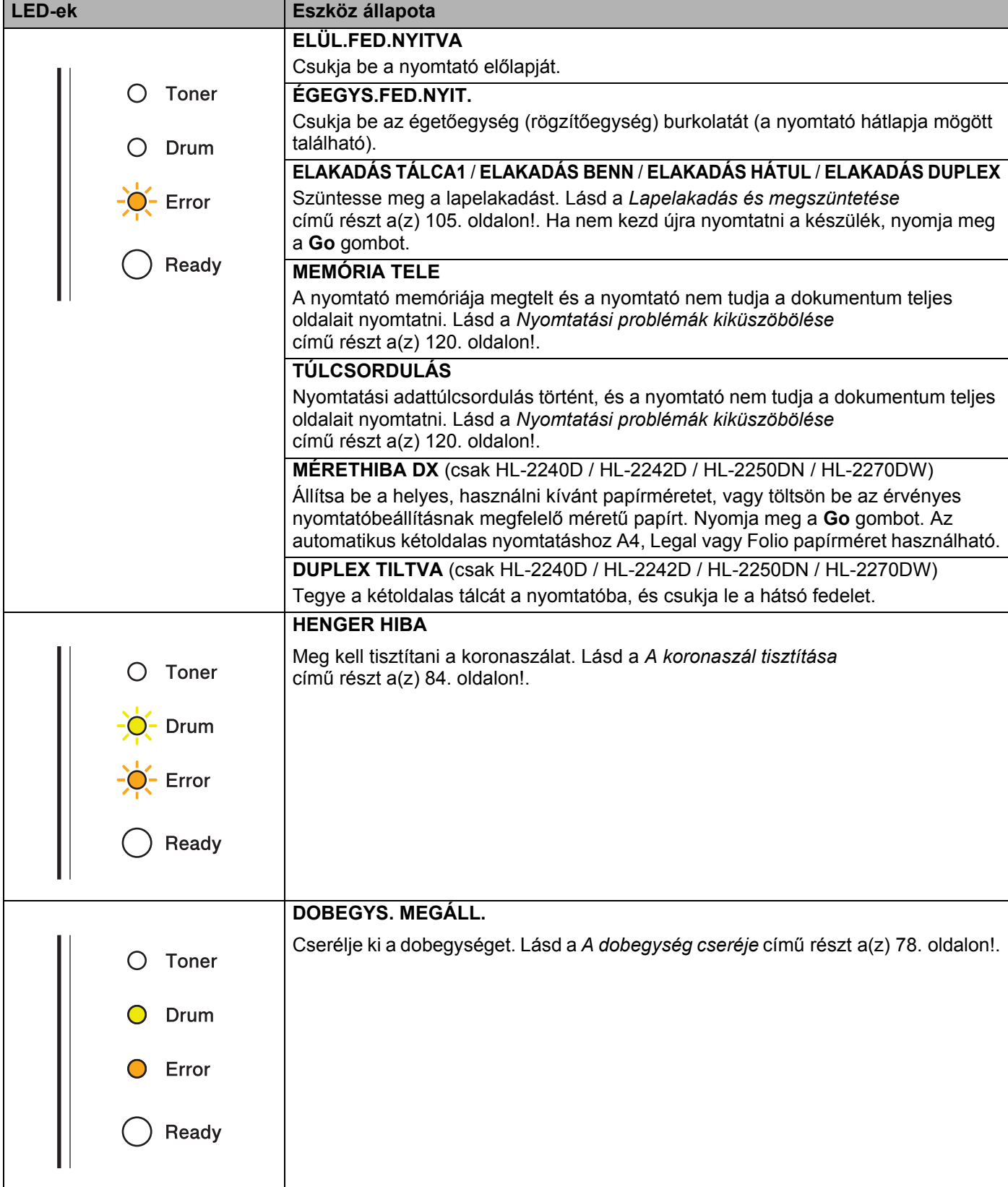

## <span id="page-61-1"></span>**Szerviz szükséges jelzések <sup>3</sup>**

Ha olyan hiba lép fel, melyet a felhasználó nem tud elhárítani, a nyomtató valamennyi alább felsorolt LED fényével (egyszerre) jelzi, hogy karbantartás szükséges.

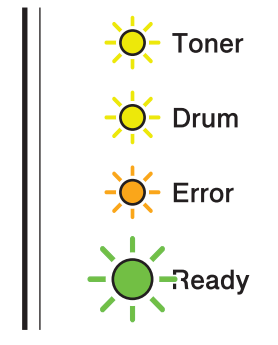

Ha a fenti, szervizhívás jelzést látja, kapcsolja ki a hálózati kapcsolót, majd kapcsolja vissza és próbáljon újra nyomtatni.

Ha a hibaüzenet nem tűnik el, miután ki- majd bekapcsolta a készülék főkapcsolóját, nyomja meg a **Go** gombot, így a LED-ek az alábbiak szerint jelzik a hiba természetét.

### **LED hibajelzések**

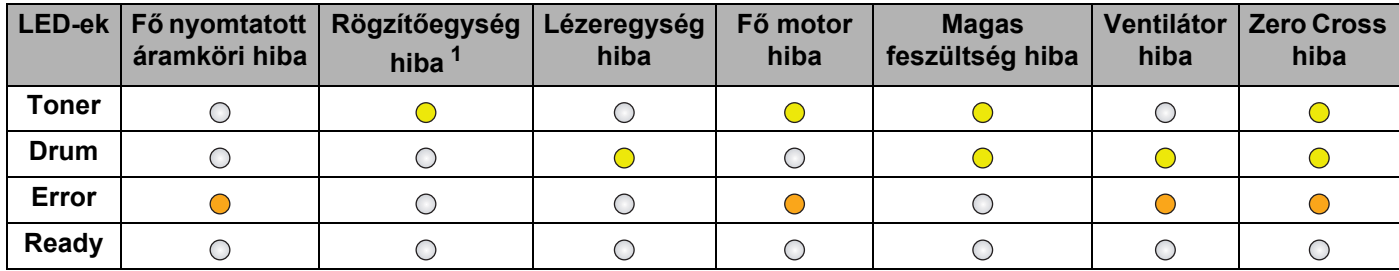

<span id="page-61-0"></span> $1$  Ha ez a hiba jelentkezik, kapcsolja ki a nyomtató hálózati kapcsolóját, várjon néhány másodpercet, majd kapcsolja be ismét. Hagyja a nyomtatót kb. 15 percig bekapcsolt állapotban. Ha a hiba ismét jelentkezik, forduljon kereskedőjéhez vagy a Brother vevőszolgálathoz.

Például, az alábbi LED kijelzés rögzítőegység hibát jelez.

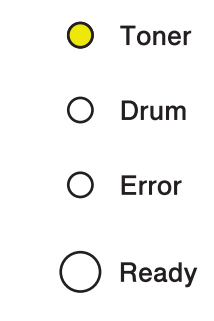

Jegyezze fel a kijelzést, nézze meg a megfelelő táblázatot [\(58 oldal\)](#page-61-1), és a hibaállapotot jelentse a viszonteladónak vagy a Brother vevőszolgálatnak.

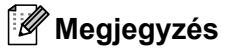

Szervizhívás előtt ellenőrizze, hogy az előlap teljesen fel van-e hajtva.

## **Go gomb <sup>3</sup>**

A **Go** gomb funkciói a következők:

### **Nyomtatás megszakítása**

Az aktuális nyomtatási feladat megszakítása: Nyomtatás közben nyomja meg a **Go** gombot kb. 4 másodpercig, amíg az összes LED ki nem gyullad, majd engedje el. A **Ready** és **Error** LED-ek villogni kezdenek, és a feladat törlődik.

Az összes nyomtatási feladat törlése: Az összes feladat törléséhez nyomja meg a **Go** gombot kb. 4 másodpercig, amíg az összes LED ki nem gyullad, majd engedje el. Nyomja meg a **Go** gombot újra. A **Ready** és **Error** LED-ek villogni kezdenek, és a feladatok törlődnek.

### **Ébresztés**

Ha a nyomtató készenléti üzemmódban van, a **Go** gomb megnyomásával ébresztheti fel és hozhatja üzemkész állapotba.

### **Hibajelenség kiküszöbölése**

Egyes hibák esetén a nyomtató automatikusan visszatér a helyes működéshez. Ha a hibajelenség kiküszöbölése nem történik meg automatikusan, nyomja meg a **Go** gombot a hibajelenség kiküszöböléséhez, majd folytassa a nyomtató használatát.

### **Lapdobás**

Ha hosszabb ideig ég a **Ready** LED, nyomja meg a **Go** gombot. A nyomtató kinyomtatja a memóriájában maradt adatokat.

### **Újranyomtatás**

Az utolsó dokumentum újranyomtatásához nyomja meg a **Go** gombot, és tartsa lenyomva kb. 4 másodpercig, amíg valamennyi LED ki nem gyullad, majd engedje el a gombot. 2 másodpercen belül nyomja meg a **Go** gombot annyiszor, ahány példányban kíván újranyomtatni. Ha nem nyomja meg a **Go** gombot 2 másodpercen belül, egy példányt nyomtat ki a nyomtató.

Ha a Windows<sup>®</sup>-nyomtatóillesztővel nyomtat, a nyomtatóillesztő Újranyomtatás használata beállításai elsőbbséget élveznek a vezérlőpultban megadott beállításokkal szemben. (További információért lásd az *[Újranyomás Használat](#page-35-0)* című részt a(z) 32. oldalon!.)

### **Vezeték nélküli hálózat engedélyezése vagy tiltása (csak HL-2135W / HL-2270DW)**

A vezeték nélküli hálózat ki-, illetve bekapcsolásához (alapértelmezés szerint kikapcsolva) tartsa lenyomva a **Go** gombot 10 másodpercig üzemkész módban. Ezután engedje el a **Go** gombot; a készülék kinyomtatja az aktuális hálózati beállításokat tartalmazó hálózati konfigurációs oldalt. (További információkat a *Hálózati használati útmutató* 5. fejezetében talál.)

## **Tesztoldal nyomtatása <sup>3</sup>**

Tesztoldal nyomtatásához a **Go** gombot vagy a nyomtatóillesztőt használhatja.

### **A Go gomb használata <sup>3</sup>**

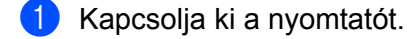

- 2) Ellenőrizze, hogy az előlap le van csukva és a tápfeszültség kábel be van dugva.
- c Tartsa lenyomva a **Go** gombot, miközben bekapcsolja a nyomtatót. Tartsa lenyomva a **Go** gombot, amíg a **Toner**, **Drum** és **Error** LED-ek ki nem gyulladnak. Engedje fel a **Go** gombot. Bizonyosodjon meg róla, hogy a **Toner**, **Drum** és **Error** LED-ek nem világítanak.
- d Nyomja meg a **Go** gombot újra. A nyomtató kinyomtatja a tesztoldalt.

### **A nyomtató meghajtó használata <sup>3</sup>**

Ha a Windows®-nyomtatóillesztőt használja, kattintson a **Tesztoldal nyomtatása** gombra a nyomtatóillesztő **Általános** lapján.

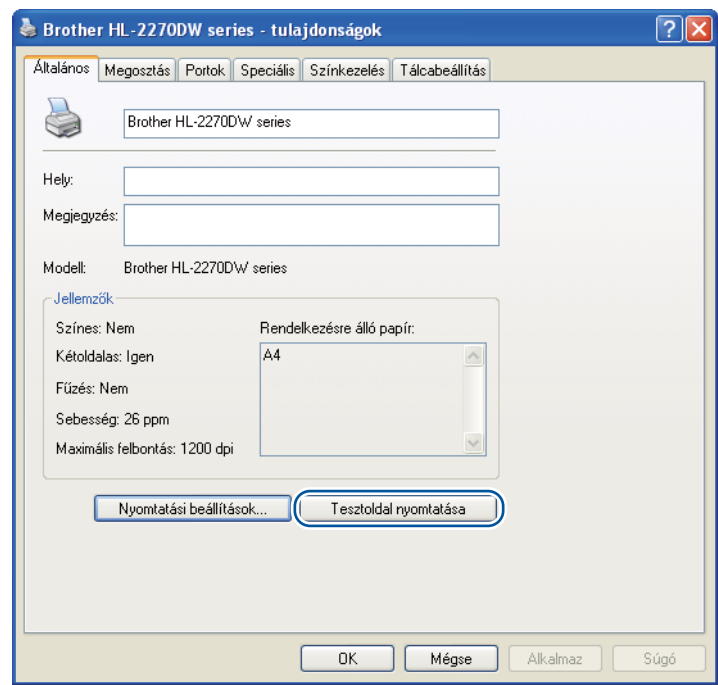

### **Nyomtatóbeállítások oldal nyomtatása <sup>3</sup>**

Az aktuális beállításokat kinyomtathatja a nyomtató vezérlőpultjának segítségével.

### **A Go gomb használata <sup>3</sup>**

- **1** Ellenőrizze, hogy az előlap le van csukva és a tápfeszültség kábel be van dugva.
- b Kapcsolja be a nyomtatót, és várjon, amíg a nyomtató üzemkész módba nem kerül.
- c Két másodpercen belül nyomja meg háromszor a **Go** gombot. A nyomtató kinyomtatja az aktuális nyomtatóbeállításokat.

### **A nyomtató meghajtó használata <sup>3</sup>**

Ha a Windows®-nyomtatóillesztőt használja, az aktuális beállításokat a **Nyomtatás Beállítása** gombra kattintva nyomtathatja ki a **Támogatás** párbeszédablakban.

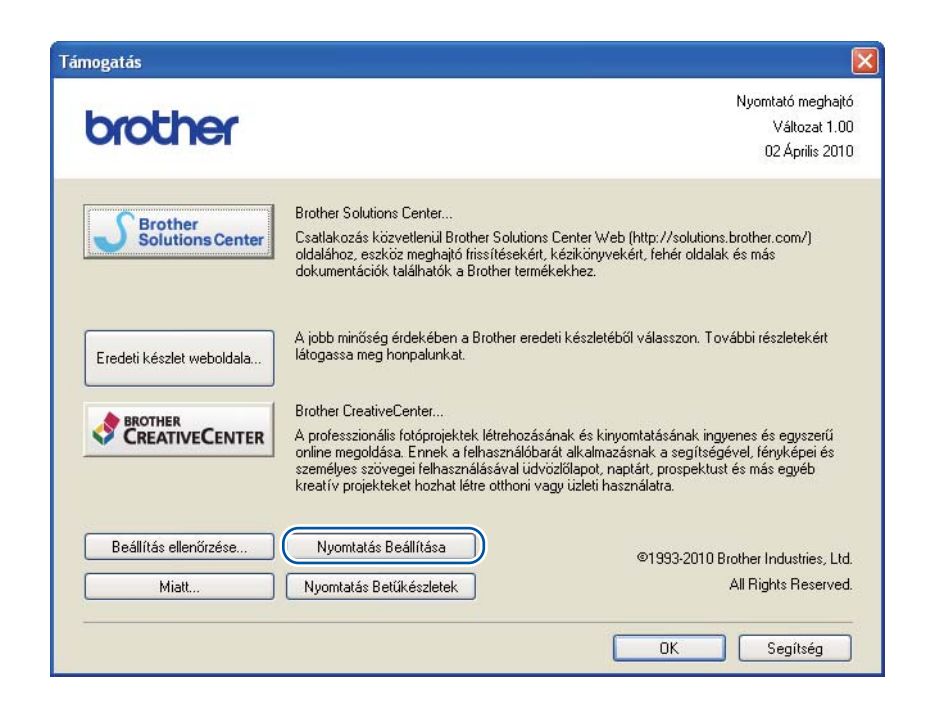

## **Betűtípusok nyomtatása (csak HL-2250DN / HL-2270DW) <sup>3</sup>**

A belső betűkészletet tartalmazó listát kinyomtathatja a nyomtató vezérlőpult vagy a nyomtató meghajtó segítségével.

### **A Go gomb használata <sup>3</sup>**

- **4** Kapcsolja ki a nyomtatót.
- $\boxed{2}$  Ellenőrizze, hogy az előlap le van csukva és a tápfeszültség kábel be van dugva.
- c Tartsa lenyomva a **Go** gombot, miközben bekapcsolja a nyomtatót. Tartsa lenyomva a **Go** gombot, amíg a **Toner**, **Drum** és **Error** LED-ek ki nem gyulladnak. Engedje fel a **Go** gombot. Bizonyosodjon meg róla, hogy a **Toner**, **Drum** és **Error** LED-ek nem világítanak.
- d Nyomja meg a **Go** gombot kétszer. A nyomtató kinyomtatja a belső betűtípust tartalmazó listát.

### **A nyomtató meghajtó használata <sup>3</sup>**

Ha a Brother Windows®-nyomtatóillesztőt használja, a belső betűtípusok listáját a **Nyomtatás Betűkészletek** gombra kattintva nyomtathatja ki a **Támogatás** párbeszédablakban.

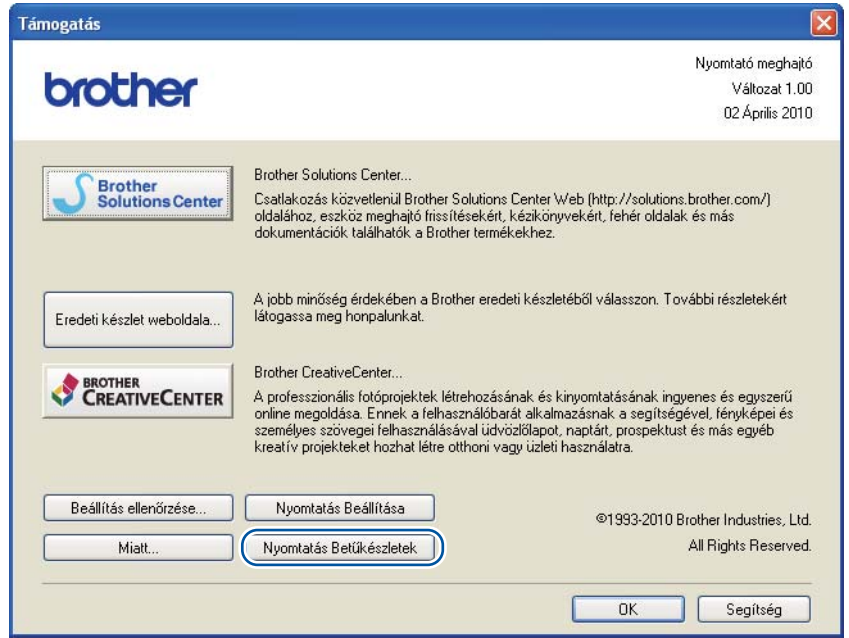

## **WLAN jelentés nyomtatása (csak HL-2135W / HL-2270DW) <sup>3</sup>**

A **Go** gombbal kinyomtathatja a készülék vezeték nélküli funkciójának állapotjelentését. Lásd a *Hálózati használati útmutató* 5. fejezetét.

## **Alapértelmezett beállítások <sup>3</sup>**

A nyomtatónak három alapértelmezett beállítási szintje van; az alapértelmezett beállításokat a gyártás során állították be a szállítás előtt.

- A hálózat gyári alapbeállításai
- Gyári beállítások visszaállítása
- Beállítások visszaállítása

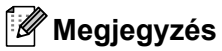

- Az előre beállított alapbeállításokat nem tudja megváltoztatni.
- A lapszámláló értéke soha nem változtatható meg.

### **A hálózat gyári alapbeállításai (csak HL-2135W / HL-2250DN / HL-2270DW) <sup>3</sup>**

- 1 Kapcsolja ki a nyomtatót.
- b Ellenőrizze, hogy az előlap le van csukva és a tápfeszültség kábel be van dugva.
- c Tartsa lenyomva a **Go** gombot, miközben bekapcsolja a nyomtatót. Tartsa lenyomva a **Go** gombot, amíg valamennyi LED ki nem gyullad, majd a **Ready** LED ki nem alszik.
- d Engedje fel a **Go** gombot. Győződjön meg róla, hogy valamennyi LED kialudt-e.
- e Hatszor nyomja meg a **Go** gombot. Bizonyosodjon meg róla, hogy valamennyi LED kigyullad, jelezve, hogy a nyomtatókiszolgálót visszaállította a gyári beállításokra. A nyomtató újraindul.

### **Gyári beáll. <sup>3</sup>**

Részlegesen is visszaállíthatja a készülék alapbeállításait. A hálózati beállítások nem lesznek visszaállítva:

- **1** Kapcsolja ki a nyomtatót.
- b Ellenőrizze, hogy az előlap le van csukva és a tápfeszültség kábel be van dugva.
- c Tartsa lenyomva a **Go** gombot, miközben bekapcsolja a nyomtatót. Tartsa lenyomva a **Go** gombot, amíg valamennyi LED ki nem gyullad, majd a **Ready** LED ki nem alszik.
- d Engedje fel a **Go** gombot. Győződjön meg róla, hogy valamennyi LED kialudt-e.
- e Nyolcszor nyomja meg a **Go** gombot. Bizonyosodjon meg róla, hogy valamennyi LED kigyullad-e, jelezve, hogy a készülék visszaállt a gyári beállításokra (a hálózati beállítások kivételével). A nyomtató újraindul.

### **Beállítások visszaállítása <sup>3</sup>**

Ez a művelet visszaállít minden készülékbeállítást a gyári beállításokra:

- **a** Kapcsolja ki a nyomtatót.
- 2) Ellenőrizze, hogy az előlap le van csukva és a tápfeszültség kábel be van dugva.
- **6** Tartsa lenyomva a Go gombot, miközben bekapcsolja a nyomtatót. Tartsa lenyomva a Go gombot, amíg valamennyi LED ki nem gyullad, majd a **Ready** LED ki nem alszik.
- d Engedje fel a **Go** gombot. Győződjön meg róla, hogy valamennyi LED kialudt-e.
- **6** Tízszer nyomja meg a Go gombot. A nyomtató automatikusan újraindul.

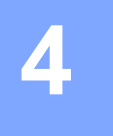

# **Szokásos karbantartás <sup>4</sup>**

A készüléket rendszeresen tisztítani kell, és a fogyóeszközöket cserélni kell benne.

## **Fogyóeszközök cseréje <sup>4</sup>**

A készülék jelzi, ha a fogyóeszközök cseréje szükséges. (Lásd a *[LED-ek \(világító diódák\)](#page-56-0)* című [részt a\(z\) 53. oldalon!](#page-56-0).)

## **Fogyóeszközök <sup>4</sup>**

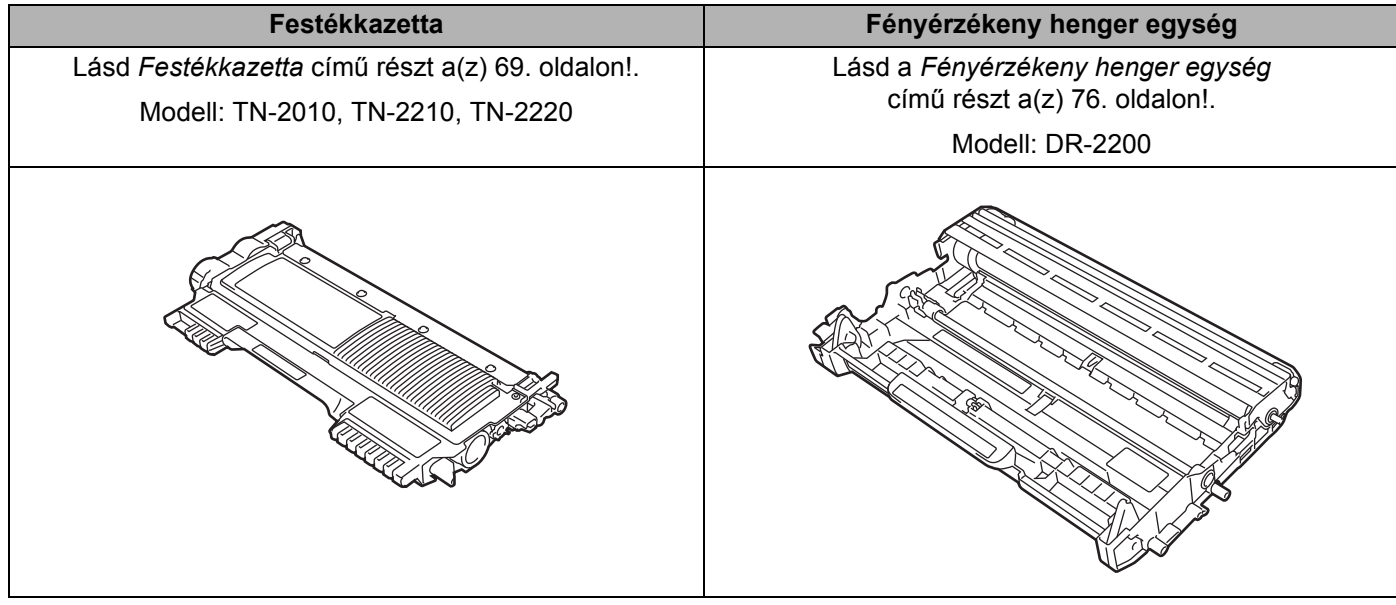

## **A fogyóeszközök cseréje előtt <sup>4</sup>**

A fogyóeszközök cseréje előtt olvassa el a következő útmutatást.

## **FIGYELEM**

NE dobja tűzbe a festékkazettát. Felrobbanhat és sérüléseket okozhat.

A gép belsejének vagy külsejének tisztításához NE használjon gyúlékony anyagokat és semmiféle aeroszolt vagy olyan szerves oldószert/folyadékot, amely alkoholt vagy ammóniát tartalmaz. Gyúlékony anyagok használata a nyomtató közelében tüzet vagy áramütést okozhat. A készülék tisztításáról lásd: *Tisztítás* című [részt a\(z\) 82. oldalon!.](#page-85-0)

Ügyeljen arra, hogy ne lélegezze be a festékport.

## **FORRÓ FELÜLET**

- Közvetlenül a nyomtató használata után a nyomtató egyes belső részei különösen forrók lehetnek. A következő lépés előtt várjon legalább 10 percet, hogy a nyomtató lehűlhessen.
- A nyomtatási minőség védelme érdekében NE érintse az ábrán jelzett részeket.

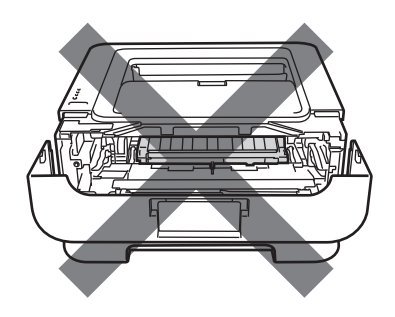

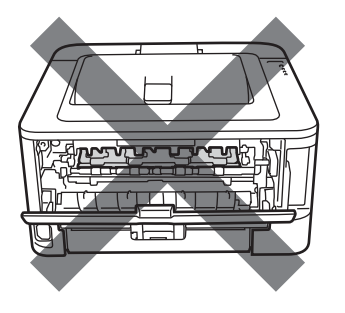

## **FONTOS**

• A Brother készülékek meghatározott tulajdonságokkal bíró festékkel történő alkalmazásra lettek kifejlesztve, és eredeti Brother márkájú festékkazettákkal nyújtanak optimális teljesítményt. A Brother nem tudja garantálni ugyanezt az optimális teljesítményt más tulajdonságokkal bíró festékkazetta használata mellett. A Brother ezért nem ajánlja, hogy nyomtatójához eredeti márkájú Brother festékkazettán kívül más típust használjon.

A fényérzékeny henger egységet illetve a készülék más részeit más gyártók termékeinek használata miatt ért károsodásából eredő javítási költségek a felhasználót terhelik, a garancia ezekre nem terjed ki.

- Célszerű a dob- és festékkazetta egységet tiszta, sima felületre, eldobható papírra vagy kendőre helyezni, arra az esetre, ha a festék esetleg kiszóródik.
- Körültekintően kezelje a festékkazettát. Ha a festék a kezére vagy a ruhájára kerül, azonnal törölje le, vagy mossa le hideg vízzel.

• A nyomtatót a statikus elektromosságtól védendő, NE érintse meg az ábrán jelzett elektródákat.

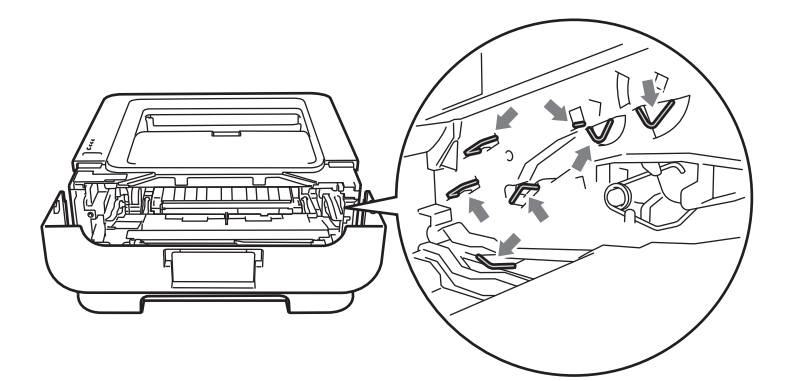

• A nyomtatási minőség védelme érdekében NE érintse az ábrán jelzett részeket.

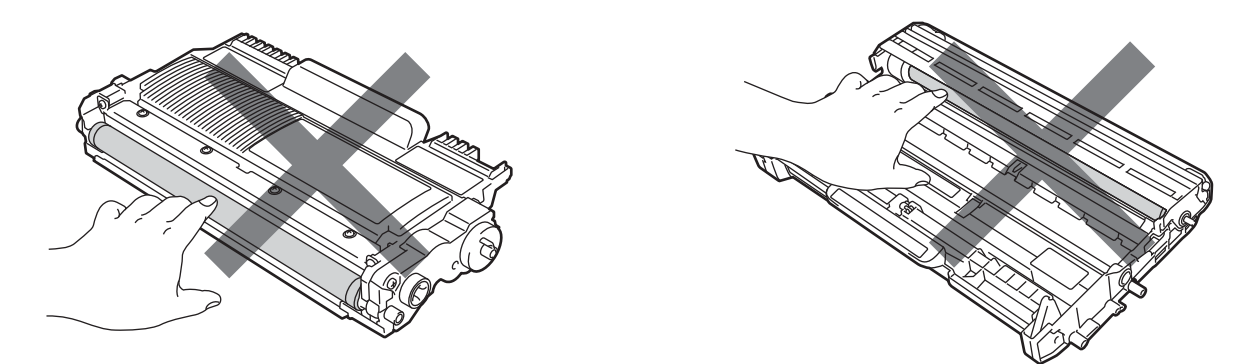

- A fogyóanyagok cseréjekor célszerű elvégezni a nyomtató tisztítását is. Lásd a *[Tisztítás](#page-85-0)* című [részt a\(z\) 82. oldalon!.](#page-85-0)
- A festékkazettát csak KÖZVETLENÜL a nyomtatóba helyezés előtt csomagolja ki. Ha hosszabb ideig kicsomagolva hagyja a festékkazettát, csökkenhet az élettartama.
- A dobegységet csak KÖZVETLENÜL a nyomtatóba helyezés előtt csomagolja ki. Ha a kicsomagolt dobegységet közvetlen napsugárzásnak vagy szobai megvilágításnak teszi ki, akkor károsodhat.
- A fényérzékeny henger egység festéket tartalmazhat, ezért cseréje során körültekintően kezelje.

## **Megjegyzés**

- Ügyeljen, hogy a használt festékkazetta a zacskóban szorosan le legyen zárva: így a festék nem pereg ki a kazettából.
- Látogasson el a <http://www.brother.eu/recycle/> honlapra, ahol megtudhatja, hogyan juttathatja vissza használt festékkazettáját a Brother hulladékgyűjtési programja keretében. Ha úgy dönt, hogy nem viszi vissza a használt festékkazettát, kérjük, a helyi előírásoknak megfelelően, a háztartási hulladéktól elkülönítve helyezze azt el. Esetleges kérdésével forduljon a helyi hulladékgyűjtést végző szolgáltatóhoz.
- A jó minőségű nyomtatás érdekében Brother festékkazettát használjon. Ha festékkazettát kíván vásárolni, hívja viszonteladóját.
## **Festékkazetta <sup>4</sup>**

A nyomtatóval együtt szállított festékkazetta élettartama szerint lehet kezdő, szabványos vagy nagy kapacitású <sup>1</sup>; ez függ a modelltől, valamint attól, melyik országban vásárolta.

<span id="page-72-0"></span><sup>1</sup> A festékkazetta kapacitásáról részletesebben lásd a *Kellékanyagok* című [részt a\(z\) 126. oldalon!](#page-129-0).

## **Megjegyzés**

- A felhasznált festék mennyisége attól függ, mit és milyen nyomtatási fedettség beállítás mellett nyomtat.
- Ha a nyomtatás fedettségét világosabbra vagy sötétebbre változtatja, a felhasznált festék mennyisége is változik.

### **TONER FOGYTÁN <sup>4</sup>**

A **Toner** LED felváltva, ismétlődően 2 másodpercig világít, majd 3 másodpercig nem.

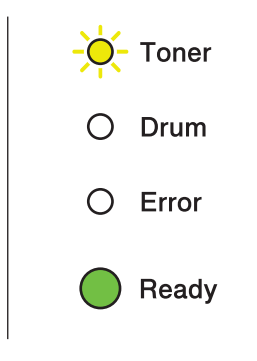

Ha a LED-ek ezt jelzik, a festék fogytán van. Szerezzen be új festékkazettát, és tartsa készenlétben, amíg meg nem jelenik a Kazettacsere jelzés. A festékkazetta cseréjéről lásd *[A festékkazetta cseréje](#page-73-0)* című [részt a\(z\) 70. oldalon!](#page-73-0).

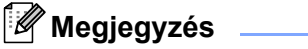

- A **Toner** LED folyamatosan villog, ha a festék fogytán van.
- Ha a nyomtatás halvány, két kézzel fogja meg a hengert és a festékkazetta-szerelvényt, és finoman rázza oldalirányban, egyenletesen eloszlatva ezáltal a festéket a kazetta belsejében.

#### **KAZETTACSERE <sup>4</sup>**

A nyomtató nem nyomtat tovább, míg ki nem cseréli a festékkazettát. Az új, eredeti Brother festékkazetta behelyezésekor a KAZETTACSERE mód megszűnik.

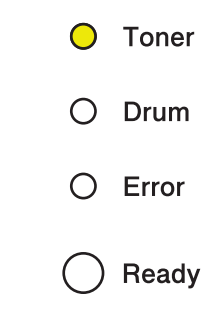

#### <span id="page-73-1"></span><span id="page-73-0"></span>**A festékkazetta cseréje <sup>4</sup>**

A festékkazetta cseréje előtt lásd *[A fogyóeszközök cseréje el](#page-70-0)őtt* című részt a(z) 67. oldalon!.

**1** Ellenőrizze, hogy a nyomtató be van-e kapcsolva. Várjon legalább 10 percet, hogy a készülék lehűljön.

b Nyissa le a nyomtató előlapját.

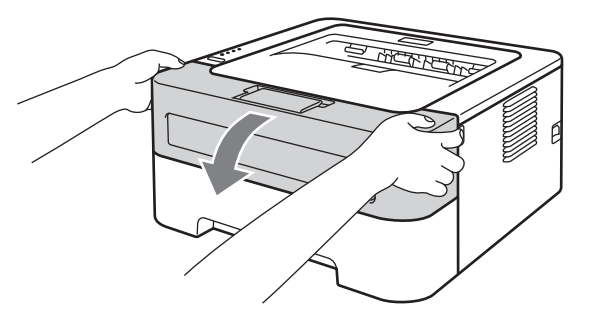

<sup>3</sup> Vegye ki a fényérzékeny henger és festékkazetta egységet.

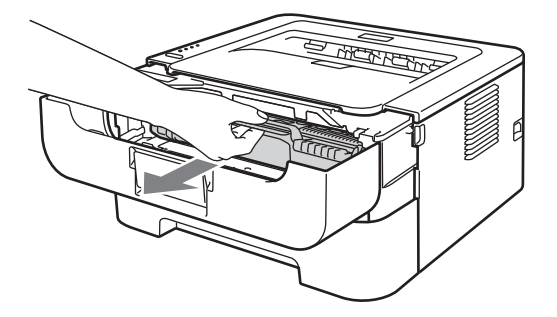

# **FONTOS**

- Célszerű a fényérzékeny henger és festékkazetta egységet eldobható papírra vagy kendőre tenni, arra az esetre, ha a festék esetleg kiszóródik.
- A nyomtatót a statikus elektromosságtól védendő, NE érintse meg az ábrán jelzett elektródákat.

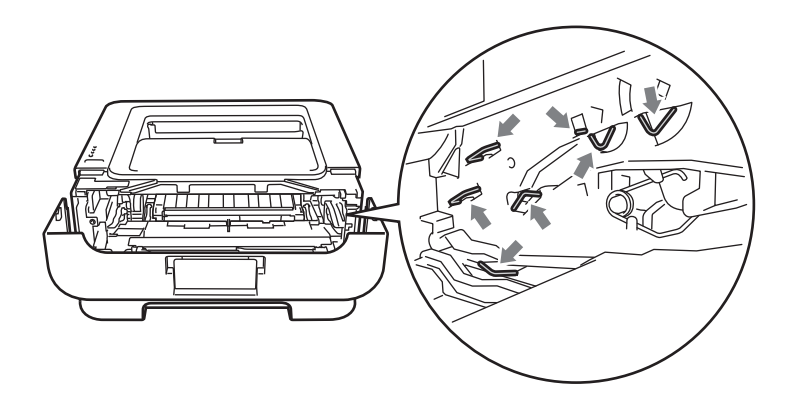

4) Nyomja le a zöld színű rögzítőkart, és a festékkazettát húzza ki a dobegységből.

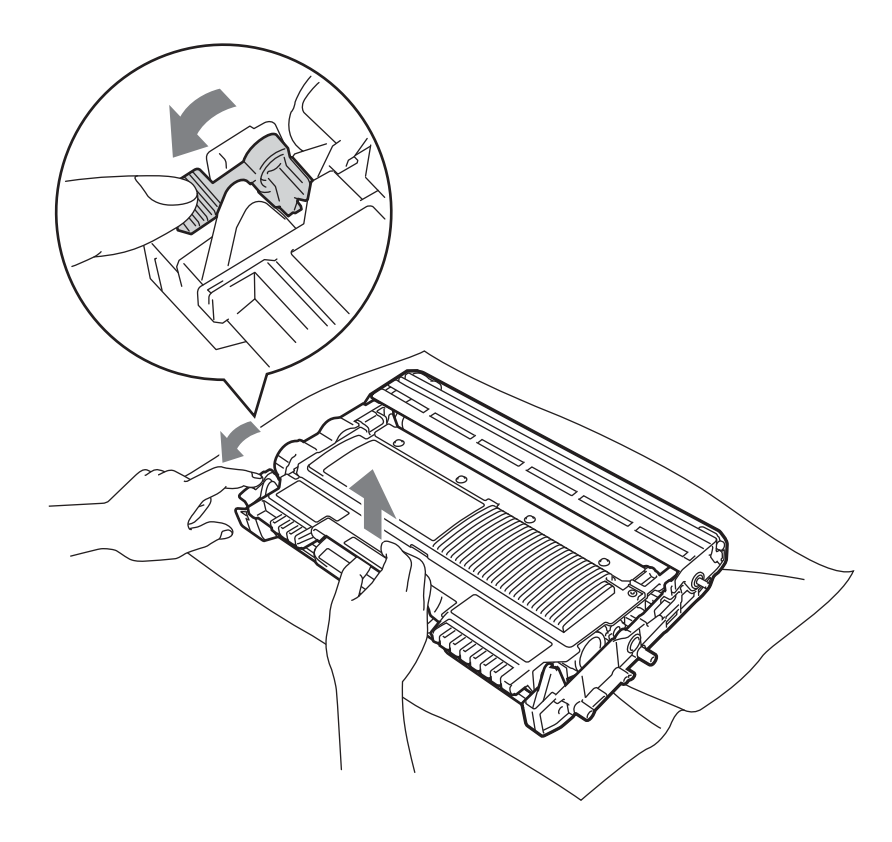

6 Csomagolja ki az új festékkazettát. Két kézzel fogja meg a festékkazettát, és vízszintesen tartva finoman rázza oldalirányban, egyenletesen eloszlatva ezáltal a festéket a kazetta belsejében.

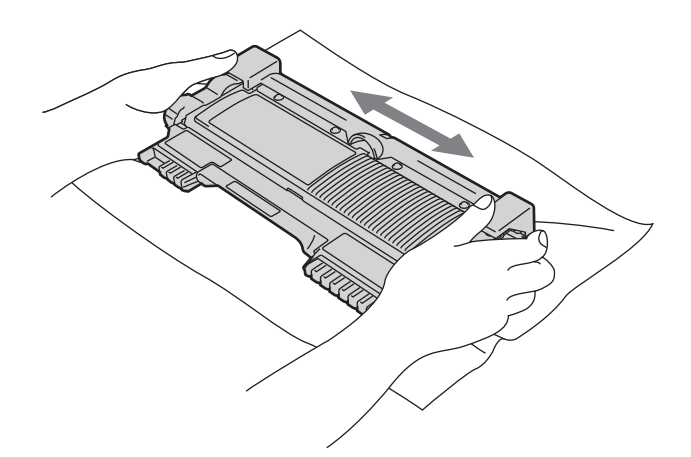

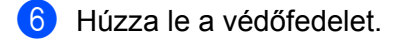

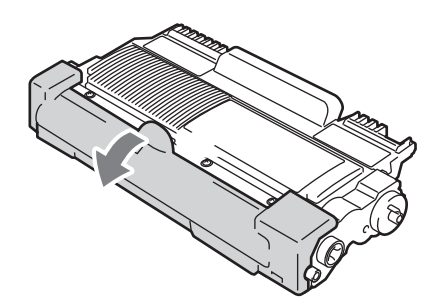

g Az új festékkazettát ütközésig tolja a hengeregységbe. Megfelelő behelyezés esetén a zöld rögzítőkar automatikusan felemelkedik.

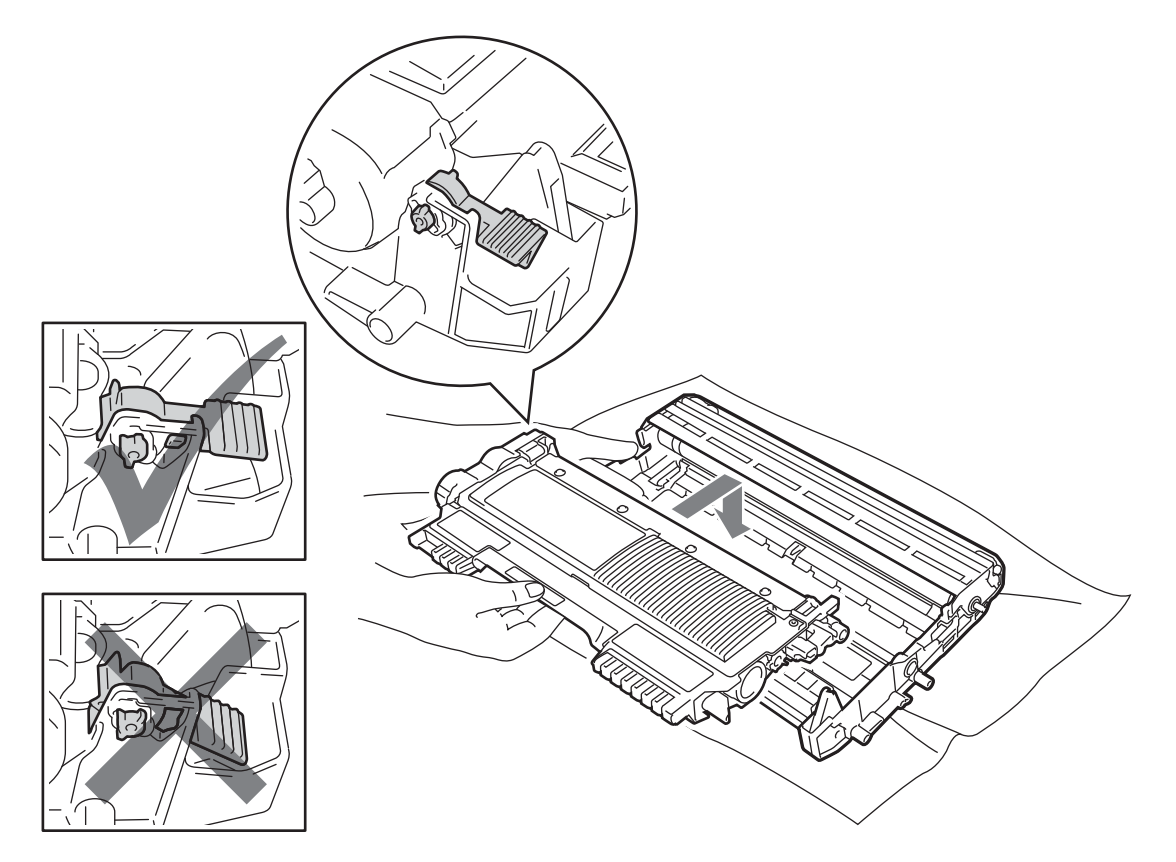

8) A zöld színű tisztítószerszám néhányszori óvatos jobbról balra, majd visszacsúsztatásával tisztítsa meg a henger belsejében található elsődleges koronaszálat.

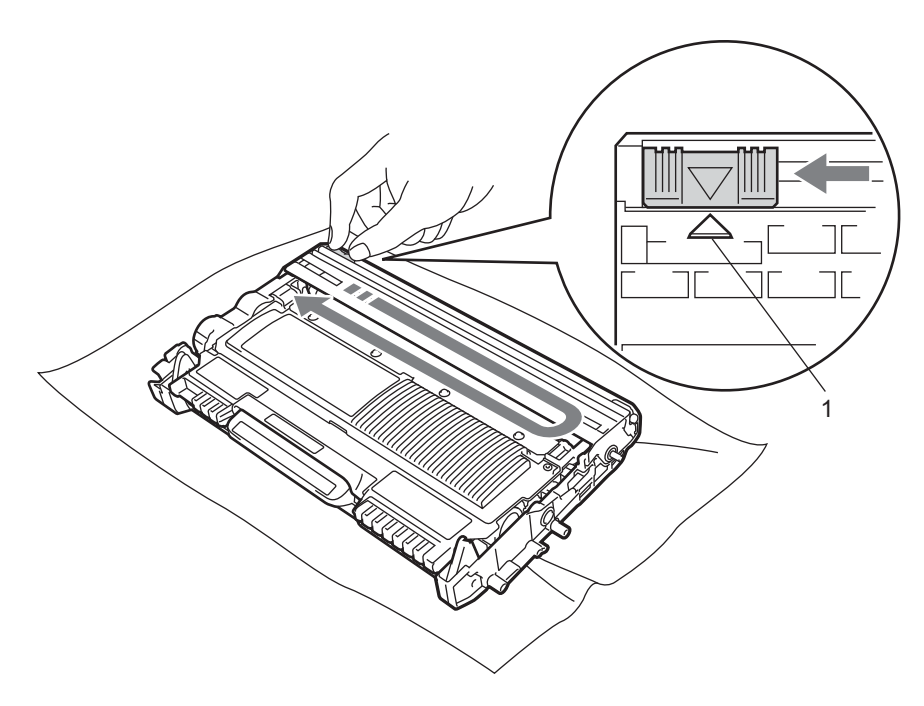

#### **Megjegyzés**

Mielőtt visszatenné a fényérzékeny henger egységet a nyomtatóba, tegye vissza a tisztítószerszámot tárolási helyére (a) (1). Ellenkező esetben a nyomtatott oldalakon függőleges csík jelenhet meg.

**9** Tegye vissza a dob- és festékkazetta egységet a nyomtatóba. Csukja be a készülék előlapját.

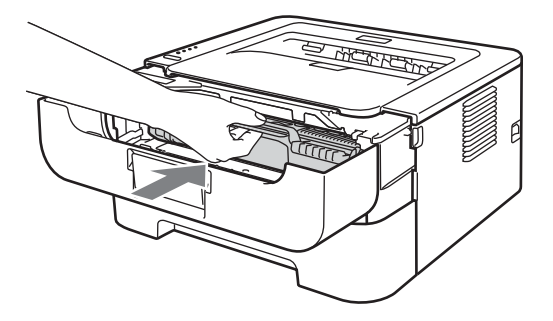

#### **Megjegyzés**

NE kapcsolja ki a készüléket és ne nyissa fel az előlapot, amíg a **Ready** LED ki nem gyullad.

A nyomtatás működése a készülék beállításától függ:

■ Alapértelmezett beállítás (Leállítás mód)

A nyomtató nem nyomtat tovább, míg ki nem cseréli a festékkazettát, ha a LED-ek **KAZETTACSERE** állapotot jeleznek.

■ Folytatás mód

Ha a készüléken akkor is folytatni szeretné a nyomtatást, ha a LED-ek **KAZETTACSERE** állapotot jeleznek, nyomja meg a **Go** gombot hétszer a Folytatás mód aktiválásához (minden LED kétszer felvillan, majd a **Ready** LED kigyullad). Az eszköz folytatja a nyomtatást, amíg a LED-ek **FESTÉK KIFOGYOTT** állapotot nem jeleznek.

Az alapértelmezett beállításhoz (Leállítás mód) úgy térhet vissza, hogy hétszer megnyomja a **Go** gombot (minden LED egyszer felvillan).

## **Megjegyzés**

- Az üzemmód átváltása előtt az előlapot mindig csukja be.
- Ha a LED-ek hibamódot jeleznek, az üzemmód nem váltható át.
- Ha Folytatás módban folytatja a nyomtatást, a jó nyomtatási minőség nem garantált.
- Folytatás módban a nyomatok halványak lehetnek.
- Üzemkész mód

Amikor új festékkazettát helyez be, a készülék üzemkész módba tér vissza.

### **FESTÉK KIFOGYOTT <sup>4</sup>**

A nyomtató nem nyomtat tovább, míg ki nem cseréli a festékkazettát. Lásd a *[A festékkazetta cseréje](#page-73-0)* című [részt a\(z\) 70. oldalon!](#page-73-0).

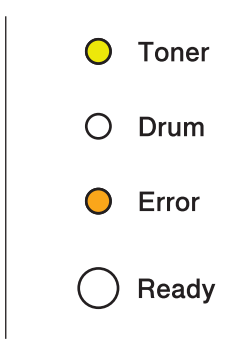

## **Fényérzékeny henger egység <sup>4</sup>**

Egy új dobegységgel kb. 12 000 A4 vagy Letter méretű egyoldalas nyomat készíthető (1 oldal / feladat).

## **Megjegyzés**

- Sokféle tényező határozza meg a dobegység tényleges élettartamát, többek között a hőmérséklet, a páratartalom, a papír típusa, a használt festék típusa, a nyomtatási feladatonkénti oldalak száma, stb. Ideális körülmények között a henger átlagos élettartama kb. 12 000 oldal. A fényérzékeny hengerrel ténylegesen kinyomtatott oldalak száma számottevően kevesebb lehet ennél a becslésnél. Mivel nem áll módunkban számos olyan tényező befolyásolása, mely meghatározza a fényérzékeny henger tényleges élettartamát, nem tudjuk garantálni a fényérzékeny hengerrel nyomtatható minimális oldalszámot.
- A legjobb teljesítmény eléréséhez csak eredeti Brother festékkazettát használjon. A nyomtató csak tiszta, pormentes és jól szellőzött környezetben használható.
- Harmadik fél által gyártott (nem Brother) dobegység használata esetén nemcsak a nyomtatás minősége, hanem magának a nyomtatónak a minősége és élettartama is csökkenhet. A garancia nem terjed ki olyan problémákra, melyeket harmadik fél által gyártott (nem Brother) dobegység használata okozott.

### **LASSAN DOBCSERE <sup>4</sup>**

Ha a Drum LED villog, az azt jelenti, hogy a dobegységet hamarosan cserélni kell. Célszerű a fényérzékeny henger egységet újra cserélni, mielőtt a nyomtatási minőségben észrevehető romlás következik be.

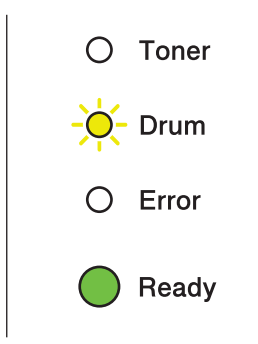

Szokásos karbantartás

### **DOBEGYS. CSERE <sup>4</sup>**

Ha a Drum LED világít, a dobegységet cserélni kell. Cserélje új, Brother gyártmányú dobegységre.

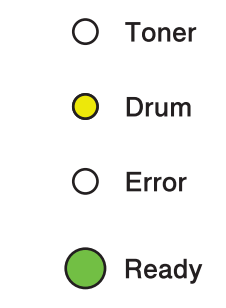

## **DOBEGYS. MEGÁLL. <sup>4</sup>**

Ha a Drum és Error LED-ek világítanak, a dobegységet cserélni kell. Cserélje új, Brother gyártmányú dobegységre.

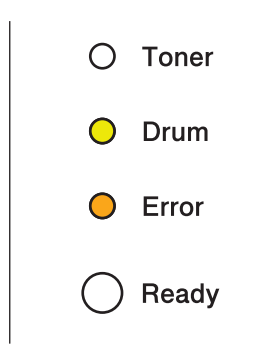

#### <span id="page-81-0"></span>**A dobegység cseréje <sup>4</sup>**

A dobegység cseréje előtt lásd *[A fogyóeszközök cseréje el](#page-70-0)őtt* című részt a(z) 67. oldalon!

A fényérzékeny henger egység cseréjekor az alábbi lépéseket követve nullázza le a henger számlálót:

a Győződjön meg arról, hogy a készülék be van-e kapcsolva, és a **Drum** LED villog-e. Várjon legalább 10 percet, hogy a készülék lehűljön.

**2** Nyissa le a nyomtató előlapját.

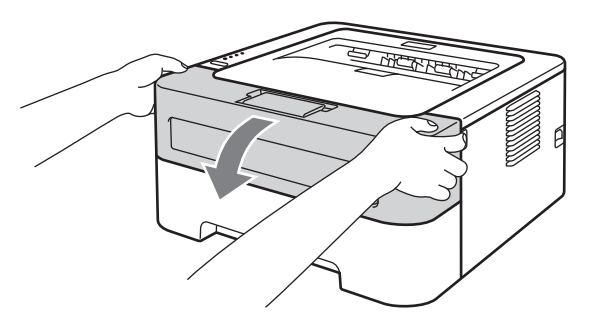

**3** Vegye ki a fényérzékeny henger és festékkazetta egységet.

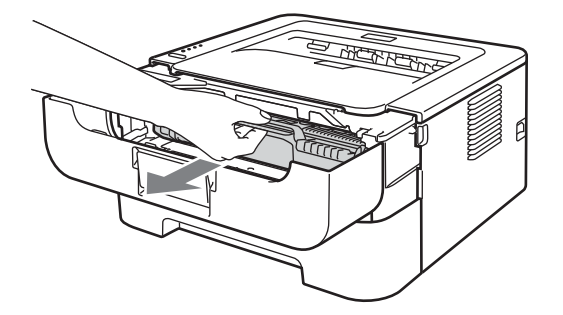

# **FONTOS**

- Célszerű a fényérzékeny henger és festékkazetta egységet eldobható papírra vagy kendőre tenni, arra az esetre, ha a festék esetleg kiszóródik.
- A nyomtatót a statikus elektromosságtól védendő, NE érintse meg az ábrán jelzett elektródákat.

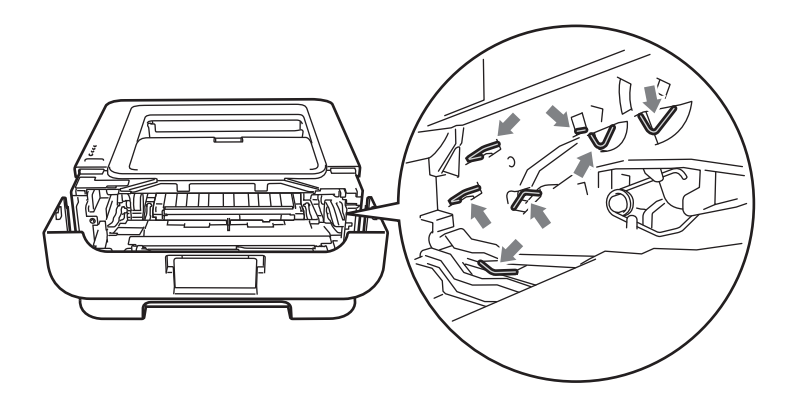

4) Nyomja le a zöld színű rögzítőkart, és a festékkazettát húzza ki a dobegységből.

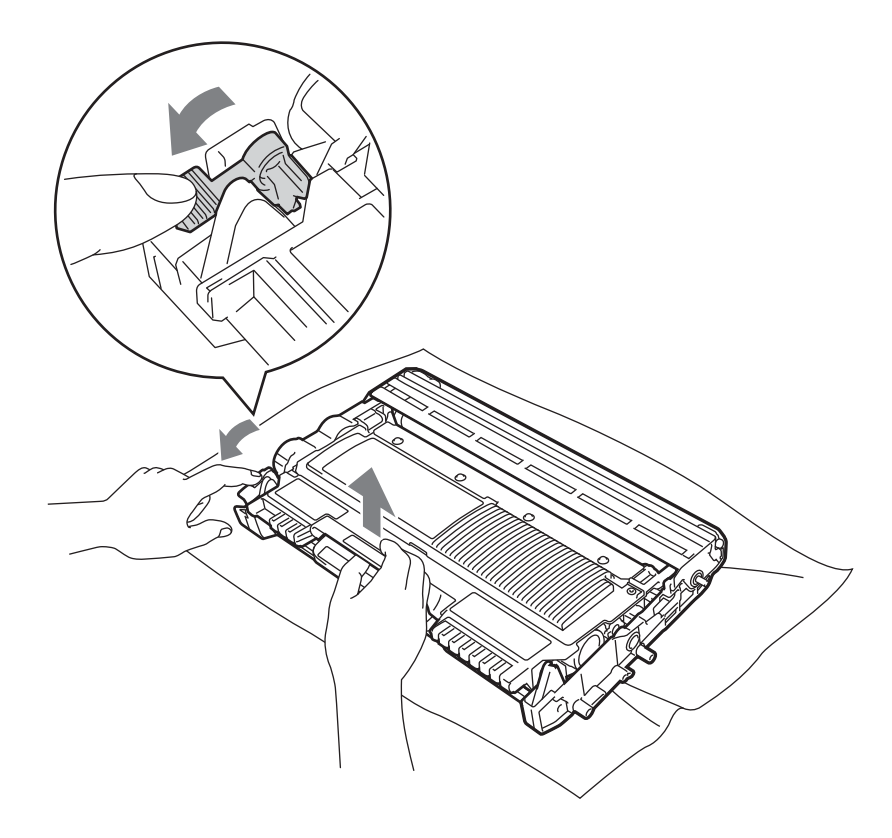

**6** Csomagolja ki az új hengeregységet.

6 A festékkazettát ütközésig tolja az új hengeregységbe. Megfelelő behelyezés esetén a zöld rögzítőkar automatikusan felemelkedik.

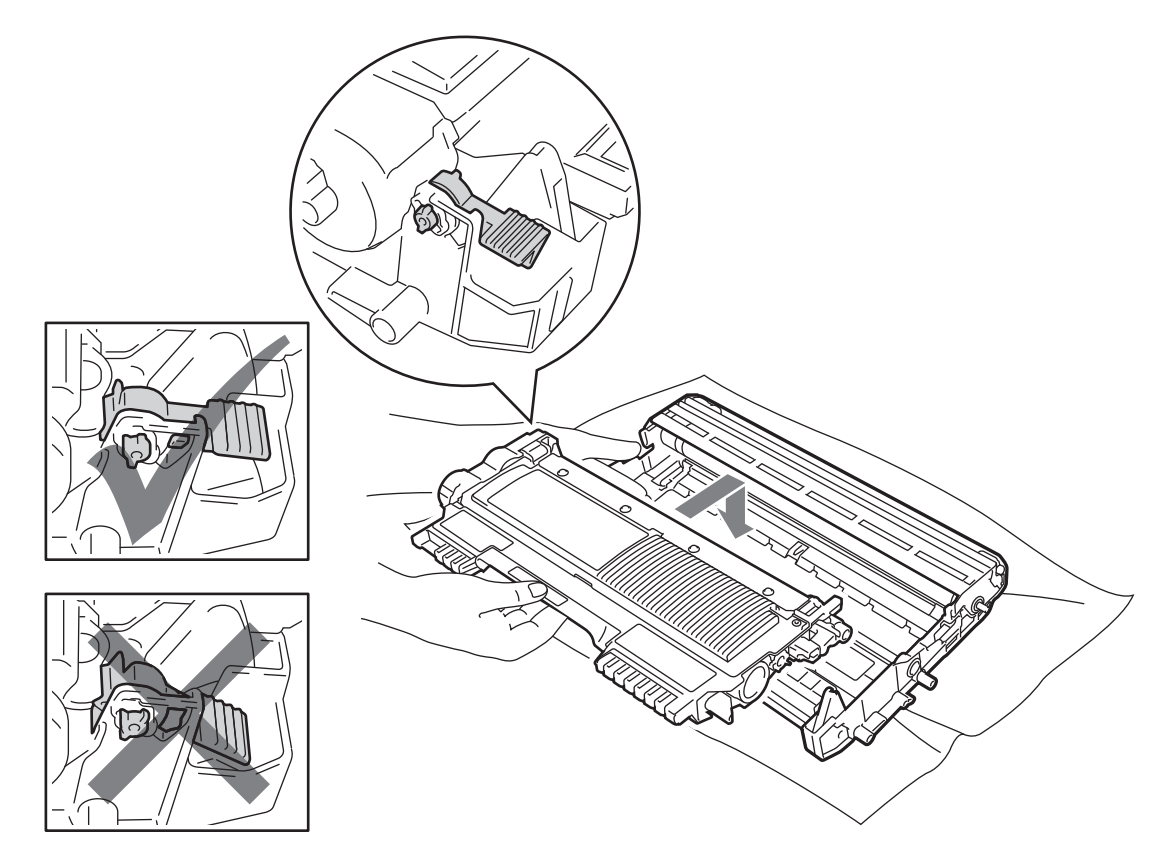

**7** Tegye vissza a dob- és festékkazetta egységet a nyomtatóba. Még ne csukja le az előlapot.

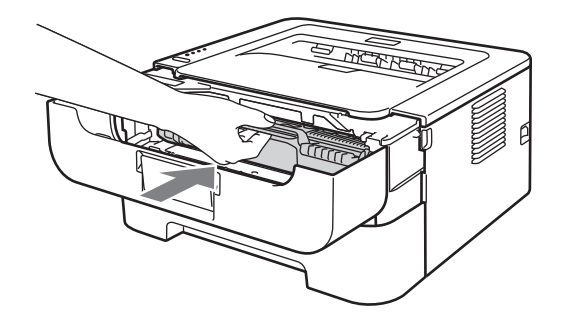

h Nyomja meg a **Go** gombot, és tartsa lenyomva kb. 4 másodpercig, amíg valamennyi LED ki nem gyullad. Amikor mind a négy LED világít, engedje fel a **Go** gombot.

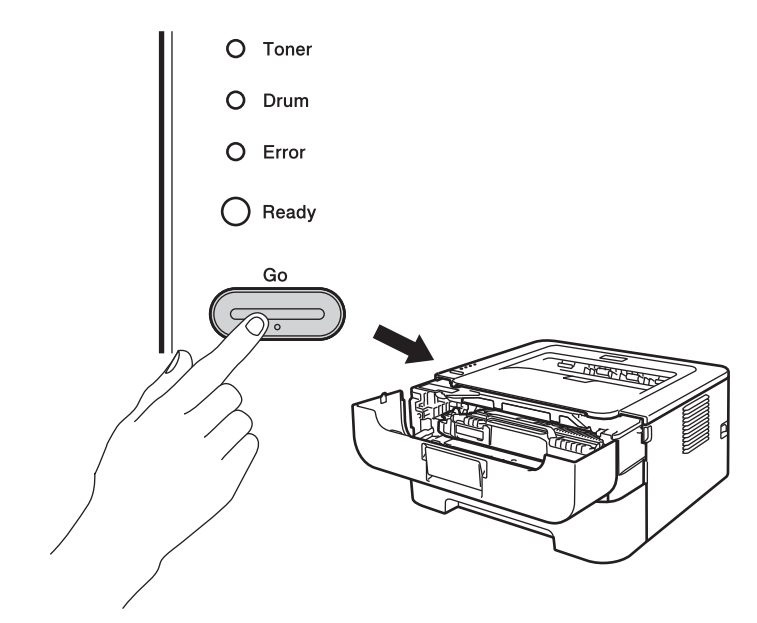

## **FONTOS**

Ne nullázza le a henger számlálót, ha csak a festékkazettát cseréli ki.

<sup>9</sup> Csukja be a készülék előlapját.

**10** Ellenőrizze, hogy a Drum LED kialudt-e.

# **Tisztítás <sup>4</sup>**

Rendszeresen tisztítsa meg a nyomtató burkolatát és belsejét tiszta, nem foszló kendővel. Minden alkalommal tisztítsa meg a nyomtató belsejét, ha dobegységet vagy nyomtatókazettát cserél. Ha a nyomatokon festékfoltok jelennek meg, tisztítsa meg a nyomtató belsejét tiszta, nem foszló kendővel.

#### **FIGYELEM**  $\blacktriangle$

A gép belsejének vagy külsejének tisztításához NE használjon gyúlékony anyagokat és semmiféle aeroszolt, szerves oldószert/folyadékot, amely alkoholt vagy ammóniát tartalmaz. Gyúlékony anyagok használata a nyomtató közelében tüzet vagy áramütést okozhat.

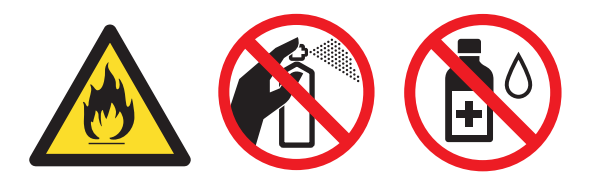

Ügyeljen arra, hogy ne lélegezze be a festékport.

## **FONTOS**

Semleges tisztítószereket használjon. Az illékony folyadékokkal, pl. hígítóval vagy benzinnel való tisztítás károsítja a nyomtató felületét.

### **A nyomtató burkolatának tisztítása <sup>4</sup>**

- **4** Kapcsolja ki a nyomtatót. Húzzon ki minden kábelt, majd húzza ki a hálózati kábelt az AC aljzatból.
- 2 A papírtálcát teljesen húzza ki a gépből.
- c Törölje ki a készülék belsejét száraz, nem foszló kendővel a por eltávolításához.

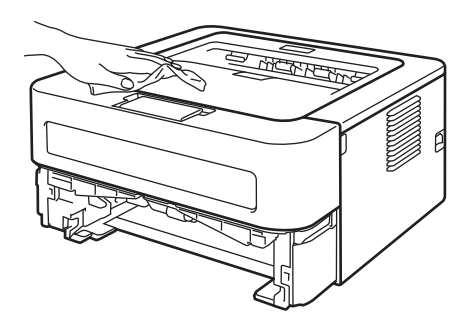

- 4) Távolítsa el a papírt és minden egyebet, ami a papírtálca belsejében esetleg megakadt.
- e Törölje le a nyomtató burkolatát száraz, nem foszló kendővel a por eltávolítására.

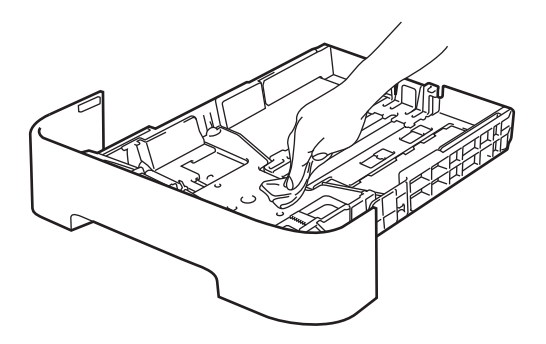

- **6** Tegye vissza a papírt a tálcába.
- **7** Tegye vissza a papírtálcát a nyomtatóba.
- 8 Csatlakoztassa a tápkábelt (először az AC aljzathoz), majd csatlakoztassa vissza az összes kábelt. Kapcsolja be a készüléket.

## <span id="page-87-0"></span>**A koronaszál tisztítása <sup>4</sup>**

Ha a nyomtatási minőséggel kapcsolatos problémák lépnek fel, az alábbiak szerint tisztítsa meg a koronaszálat.

**a Nyissa ki az előlapot, és várjon legalább 10 percet, hogy a készülék lehűljön.** 

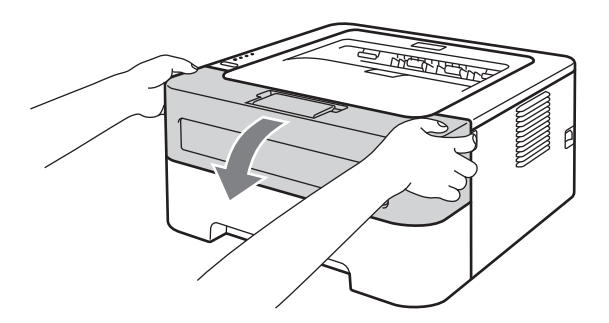

2 Vegye ki a fényérzékeny henger és festékkazetta egységet.

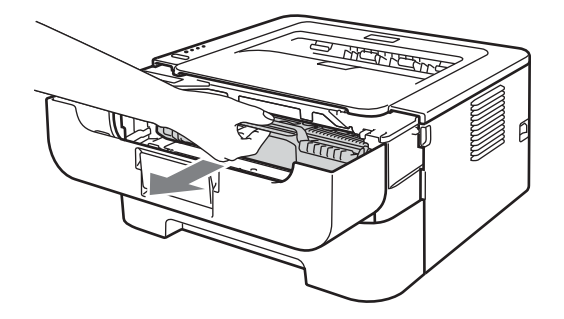

## **FONTOS**

- Célszerű a fényérzékeny henger és festékkazetta egységet eldobható papírra vagy kendőre tenni, arra az esetre, ha a festék esetleg kiszóródik.
- A nyomtatót a statikus elektromosságtól védendő, NE érintse meg az ábrán jelzett elektródákat.

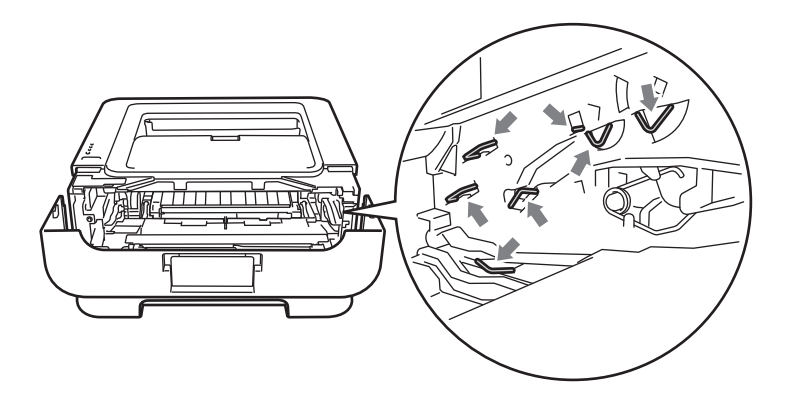

<sup>3</sup> A zöld színű tisztítószerszám néhányszori óvatos jobbról balra, majd visszacsúsztatásával tisztítsa meg a henger belsejében található elsődleges koronaszálat.

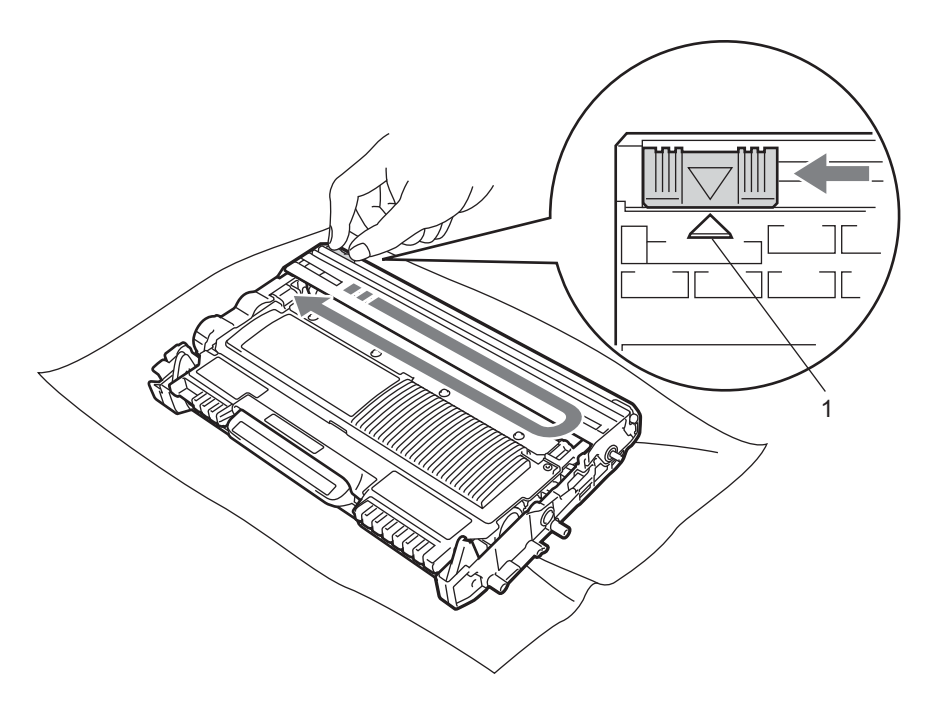

#### **Megjegyzés**

Mielőtt visszatenné a fényérzékeny henger egységet a nyomtatóba, tegye vissza a tisztítószerszámot tárolási helyére (a) (1). Ellenkező esetben a nyomtatott oldalakon függőleges csík jelenhet meg.

4) Tegye vissza a dob- és festékkazetta egységet a nyomtatóba. Csukja be a készülék előlapját.

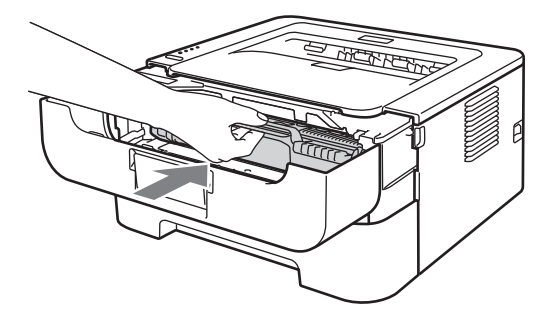

## **A fényérzékeny hengeregység tisztítása <sup>4</sup>**

Amennyiben a kinyomtatott oldalon egymástól 94 mm-es térközönként fehér vagy fekete foltok láthatók, a probléma megoldása érdekében kövesse az alábbi lépéseket.

- **1** Készítsen elő üres A4 vagy Letter méretű papírokat.
- 2 Győződjön meg arról, hogy a készülék üzemkész módban van-e.
- <span id="page-89-0"></span>8 Nyissa fel az előlapot és a hátlapot (felfelé fordított kimeneti papírtálca).

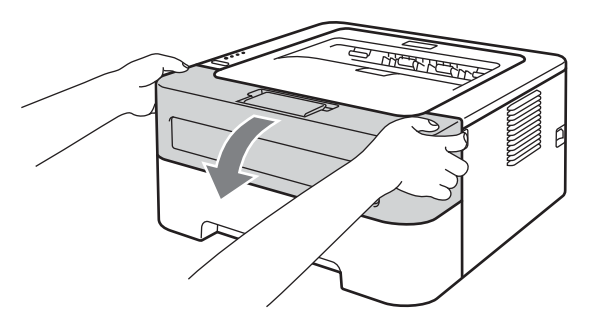

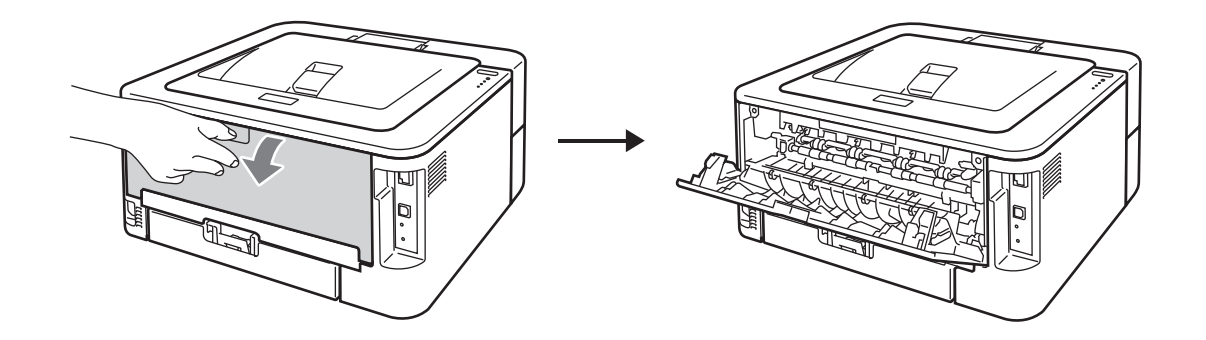

## **Megjegyzés**

Győződjön meg arról, hogy a bal és jobb oldalon található zöld borítékrögzítő karok fölfelé fordított helyzetben vannak-e.

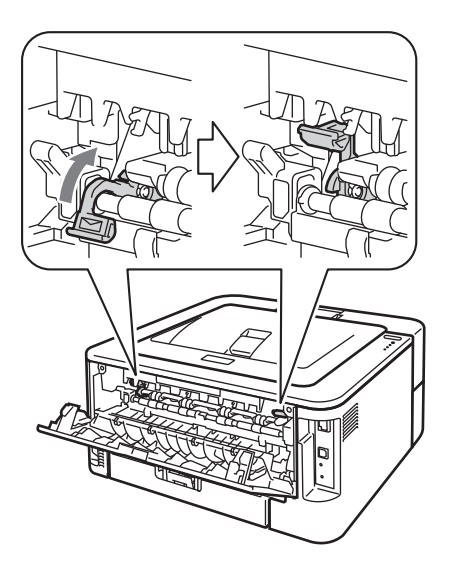

- d Nyomja meg ötször a **Go** gombot.
- 6 Csukja be a készülék előlapját. A készülék felkészül a dobtisztításra. Amikor a készülék készen áll a dobtisztításra, a **Ready** LED kigyullad.
- 6 Nyissa ki a kézi adagoló nyílás fedelét. (HL-2130/HL-2132/HL-2135W/HL-2220 esetén nem elérhető)

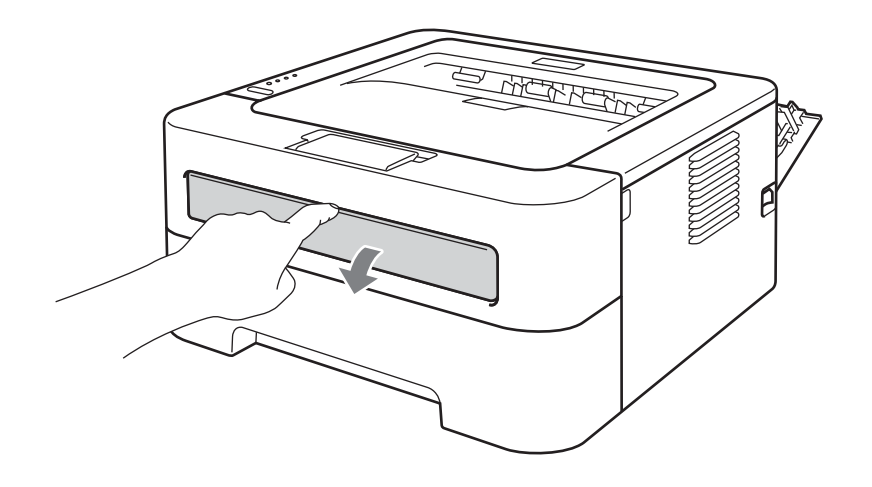

g Mindkét kezét használva, csúsztassa a kézi adagoló nyílás papírvezetőit a használt papír szélességének megfelelő távolságra.

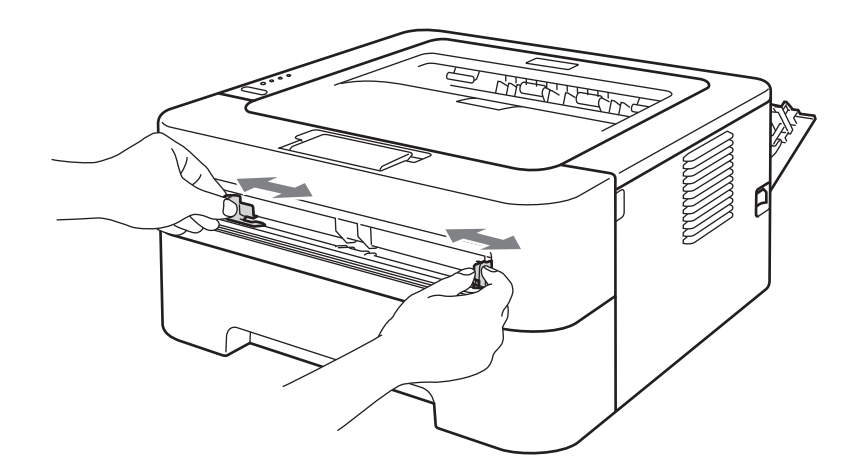

8) Mindkét kezét használva tegyen egy A4 vagy Letter méretű papírlapot a kézi adagoló nyílásba, amíg a papír elülső széle meg nem akad a papíradagoló hengeren. Amikor érzi, hogy a gép behúzza a papírt, hagyja becsúszni. A készülék elindítja a dobtisztítást. A **Ready** LED a dobtisztítás alatt villog.

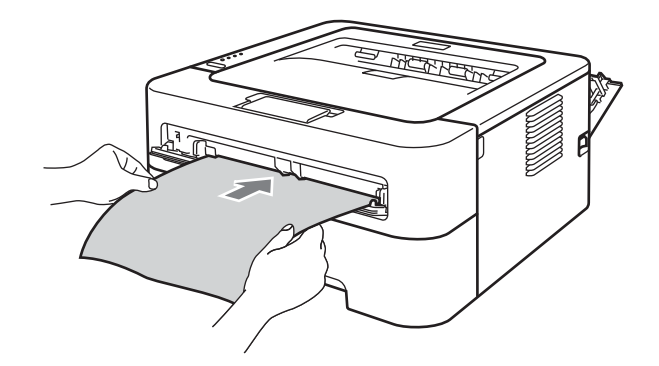

## **Megjegyzés**

- A dobtisztítás alatt a készülék mechanikus zajt bocsát ki, mert az OPC dobot visszafelé forgatja. Ez nem hibajelenség.
- NE tegyen egynél több papírt a kézi adagoló nyílásba, mert ez papírelakadást okozhat.
- Ha a kézi adagoló nyílásban lévő papír nem A4 vagy Letter méretű, a készülék leállítja a dobtisztítási folyamatot, és kiadja a papírt.
- Győződjön meg arról, hogy a papír egyenes-e, és megfelelő helyzetben van-e a kézi adagoló nyílásban. Ellenkező esetben a papíradagolással gondok lehetnek, ami ferde nyomatokhoz vagy papírelakadáshoz vezethet.
- NE csukja le a hátlapot (felfelé fordított kimeneti tálca) a dobtisztítási folyamat alatt. Ellenkező esetben a készülék leállítja a dobtisztítási folyamatot, és kiadja a papírt. Ez papírelakadást okozhat.
- Ha a készülék az előtt kap nyomtatási feladatot, mielőtt behelyezné a papírt a kézi adagoló nyílásba, akkor a készülék befejezi a dobtisztítási folyamatot, és végrehajtja a nyomtatási feladatot.

<span id="page-92-0"></span><sup>9</sup> Amikor a nyomtató végzett a tisztítással, visszatér üzemkész módba.

 $\bullet$  Ismételje meg a  $\bullet$  –  $\bullet$  lépéseket még kétszer, m[i](#page-92-0)nden alkalommal új üres papírt használva. A művelet befejezésekor dobja ki a felhasznált papírlapokat.

Ha a probléma nem szűnik meg, kövesse az alábbi lépéseket:

- a Kapcsolja ki a nyomtatót. Húzzon ki minden kábelt, majd húzza ki a hálózati kábelt az AC aljzatból. Várjon legalább 10 percet, hogy a kikapcsolt készülék lehűljön.
- 2 Nyissa le a nyomtató előlapját.

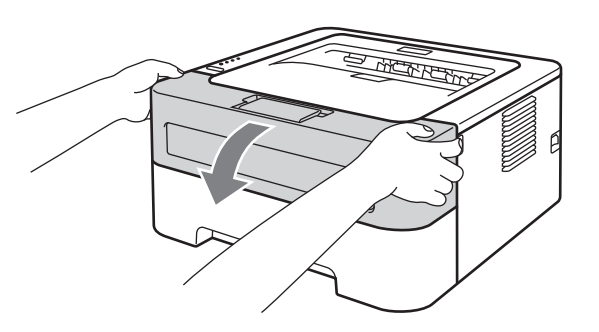

**3** Vegye ki a fényérzékeny henger és festékkazetta egységet.

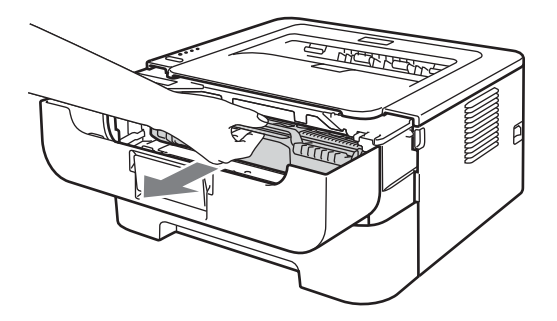

# **FONTOS**

- Célszerű a fényérzékeny henger és festékkazetta egységet eldobható papírra vagy kendőre tenni, arra az esetre, ha a festék esetleg kiszóródik.
- A nyomtatót a statikus elektromosságtól védendő, NE érintse meg az ábrán jelzett elektródákat.

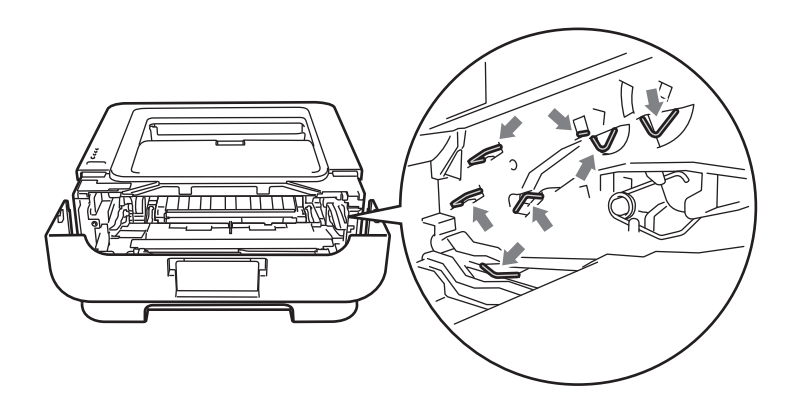

4) Nyomja le a zöld színű rögzítőkart, és a festékkazettát húzza ki a dobegységből.

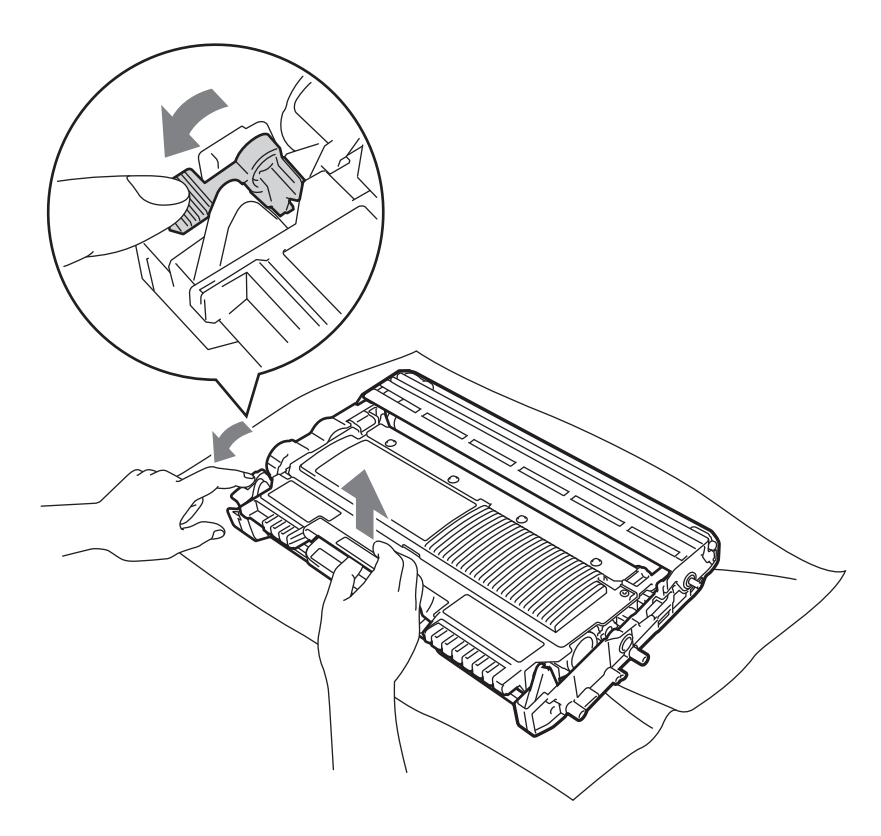

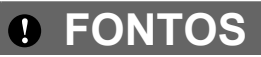

A nyomtatási minőség védelme érdekében NE érintse az ábrán jelzett részeket.

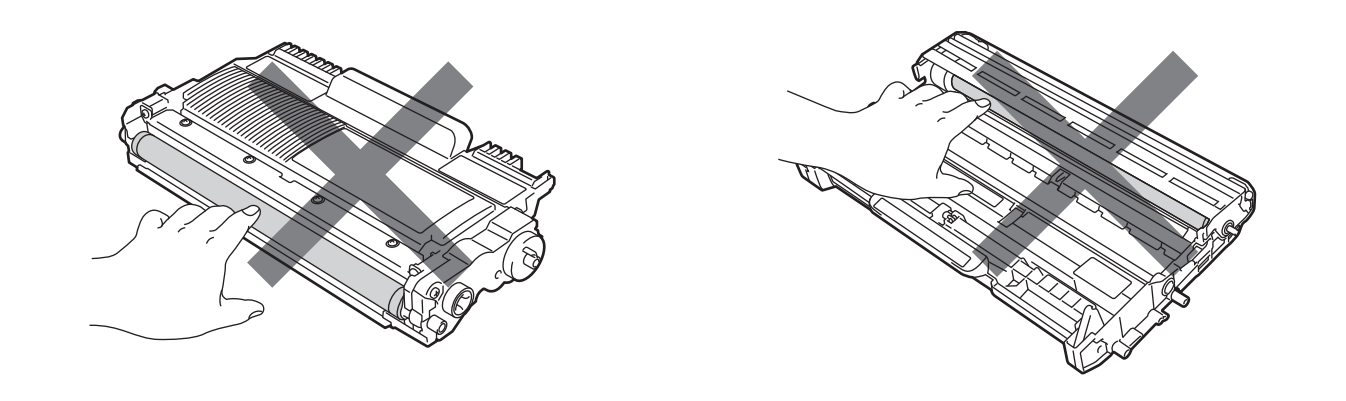

**6** A nyomtatott lapot igazítsa be a fényérzékeny henger egység előtt, és keresse meg a gyenge minőségű nyomtatás pontos helyét.

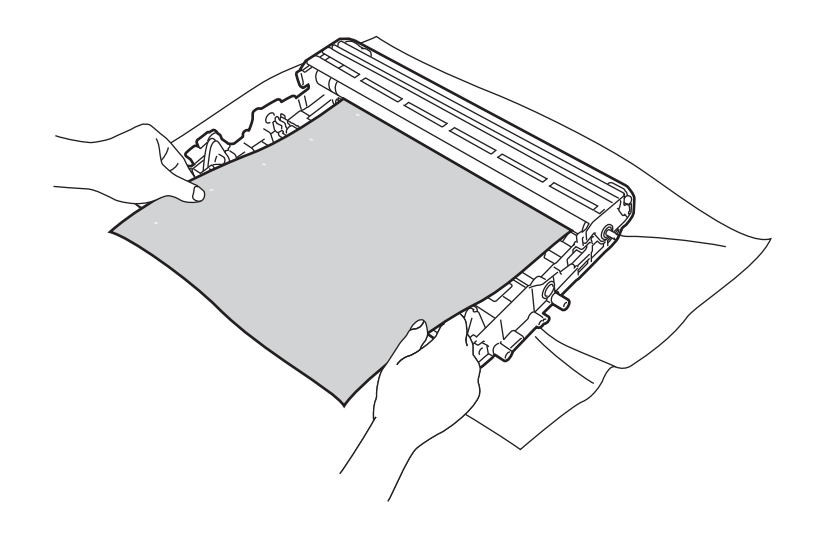

6 Kézzel fordítsa el a dobegység fogaskerekét, közben figyelve az OPC dob felületét (1).

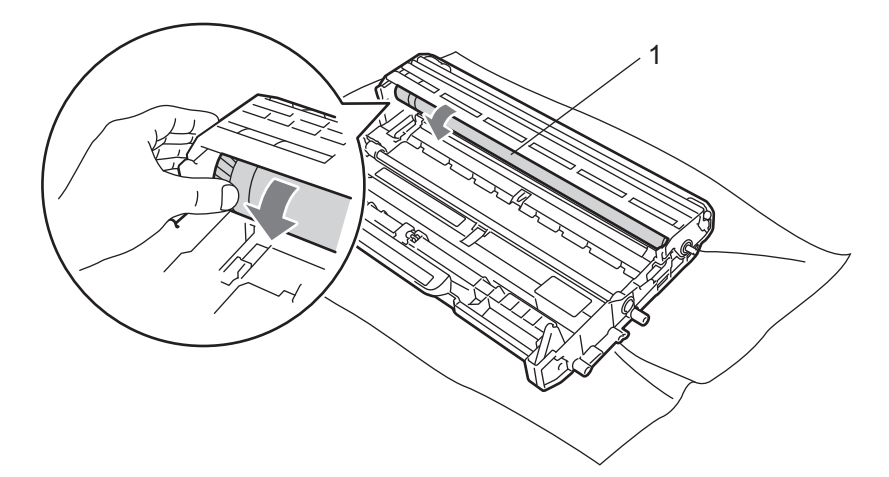

g Ha megtalálta a hengeren a nyomtatási hibának megfelelő foltot, vattacsomóval addig törölje az OPC henger felületét, míg a port vagy a ragasztót teljesen el nem távolította.

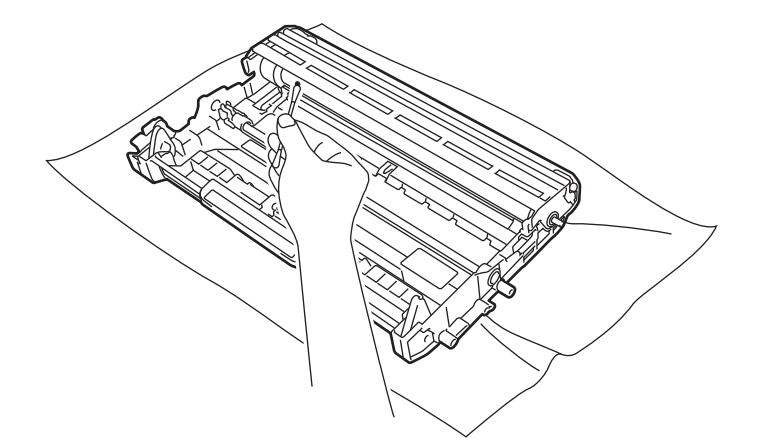

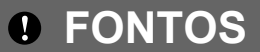

NE használjon éles tárgyat a fényérzékeny henger felszínének tisztítására.

8 A festékkazettát ütközésig tolja a fényérzékeny henger egységbe, amíg helyére nem kattan. Megfelelő behelyezés esetén a zöld rögzítőkar automatikusan felemelkedik.

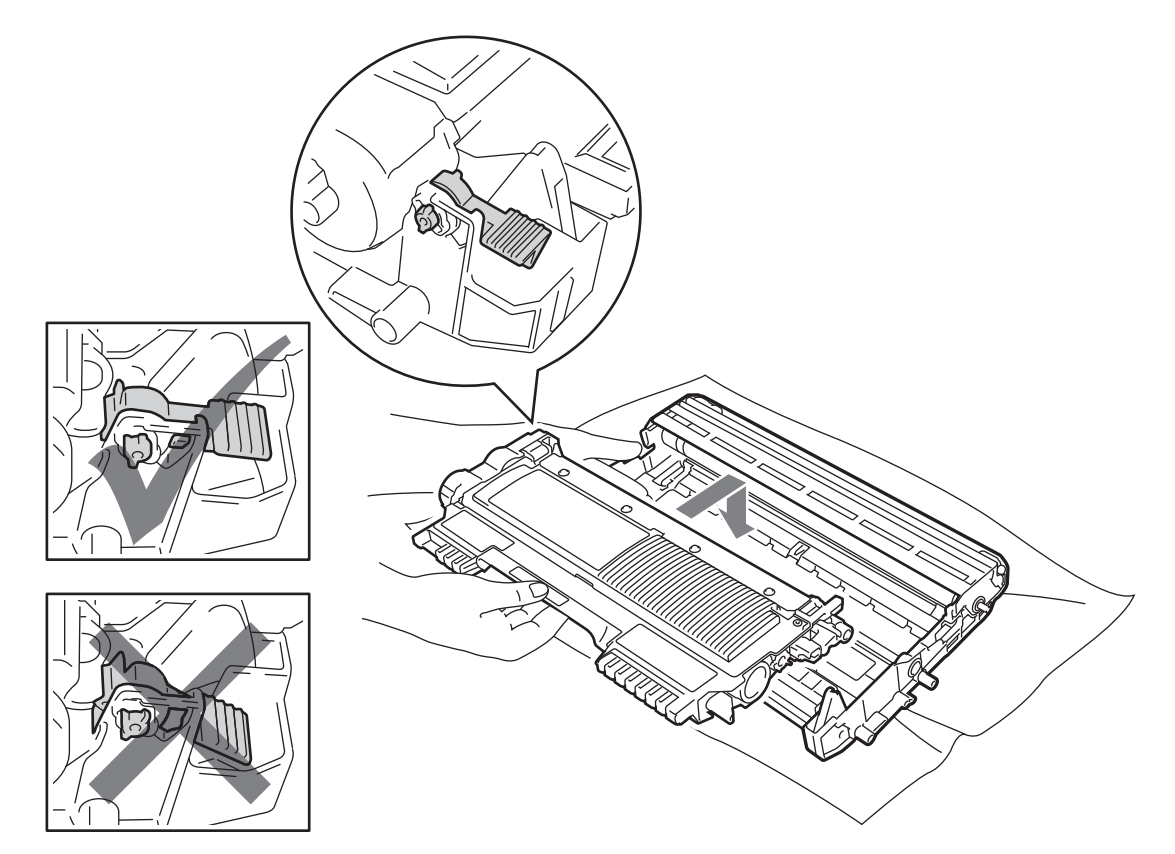

<sup>9</sup> Nyissa le a nyomtató előlapját. Tegye vissza a dob- és festékkazetta egységet a nyomtatóba.

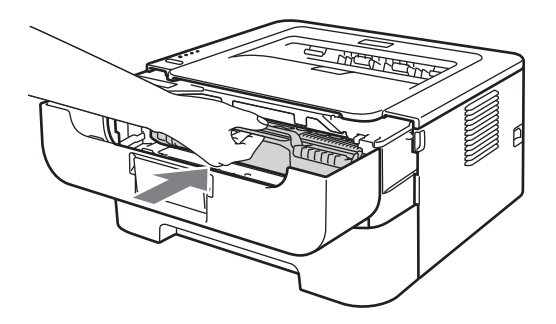

- <sup>10</sup> A papírtálcát ütközésig nyomja a gépbe.
- **11** Csukja be a készülék előlapját.
- 12 Csatlakoztassa a tápkábelt (először az AC aljzathoz), majd csatlakoztassa vissza az összes kábelt. Kapcsolja be a készüléket.

## <span id="page-97-0"></span>**A papírfelszedő görgő tisztítása <sup>4</sup>**

Ha a papírfelszedő henger szennyezett, előfordulhat, hogy a nyomtató nem húzza be a papírt. Ebben az esetben a következőképp tisztítsa meg a papírfelszedő görgőt:

- **4** Kapcsolja ki a nyomtatót. Húzzon ki minden kábelt, majd húzza ki a hálózati kábelt az AC aljzatból.
- 2 A papírtálcát húzza ki a nyomtatóból.
- Távolítsa el a papírt és minden egyebet, ami a papírtálca belsejében esetleg megakadt.
- d Jól kicsavart, langyos vízzel nedvesített, nem foszló textillel törölje le a papírtálcában lévő szétválasztó párnát (1) a por eltávolítása érdekében.

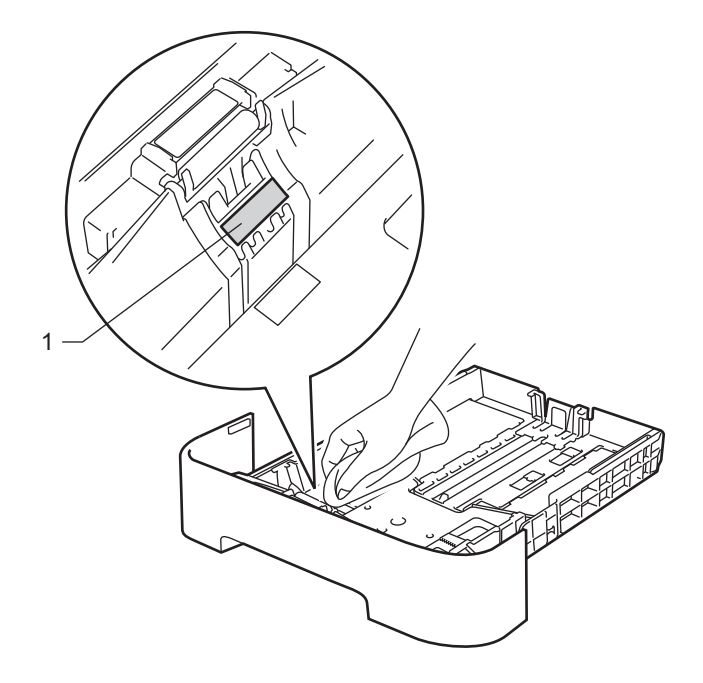

5) Törölje le a két papírfelszedő hengert (1) a nyomtatóban.

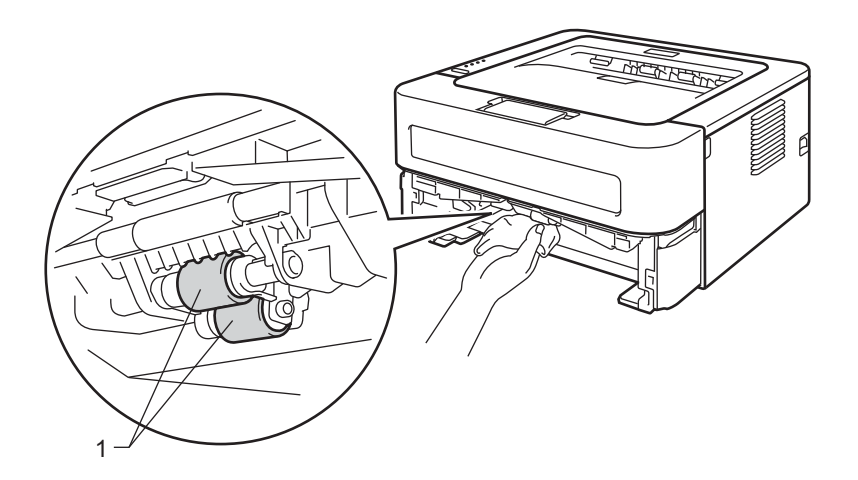

Szokásos karbantartás

- **6** Tegye vissza a papírt a tálcába.
- **7** Tegye vissza a papírtálcát a nyomtatóba.
- 8 Csatlakoztassa a tápkábelt (először az AC aljzathoz), majd csatlakoztassa vissza az összes kábelt. Kapcsolja be a készüléket.

# **Csomagolás és szállítás <sup>4</sup>**

### **Megjegyzés**

Ha bármilyen okból kifolyólag szállítania kell a gépet, akkor gondosan csomagolja vissza azt az eredeti csomagolásába, nehogy az a szállítás közben megsérüljön. A gépre célszerű a szállítóval megfelelő biztosítást kötni.

**1** Kapcsolja ki a nyomtatót. Húzzon ki minden kábelt, majd húzza ki a hálózati kábelt az AC aljzatból. Várjon legalább 10 percet, hogy a kikapcsolt készülék lehűljön.

2) Nyissa le a nyomtató előlapját.

**3** Vegye ki a fényérzékeny henger és festékkazetta egységet.

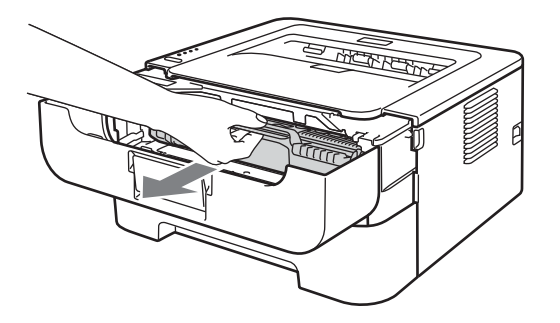

## **FONTOS**

- Célszerű a fényérzékeny henger és festékkazetta egységet eldobható papírra vagy kendőre tenni, arra az esetre, ha a festék esetleg kiszóródik.
- A nyomtatót a statikus elektromosságtól védendő, NE érintse meg az ábrán jelzett elektródákat.

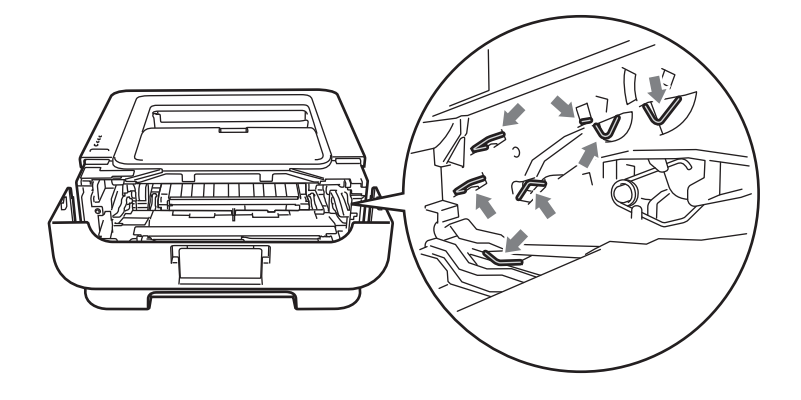

4) Tegye a védőanyagot a gépbe, úgy, hogy a "REMOVE" felirat bal oldalt legyen, ahogy az az ábrán látható.

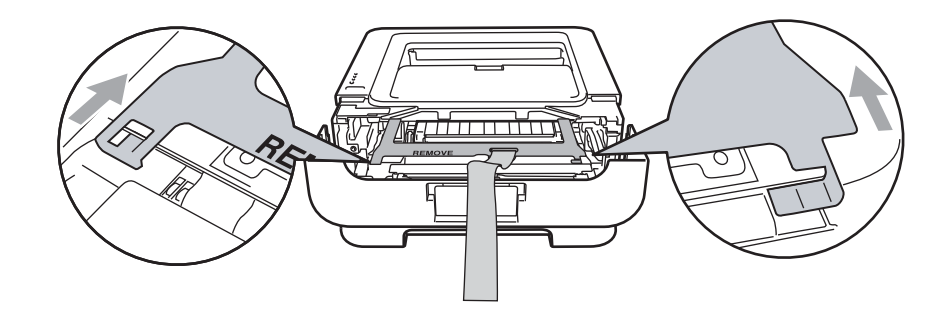

**6** Tegye vissza a dob- és festékkazetta egységet a nyomtatóba.

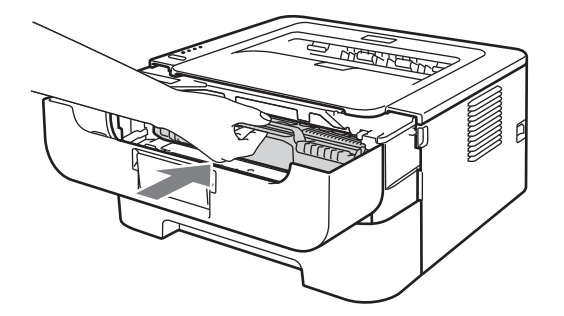

**6** Tegye a rugalmas szalagot a hengeregység fogantyújára, ahogy az az ábrán látható.

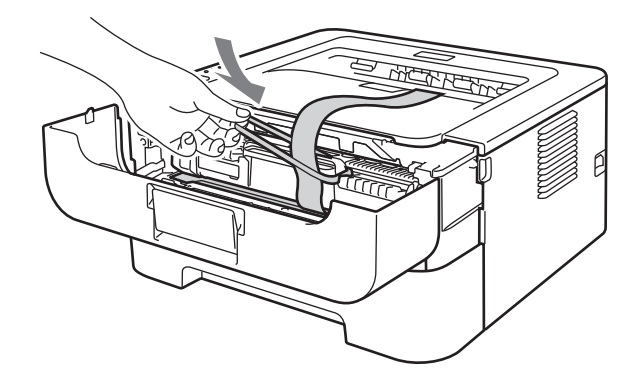

- **7** Csukja be a készülék előlapját.
- 8 Tegye a gépet abba a zacskóba, amelyben eredetileg leszállították azt.

<sup>9</sup> Tegye a "RIGHT" feliratú styrofoam elemet a gép jobb oldalára. Tegye a "LEFT" feliratú styrofoam elemet a gép bal oldalára.

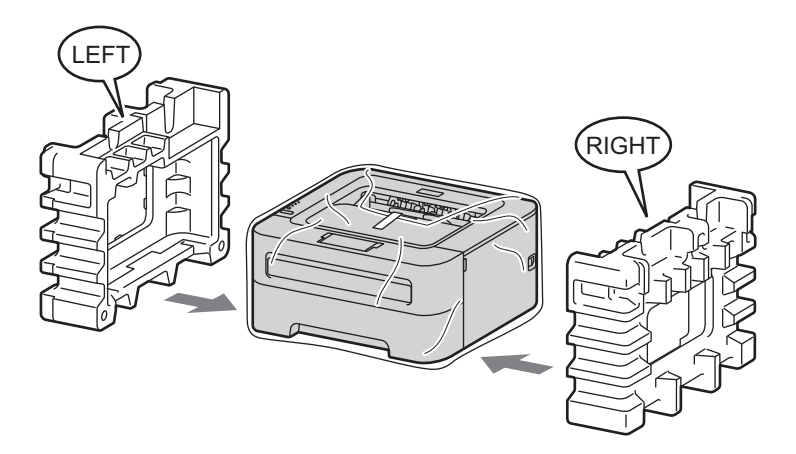

**in** Tegye a gépet az eredeti kartondobozba.

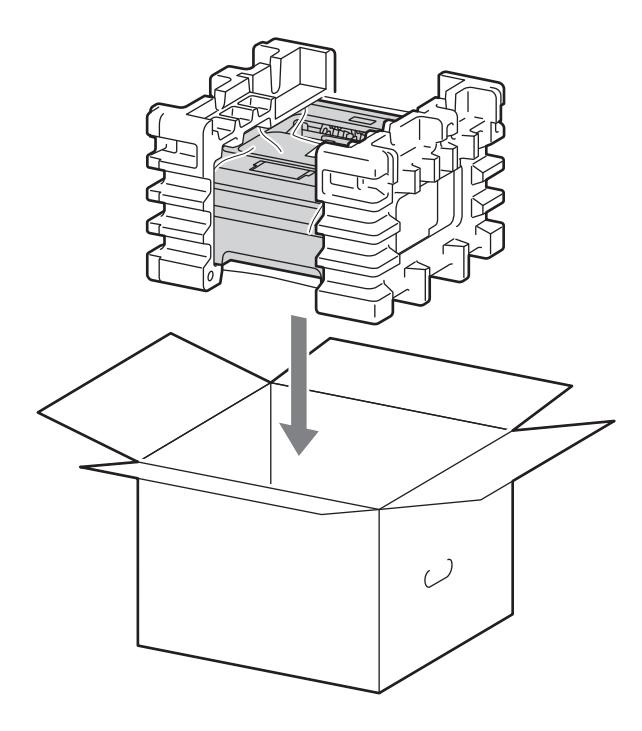

11 Tegye az AC hálózati kábelt és a nyomtatott anyagokat az eredeti kartondobozba, ahogy az az ábrán látható.

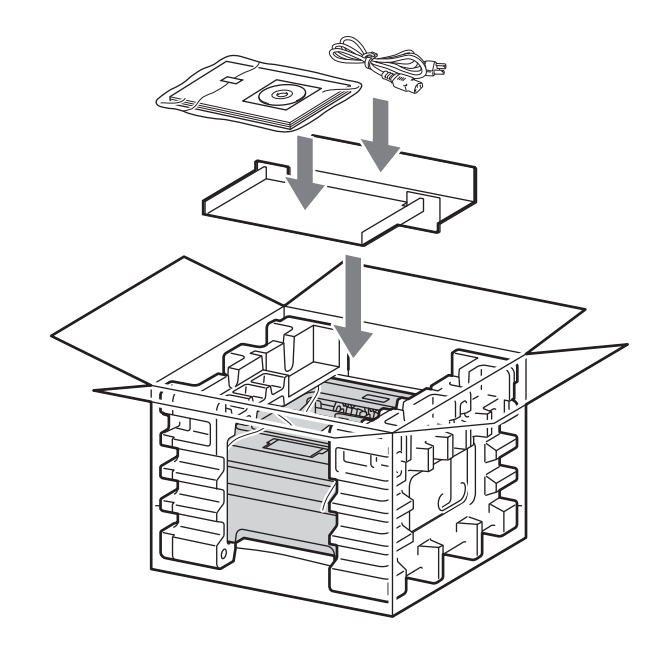

12 Csukja vissza dobozt, és zárja le ragasztószalaggal.

**5**

# **Hibakeresés <sup>5</sup>**

A legtöbb problémát Ön is meg tudja oldani. Ha további segítségre van szüksége, a Brother Solutions Center a legfrissebb Gyakran Feltett Kérdésekre (FAQ) adott válaszokkal és hibakeresési ötletekkel további támogatást nyújt. Látogasson el a [http://solutions.brother.com/w](http://solutions.brother.com/)eboldalra.

# **A probléma meghatározása <sup>5</sup>**

#### **Először ellenőrizze az alábbiakat: <sup>5</sup>**

- Megfelelő-e a hálózati kábel csatlakozása és a nyomtató be van-e kapcsolva.
- Valamennyi védő alkatrészt eltávolította-e.
- A festékkazetta és a dobegység egység megfelelően van-e telepítve.
- Teljesen le van-e csukva az előlap, a hátlap és a rögzítőegység burkolata.
- A papírtálcába a papír megfelelően van-e behelyezve.
- Az interfész kábel megfelelően van-e csatlakoztatva a nyomtatóhoz és a számítógéphez.
- A megfelelő nyomtató-illesztőprogramot választotta és telepítette-e.
- A számítógép úgy van-e beállítva, hogy a megfelelő nyomtatóporthoz csatlakozzon.

#### **A nyomtató nem nyomtat: <sup>5</sup>**

Ha a fenti ellenőrzésekkel nem küszöbölhető ki a hiba, határozza meg a problémát, majd lapozzon az alábbi listában megjelölt oldalra.

#### **A készülék LED-jei villognak**

Lásd a *[LED-ek \(világító diódák\)](#page-56-0)* című részt a(z) 53. oldalon!.

#### **Status Monitor hibaüzenet jelenik meg**

Lásd a *[Hibaüzenetek a Status Monitor-ban](#page-104-0)* című részt a(z) 101. oldalon!.

**Lapkezelés**

(Lásd a *Lapkezelés* című [részt a\(z\) 103. oldalon!](#page-106-0) és *[Lapelakadás és megszüntetése](#page-108-0)* című [részt a\(z\) 105. oldalon!.](#page-108-0))

#### **Egyéb problémák**

(Lásd *Egyéb problémák* című [részt a\(z\) 121. oldalon!.](#page-124-0))

#### **A nyomtató nyomtat, de problémák vannak: <sup>5</sup>**

#### **Nyomtatás min.**

(Lásd *A nyomtatási minőség javítása* című [részt a\(z\) 113. oldalon!](#page-116-0).)

#### **A nyomtatás tartalma nem helyes**

(Lásd *[Nyomtatási problémák kiküszöbölése](#page-123-0)* című részt a(z) 120. oldalon!.)

# <span id="page-104-0"></span>**Hibaüzenetek a Status Monitor-ban <sup>5</sup>**

A Status Monitor funkció jelzi a nyomtatóval kapcsolatos problémákat. Az alábbi táblázatban foglaltak szerint járjon el.

Windows® esetén a Status Monitor bekapcsolásához lásd: *Status Monitor* című [részt a\(z\) 38. oldalon!](#page-41-0)  Macintosh esetén lásd: *Status Monitor* című [részt a\(z\) 50. oldalon!](#page-53-0)

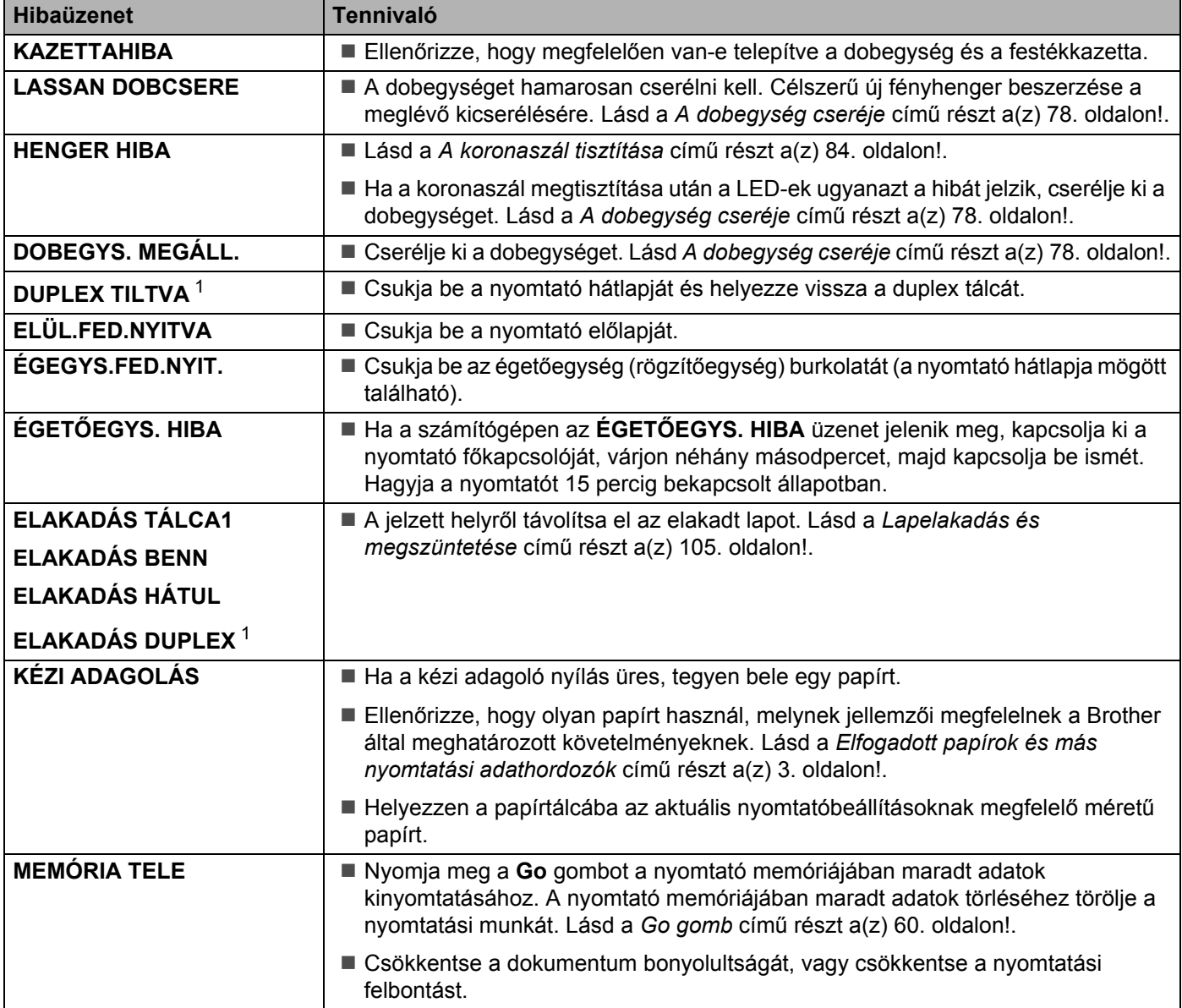

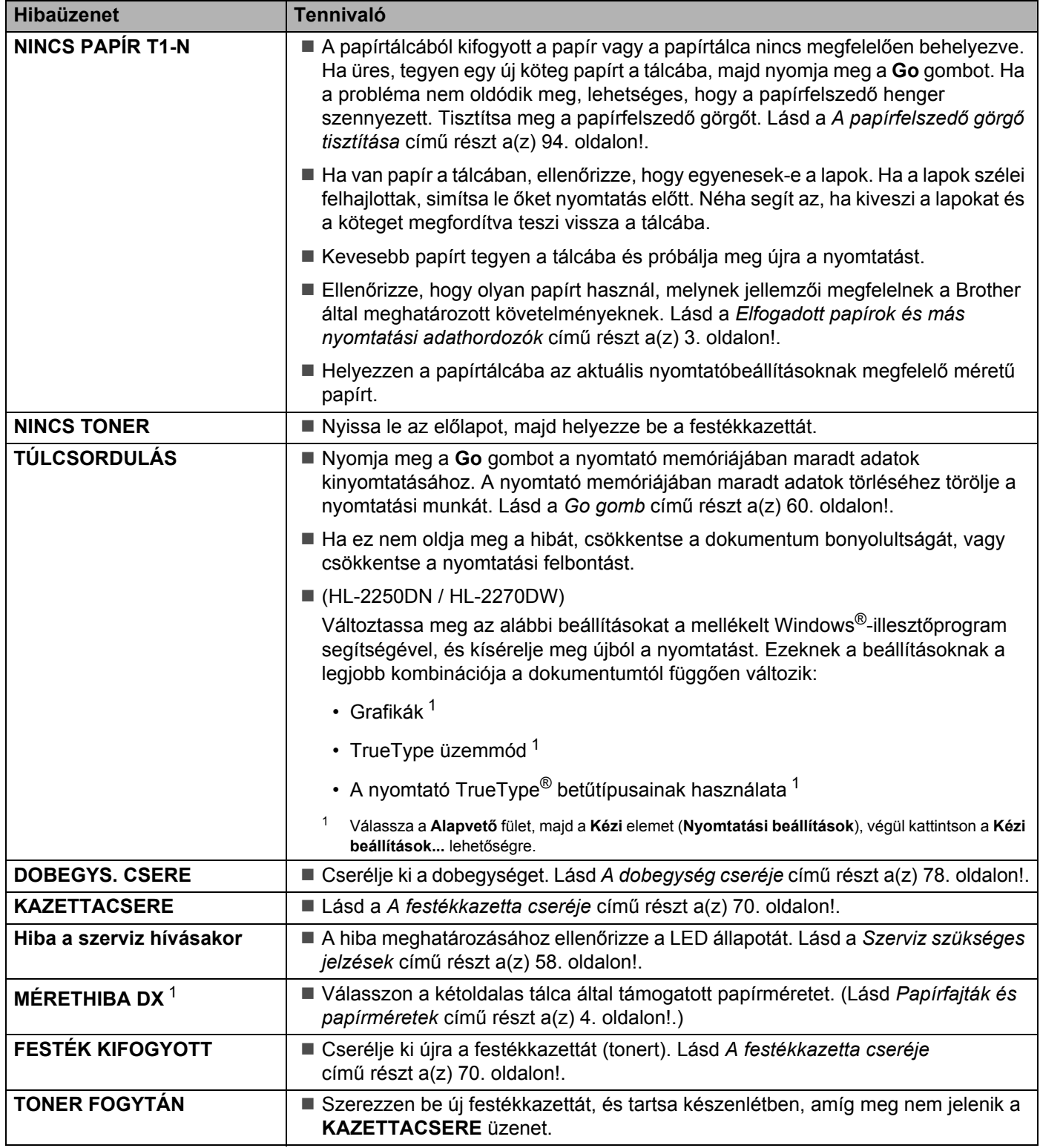

<span id="page-105-1"></span><span id="page-105-0"></span><sup>1</sup> Az üzenet csak HL-2240D / HL-2242D / HL-2250DN / HL-2270DW esetén jelenik meg.

# <span id="page-106-0"></span>**Lapkezelés <sup>5</sup>**

Először ellenőrizze, hogy olyan papírt használ-e, melynek jellemzői megfelelnek a Brother által meghatározott követelményeknek. (Lásd *[Elfogadott papírok és más nyomtatási adathordozók](#page-6-0)* című [részt a\(z\) 3. oldalon!](#page-6-0).)

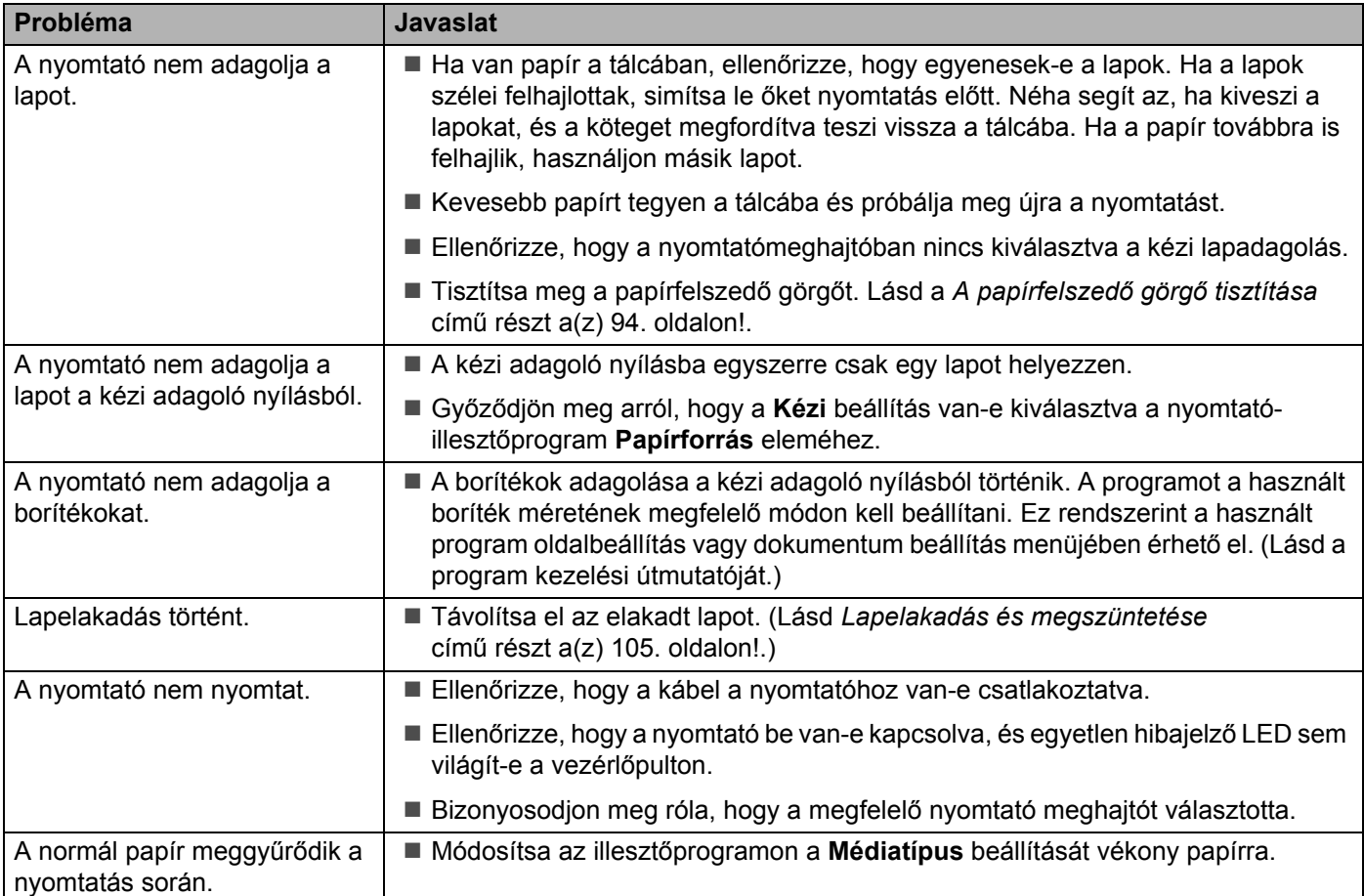

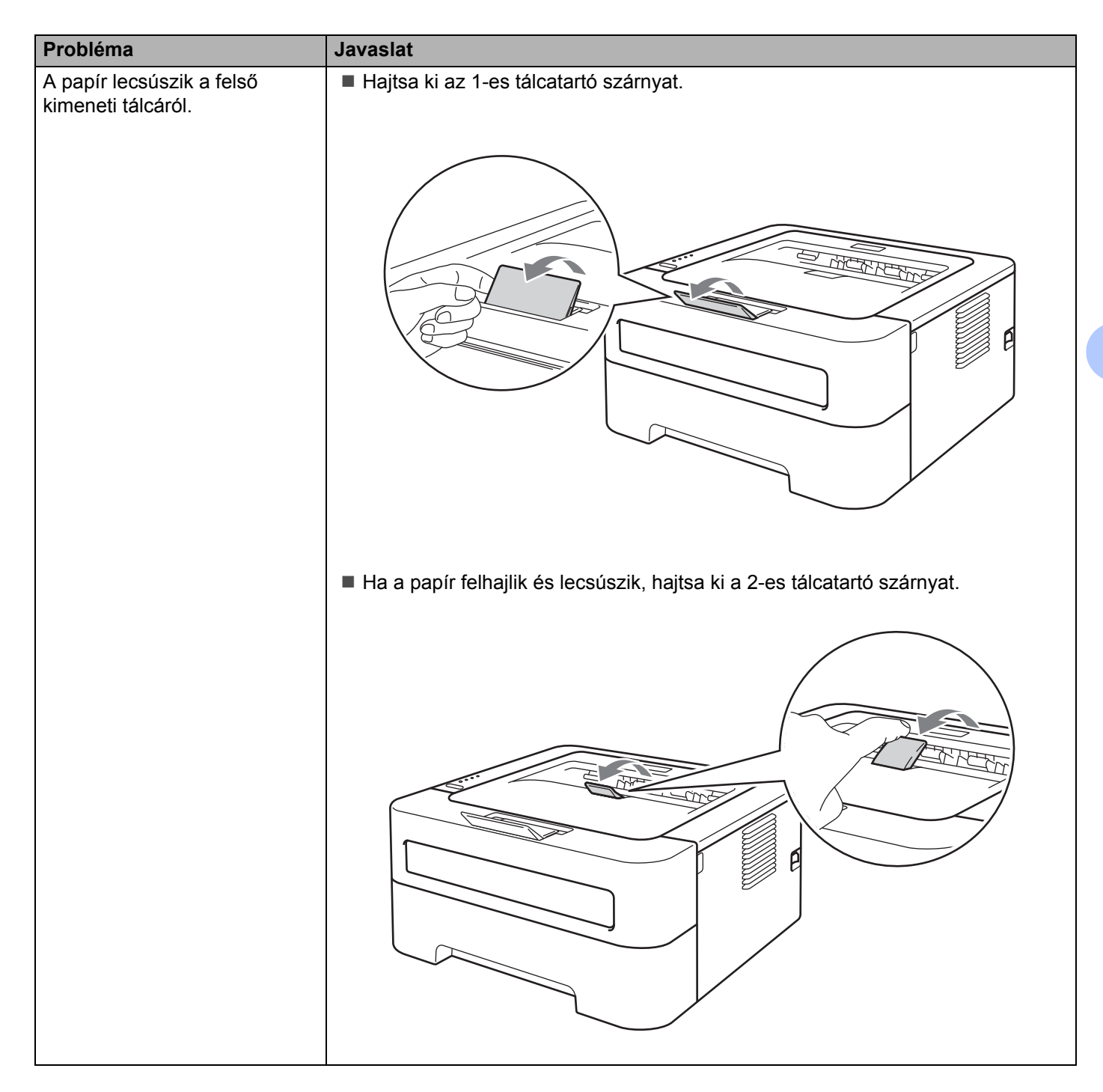
Hibakeresés

# **Lapelakadás és megszüntetése <sup>5</sup>**

Papírelakadás esetén az **Error** LED az alábbi módon villog.

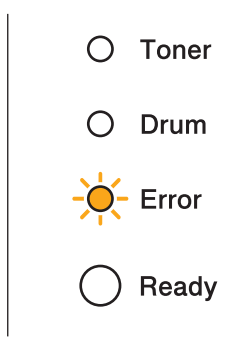

## **FIGYELEM**

## **FORRÓ FELÜLET**

- Közvetlenül a nyomtató használata után a nyomtató egyes belső részei különösen forrók lehetnek. Várjon legalább 10 percet, hogy a készülék lehűljön.
- A nyomtatási minőség védelme érdekében NE érintse az ábrán jelzett részeket.

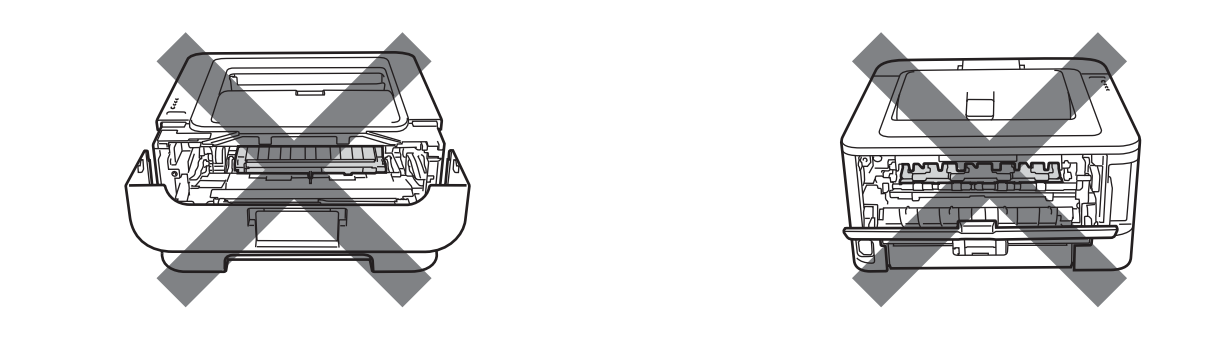

Távolítsa el az elakadt lapot az alábbiak szerint.

Ha az alábbi lépések szerint teljes egészében eltávolította az elakadt lapot, akkor a papírtálcát helyezze vissza, majd csukja fel az előlapot. A nyomtató automatikusan folytatja a nyomtatást.

Ha nem kezd újra nyomtatni a készülék, nyomja meg a **Go** gombot. Ha ez sem segít, ellenőrizze, hogy valamennyi elakadt lapot eltávolították-e a nyomtatóból. Ezután ismét kísérelje meg a nyomtatást.

## **Megjegyzés**

- Új papír hozzáadásakor mindig vegye ki az összes lapot a papírtálcából és igazítsa meg a köteget. Ez segít megelőzni, hogy egyidejűleg több lapot adagoljon a nyomtató, és csökkenti a papírelakadások előfordulását.
- Kérjük ellenőrizze, hogy festékkazettát és a hengeregységet telepítette a nyomtatóba. Ha nem telepítette a hengeregységet, vagy nem megfelelően telepítette, papírelakadás keletkezhet a Brother nyomtatóban.
- 1 Nyissa ki az előlapot, és hagyja bekapcsolva a készüléket 10 percig, hogy lehűlhessen.

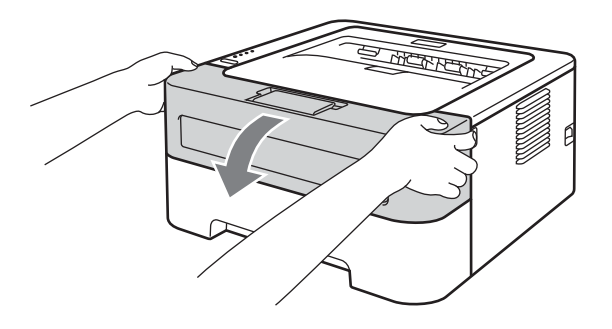

<span id="page-109-0"></span>Lassan vegye ki a fényérzékeny henger és festékkazetta egységet. Az elakadt papír a dob- és festékkazetta egységgel együtt jön ki, vagy a művelet kiszabadíthatja a papírt, így ki lehet húzni azt a papírtálcából.

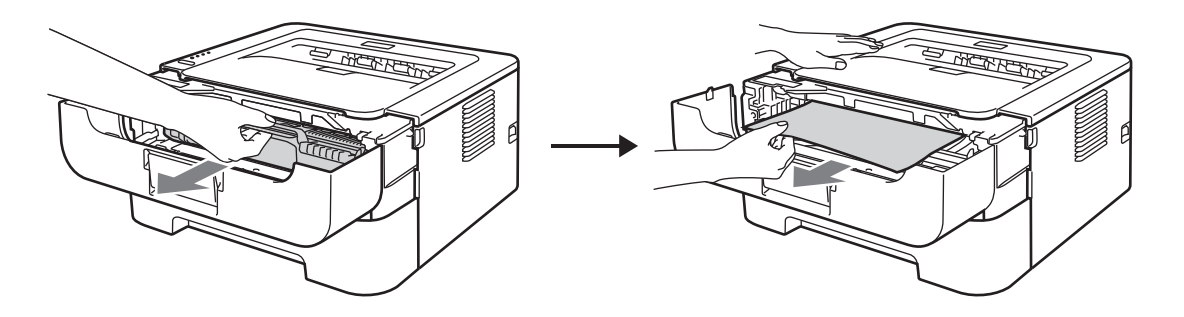

Ha nem tudja könnyen eltávolítani a dobegységet és a festékkazetta-egységet, akkor ne erőltesse, hanem folytassa a @ lépéssel.

## **FONTOS**

- Célszerű a fényérzékeny henger és festékkazetta egységet eldobható papírra vagy kendőre tenni, arra az esetre, ha a festék esetleg kiszóródik.
- A nyomtatót a statikus elektromosság okozta károsodástól védendő, NE érintse meg az ábrán jelzett elektródákat.

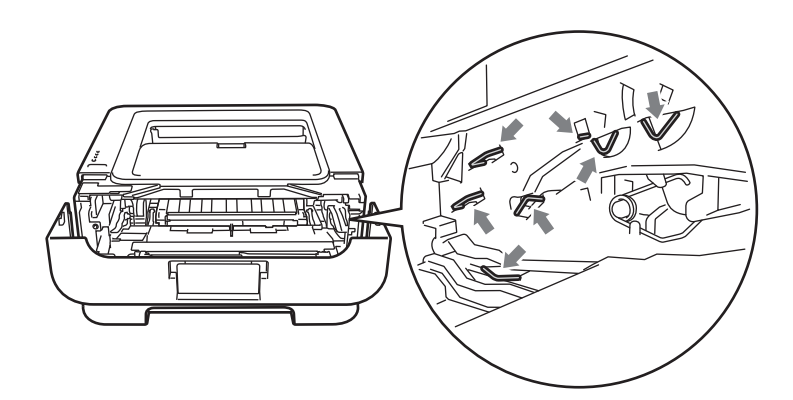

### c Csukja be a készülék előlapját.

#### **Megjegyzés**

Ekkor még ne tegye vissza a fényérzékeny henger és festékkazetta egységet a nyomtatóba.

- <span id="page-110-0"></span>4 A papírtálcát teljesen húzza ki a gépből.
- **5** Mindkét kezével megfogva, óvatosan húzza ki az elakadt lapot.

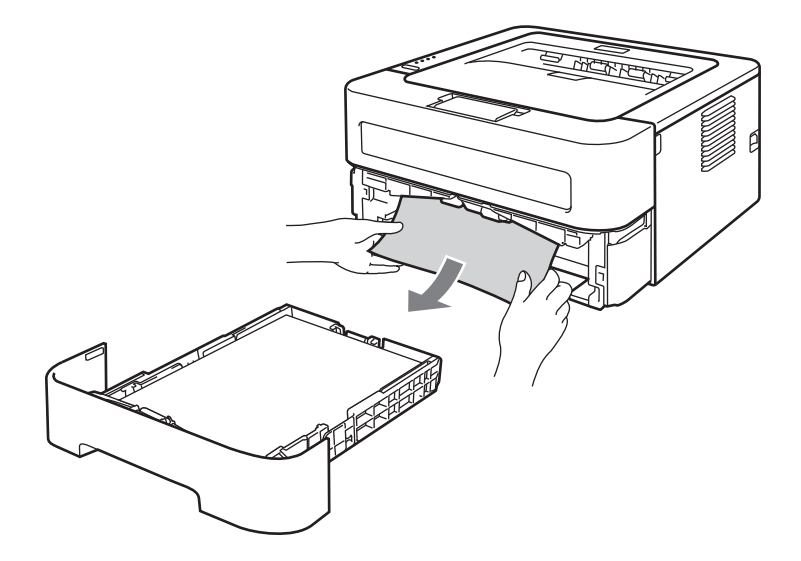

**6** Nyissa ki a nyomtató hátlapját (felfelé fordított kimeneti papírtálca).

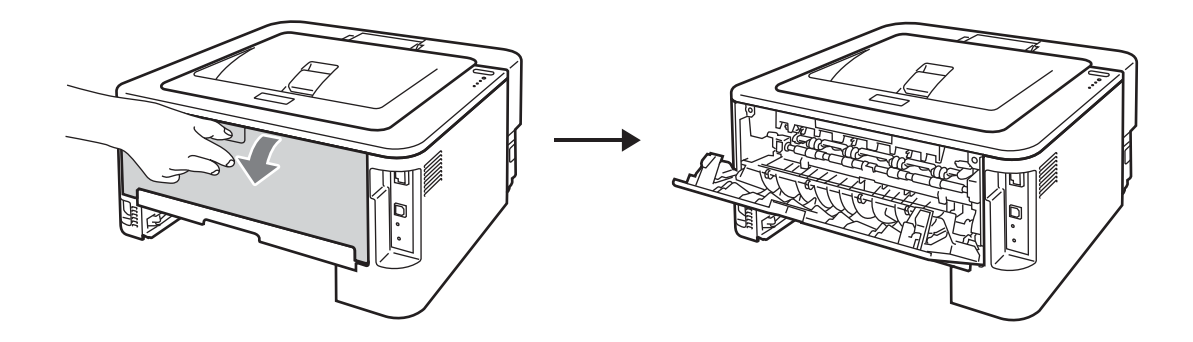

g A rögzítőegység (1) burkolatának kinyitásához a bal és jobb oldalán lévő füleket húzza lefelé.

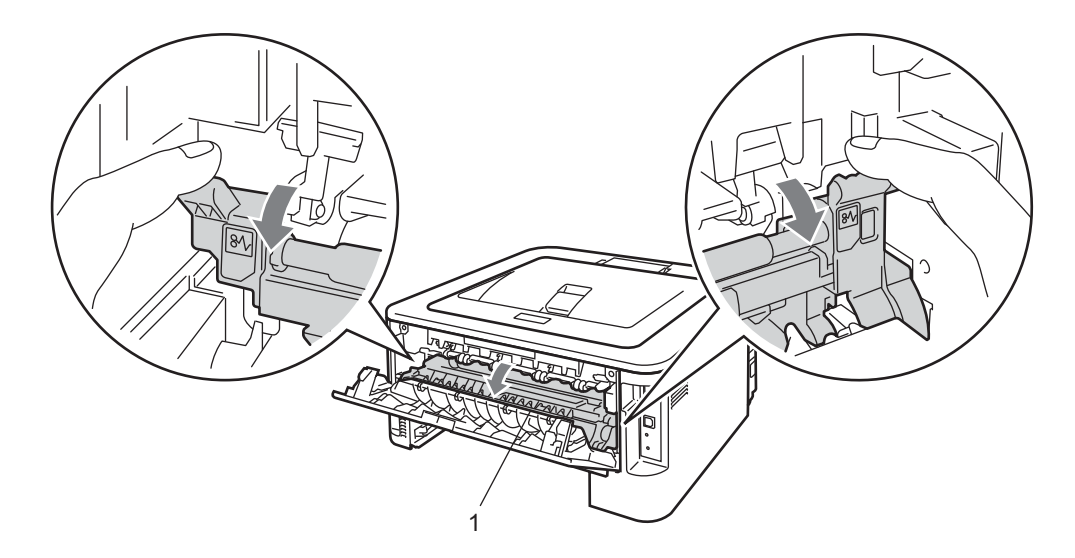

8 Mindkét kézzel fogva, óvatosan húzza ki az elakadt lapot az égető (rögzítő) egységből.

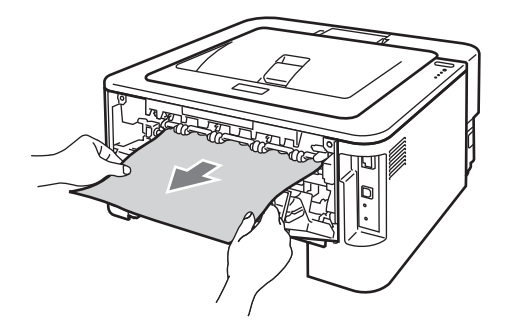

<sup>9</sup> Csukja be a rögzítőegység burkolatát és a hátlapot (felfelé fordított kimeneti papírtálca).

<sup>10</sup> A kétoldalas tálcát teljesen húzza ki a nyomtatóból.

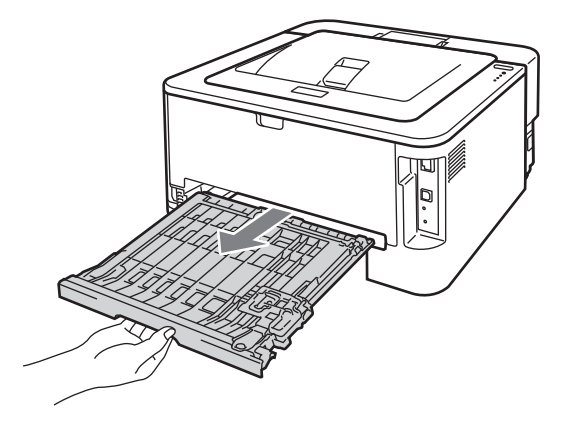

k Húzza ki az elakadt papírt a kétoldalas tálcából vagy a nyomtatóból.

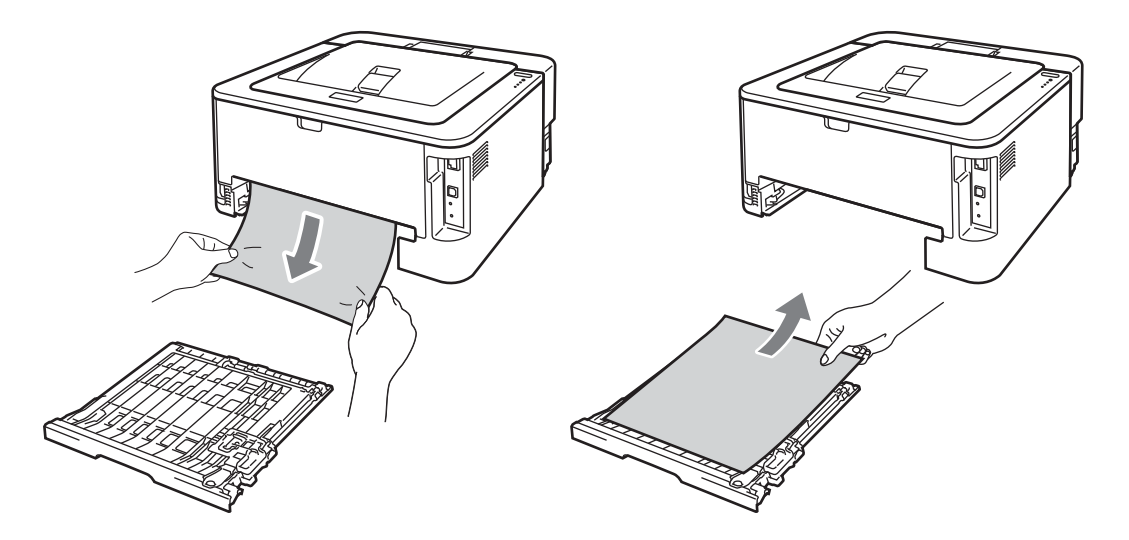

12 Ügyeljen arra, hogy az elakadt papír ne maradjon a készülék alatt a statikus elektromosság hatására.

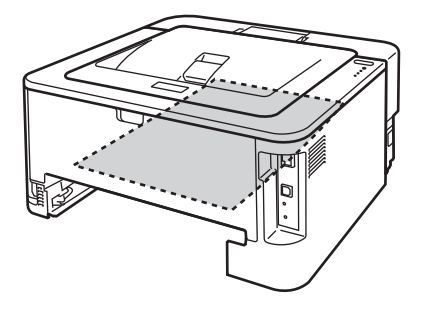

**13** Tegye vissza a kétoldalas tálcát a nyomtatóba.

#### Hibakeresés

- 14 A papírtálcát ütközésig nyomja a gépbe.
- **6** Ha a @ lépés[b](#page-109-0)en nem tudta eltávolítani a dobegységet és a festékkazetta-egységet, most kell elvégeznie a **@** lé[p](#page-113-0)ést, mielőtt folytatja a **@** lépéssel.
- <span id="page-113-0"></span>**16** Nyomja le a zöld színű rögzítőkart, és a festékkazettát húzza ki a dobegységből. Ha a fényérzékeny henger egységben maradt elakadt lap, vegye ki.

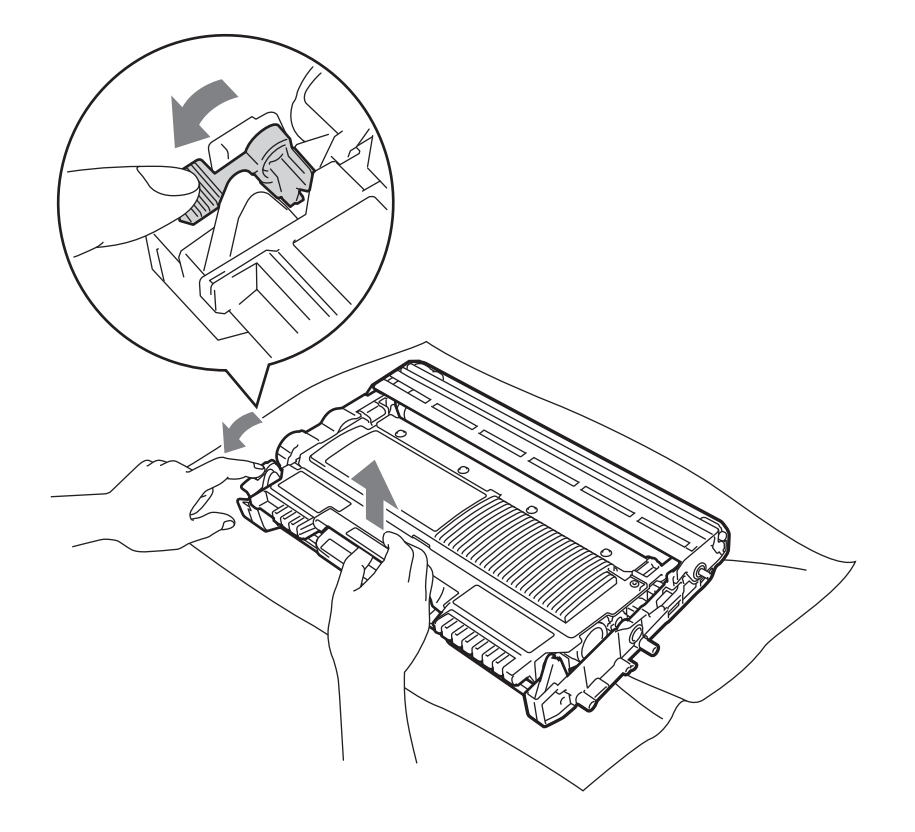

## **FONTOS**

- Körültekintően kezelje a festékkazettát. Ha a festék a kezére vagy a ruhájára kerül, azonnal törölje le, vagy mossa le hideg vízzel.
- A nyomtatási minőség védelme érdekében NE érintse az ábrán jelzett részeket.

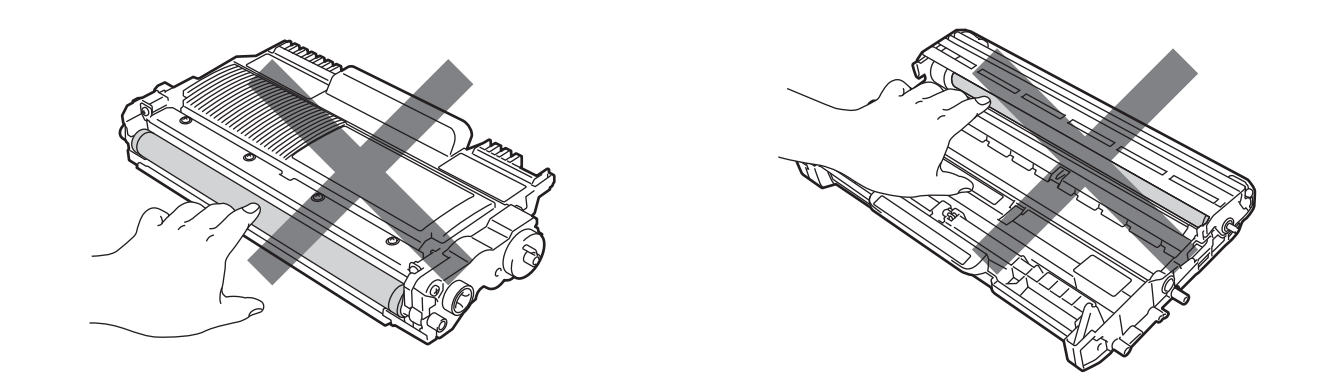

<sup>17</sup> A festékkazettát ütközésig tolja a fényérzékeny henger egységbe, amíg helyére nem kattan. Megfelelő behelyezés esetén a zöld rögzítőkar automatikusan felemelkedik.

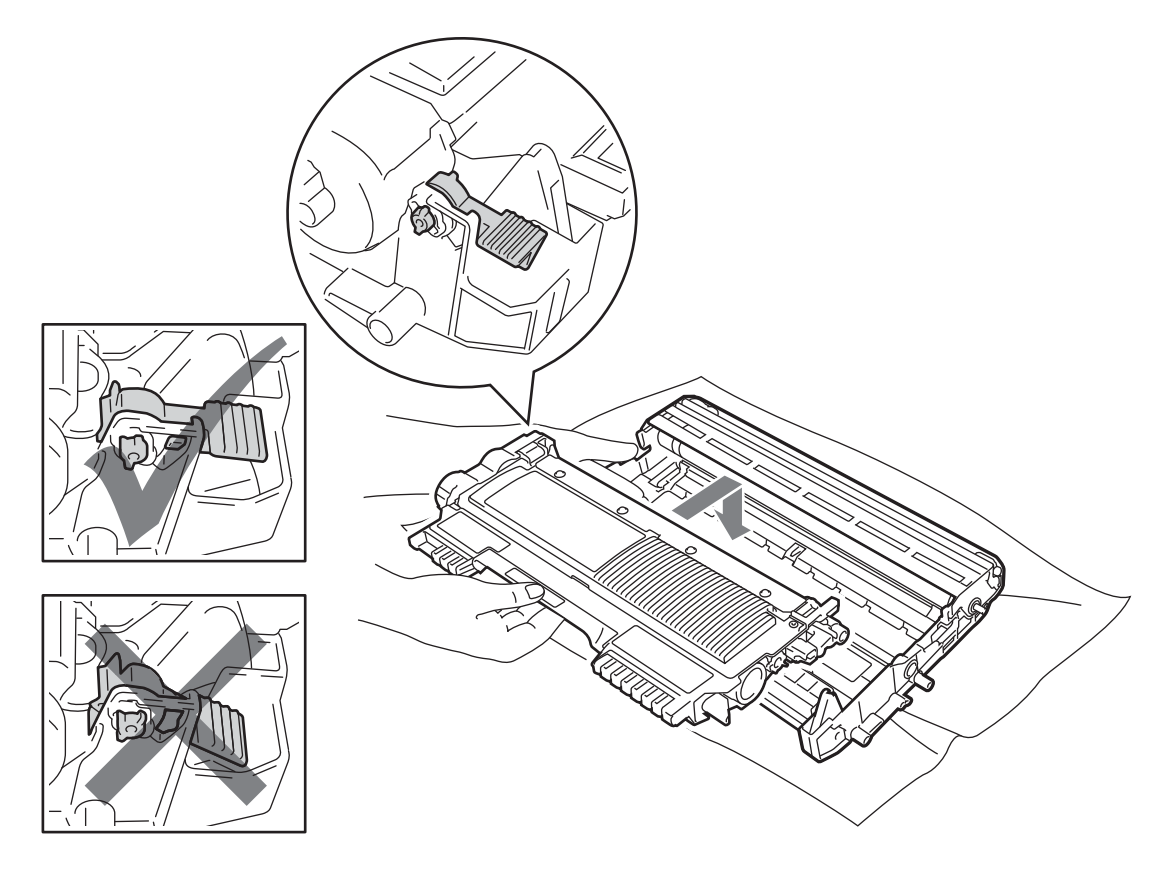

#### Hibakeresés

<sup>8</sup> Nyissa le a nyomtató előlapját. Tegye vissza a dob- és festékkazetta egységet a nyomtatóba.

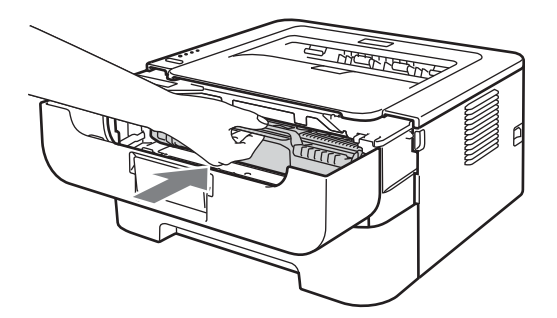

- 19 Csukja be a készülék előlapját.
- **20** Győződjön meg arról, hogy az Error LED nem jelez-e hibát, és a Ready LED világít-e. Ha nem kezd újra nyomtatni a készülék, nyomja meg a **Go** gombot.

# **A nyomtatási minőség javítása <sup>5</sup>**

A nyomtatás minőségével kapcsolatos problémák esetén először nyomtasson tesztoldalt (lásd *[Tesztoldal](#page-64-0)  nyomtatása* című [részt a\(z\) 61. oldalon!](#page-64-0)). Ha a kinyomtatott tesztoldal rendben van, a gond valószínűleg nem a nyomtatóval van. Ellenőrizze az interfész kábelt vagy próbálja ki a nyomtatót egy másik számítógéppel.

A Brother nem javasolja harmadik fél által gyártott (nem Brother Original) kazetták használatát, illetve a használt festékkazetták újratöltését.

Ez a rész a következő témákról ad tájékoztatást.

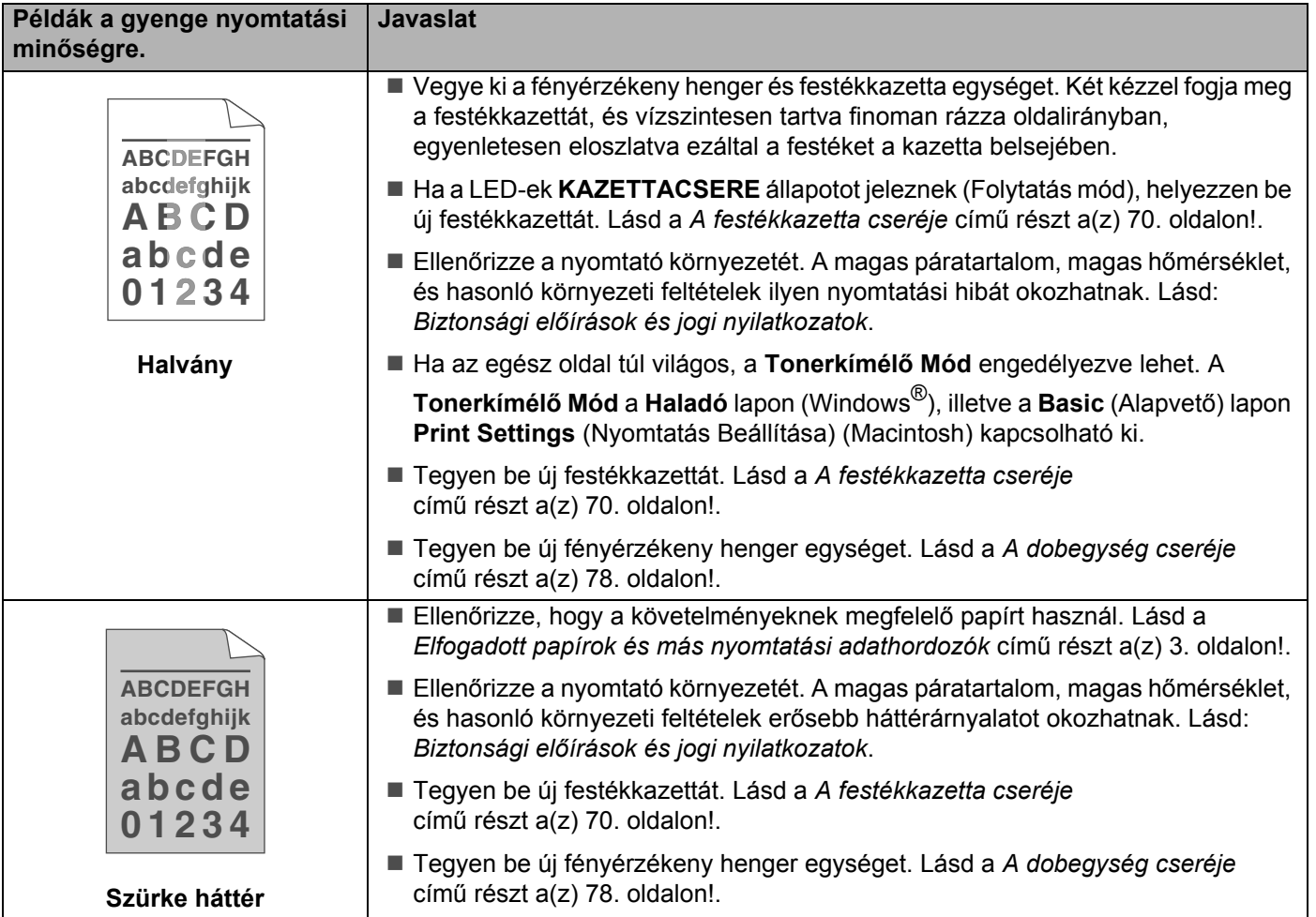

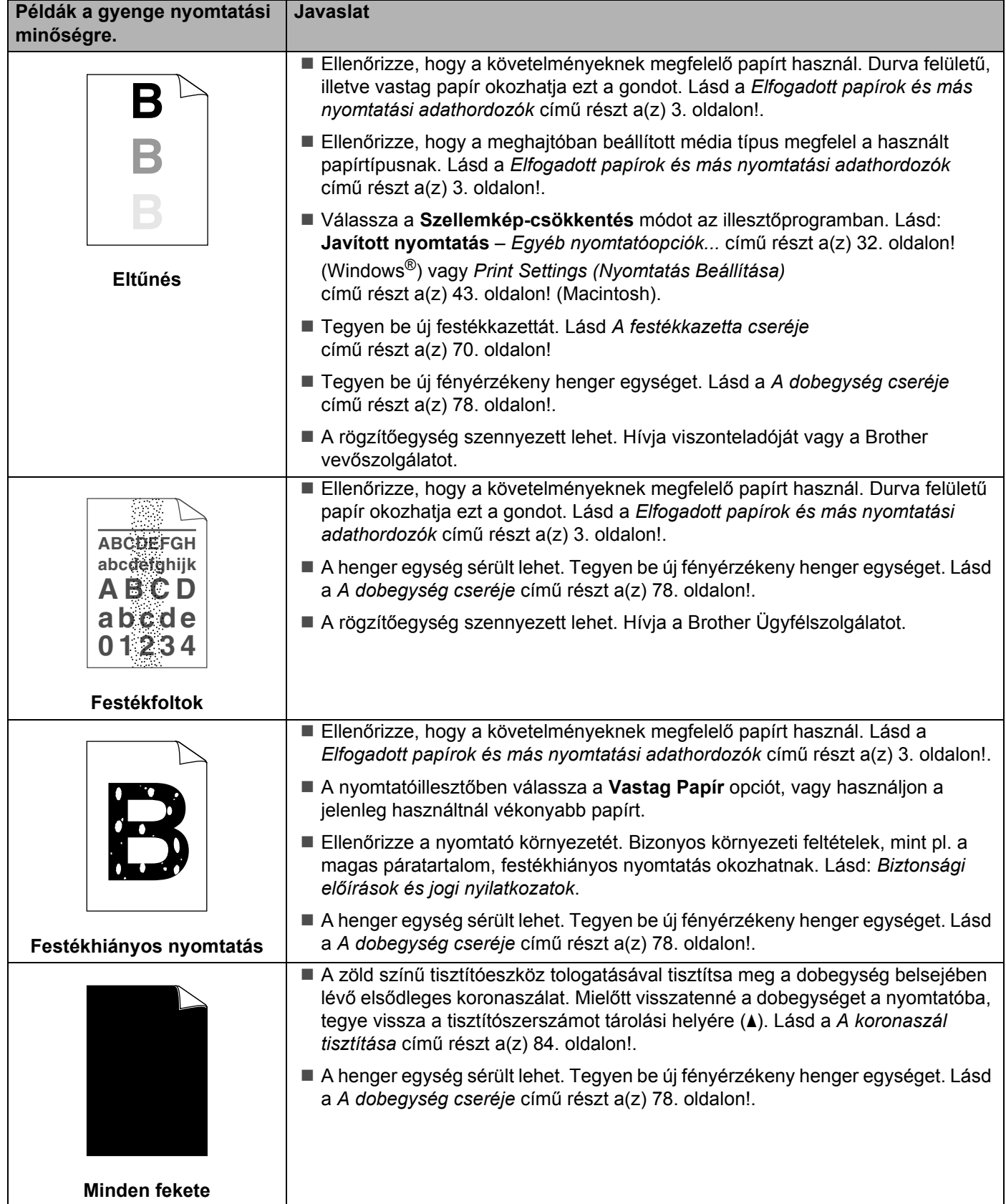

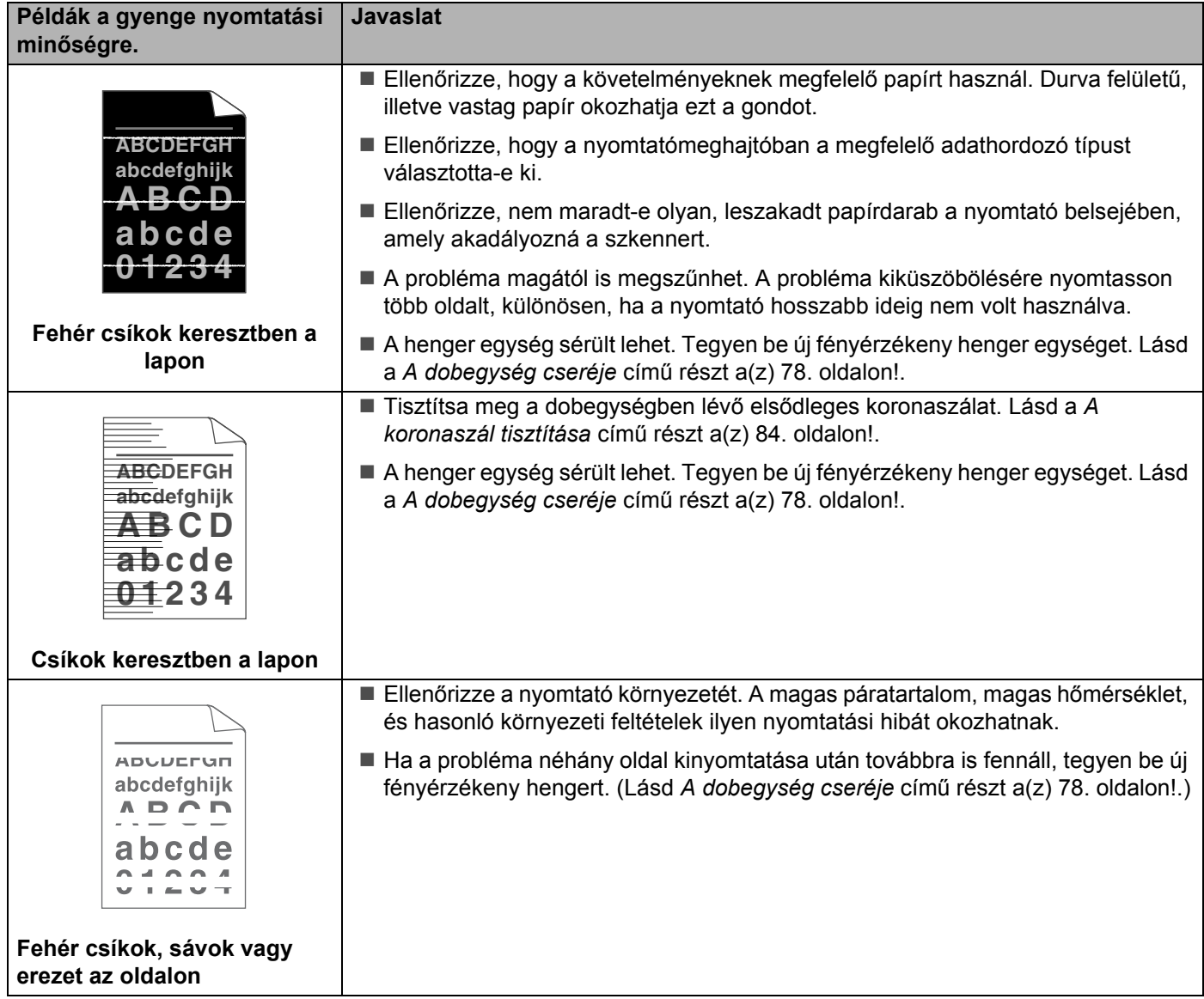

#### Hibakeresés

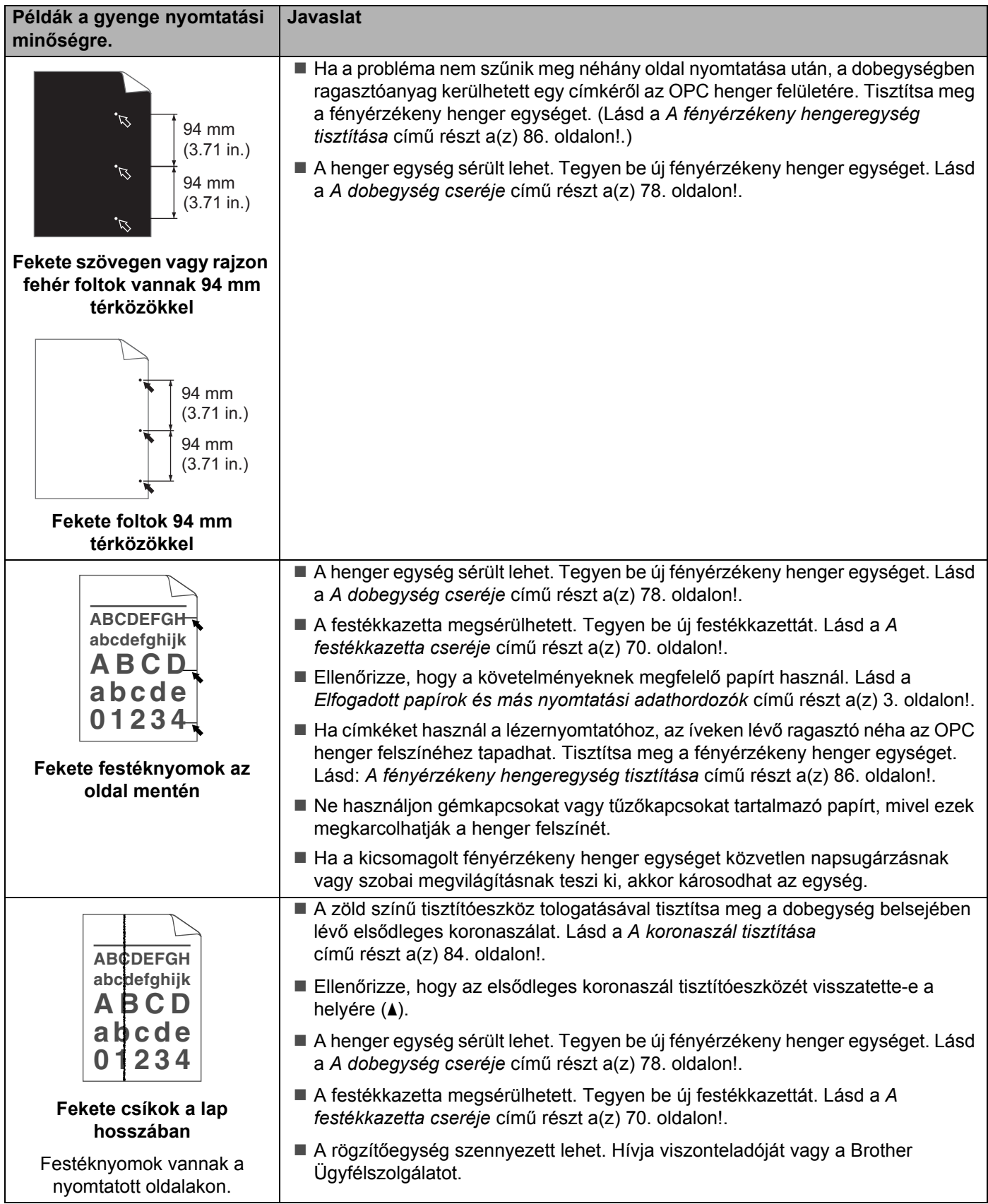

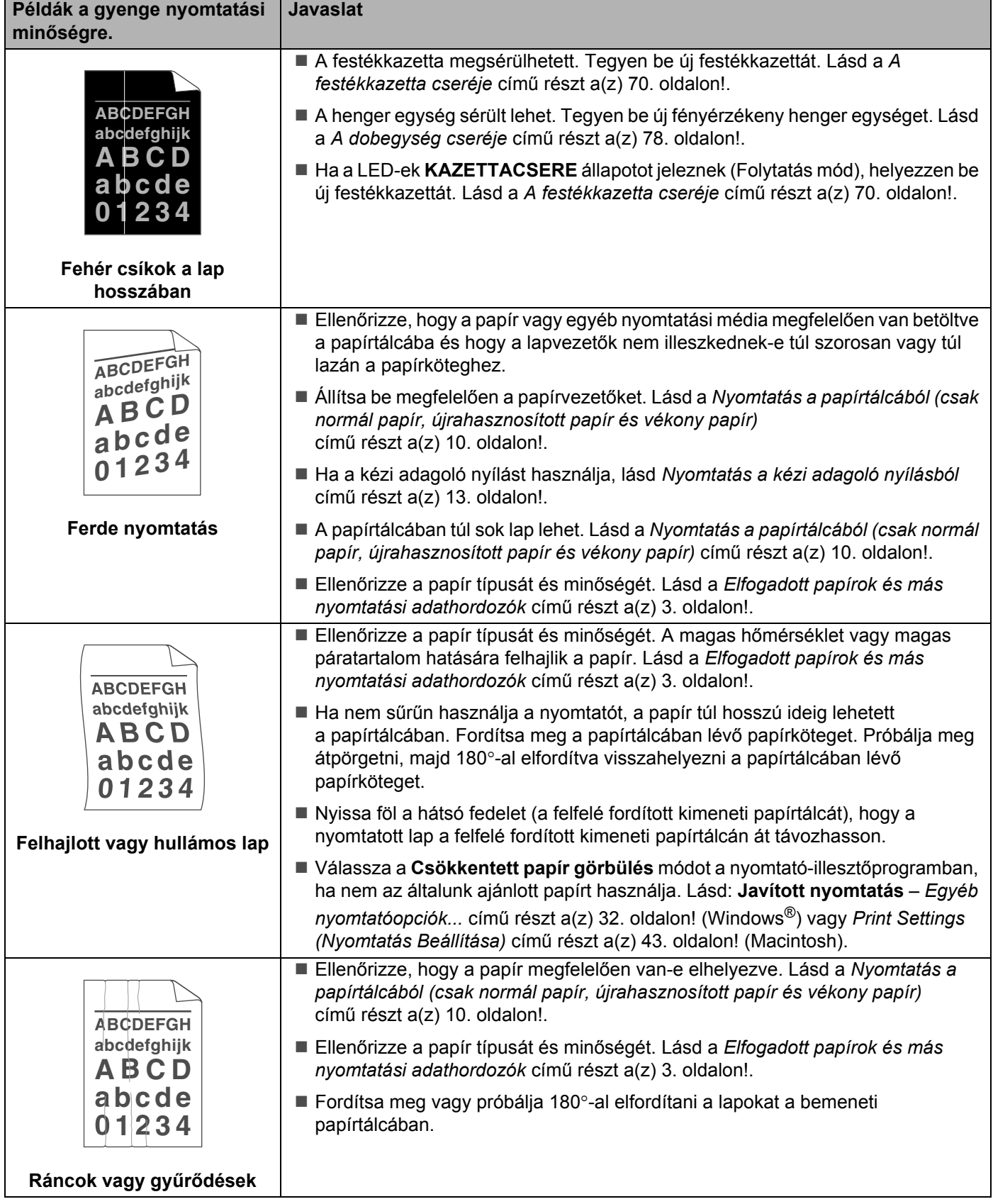

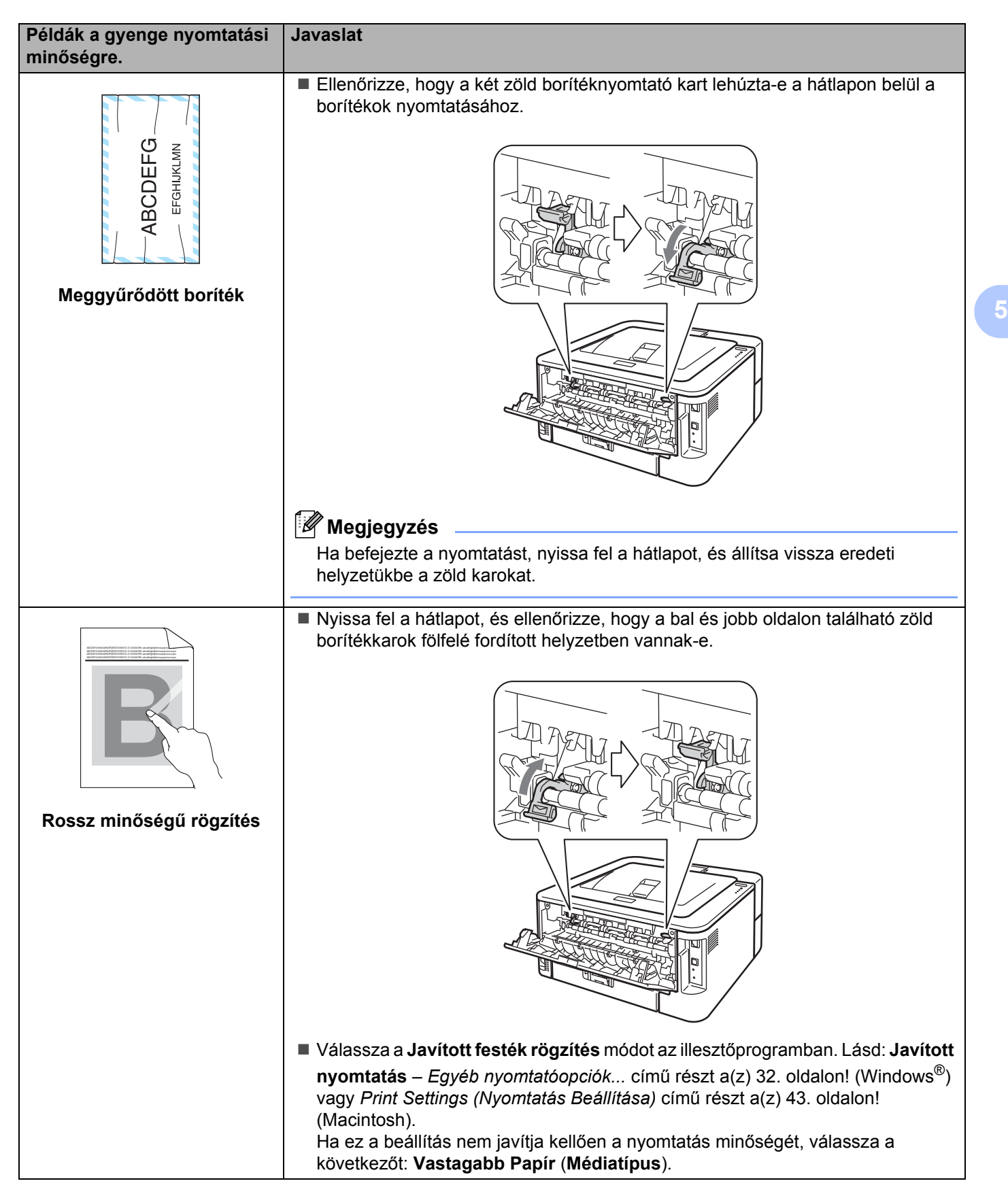

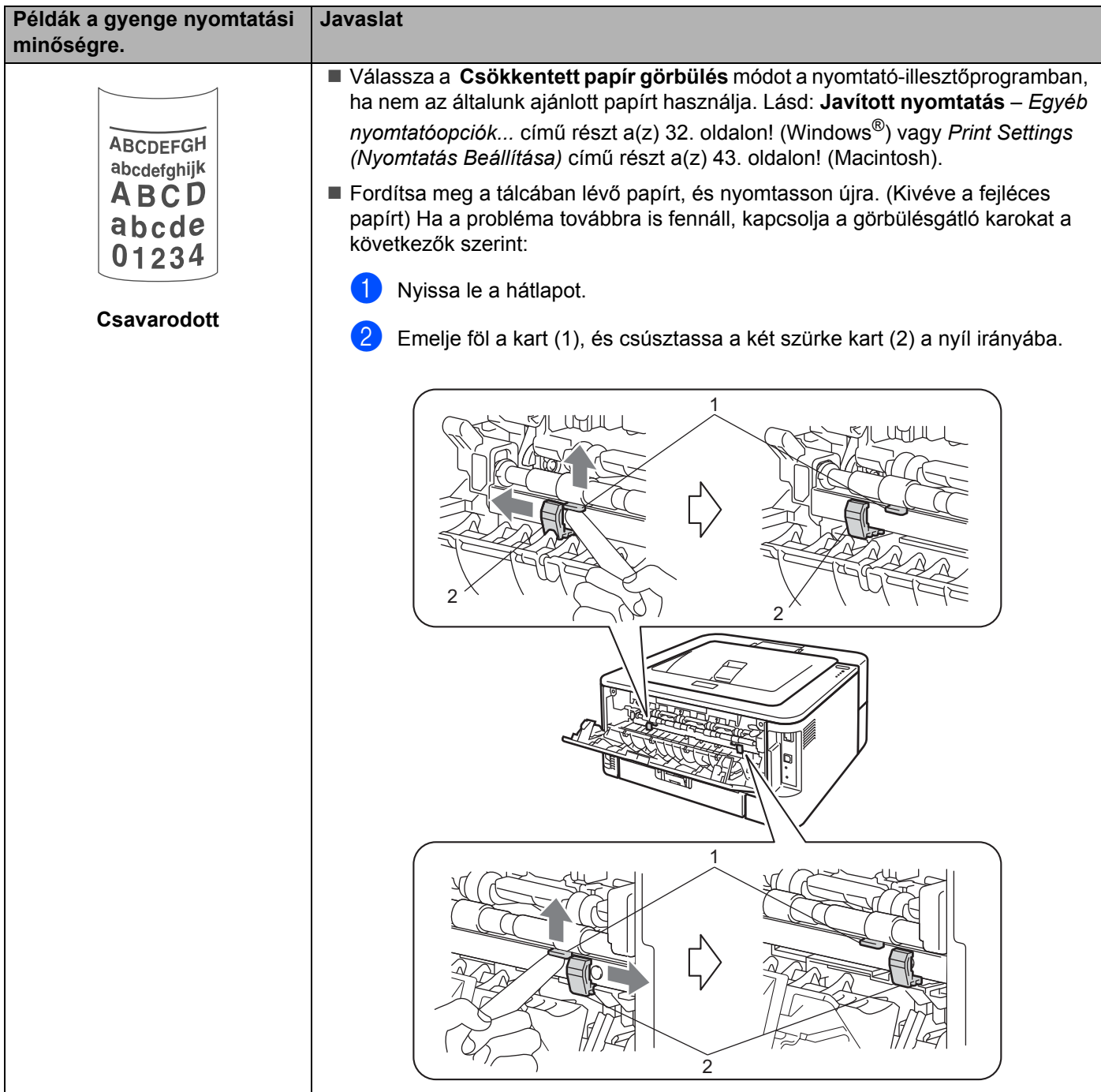

# **Nyomtatási problémák kiküszöbölése <sup>5</sup>**

<span id="page-123-0"></span>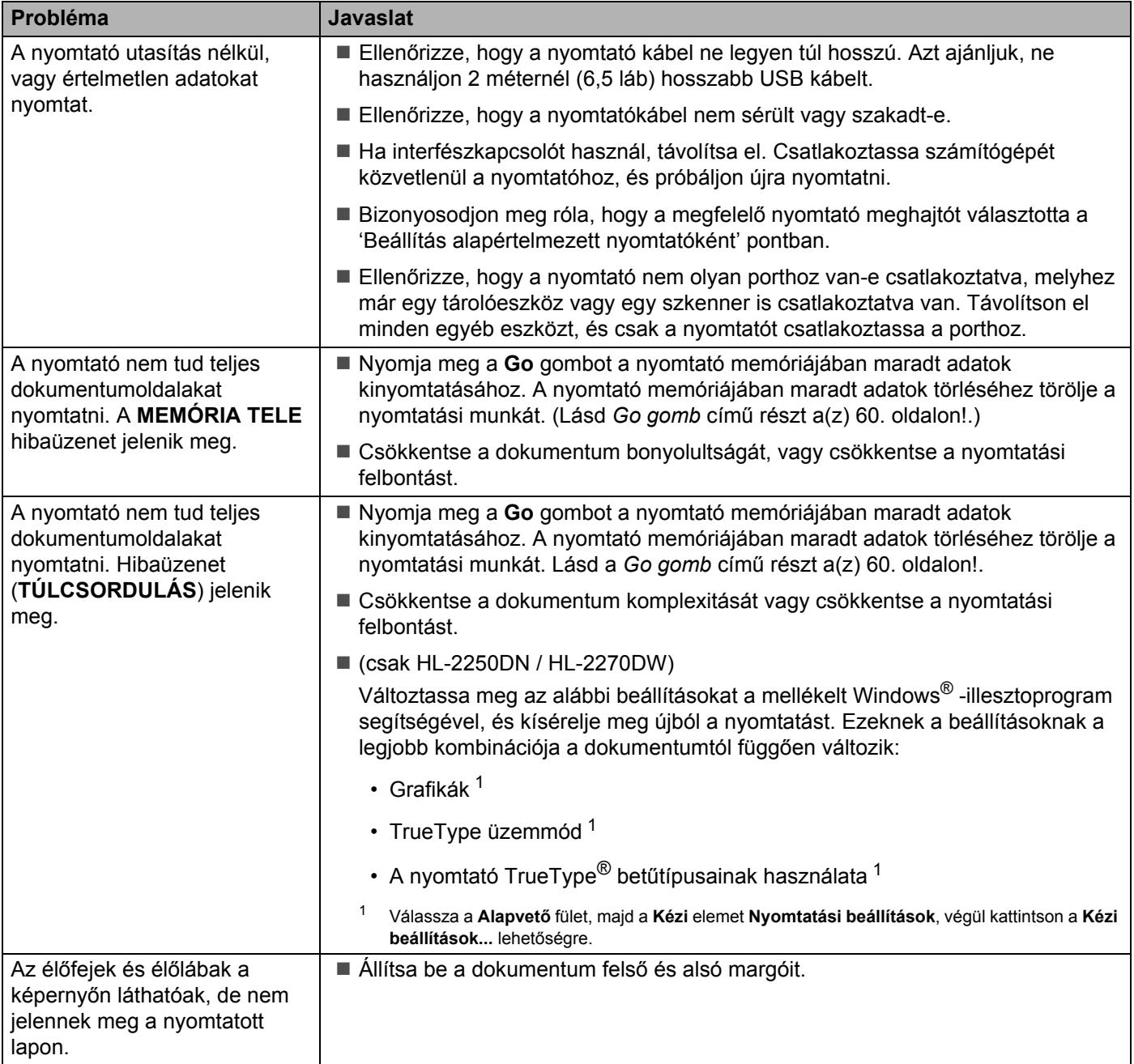

# **Hálózati problémák (csak HL-2135W / HL-2250DN / HL-2270DW) <sup>5</sup>**

A nyomtató hálózati használatával kapcsolatos problémák megoldására használja a *Hálózati használati útmutatót*.

A legújabb *Hálózati használati útmutató* PDF formátumban letölthető a Brother Solutions Center (<http://solutions.brother.com/>) webhelyéről.

# **Egyéb problémák <sup>5</sup>**

## **Macintosh USB-vel <sup>5</sup>**

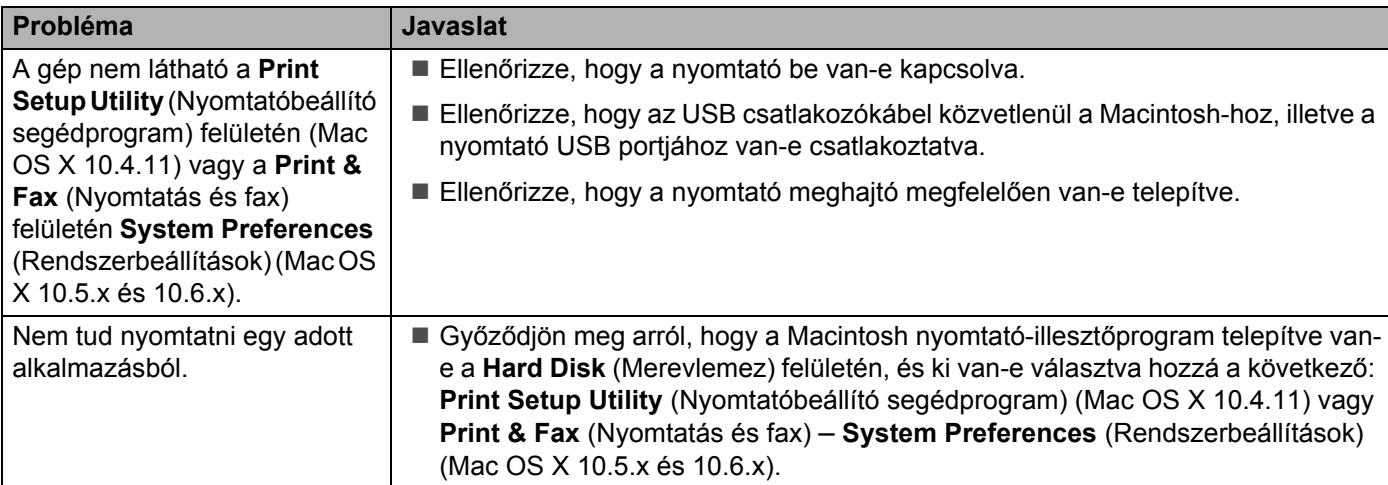

# **A berendezés műszaki jellemzői <sup>A</sup>**

### **Motor A**

**A**

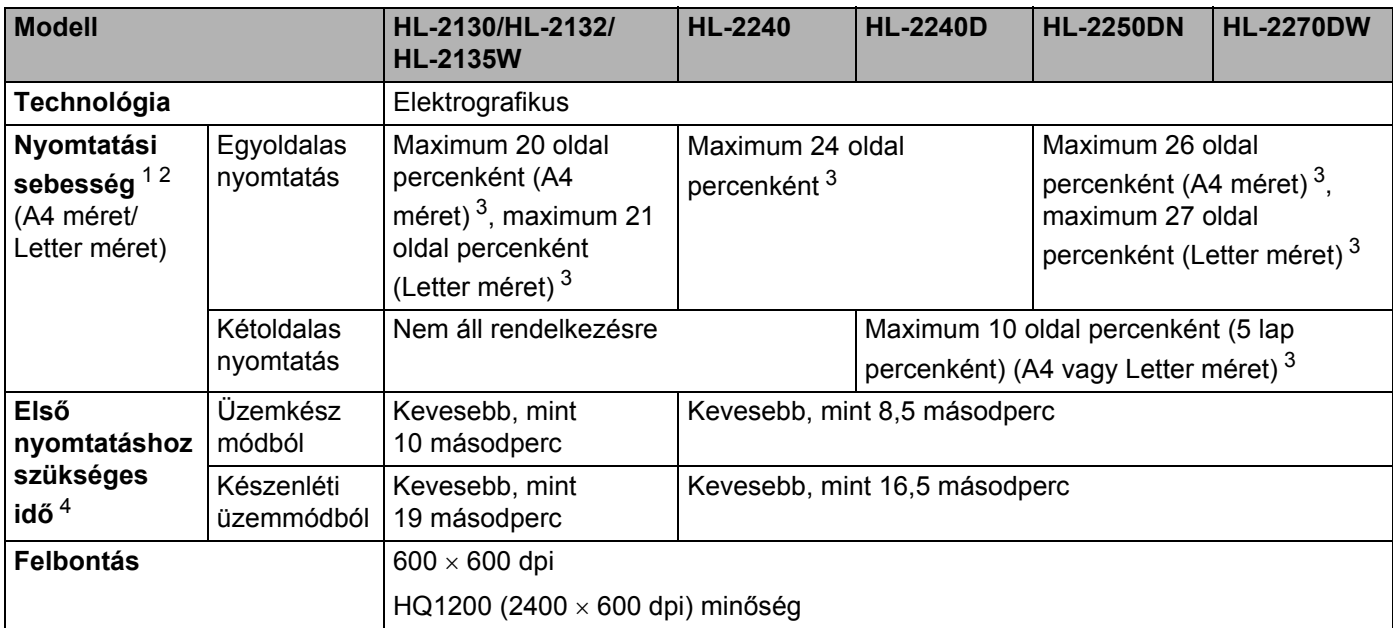

<span id="page-125-0"></span><sup>1</sup> A nyomtatási sebesség változhat a nyomtatott dokumentum típusától függően.

<span id="page-125-1"></span><sup>2</sup> A nyomtatási sebesség lassabb lehet, ha a gép vezeték nélküli kapcsolaton csatlakozik (csak HL-2135W/HL-2270DW).

<span id="page-125-2"></span><sup>3</sup> Normál papírtálcából.

<span id="page-125-3"></span><sup>4</sup> Az első kinyomtatási sebesség változhat, ha a készülék éppen kalibrál vagy regisztrál.

## **Vezérlő <sup>A</sup>**

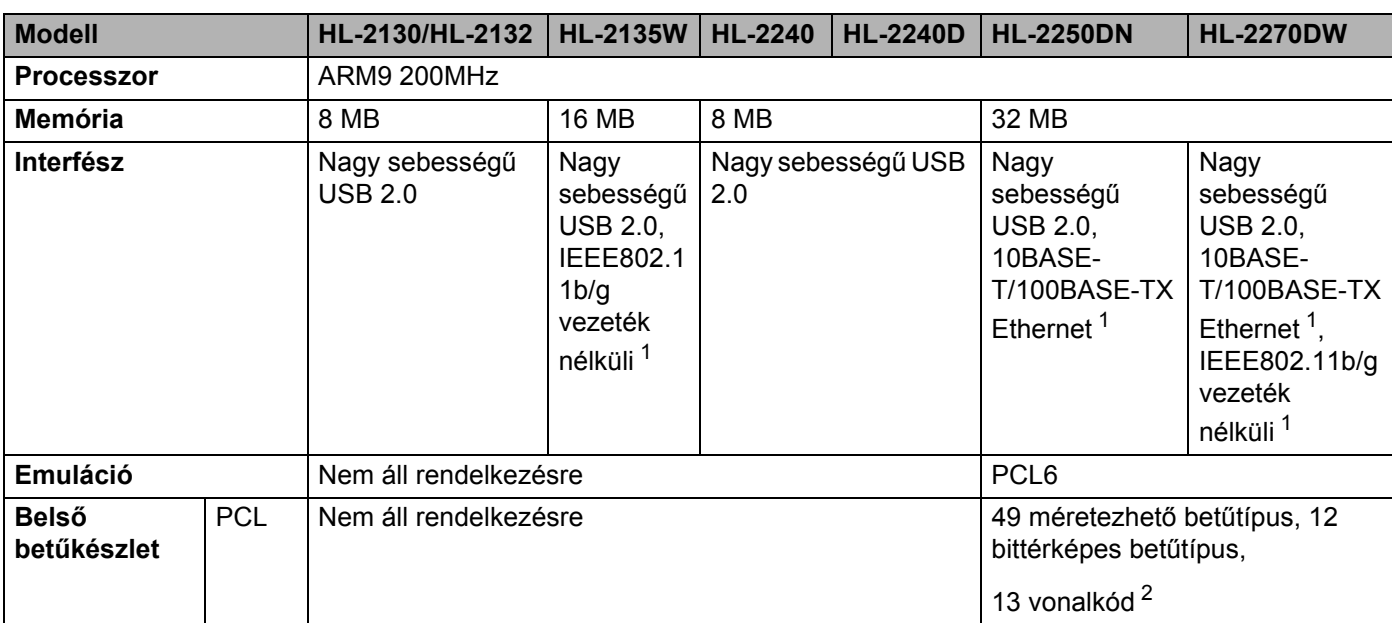

<span id="page-126-0"></span><sup>1</sup> A támogatott hálózati protokollokról lásd a *Hálózati használati útmutatót*.

<span id="page-126-1"></span><sup>2</sup> Code39, Interleaved 2 of 5, FIM (US-PostNet), Post Net (US-PostNet), EAN-8, EAN-13, UPC-A, UPC-E, Codabar, ISBN (EAN), ISBN (UPC-E), Code128 (set A, set B, set C), EAN-128 (set A, set B, set C)

## **Szoftver A**

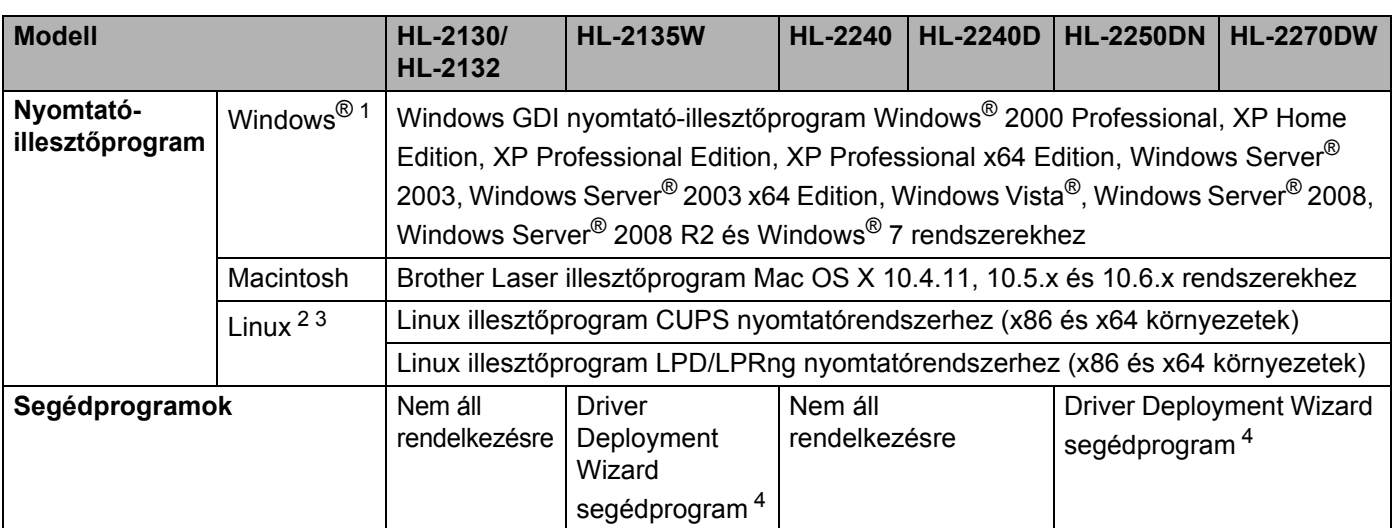

<span id="page-127-0"></span><sup>1</sup> A legfrissebb nyomtató-illesztőprogramot a [http://solutions.brother.com/](http://solutions.brother.com) weboldalról töltheti le.

<span id="page-127-1"></span><sup>2</sup> A Linux nyomtató-illesztőprogramot a [http://solutions.brother.com/](http://solutions.brother.com) weboldalról töltheti le.

<span id="page-127-2"></span><sup>3</sup> Előfordulhat, hogy az adott Linux-változathoz nem áll rendelkezésre nyomtató-illesztőprogram.

<span id="page-127-3"></span><sup>4</sup> A Driver Deployment Wizard nyomtatók automatikus telepítését teszi lehetővé egyenrangú (peer-to-peer) hálózatokban (csak Windows®).

## **Vezérlőpult <sup>A</sup>**

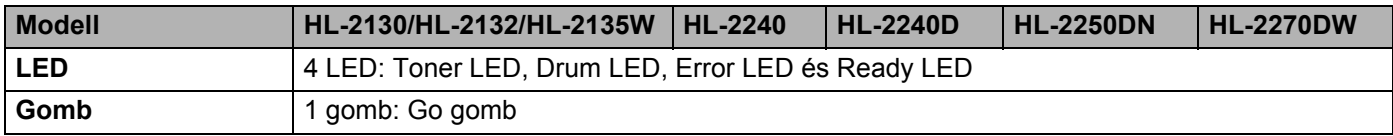

## **Lapkezelés**

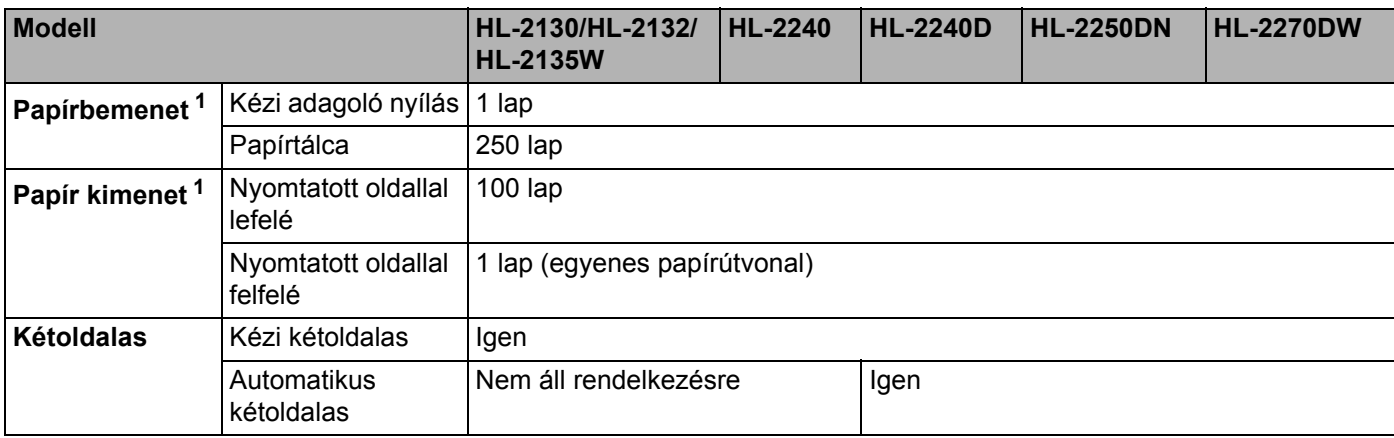

<span id="page-127-4"></span> $1$  80 g/m<sup>2</sup> papírral számolva

## **Nyomtatási média (lapfajta) jellemzők <sup>A</sup>**

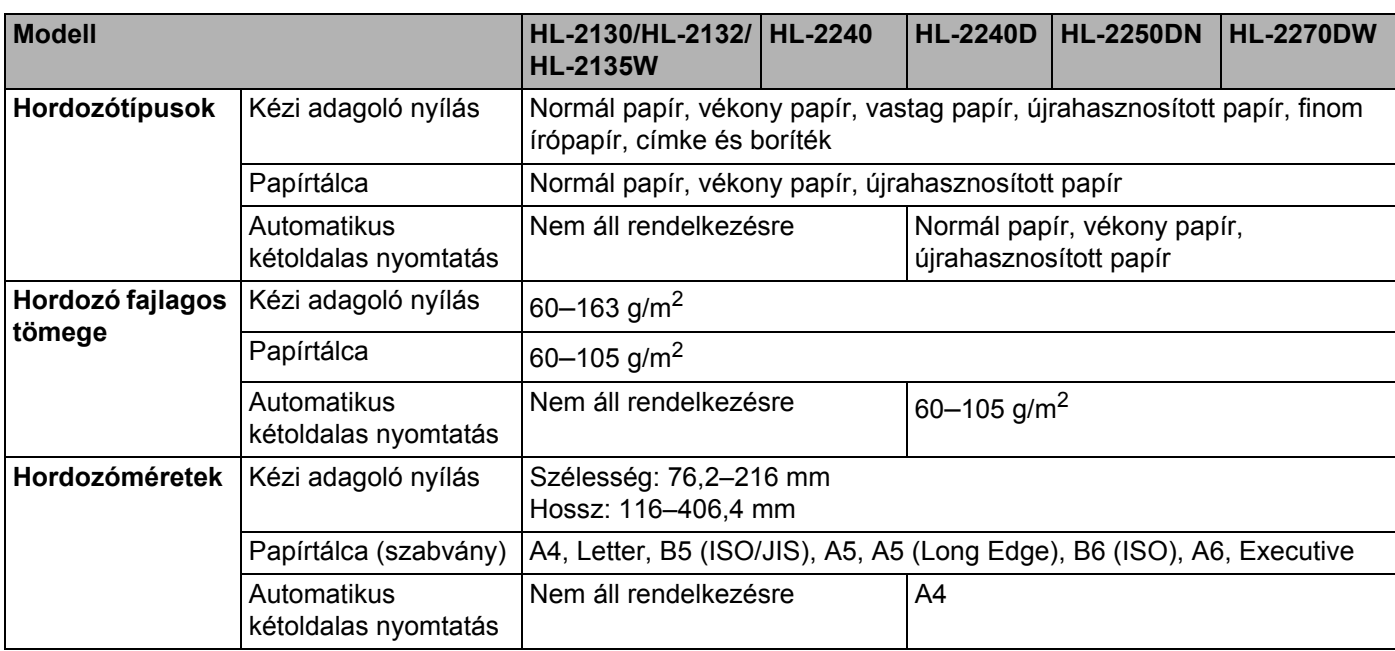

## **Kellékanyagok**

#### **HL-2130/HL-2132/HL-2135W**

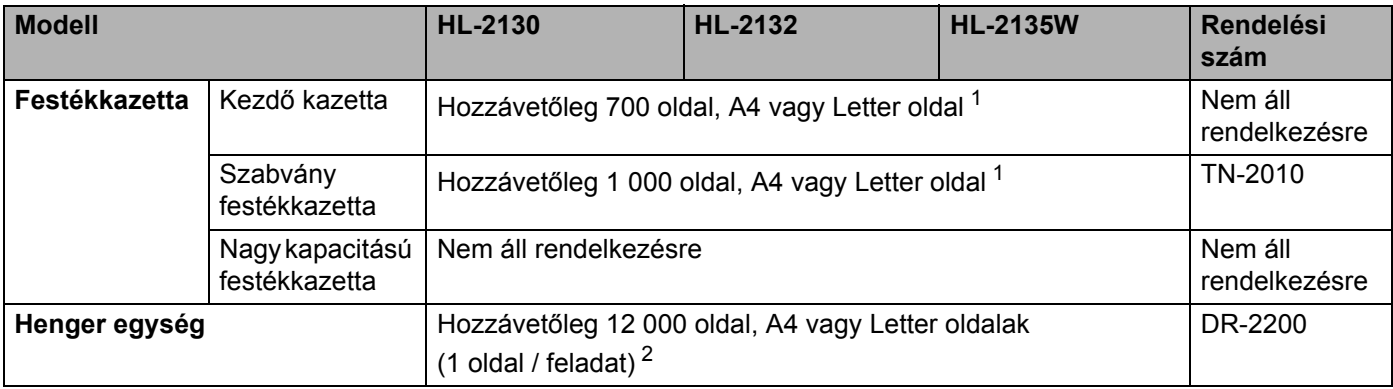

### **HL-2240/HL-2240D/HL-2250DN/HL-2270DW**

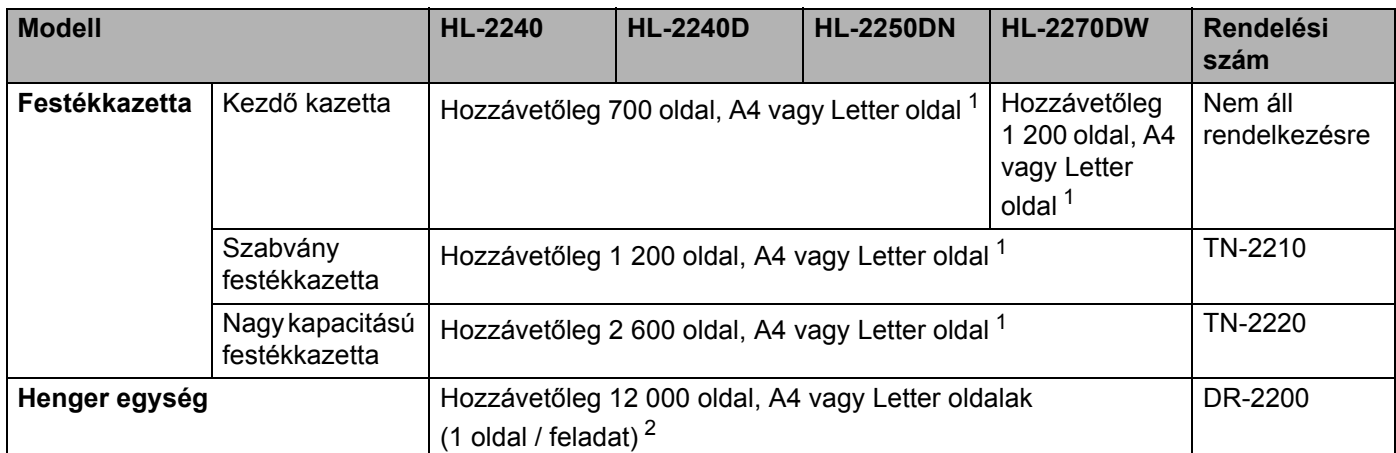

<span id="page-129-0"></span><sup>1</sup> A festékkazetta-kapacitást az ISO/IEC 19752 alapján adjuk meg.

<span id="page-129-1"></span><sup>2</sup> A henger kapacitása hozzávetőleges érték, és a használat típusától függően változhat.

## **Méretek / tömeg**

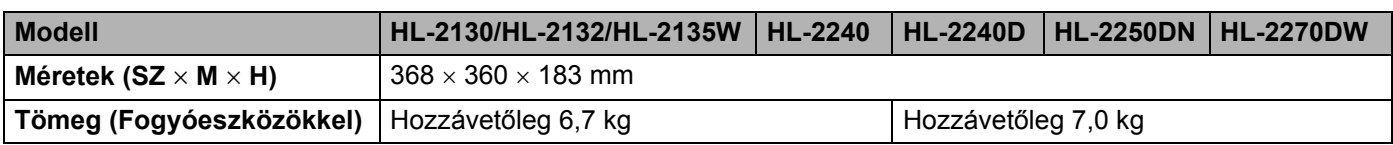

## **Egyéb <sup>A</sup>**

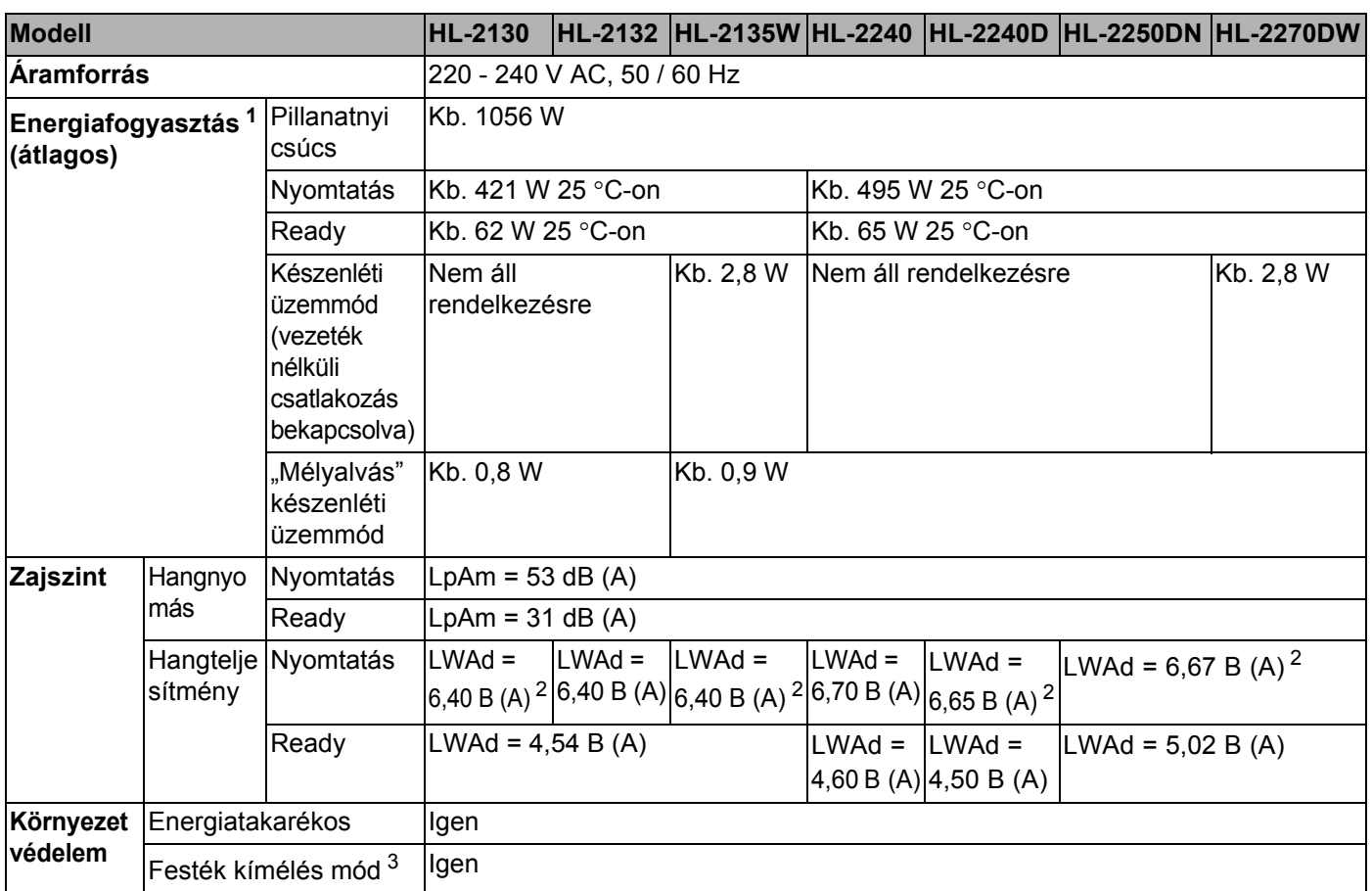

<span id="page-130-0"></span><sup>1</sup> USB-kapcsolat PC-hez

<span id="page-130-1"></span><sup>2</sup> LWAd>6,30 B (A) zajszintű irodagépek alkalmazása nem megfelelő olyan helyiségekben, ahol szellemi munka folyik. Zajkibocsátásuk miatt az ilyen készülékeket külön helyiségben kell elhelyezni.

<span id="page-130-2"></span> $3$  Nem javasoljuk a festékkazetta-takarékos mód használatát fényképek vagy szürkeárnyalatos képek nyomtatásához.

## **Számítógéppel szembeni követelmények <sup>A</sup>**

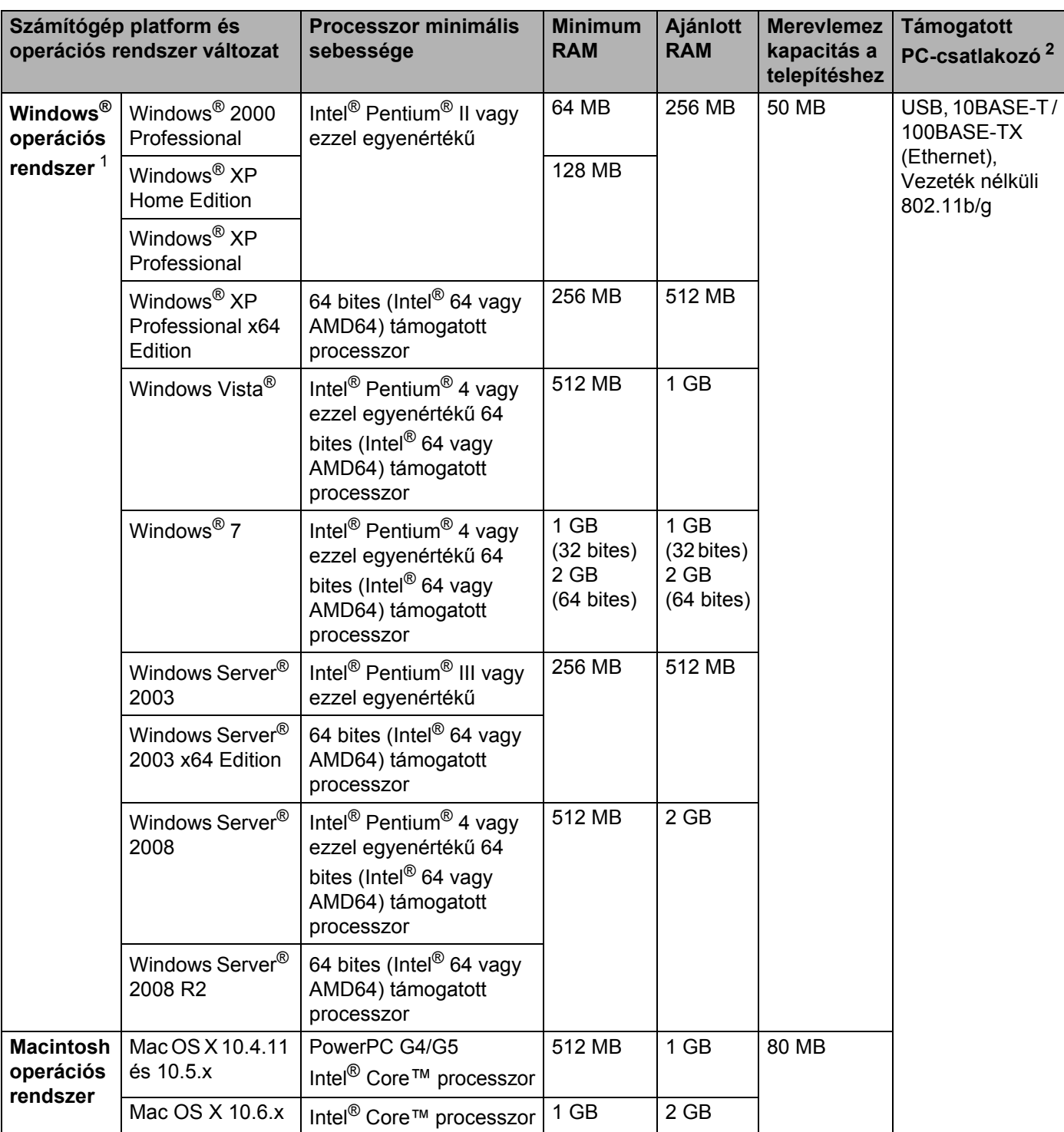

<span id="page-131-1"></span>1 Microsoft<sup>®</sup> Internet Explorer<sup>®</sup> 6.0 vagy újabb verzió.

<span id="page-131-0"></span><sup>2</sup> Harmadik fél által gyártott USB port nem támogatott.

## **Papírválasztással kapcsolatos fontos információ**

Ez a rész a gépben használni kívánt papír kiválasztásához ad tájékoztatást.

## **Megjegyzés**

Az ajánlottól eltérő papír használata lapelakadást vagy hibás adagolást okozhat.

#### **Mielőtt nagyobb mennyiségű papírt vásárol <sup>A</sup>**

Ellenőrizze, hogy a papír megfelelő-e a géphez.

#### **Normál nyomtatásra alkalmas papír**

Felhasználási területe szerint a papírokat nyomtatásra és másolásra alkalmas papírokra lehet felosztani. Az alkalmazási terület általában a papír csomagolásán olvasható. Ellenőrizze a csomagoláson, hogy a papír alkalmas-e lézernyomtatókhoz. Lézernyomtatókhoz alkalmas papírt használjon.

#### **Névleges fajlagos tömeg**

Az általános felhasználású papír fajlagos tömege országonként eltérő. Célszerű 75 - 90 g/m<sup>2</sup> (20 - 24 lb) fajlagos tömegű papírt használni, bár ez a gép vékonyabb és vastagabb papírok fogadására is képes.

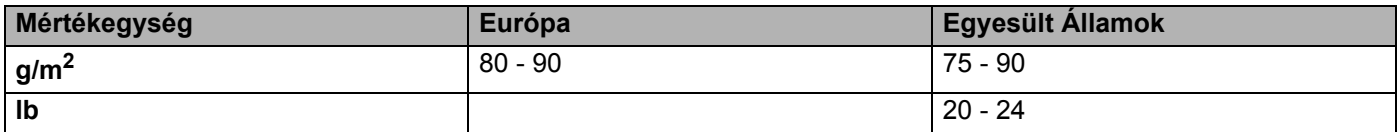

#### **Hossz- és keresztirányban erezett papír <sup>A</sup>**

A papírmasszában lévő rostok a papírgyártás során egy irányban rendeződnek. A papírokat két csoportra lehet osztani: hossz- és keresztirányban erezettekre.

A hosszirányban erezett papír a papír hosszabbik élével párhuzamosan erezett. A keresztirányban erezett papír a papír hosszabbik élére merőlegesen erezett. A legtöbb normál másolásra használt papír hosszirányban erezett, de van keresztirányban erezett papír is. A géphez hosszirányban erezett papír használata javasolt. A keresztirányban erezett papír túl gyenge a gép papírmozgató rendszeréhez.

#### **Savas papír és semlegesített papír**

A papírokat savas és semlegesített papírokra lehet osztani.

Habár a korszerű papírgyártási módszerek savas papírral kezdődtek, manapság környezetvédelmi okokból a semlegesített papírok kezdik elfoglalni a helyüket.

Az újrahasznosított papírok között sokféle savas papír található. A géphez semlegesített papír használata javasolt.

A savas papírt a semlegestől savas papír érzékelő tollal különböztetheti meg.

#### **Nyomtatási felület <sup>A</sup>**

Egy lap első és hátsó oldalának jellemzői kissé eltérhetnek.

Általában a papírcsomag kinyitásakor a lapok felfelé néző oldala a nyomtatási oldal. Kövesse a papír csomagolásán lévő útmutatásokat. Általában nyíl jelzi a nyomtatási oldalt.

#### **Nedvességtartalom**

A nedvességtartalom a gyártás után a papírban maradt vízmennyiség. Ez a papír egyik fontos jellemzője. A tárolási körülményektől függően nagymértékben változik, habár a papír szokványos víztartalma tömegének 5%-a. Magas pártartalmú környezetben, nedvszívó tulajdonságának következtében, a papír nedvességtartalma néha 10% körüli érték is lehet. Víztartalmának növekedésével a papír jellemzői is nagymértékben megváltoznak. A festék rögzítése gyengülhet. A papír tárolása és használata során a környezet páratartalma ideálisan 50-60%.

#### **Hozzávetőleges becslés a fajlagos tömegre <sup>A</sup>**

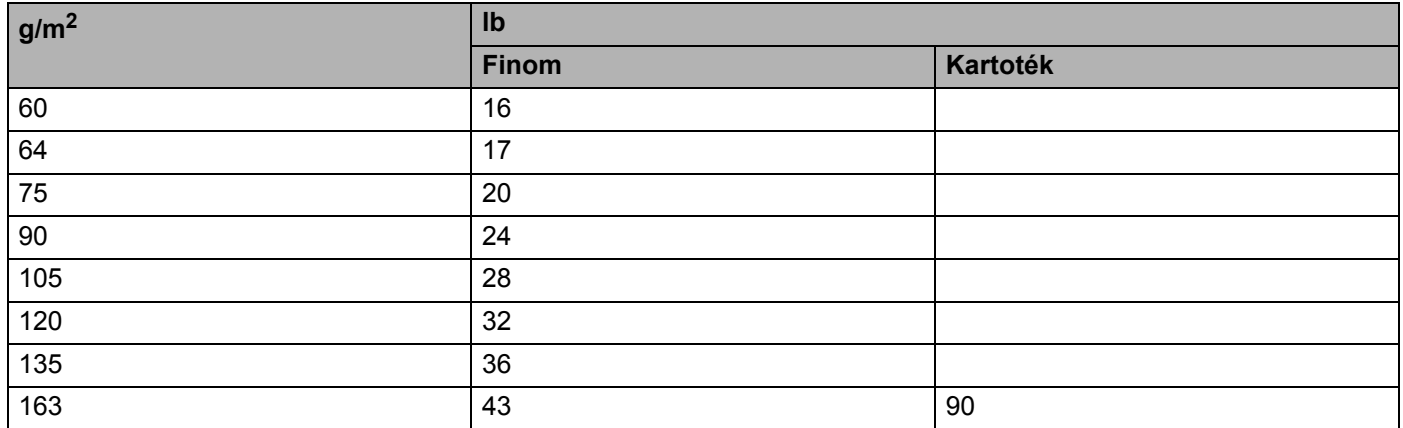

#### **Lapméret <sup>A</sup>**

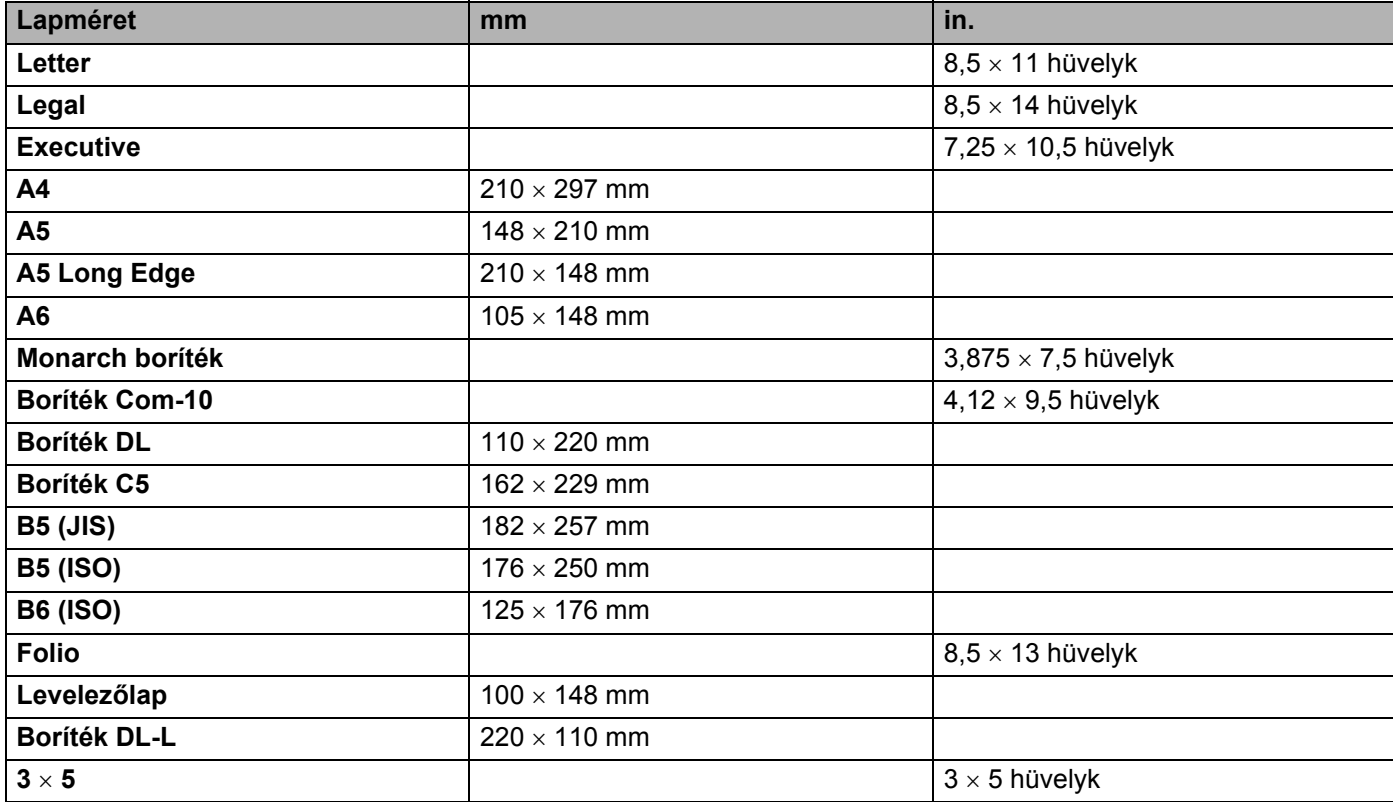

# **Szimbólumok és betűkészletek (csak HL-2250DN / HL-2270DW)**

A HP LaserJet emulációs üzemmódokban és hálózathoz csatlakoztatva webalapú kezelő (webböngésző) segítségével választhatia ki a szimbólum- és betűkészletet.

### **A Web Based Management (web böngésző) használata <sup>A</sup>**

A Web Based Management (web böngésző) használatához kövesse az alábbiakat.

**Megjegyzés**

Windows<sup>®</sup> rendszerben Microsoft<sup>®</sup> Internet Explorer<sup>®</sup> 6.0 (vagy újabb) vagy Firefox 3.0 (vagy újabb), Macintosh rendszerben Safari 3.0 (vagy újabb) használata javasolt. Ne feledkezzen el arról, hogy a böngészőben mindig engedélyezni kell a JavaScript és Cookie funkciókat. A webböngésző használatához ismernie kell a nyomtatókiszolgáló IP-címét.

**i** Indítsa el a webböngészőt.

- $\bullet$  Írja be a http://nyomtató IP címe/ címet a böngészőben. (Ahol a nyomtató IP címe az IP-cím vagy csomópontnév)
	- **Példa:**

http://192.168.1.2/ (ha a gép IP-címe 192.168.1.2.)

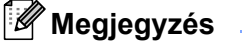

- Ha módosította a hosts fájlt a számítógépén, vagy Tartománynév rendszert (DNS) használ, akkor beírhatja a nyomtatókiszolgáló DNS nevét is.
- Windows<sup>®</sup> felhasználók: Mivel a nyomtatókiszolgáló a TCP/IP és NetBIOS neveket támogatja, a nyomtatókiszolgáló NetBIOS nevét is megadhatja. A NetBIOS név a nyomtató beállítások oldalon található. A hozzárendelt NetBIOS-név a csomópontnév első 15 karaktere, és alapértelmezés szerint vezetékes hálózatok esetén "BRNxxxxxxxxxxxx" lesz, vezeték nélküli hálózatok esetén pedig .BRWxxxxxxxxxxxx".
- A Macintosh felhasználók könnyen elérhetik a Web Based Managementet, ha rákattintnak a számítógép ikonra a **Status Monitor** képernyőn.

**3** Kattintson a Nyomtatóbeállítások elemre.

Adjon meg egy felhasználónevet és egy jelszót.

**Megjegyzés**

Az Adminisztrátor bejelentkezési név "admin" (kis- és nagybetű érzékeny), és az alapértelmezett jelszó "access".

- **6** Kattintson a **OK** elemre.
- f Válassza a **HP LaserJet** fület, és kattintson a **Font Setup** elemre. A **Symbol Set** listából válassza ki a használni kívánt szimbólumkészletet.

**A**

## **Szimbólum és betűkészletek listája <sup>A</sup>**

#### **OCR (optikai karakterfelismerés) szimbólumkészletek <sup>A</sup>**

Ha az OCR-A vagy OCR-B betűkészletet választja, az illeszkedő karakterkészlet kerül alkalmazásra. OCR A (0O) OCR B (1O)

#### **HP LaserJet üzemmód**

ABICOMP Brazil / Portugal (13P) ABICOMP International (14P) Desktop (7J) Greek8 (8G) Hebrew7 (0H) HP German (0G) HP Spanish (1S) ISO8859 / 5 Latin / Cyrillic (10N) ISO8859 / 7 Latin / Greek (12N) ISO Latin1 (0N) ISO Latin2 (2N) ISO Latin5 (5N) ISO Latin6 (6N) ISO8859 / 15 Latin9 (9N) ISO10 Swedish (3S) ISO11 Swedish (0S) ISO14 JIS ASCII (0K) ISO15 Italian (0I) ISO16 Portuguese (4S) ISO17 Spanish (2S) ISO2 IRV (2U) ISO21 German (1G) ISO25 French (0F) ISO4 UK (1E) ISO57 Chinese (2K) ISO6 ASCII (0U) ISO60 Norwegian1 (0D) ISO61 Norwegian2 (1D) ISO69 French (1F) ISO84 Portuguese (5S) ISO85 Spanish (6S) Legal (1U) Math-8 (8M) MC Text (12J) MS Publishing (6J) COR-A (0O) OCR-B (1O) PC-1004 (9J) PC-775 (26U) PC-8 (10U) PC-8 Bulgarian (13R) PC-8 D/N (11U) PC-8 Greek Alternate (437G) (14G) PC-8 Latin / Greek (12G) PC-8 PC Nova (27Q) PC-8 Turkish (9T) PC-850 (12U) PC-851 Greece (10G) PC-852 (17U) PC-853 Latin3 (Turkish) (18U) PC-855 Cyrillic (10R) PC-857 Latin5 (Turkish) (16U) PC-858 Multilingual Euro (13U) PC-860 Portugal (20U) PC-861 Iceland (21U) PC-863 Canadian French (23U) PC-865 Nordic (25U) PC-866 Cyrillic (3R)

#### **HP LaserJet üzemmód**

PC-869 Greece (11G) PC-869 Greece (11G) PS Math (5M) PS Text (10J) Roman8 (8U) Roman9 (4U) Roman Extension (0E) Russian-GOST (12R) Symbol (19M) Turkish8 (8T) UKRAINIAN (14R) Ventura Intl (13J) Ventura Math (6M) Ventura US (14J) Windings (579R) Windows 3.0 (9U) Windows Baltic (19L) Windows Cyrillic (9R) Windows Greek (9G) Windows Latin1 (19U) Windows Latin2 (9E) Windows Latin5 (5T)

## **Gyors útmutató vonalkód-vezérlőparancsokhoz (csak HL-2250DN / HL-2270DW) <sup>A</sup>**

A gép HP LaserJet emulációs üzemmódban képes vonalkódokat nyomtatni.

### **Vonalkódok vagy kiterjesztett karakterkészlet karakterek nyomtatása <sup>A</sup>**

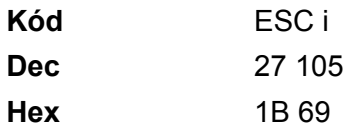

**Formátum:** ESC i n ... n \

Az 'n ... n' paraméterszegmensnek megfelelő vonalkódot vagy bővített karakterkészlet karaktert hoz létre. A paraméterekkel kapcsolatos további információt a következő, paraméterek definíciói rész ad. Ennek a parancsnak a ' \ ' (5CH) kóddal kell végződnie.

#### **Paraméterek definíciója**

Ez a vonalkód parancs a következő paramétereket tartalmazhatja az (n ... n) paraméter szegmensben. Mivel a paraméterek az egysoros ESC i n ... n \ parancsszintaxisban aktívak, nem érvényesek a vonalkód parancsokban. Ha bizonyos paramétereket nem határoz meg, azok az előre meghatározott beállításokat veszik fel. Az utolsó paraméternek a vonalkód adat start jelnek ('b' vagy 'B'), vagy a kibővített karakterkészlet adat start jelnek ('l' vagy 'L') kell lennie. A további paramétereket bármilyen sorrendben megadhatja. Valamennyi paraméter kis- vagy nagybetűs karakterrel is kezdődhet, pl. 't0' vagy 'T0', 's3' vagy 'S3', stb.

#### **Vonalkód üzemmód <sup>A</sup>**

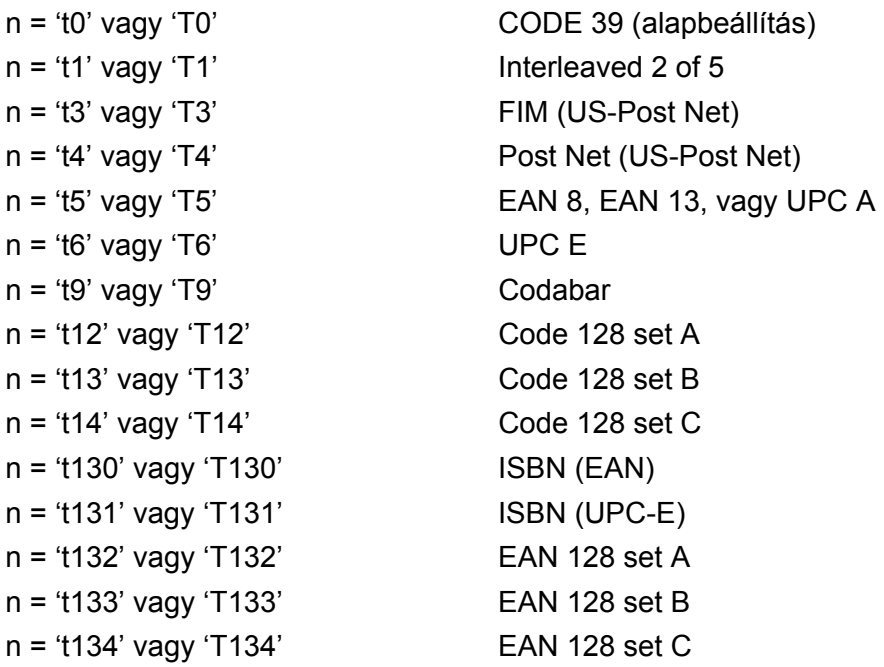

**A**

Ez a paraméter a jelzett vonalkód üzemmódot határozza meg. Ha n értéke 't5' vagy 'T5', a vonalkód üzemmód (EAN 8, EAN 13 vagy UPC A) az adatokban szereplő karakterek száma szerint változik.

#### **Vonalkód, kibővített karakterkészlet, vonalblokk rajz, doboz rajz <sup>A</sup>**

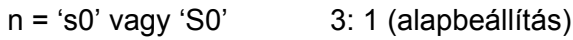

n = 's1' vagy 'S1' 2: 1

n = 's3' vagy 'S3' 2.5: 1

Ez a paraméter a jelzett vonalkód stílust adja meg. Az EAN 8, EAN 13, UPC-A, Code 128 vagy EAN 128 vonalkód választása esetén a vonalkód stílus paramétert a rendszer nem veszi figyelembe.

Kibővített karakterek

'S'

- $0 =$ Fehér
- $1 = Fekete$
- 2 = Függőleges csíkok
- 3 = Vízszintes csíkok
- 4 = Keresztbe vonalazott

Például 'S' n1 n2

- n1 = Háttér kitöltés mintázata
- n2 = Előtér kitöltés mintázata

Ha az 'S' után csak egy paraméter következik, az az előtér kitöltés mintázatát megadó paraméter.

Vonalblokk rajz (line block drawing), doboz rajz (box drawing)

- 'S'
- $1 = Fekete$
- 2 = Függőleges csíkok
- 3 = Vízszintes csíkok
- 4 = Keresztbe vonalazott

#### **Vonalkód A**

 $n = 'mnnn'$  vagy 'Mnnn' (nnn =  $0 \sim 32767$ )

Ez a paraméter a vonalkód szélességét adja meg. Az 'nnn' egység százalékban értendő.

#### **Vonalkód olvasható sor BE vagy KI**

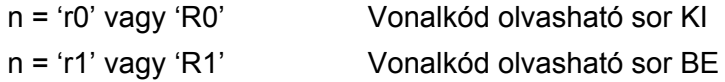

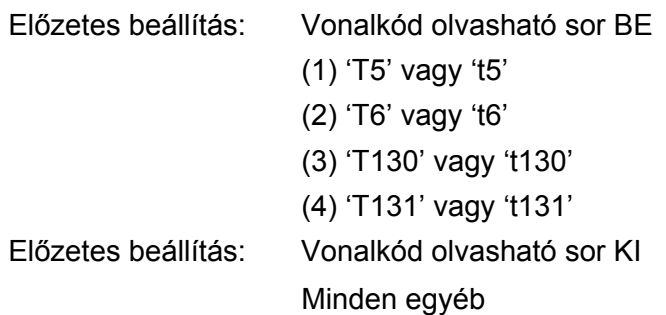

Ez a paraméter azt határozza meg, hogy a vonalkód alá nyomtat-e a gép emberi szemmel olvasható sort. Az olvasható sor karaktereit mindig OCR-B betűkészlettel, 10-es betűmérettel nyomtatja a nyomtató, és valamennyi aktuális stílusbővítés maszkírozva van. Az alapbeállítást a kiválasztott vonalkód üzemmód határozza meg a 't' vagy 'T' által.

#### **Csendes zóna**

 $n = 'onnn'$  vagy 'Onnn' (nnn =  $0 \sim 32767$ )

A csendes zóna a vonalkód két végén található üres hely. Vastagsága az 'u' vagy 'U' paraméter által meghatározott egységben adható meg. (Az 'u' vagy 'U' paraméter leírását a következő részben találja.) A csendes zóna vastagságának alapbeállítása 25,4 mm.

#### **Vonalkód, kibővített karakter, vonalblokk rajz, doboz rajz <sup>A</sup>**

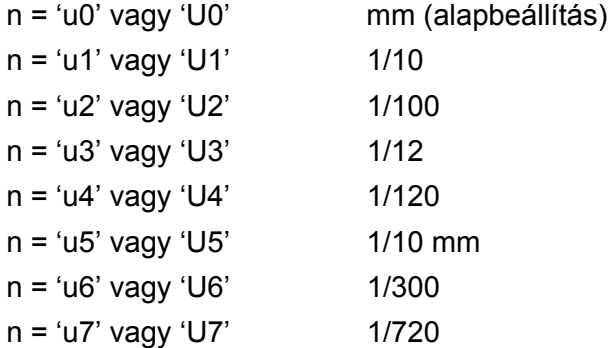

Ez a paraméter az X és Y tengelyen mért eltolást (offset), valamint a vonalkód magasságát adja meg.

#### **Vonalkód, kibővített karakterkészlet, vonalblokk rajz, doboz rajz X eltolás <sup>A</sup>**

n = 'xnnn' vagy 'Xnnn'

Ez a paraméter a 'u' vagy 'U'által megadott mértékegységben a bal margótól mért eltolást adja meg.

#### **Vonalkód és kibővített karakterkészlet Y eltolás <sup>A</sup>**

n = 'ynnn' vagy 'Ynnn'

Ez a paraméter a 'u' vagy 'U' által megadott mértékegységben az aktuális nyomtatási pozíciótól lefelé mért eltolást adja meg.

### **Vonalkód, kibővített karakterkészlet, vonalblokk rajz, doboz rajz magasság <sup>A</sup>**

- n = 'hnnn', 'Hnnn', 'dnnn', vagy 'Dnnn'
- 1 EAN13, EAN8, UPC-A, ISBN (EAN13, EAN8, UPC-A), ISBN (UPC-E): 22 mm
- 2 UPC-E: 18 mm
- 3 Egyéb: 12 mm

Kibővített karakterek  $\rightarrow$  2,2 mm (alapbeállítás)

Vonalblokk rajz (line block drawing), doboz rajz (box drawing)  $\rightarrow$  1 pont (dot)

Ez a paraméter a vonalkódok vagy kiterjesztett karakterek magasságát adja meg a fentiekben leírtak szerint. A paraméter első karaktere 'h', 'H', 'd', vagy 'D' lehet. A vonalkódok magassága az 'u' vagy 'U' által meghatározott mértékegységben van megadva. A vonalkód magasság alapbeállítást (12 mm, 18 mm vagy 22 mm) a 't' vagy 'T' által kiválasztott vonalkód üzemmód határozza meg.

### **Kibővített karakterkészlet szélesség, vonalblokk rajz, doboz rajz <sup>A</sup>**

n = 'wnnn' vagy 'Wnnn' Kibővített karakter  $\rightarrow$  1.2 mm Vonalblokk rajz (line block drawing), doboz rajz (box drawing)  $\rightarrow$  1 pont (dot) Ez a paraméter a kiterjesztett karakterek szélességét adja meg a fentiekben leírtak szerint.

### **Kibővített karakterek elforgatása <sup>A</sup>**

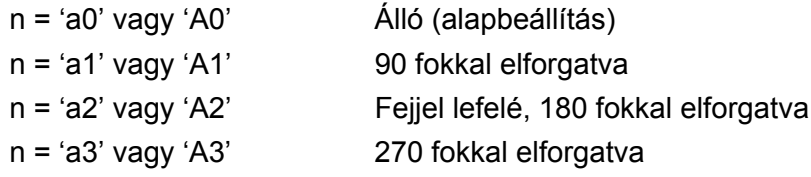

### **Vonalkód adat start**

 $n = 'b'$  vagy 'B'

A 'b' vagy 'B' után következő adatokat olvassa a rendszer vonalkód adatokként. A vonalkód adatoknak a ' \ ' (5CH) kóddal kell végződnie, mely egyben a parancssor végét is jelzi. A használható vonalkód adatokat a 't' vagy 'T' által kiválasztott vonalkód üzemmód határozza meg.

■ Ha a 't0' vagy 'T0' paraméterrel a CODE 39 van kiválasztva

Negyvenhárom karakter '0'-tól '9'-ig, 'A'-tól 'Z'-ig, '-', ' . ', ' (szóköz)', '\$', ' / ', '+', és '%' fogadható el, mint vonalkód adat. Egyéb karakterek adathibát okoznak. A vonalkódhoz használható karakterek száma nincs korlátozva. A vonalkód automatikusan csillaggal ' \* ' kezdődik és végződik (start és stop karakter). Ha a fogadott adatok között csillag szerepel ' \* ' az elején vagy a végén, a csillagot start vagy stop karakterként értelmezi a rendszer.

■ Ha a 't1' vagy 'T1' paraméterrel az Interleaved 2 of 5 a kiválasztott vonalkód üzemmód:

Tíz numerikus karakter '0' - '9' fogadható el vonalkód adatként. Egyéb karakterek adathibát okoznak. A vonalkódhoz használható karakterek száma nincs korlátozva. Ebben a vonalkód üzemmódban páros számú karaktert kell megadni. Ha a vonalkód adat páratlan számú karakterből áll, a rendszer automatikusan egy '0'-t ad az adatsor végéhez.

■ Ha a 't3' vagy 'T3' paraméterrel az FIM (US-Post Net) a kiválasztott vonalkód üzemmód

Az 'A' - 'D' karakterek használhatóak, és egy adatszámjegy nyomtatható. Nagybetűs és kisbetűs betűkarakterek fogadhatóak el.

■ Ha a 't4' vagy 'T4' paraméterrel a Post Net (US-Post Net) a kiválasztott vonalkód üzemmód

'0'és '9' közötti számok szerepelhetnek az adatsorban, és az utolsó karakternek ellenőrző számjegynek kell lennie. '?' használható az ellenőrző számjegy helyett.

■ Ha a 't5' vagy 'T5' paraméterrel az EAN 8, EAN 13, vagy UPC A a kiválasztott vonalkód üzemmód

Tíz számjegy '0' - '9' fogadható el vonalkód adatként. A vonalkódhoz használható karakterek száma az alábbiak szerint korlátozott:

EAN 8: Összesen 8 számjegy (7 számjegy + 1 ellenőrző számjegy)

EAN 13: Összesen 13 számjegy (12 számjegy + 1 ellenőrző számjegy)

UPC A: Összesen 12 számjegy (11 számjegy + 1 ellenőrző számjegy)

A fentiektől eltérő számú karakter adathibához vezet, melynek következtében a vonalkód adatokat a rendszer egyszerű nyomtatási adatként nyomtatja ki. Ha az ellenőrző számjegy helytelen, a gép automatikusan kiválasztja a helyes ellenőrző számjegyet, így a helyes vonalkód adatok kerülnek kinyomtatásra. Ha az EAN13 üzemmód van kijelölve, a '+' és egy 2 vagy 5 számjegyből álló számnak a hozzáadása az adatsor végéhez egy hozzáadott kódot eredményez.

■ Ha a 't6' vagy 'T6' paraméterrel az UPC-E a kiválasztott vonalkód üzemmód:

A '0' - '9' számjegyek fogadhatók el vonalkód adatként.

#### Nyolc számjegy<sup>[1](#page-141-0)2</sup> (szabvány formátum) Az első karakternek '0'-nak kell lennie és az adatsornak egy ellenőrző számjeggyel kell végződnie.

Összesen nyolc számjegy = '0' plusz 6 számjegy plusz 1 ellenőrző számjegy.

- Hat számjegy <sup>[2](#page-141-1)</sup> Az első karakter és az utolsó ellenőrző számjegy hiányzik a nyolc számjegyű szabvány formátumhoz képest.
	- $1$  '?' használható az ellenőrző számjegy helyett.

<span id="page-141-1"></span><span id="page-141-0"></span> $2-A$  '+' és egy 2 vagy 5 számjegyből álló számnak a hozzáadása az adatsor végéhez egy hozzáadott kódot eredményez.

■ Ha a 't9' vagy 'T9' paraméterrel a Codebar a kiválasztott vonalkód üzemmód

A '0'-'9', '-', ' . ', '\$', '/', '+', ' : ' karakterek nyomtathatók. Az 'A' - 'D' karakterek start-stop kódként nyomtathatóak, mely lehet nagybetűs vagy kisbetűs karakter. Start-kód hiányában hiba lép fel. Ellenőrző számjegy nem adható az adatsorhoz, és a '?' karakter használata hibát okoz.

■ Ha a 't12' vagy 'T12', 't13' vagy 'T13', vagy 't14' vagy 'T14' paraméterrel a Code 128 Set A, Set B, vagy Set C a kiválasztott vonalkód üzemmód

A Code 128 A, B és C set (készlet) külön-külön választható. Az A készlet (set A) a Hex 00 - 5F karaktereket tartalmazza. A B készlet (set B) a Hex 20 - 7F karaktereket tartalmazza. A C készlet (set C) a 00 - 99 párokat tartalmazza. A kódkészletek közötti váltás a %A, %B, vagy %C parancs küldésével lehetséges. FNC 1, 2, 3, és 4 a %1, %2, %3, és %4 küldésével érhető el. A SHIFT kód, %S, ideiglenes váltást (egy karakterre érvényes) tesz lehetővé az A készletről a B-re és viszont. A '%' karaktert kódolásához kétszer kell elküldeni.

■ Ha a 't130' vagy 'T130' paraméterrel az ISBN (EAN) a kiválasztott vonalkód üzemmód

A 't5' vagy 'T5' paraméternél megadott szabályok érvényesek.

■ Ha a 't131' vagy 'T131' paraméterrel az ISBN (UPC-E) a kiválasztott vonalkód üzemmód:

A 't6' vagy 'T6' paraméternél megadott szabályok érvényesek.

■ Ha a 't132' vagy 'T132', 't133' vagy 'T133', vagy 't134' vagy 'T134' paraméterekkel az EAN 128 Set A, Set B, vagy Set C a kiválasztott vonalkód üzemmód

A 't12' vagy 'T12', 't13' vagy 'T13', vagy 't14' vagy 'T14' paramétereknél megadott szabályok érvényesek.

#### **Doboz rajz**

ESC i ... E (vagy e) 'E' vagy 'e' jelzi az adatsor végét.

#### **Vonalblokk rajz**

ESC i ... V (vagy v) 'V' vagy 'v' jelzi az adatsor végét.

#### **Kiterjesztett karakter adat start**

#### $n = 'l'$  vagy 'L'

Az 'l' vagy 'L' után következő adatokat olvassa a rendszer kiterjesztett karakter adatokként (vagy címke adatokként). A kiterjesztett karakter adatnak a ' \ ' (5CH) kóddal kell végződnie, mely egyben a parancssor végét is jelzi.

## **Kódtáblázat (EAN) 128 set C**

A Code(EAN) 128 set C egy eredeti parancsot ír le. A megfeleltetési táblázat a következő.

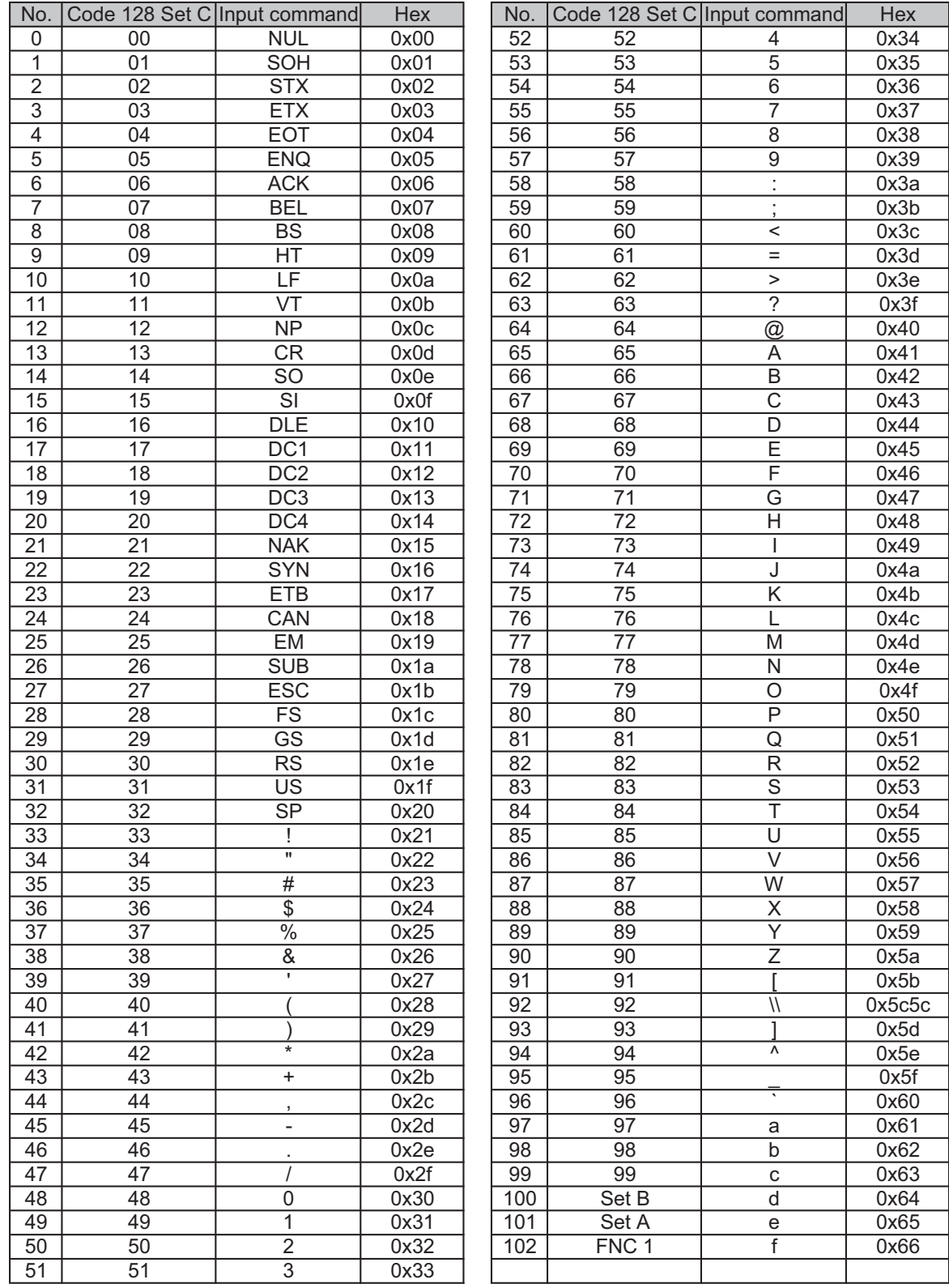
# **Függelék (Európa és egyéb országok) <sup>B</sup>**

## **Brother számok <sup>B</sup>**

#### **FONTOS**

Műszaki és működtetési segítségért azt az országot hívja, ahol a berendezést vásárolta. A hívást az adott országon *belülről* kell kezdeményezni.

#### <span id="page-144-0"></span>**A termék regisztrálása <sup>B</sup>**

Kérjük, töltse ki a Brother Warranty Registration (Brother garancia regisztráció) űrlapot, vagy a termék regisztrációjának legegyszerűbb és leghatékonyabb módját választva, regisztráljon on-line az alábbi weboldalon:

**<http://www.brother.com/registration/>**

#### **Gyakran feltett kérdések (FAQ) <sup>B</sup>**

A Brother Solutions Center valamennyi, a berendezéssel kapcsolatos kérdésére és problémájára választ, illetve megoldást kínál. Innen letöltheti a legújabb meghajtó- és segédprogramokat, elolvashatja a "Gyakran feltett kérdések"-re (FAQ) adott válaszokat és a hibaelhárítási javaslatokat, valamint megtudhatja, hogyan használhatja a leghatékonyabb módon a Brother termékeket.

#### **<http://solutions.brother.com/>**

A Brother nyomtató meghajtók frissítései is letölthetőek innen.

#### **Ügyfélszolgálat <sup>B</sup>**

A<http://www.brother.com/> weboldalon keresse meg a helyi Brother iroda kapcsolattartási adatait.

#### <span id="page-144-1"></span>**Szervizközpontok címei <sup>B</sup>**

Az európai szervizközpontok címét a helyi Brother irodától tudhatja meg. Az európai irodák címe és telefonszáma a<http://www.brother.com/> weboldalon, a megfelelő ország kiválasztásával érhető el.

#### **Internet címek**

A Brother globális weboldala:<http://www.brother.com/>

A "Gyakran feltett kérdések" (FAQ), terméktámogatási és műszaki kérdések, valamint az illesztőprogram-frissítések és segédprogramok az alábbi weboldalon találhatóak: <http://solutions.brother.com/>

# **Függelék (Egyesült Államok és Kanada)**

## <span id="page-145-1"></span>**Brother hívószámok**

### **FONTOS**

Műszaki és működtetési segítségért azt az országot hívja, ahol a berendezést vásárolta. A hívást az adott országon *belülről* kell kezdeményezni.

#### <span id="page-145-0"></span>**A termék regisztrálása <sup>C</sup>**

A termék Brother International Corporationnél történő regisztrálásával Önt, mint a termék eredeti tulajdonosát regisztrálják.

A regisztráció előnyei:

- ha elveszítené a vásárlást igazoló blokkot, a regisztráció igazolja a vásárlás dátumát;
- a termék biztosítás fedezte elvesztése esetén a biztosítási igény alátámasztására szolgál; és
- segít, hogy a termék továbbfejlesztéséről/tökéletesítéséről és speciális ajánlatokról szóló információt eljuttathassuk Önnek.

Kérjük, töltse ki a Brother Warranty Registration (Brother garancia regisztráció) űrlapot, vagy a termék regisztrációjának legegyszerűbb és leghatékonyabb módját választva, regisztráljon on-line az alábbi weboldalon:

**<http://www.brother.com/registration/>**

#### **Gyakran ismételt kérdések (FAQ) <sup>C</sup>**

A Brother Solutions Center valamennyi, a berendezéssel kapcsolatos kérdésére és problémájára választ, illetve megoldást kínál. Innen letöltheti a legújabb illesztő- és segédprogramokat, és itt olvashatja a "Gyakran ismételt kérdések"-re (FAQ) adott válaszokat és a hibaelhárítási javaslatokat, valamint megtudhatja, hogyan használhatja a leghatékonyabb módon a Brother termékeket.

#### **<http://solutions.brother.com/>**

A Brother nyomtató meghajtók frissítései is letölthetőek innen.

Függelék (Egyesült Államok és Kanada)

#### <span id="page-146-0"></span>**Ügyfélszolgálat <sup>C</sup>**

**Az USA-ban:** 1-877-BROTHER (1-877-276-8437)

**Kanadában:** 1-877-BROTHER

Ha bármilyen megjegyzése vagy javaslata van, kérjük írja meg nekünk:

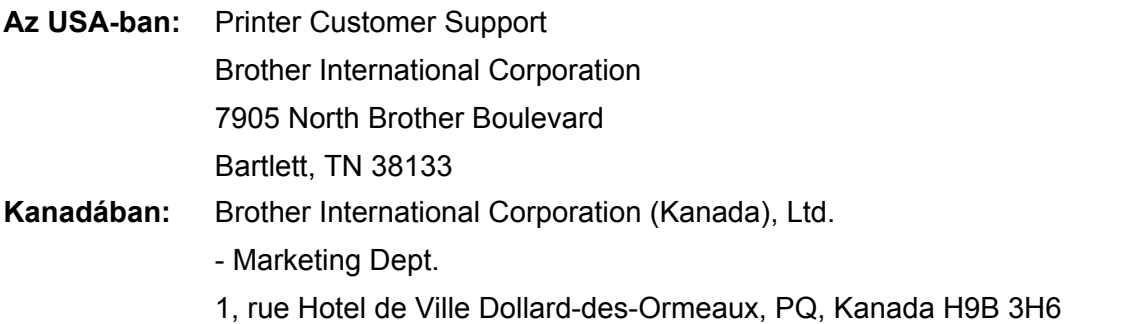

#### <span id="page-146-1"></span>**Szervizközpont-kereső (csak USA) <sup>C</sup>**

Az 1-877-BROTHER (1-877-276-8437) telefonszámon megtudhatja a legközelebbi hivatalos Brother szervizközpont címét, vagy látogasson el a <http://www.brother-usa.com/service/> weboldalra.

#### **Szervizközpontok (csak Kanada)**

Az 1-877-BROTHER telefonszámon megtudhatja a legközelebbi jogosult Brother szervizközpont címét.

#### **Internet címek**

A Brother globális weboldala:<http://www.brother.com/>

A "Gyakran ismétlődő kérdések" (FAQ), terméktámogatási és műszaki kérdések, valamint az illesztőprogramfrissítések, segédprogramok és használati útmutatók a következő weboldalon találhatók:<http://solutions.brother.com/>

Brother kiegészítők és fogyóeszközök:

Az USA-ban:<http://www.brothermall.com/>

Kanadában: <http://www.brother.ca/>

Függelék (Egyesült Államok és Kanada)

#### <span id="page-147-1"></span>**Fogyóeszköz-rendelés <sup>C</sup>**

A legjobb eredmény érdekében csak eredeti Brother alkatrészeket használjon, amelyek a legtöbb Brother márkakereskedőnél kaphatók. Amennyiben nem találja a kívánt alkatrészt, és van Visa, MasterCard, Discover vagy American Express hitelkártyája, közvetlenül a Brothertől is megrendelheti a terméket. (Látogasson el honlapunkra, ahol a Brother tartozékok és fogyóeszközök teljes választékából válogathat.)

#### **Megjegyzés**

Kanadában csak Visa és MasterCard kártyákat fogadunk el.

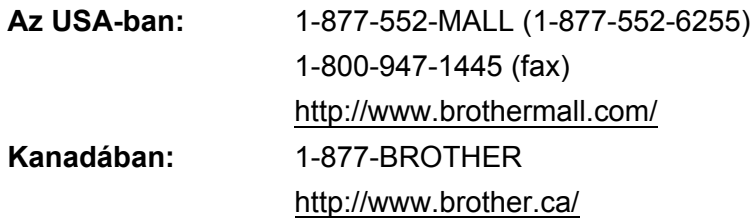

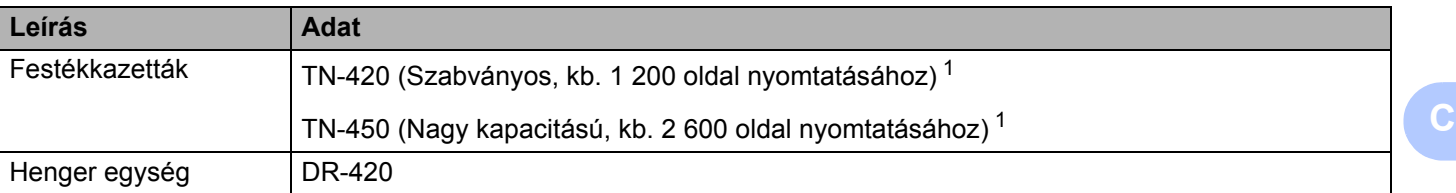

<span id="page-147-0"></span><sup>1</sup> A festékkazetta-kapacitást az ISO/IEC 19752 alapján adjuk meg.

## D Index

## Szimbólumok

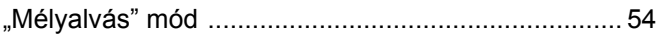

## $\overline{A}$

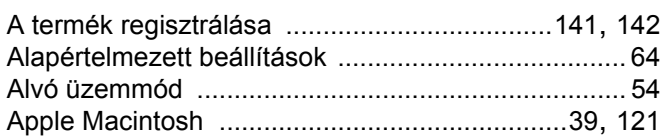

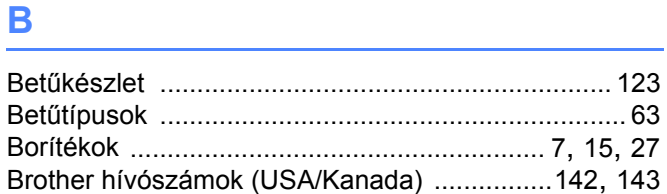

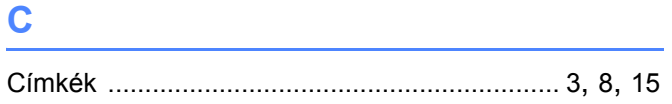

<u> 1986 - Jan James James Barbara, president e</u>

#### D

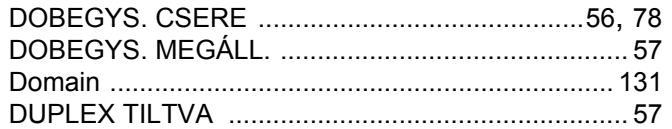

## Engineering and the control of

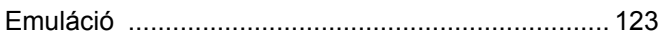

#### F.

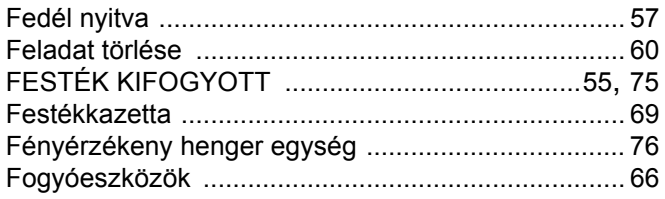

#### G

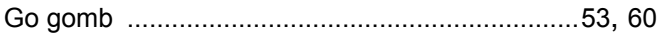

## Here is a strong company of the strong strong strong strong strong strong strong strong strong strong strong strong strong strong strong strong strong strong strong strong strong strong strong strong strong strong strong s

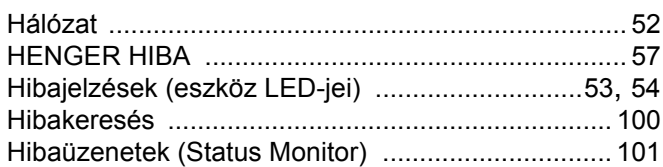

#### ı

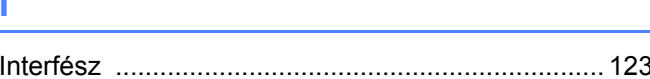

#### J

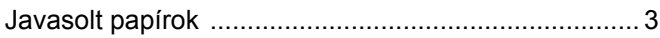

<u> 1980 - Jan Barnett, fransk politik (d. 1980)</u>

## **K A** *Contract <b>K*

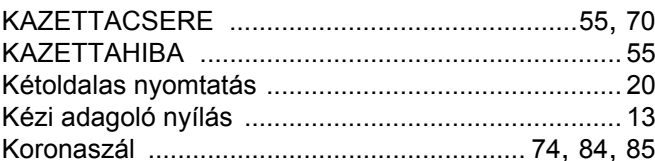

#### List of the company of the

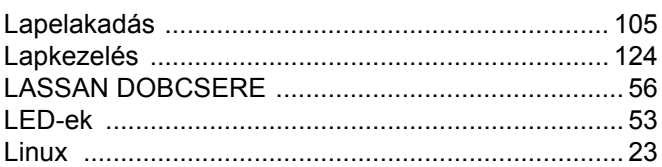

#### M

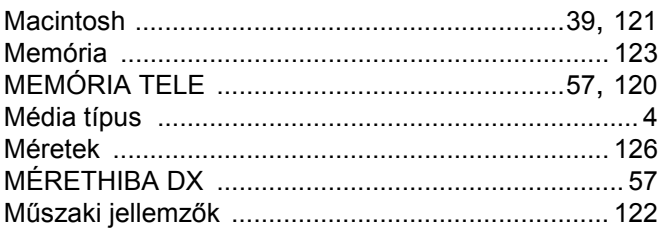

## N **N N N N**

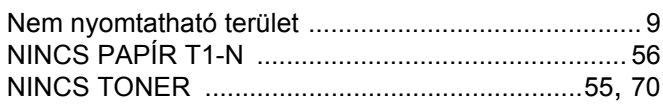

D

#### Index

## **NY**

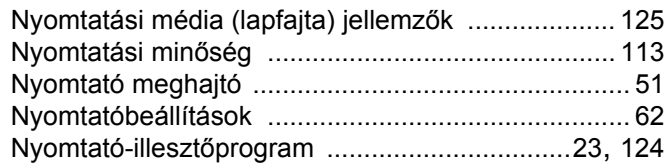

#### **O**

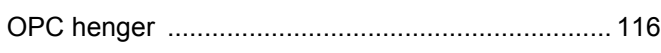

#### **P**

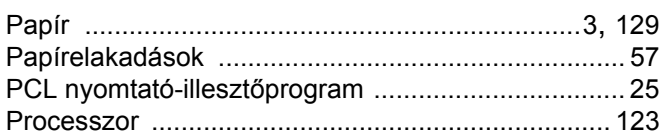

### **R**

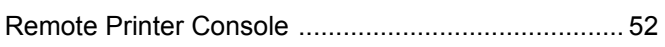

#### **S**

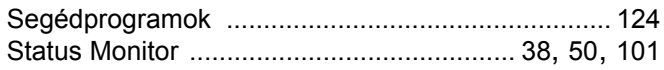

## **SZ**

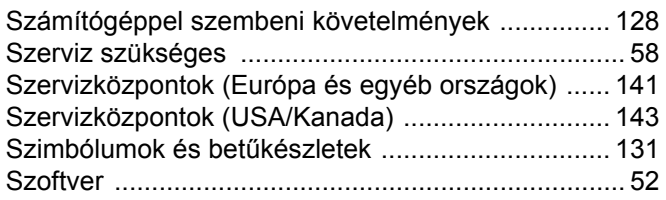

#### **T**

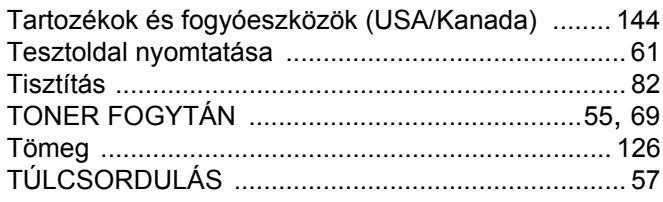

## **Ú**

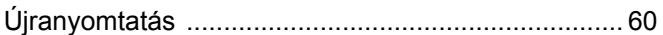

## **V**

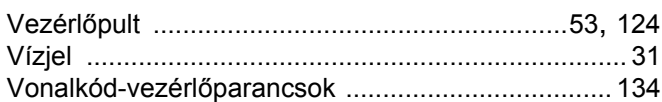

#### **W**

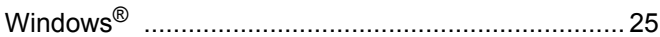